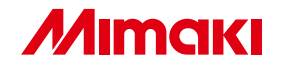

プロファイル作成アプリケーションソフトウェア

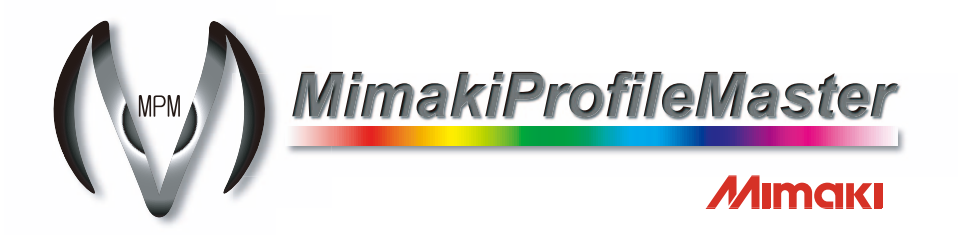

リファレンスガイド

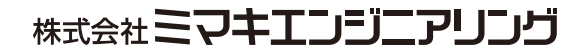

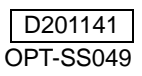

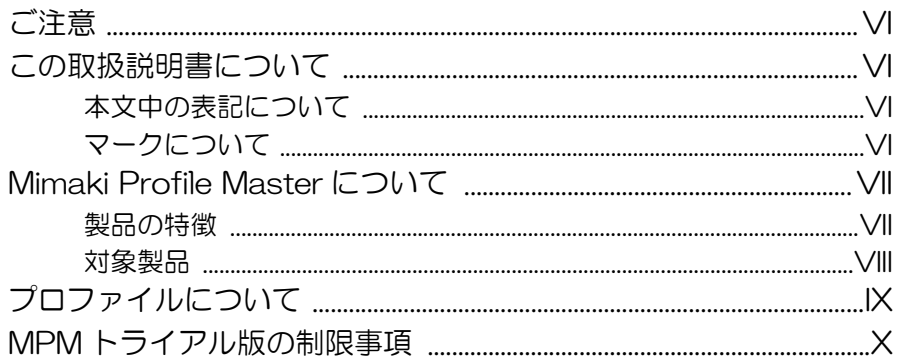

## 1章 デバイスプロファイルを作成する前に

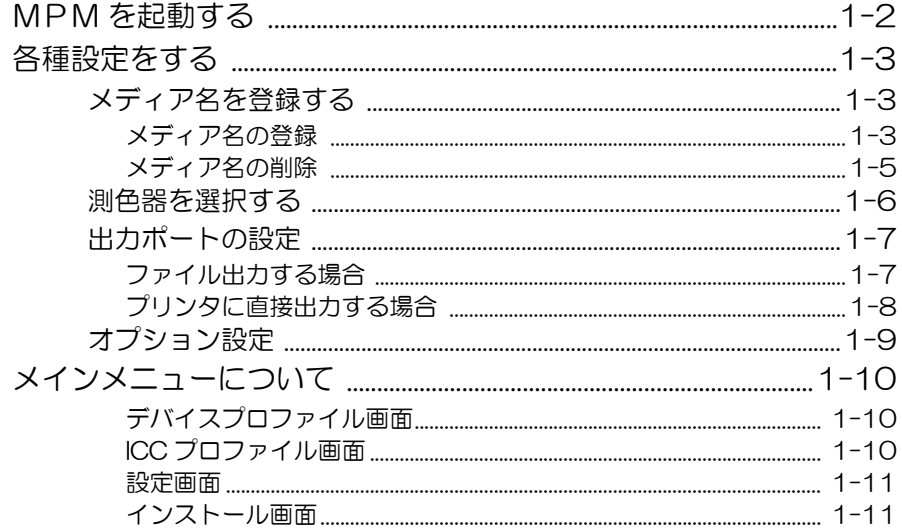

## 2章 デバイスプロファイルを作成する

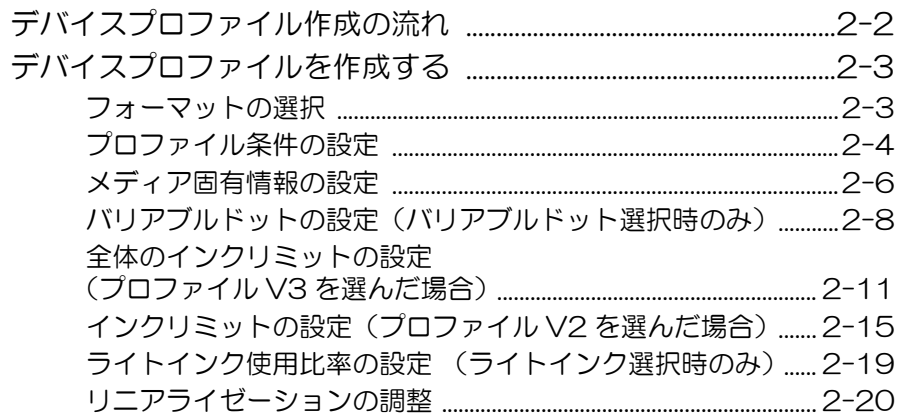

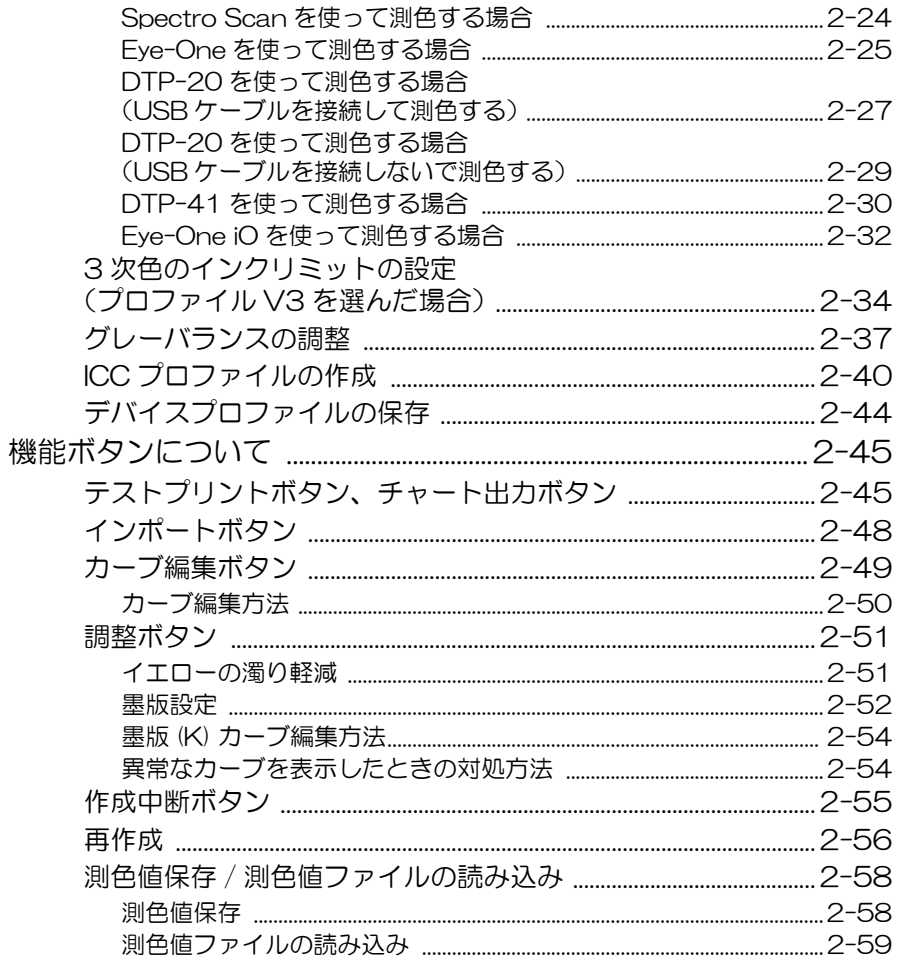

# 3章 デバイスプロファイルを編集する

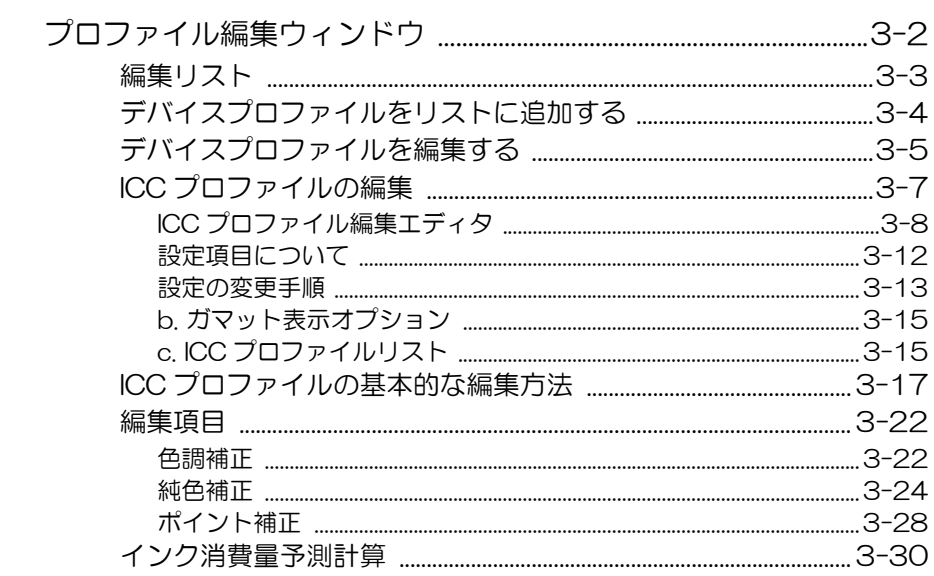

## 4章  [デバイスプロファイルをコピーする](#page-114-0)

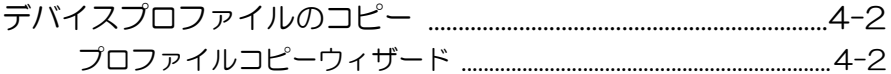

## 5章  [デバイスプロファイル編集のヒント](#page-120-0)

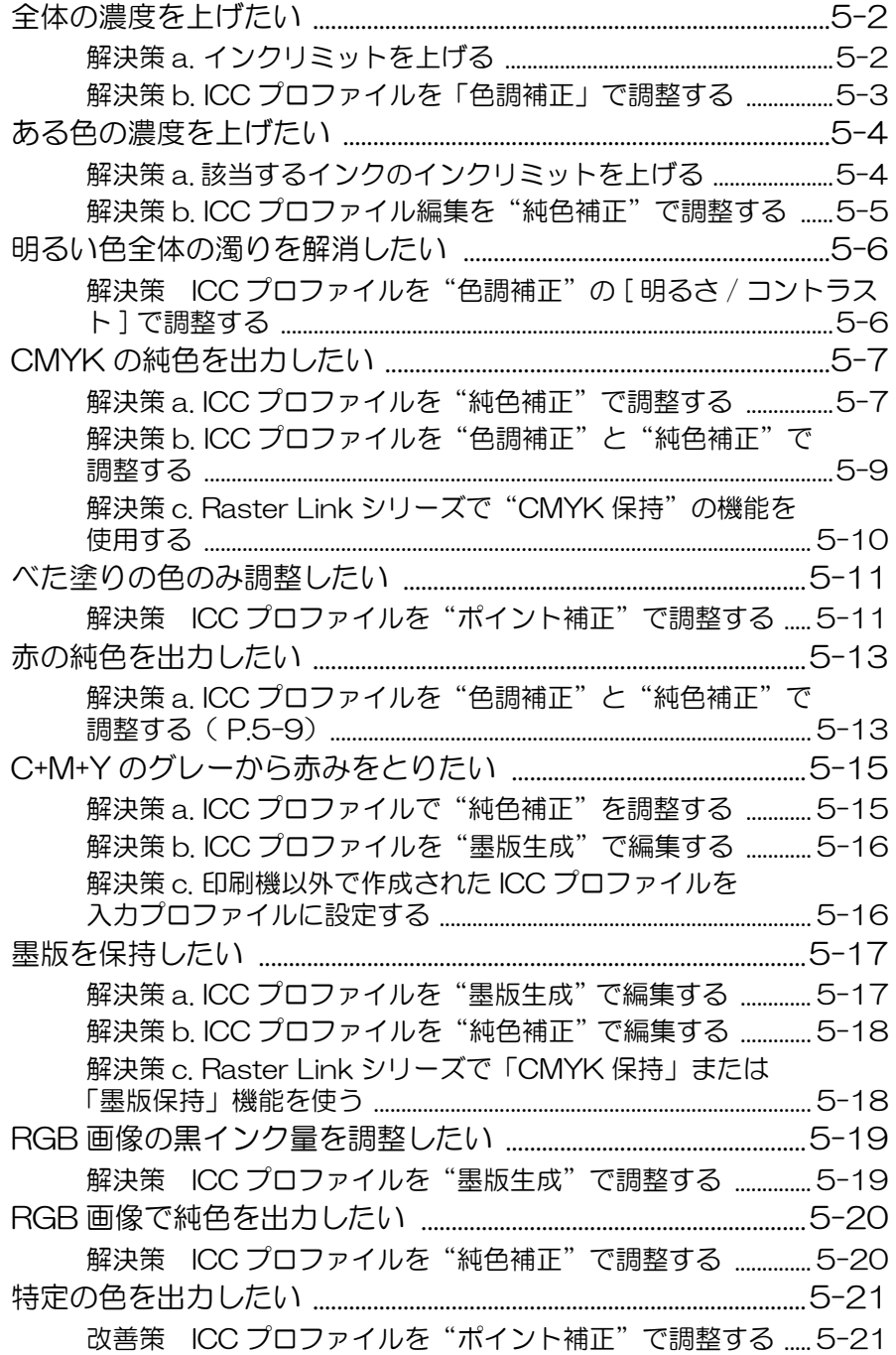

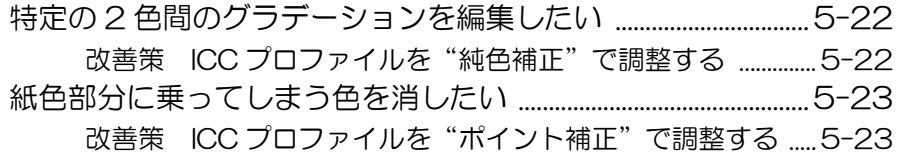

## 6章 ICC プロファイルを作成する

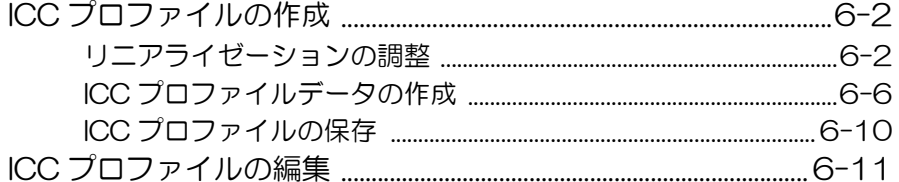

## 7章 プロファイルのインストールとアンインストール

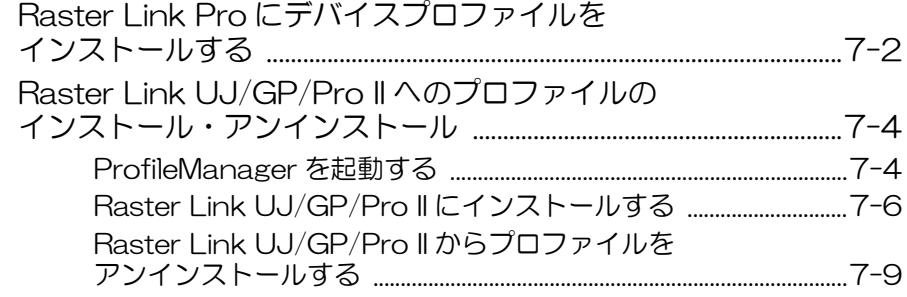

## 8章 その他の機能

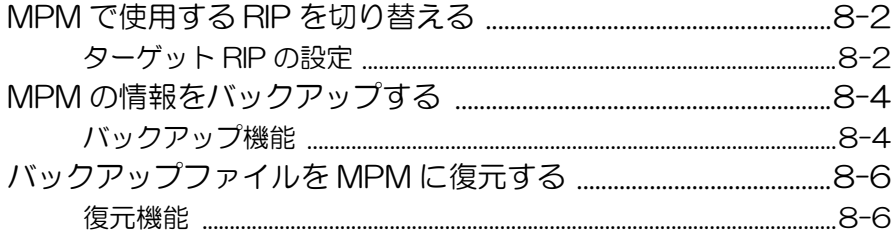

## 付録 用語解説 付録-2

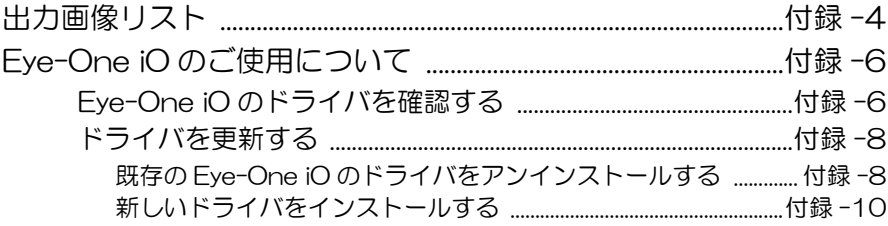

## <span id="page-5-0"></span>汗忌

- 本書の一部、または全部を無断で記載したり、複写することは固くお断りいた します。
- 本書の内容に関しまして、将来予告無しに変更することがあります。
- 本ソフトウェアの改良変更等により、仕様面において本書の記載事項とが一部 異なる場合があります。ご了承ください。
- 本ソフトウェアを他のディスクにコピーしたり(バックアップを目的とする場 合を除く)、実行する以外の目的でメモリにロードすることを固く禁じます。
- 株式会社ミマキエンジニアリングの保証規定に定めるものを除き、本製品の使 用または使用不能から生ずるいかなる損害(逸失利益、間接損害、特別損害ま たはその他の金銭的損害を含み、これらに限定しない)に関して一切の責任を 負わないものとします。また、株式会社ミマキエンジニアリングに損害の可能 性について知らされていた場合も同様とします。一例として、本製品を使用し てのメディア(ワーク)等の損失、メディアを使用して作成された物によって 生じた間接的な損失等の責任負担もしないものとします。
- 本書に記載している、すべてのブランド名および製品名は、各社の商標または 登録商標です。

# <span id="page-5-1"></span>この取扱説明書について

本書は、Mimaki Profile Master の取り扱いについて説明しています。

### <span id="page-5-2"></span>本文中の表記について

メニューに表示される項目は、 "新規作成"のように" "で表記します。 ダイアログに表示されるボタンは、 OK | のように ̄ ̄ヿ で表記します。 ダイアログに表示されるタブは、[ グレーバランス ] のように [ ] で表記します。

### インク色表記について

インク色を次のように省略して表記します。 C = Cyan, M= Magenta, Y= Yellow, K= Black, Lc = Light cyan, Lm= Light magenta

## <span id="page-5-3"></span>マークについて

重 要 ! ) 操作を行う上での注意点、重要点を説明しています。 知っていると便利なことについて説明しています。 GRP 1 関連した内容の参照ページを示しています。

# <span id="page-6-0"></span>Mimaki Profile Master について

Mimaki Profile Master (以下 MPM) は、以下のプロファイルを作成することができるアプリ ケーションソフトウェアです。

- ミマキエンジニアリング製 RIP アプリケーション Raster Link シリーズのデバイスプ ロファイルと入力プロファイル
- ICC プロファイルに対応した、他社 RIP アプリケーション用の出力プロファイル

#### <span id="page-6-1"></span>製品の特徴

#### カラーバランスを崩さずに、色の強調が可能

全体のカラーバランスを崩すことなく、コーポレートカラーや部分的な特定色の調整を実 現します。

#### トーンジャンプのない純色調整機能

純色の濁りを除去します。カラーマッチングされた中間色と、濁りのない純色を滑らかに 再現します。

#### トーンジャンプのない墨版保持機能

墨版保持を実現しつつ、墨周辺とのトーンジャンプを軽減します。

### ターゲットプロファイルの作成により、色見本との色合わせ精度が向上

#### 短時間で簡単にプロファイルが作成可能

画面指示に従うだけのウィザード形式なので、簡単にプロファイルが作成できます。

### ICC プロファイルの作成が可能

ICCプロファイルに対応したRIPアプリケーション用の出力プロファイルが作成できます。

#### 16bit対応した新フォーマットのデバイスプロファイルにより、印刷画質が向上

RasterLink Pro II v3 以降の RIP アプリケーションと組み合わせることにより、グラデー ション画像の精度が向上します。

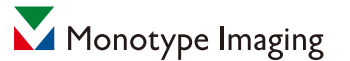

本製品は、Monotype Imaging inc. のカラー技術を採用しています。

## <span id="page-7-0"></span>対象製品

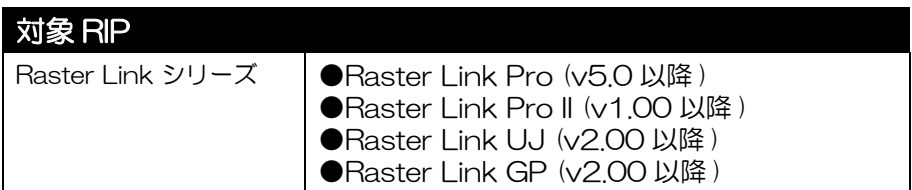

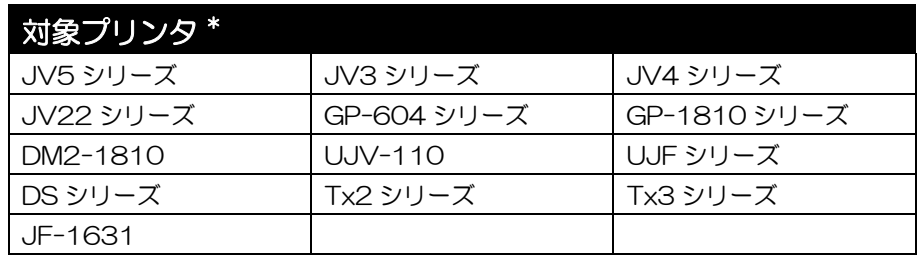

\*. MPM をインストールした PC1 台に対して、複数のプリンタを接続して使用すること はできません。接続するプリンタは、必ず 1 台のみにしてください。

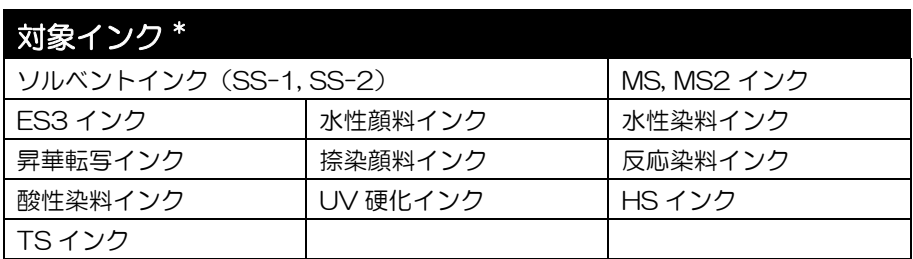

\*. 弊社、純正インクのみお使いになれます。

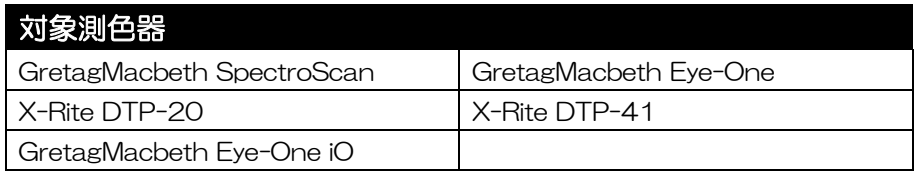

# <span id="page-8-0"></span>プロファイルについて

RasterLink シリーズで使用する出力プロファイルを "デバイスプロファイル"と呼びます。MPM で作成できるプロファイルは、以下の 2 種類です。

- RasterLink シリーズで使用される、拡張子が [cot] のファイル
- RasterLink シリーズ (RasterLinkPro II v3 以降) で使用される拡張子が [icc] のファ イル

拡張子が cot のデバイスプロファイルは、Raster Link シリーズ用の独自フォーマットのファイ ルで、RIP 処理に必要な様々な情報が書き込まれています。

また、拡張子が icc のデバイスプロファイルは、ICC 準拠のフォーマットで Mimaki 独自の情報 が追加されています。ICC プロファイルに対応した他社 RIP アプリケーションで出力プロファイ ルとして使用できます。

MPM で作成したデバイスプロファイルを Raster Link シリーズにインストールすることによっ て、作成したデバイスプロファイルを適用した出力ができます。

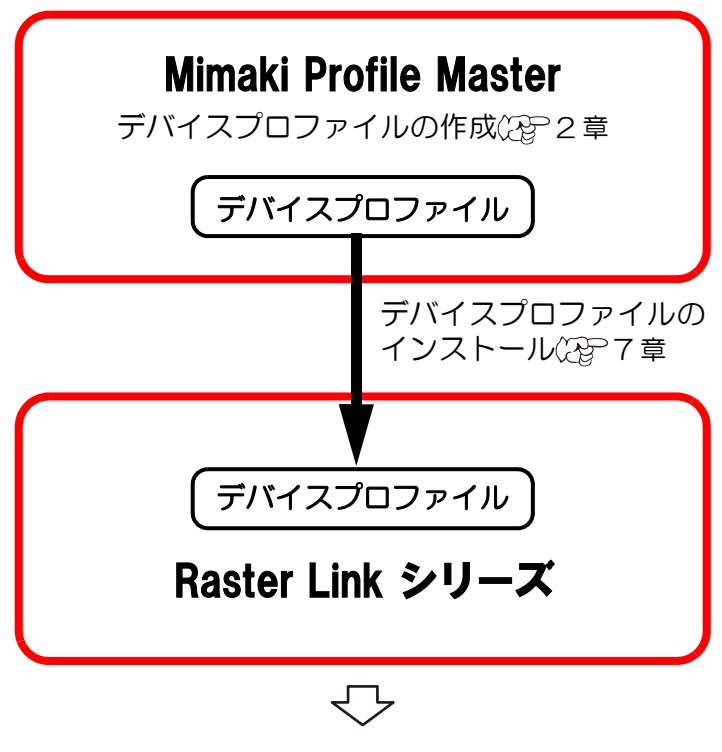

デバイスプロファイルを適用した出力ができます。

# <span id="page-9-0"></span>MPM トライアル版の制限事項

MPM トライアル版を使用する場合、以下の制限があります。

- **使用期間は 60 日間です。**
- メディア登録ができません。
- **ICC プロファイルの作成 / 編集ができません。**

# <span id="page-10-1"></span><span id="page-10-0"></span>1章 デバイスプロファイルを作成する前に

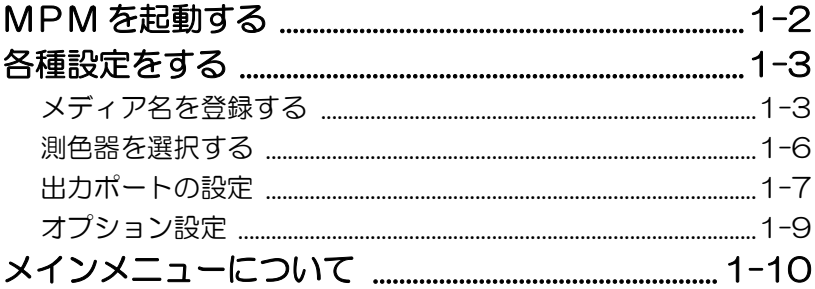

# <span id="page-11-0"></span>MPM を起動する

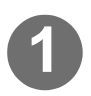

# **■ 2** をダブルクリックし、MPM を起動します。<br>MimakiProfile<br>Master

はじめて MPM を起動すると右の画 面を表示します。

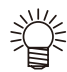

★ 2 回目以降の起動時でも、メ ディア名登録、測色器選択を していない場合は、右の画面 を表示します。

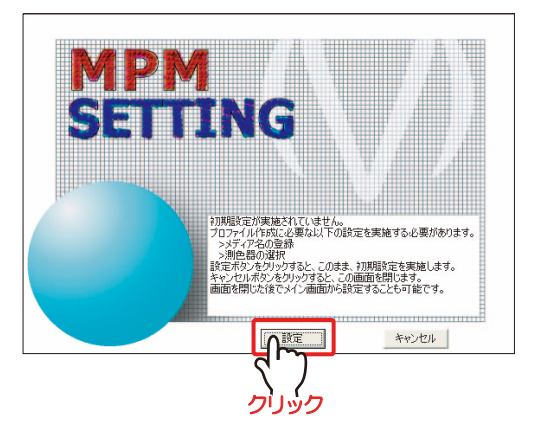

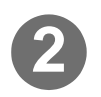

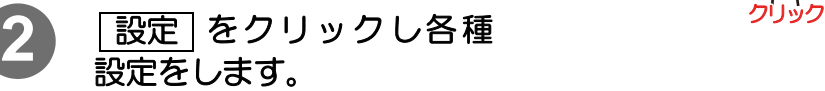

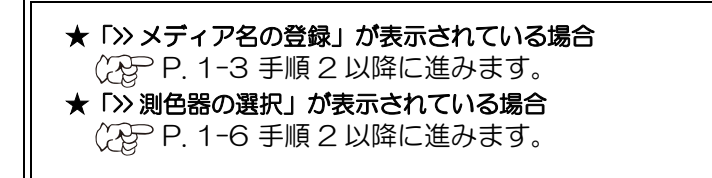

## <span id="page-12-0"></span>各種設定をする

プロファイルを作成する前に、「メディア名の登録」( ( ) このページ) と測色器の設定 ( ( [P. 1-6](#page-15-0)) をしてください。

## <span id="page-12-3"></span><span id="page-12-1"></span>メディア名を登録する

新規に使用したいメディア名を、データベースに登録します。

〔重 要!〕 ★ MPM のトライアル版を使用している場合、メディア名登録はできません。

## <span id="page-12-2"></span>メディア名の登録

使用したいメディア名を、データベースに登録します。

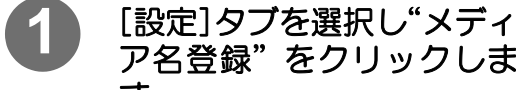

ア名登録"をクリックしま す。

メディア名登録のダイアログが表示 されます。

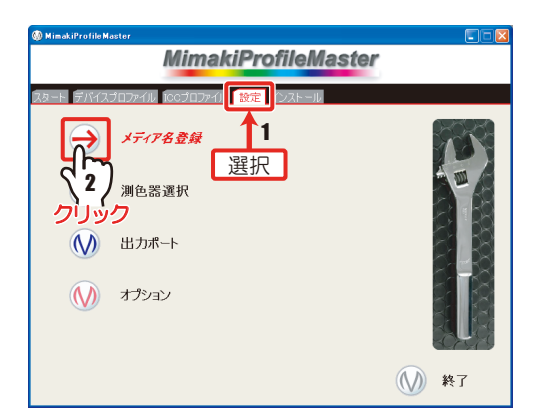

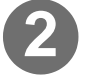

**2** "メディア名"と"Media Name"を入力します。 メディア名 : 日本語環境で使用 するメディア名 Media Name : 日本語環境以外で使 用するメディア名 重 要!) ★ 入力できる文字数は、全角で最大 14 文字、半角で最大 29 文字です。

★ 入力できない文字 ' " \ \* / ? : < > |(半角文字 ) ★すでに登録済みのメディア名や Media Name は登録できません。

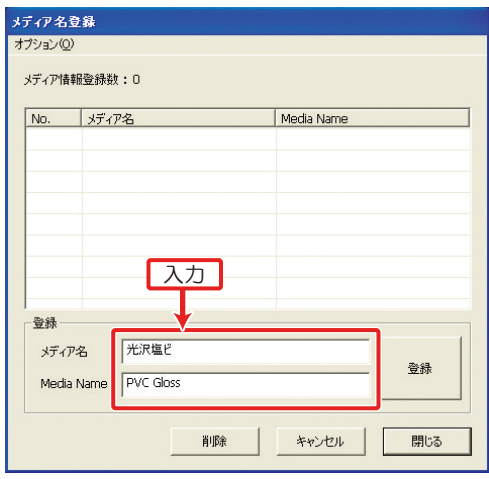

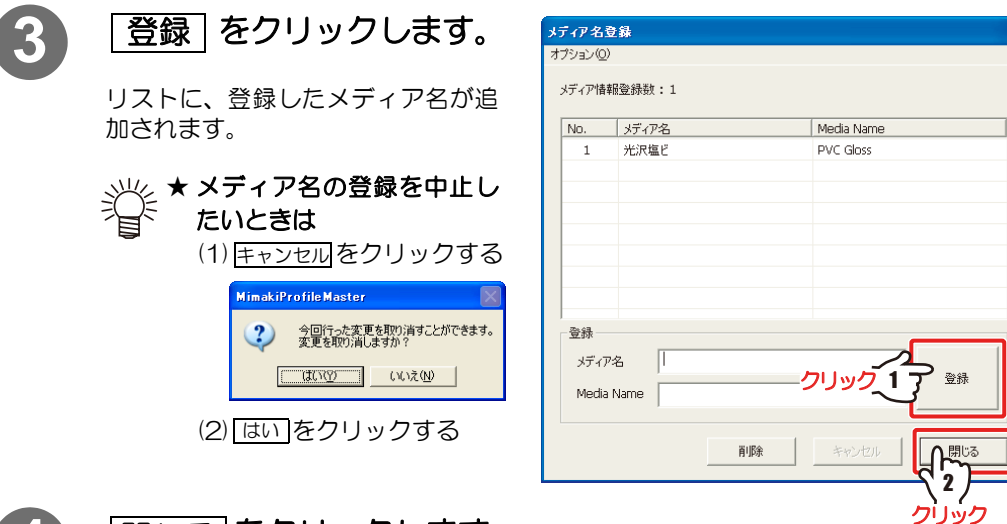

4 | <mark>閉じる</mark> をクリックします。

メインメニューに戻ります。

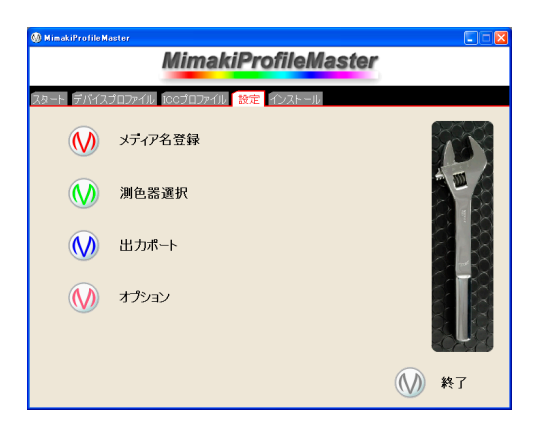

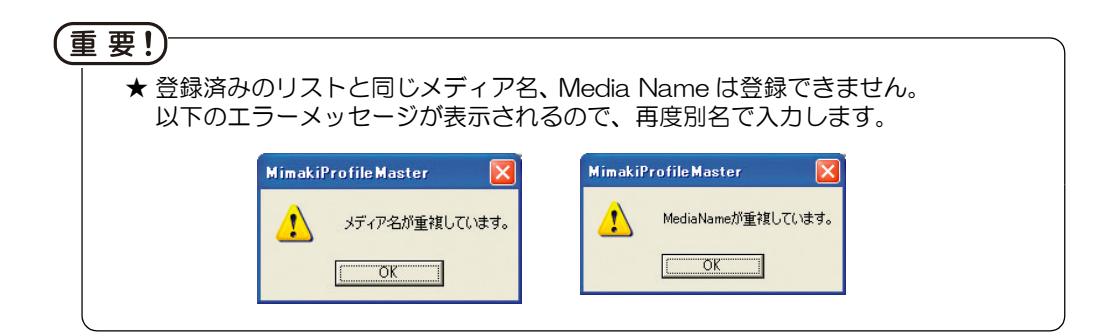

### <span id="page-14-0"></span>メディア名の削除

登録済みのメディア名を削除します。

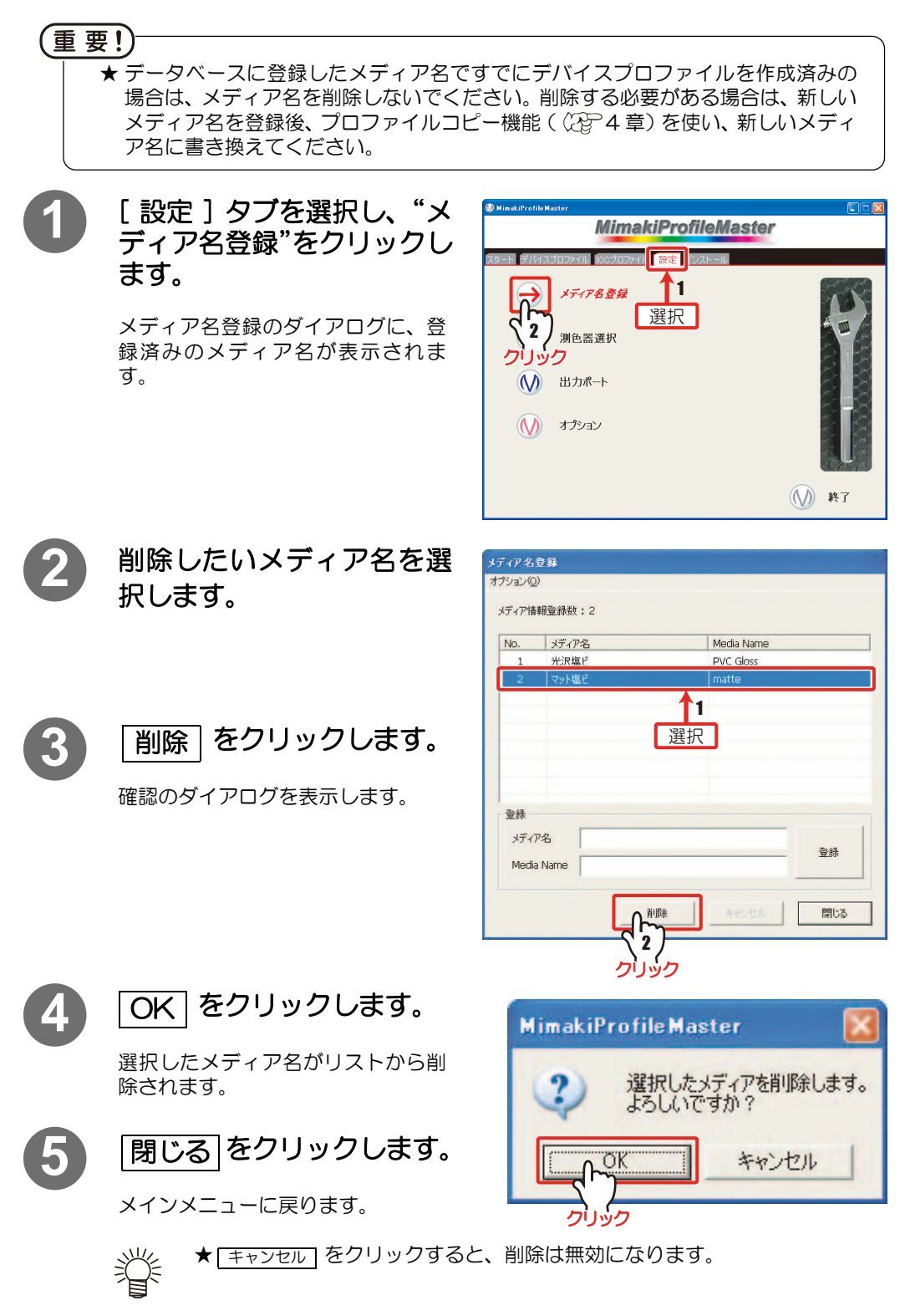

## <span id="page-15-0"></span>測色器を選択する

チャートを測色する測色器を選びます。

### (重 要 !)

★ 測色器が PC と接続され、電源が入っていることを確認してください。 ★ USB を使用して測色器を接続する場合、ドライバのインストールが必要になりま す。測色器に付属の取扱説明書を参照し、ドライバをインストールしたあとに測色 器と PC を接続してください。

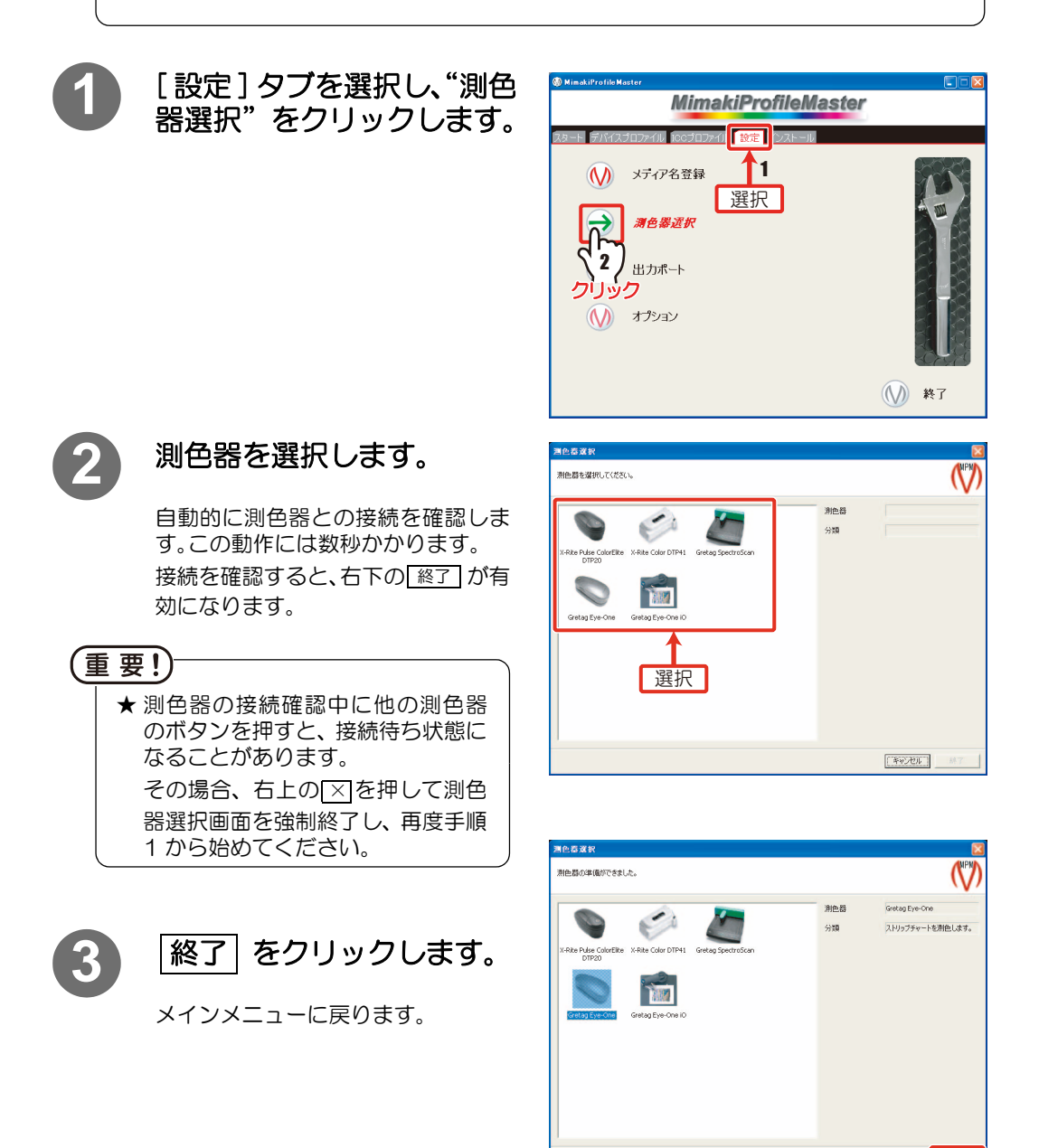

クリック

キャンセル

### <span id="page-16-0"></span>出力ポートの設定

出力ポートについての詳細を設定できます。(必要なければ、設定変更は不要です。)

★ 出力ポートの選択は、テストプリントやチャート出力をすると表示される "画像編集ダイアログ"で設定できます。( (28P[P. 2-47\)](#page-68-0)

### <span id="page-16-1"></span>ファイル出力する場合

出力したファイルをプリンタへ送信するには、別途アプリケーションが必要になります(弊社 RIP でも出力できます)。出力したファイルをプリンタへ送信すると、画像を出力します。ただし、プ ロファイル作成時に設定したプリンタと異なるプリンタへ送信すると、「コマンドエラー」や「パ ラメーターエラー」が発生し、正しく出力しない場合があります。

出力ボート

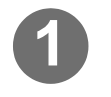

**1** [ 設定 ] タブを選択し、"出力 ポート"をクリックします。

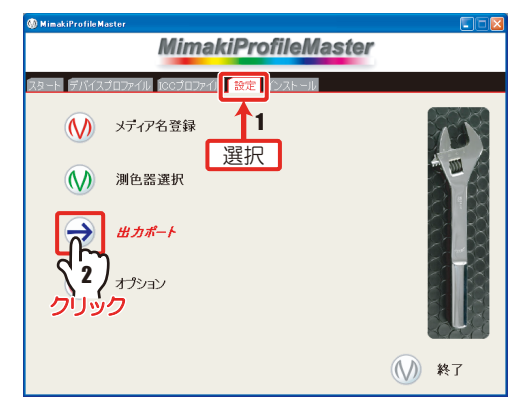

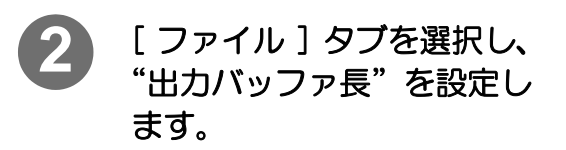

必要な場合は設定します。

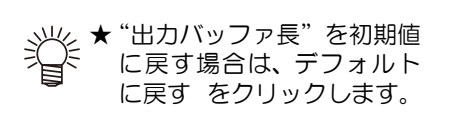

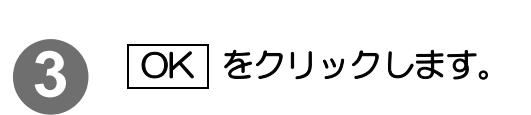

メインメニューに戻ります。

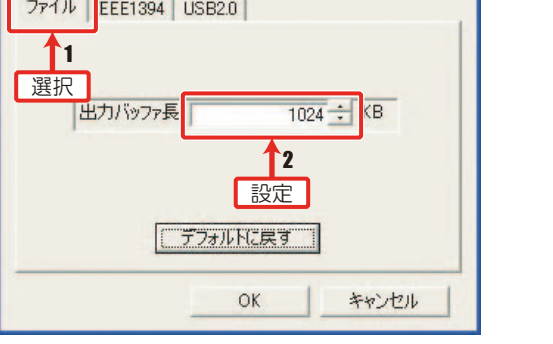

## <span id="page-17-0"></span>プリンタに直接出力する場合

IEEE1394 または、USB2.0 ケーブルで接続してあるプリンタに、チャート等の出力処理をし ます。

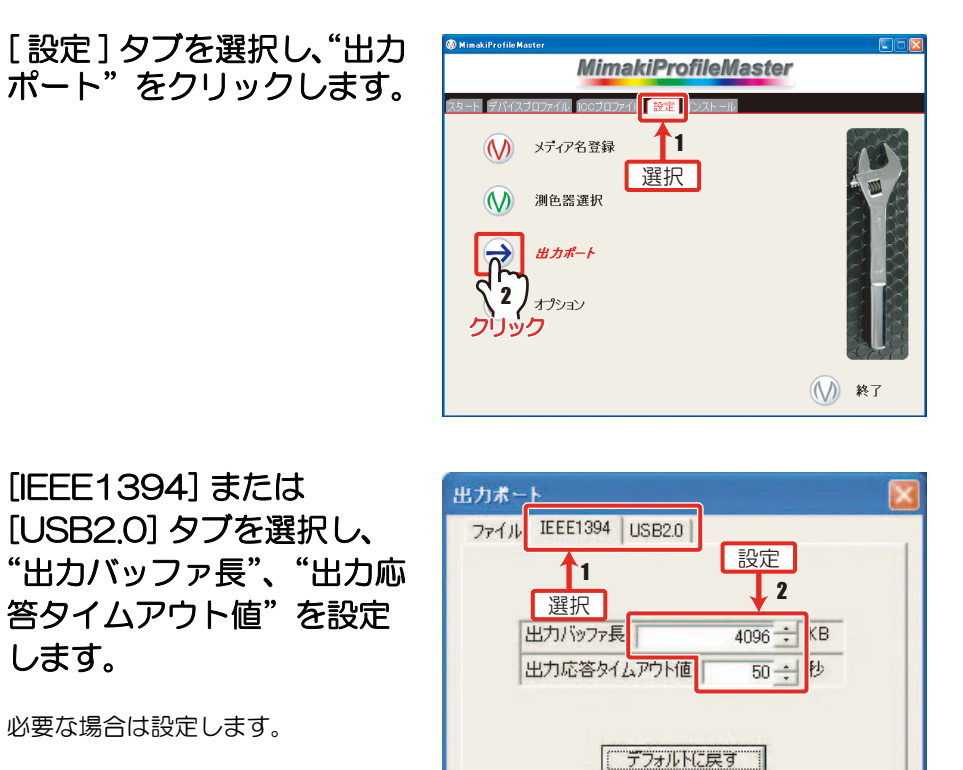

 $OK$ 

キャンセル

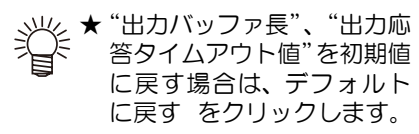

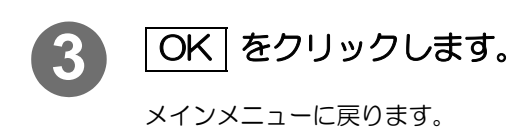

## <span id="page-18-0"></span>オプション設定

オプション設定では、次の設定ができます。

- 表 示 : 長さの単位を mm/inch のどちらで表示するか選択
- 動 作 : 設定をしておけば、デバイスプロファイルの ICC プロファイル作成ページで
- テストプリント】を実行したとき、出力後に自動的にインク消費予測量を表示します。 ラベル : デバイスプロファイルの作成 / 編集で、画像をプリントするときに印刷する項目を 選択します。

#### デバイスプロファイル名

デバイスプロファイル名を印字。(作成中は「未設定」を印字 )

#### 画像ファイル名

印刷した画像ファイルの名前を印字。

#### 初期設定の印刷条件

パス数 / 重ね塗り回数 / 印刷方向 / 高速印刷の設定 / ハーフトーンの設定を 印字。

#### テストプリント時の印刷条件

テストプリント時に個別に設定した項目を印字。

#### プロファイルデータ情報

メディア補正値 / インクリミット値 / バリアブルドットとライトインクの設 定値 / インポートしたファイル名のうち、設定されている項目を印字。

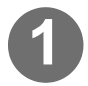

### **1** [ 設定 ] タブを選択し、"オプ ション"を選択します。

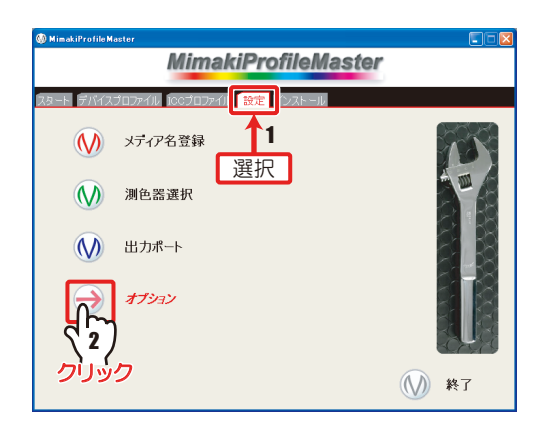

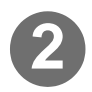

## **2** 設定するタブを選択します。

[ 表示 ][ 動作 ][ ラベル ] から、設定 するタブを選択します。

## **3** 設定します。

- 表 示 : 表示する単位を選ぶ
- 動 作 :インク消費予測量を算出 したいときにチェック
- ラベル : 印刷する項目をチェック

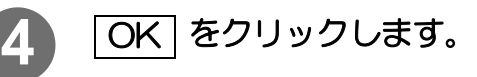

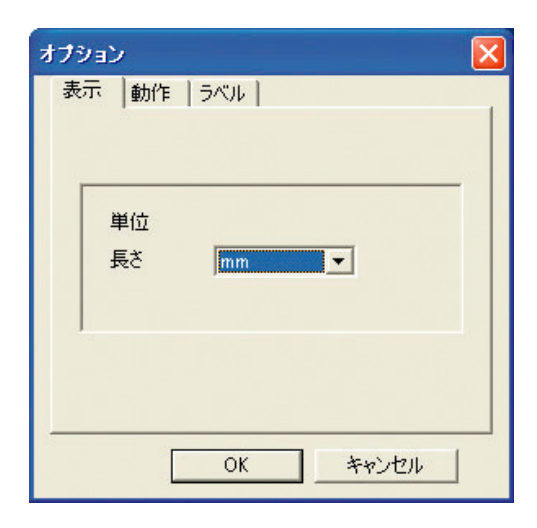

# <span id="page-19-0"></span>メインメニューについて

MPM を起動すると"メインメニュー画面"が表示されます。メインメニュー画面には、"デバイ スプロファイル画面"/"ICC プロファイル画面"/"設定画面"/"インストール画面"があります。

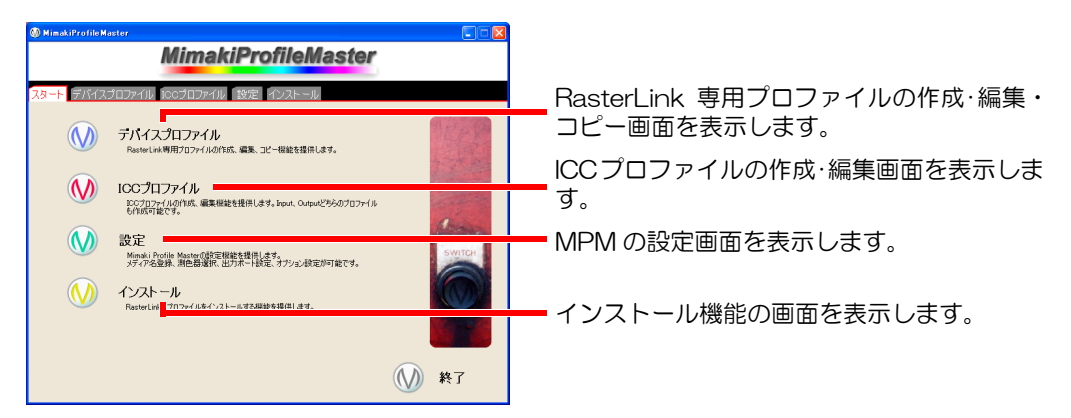

## <span id="page-19-1"></span>デバイスプロファイル画面

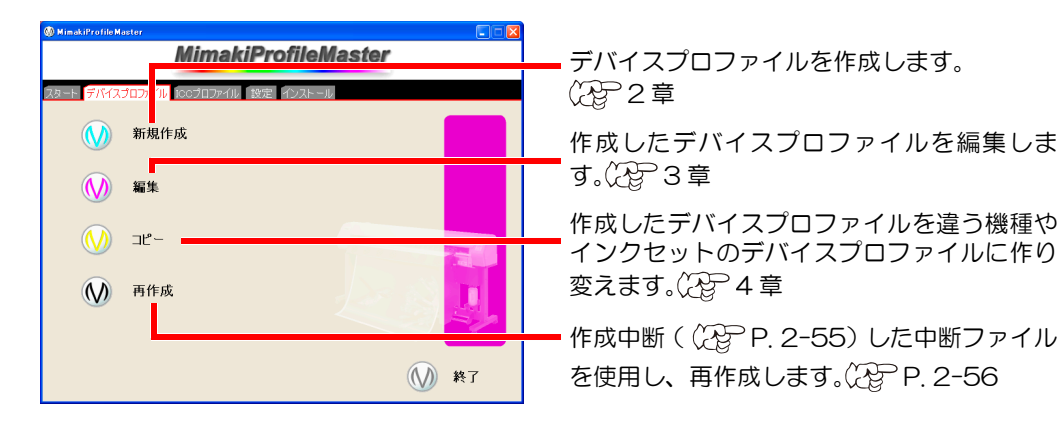

## <span id="page-19-2"></span>ICC プロファイル画面

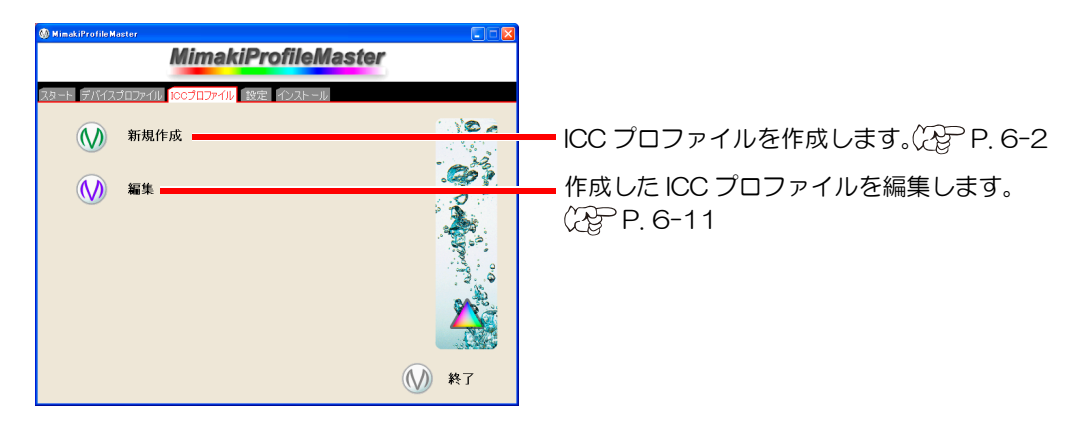

### <span id="page-20-0"></span>設定画面

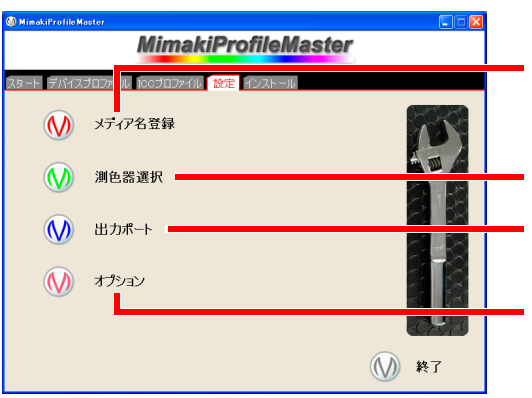

作成するデバイスプロファイルのメディアを 登録します。 (2 [P. 1-3](#page-12-1)

デバイス/ICCプロファイルを作成するときに 使う測色器を選択します。 (P) [P. 1-6](#page-15-0)

出力ポートの詳細を設定します。 [P. 1-7](#page-16-0)

表示単位の設定など、各種補助機能の設定を します。 (Yap [P. 1-9](#page-18-0)

## <span id="page-20-1"></span>インストール画面

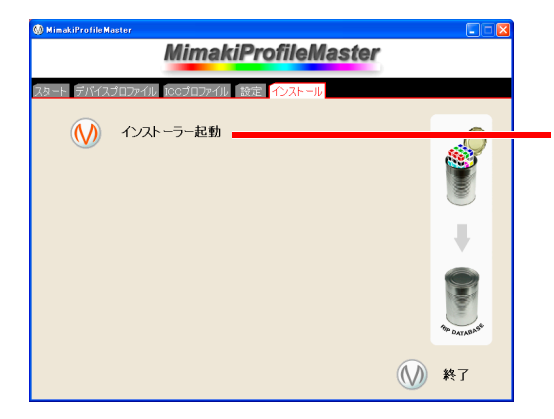

作成したデバイス / 入力プロファイルを Raster Link UJ/GP/Pro II にインストール・ アンインストールします。 [P. 7-4](#page-159-2)

# <span id="page-22-0"></span>2章 デバイスプロファイルを作成する

<span id="page-22-1"></span>デバイスプロファイルを作成する手順を説明します。

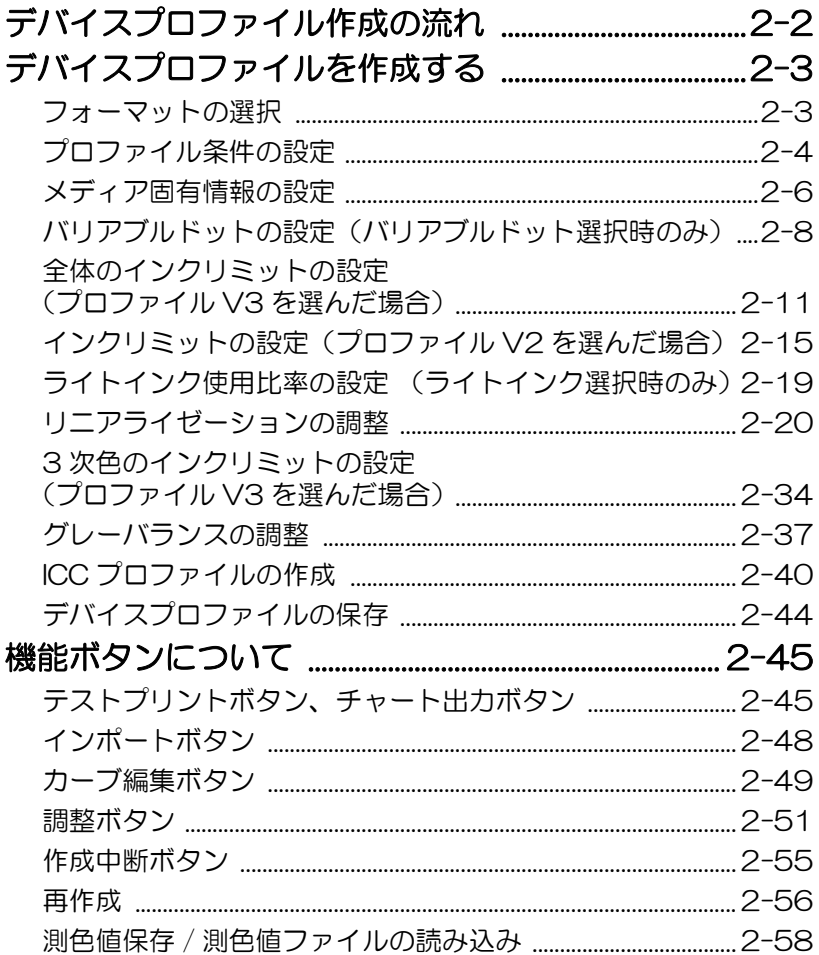

# <span id="page-23-1"></span><span id="page-23-0"></span>デバイスプロファイル作成の流れ

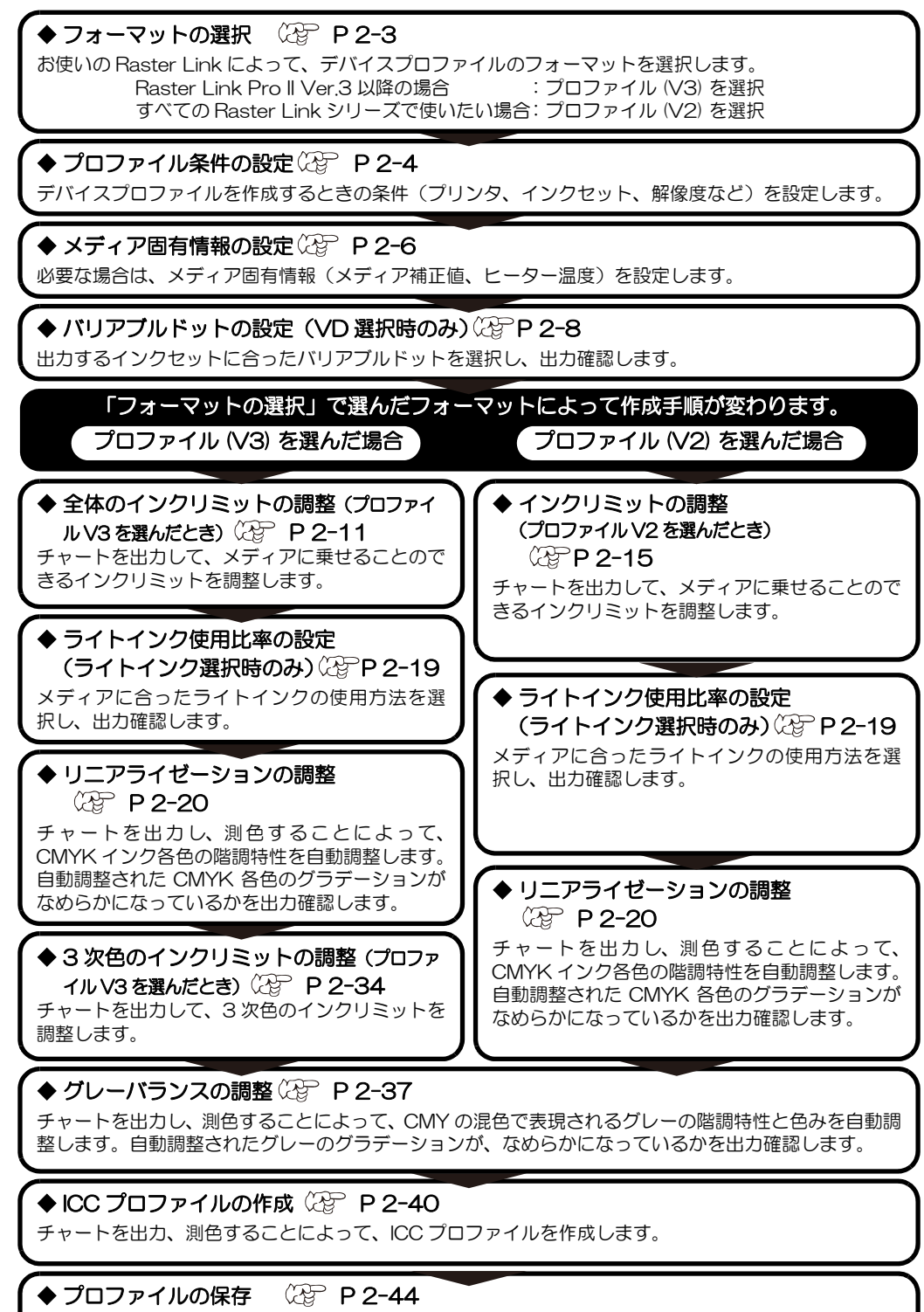

作成したデバイスプロファイルプロファイルを保存します。

# <span id="page-24-0"></span>デバイスプロファイルを作成する

## <span id="page-24-2"></span><span id="page-24-1"></span>フォーマットの選択

お使いの Raster Link に合わせて、デバイスプロファイルのフォーマットを選択してください。

### すべての Raster Link シリーズで使用できるプロファイルを作成したい場合

→ プロファイル (V2) を選択してください。

Raster Link Pro II のバージョンが Ver.3 以降の場合

→ プロファイル (V3) を選択してください。 プロファイル (V3) では、より高画質な出力結果が得られます。

★ あらかじめ、メディア名の登録をしてください。( [P 1-3](#page-12-3) ) メディア名が登録されていない場合、デバイスプロファイルの新規作成を選 択できません。

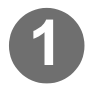

## **1** [ デバイスプロファイル ] タ ブを選択し、"新規作成"を クリックします。

プロファイル作成ウィザード 1 が表 示されます。

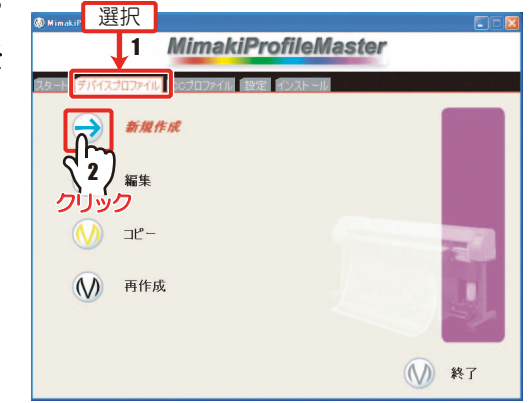

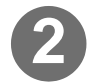

**2** お使いの Raster Link シリーズに合わせてフォー 1業ステップ マットの選択をします。

<span id="page-24-3"></span>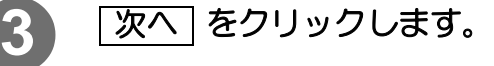

フォーマットが選択されます。

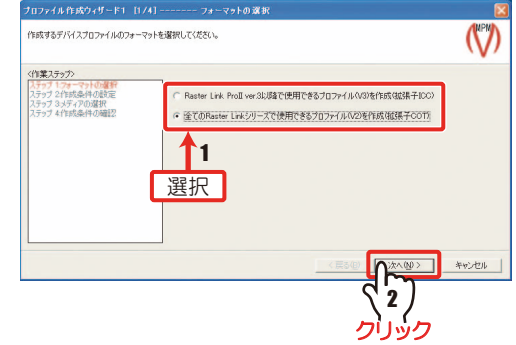

[2-4 ページ「プロファイル条件の設定」へ](#page-25-1)続く

## <span id="page-25-1"></span><span id="page-25-0"></span>プロファイル条件の設定

プロファイル作成に必要な条件と、使用するメディアの選択をします。 作成条件は以下の 9 種類です。

・プリンタ名 ・インクセット ・解像度 ・パス数 ・重ね塗り回数 ・印刷方向 ・高速印刷の ON/OFF ・ハーフトーン ・メディア名

[2-3 ページ](#page-24-3)[「フォーマットの選択」か](#page-24-2)ら

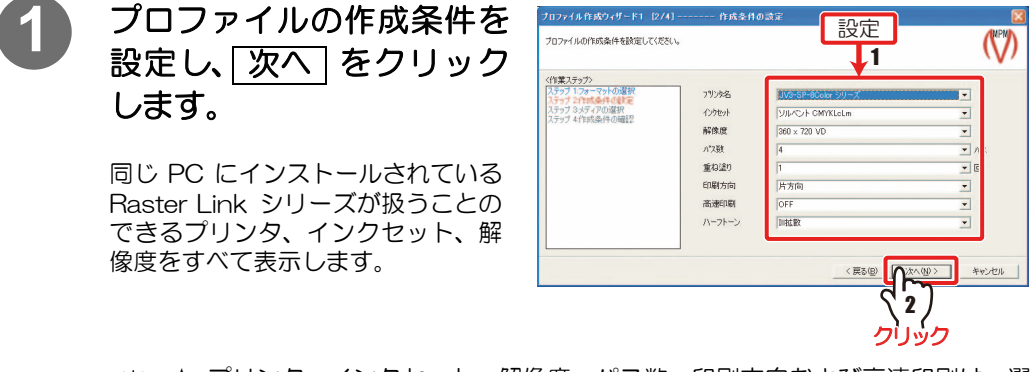

★ プリンタ、インクセット、解像度、パス数、印刷方向および高速印刷は、選 択できる組み合わせが決まっています。

## **2** メディア名を選択し、 次へ] をクリックします。

メディア名登録 ( 28 [P 1-3 \)](#page-12-3) で登 録したメディア名の中から選択しま す。

日本語名を選択すると、対応する英 語名を表示します。日本語環境以外 の Raster Linkシリーズでは、英語 名のメディア名を表示します。

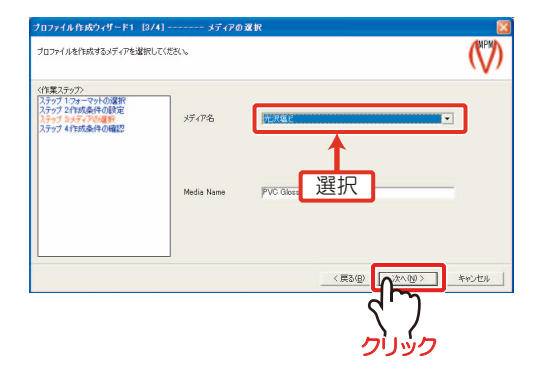

## **3** 設定した作成条件を確認し ます。

変更する場合、「戻る」 をクリック し、作成条件を変更します。

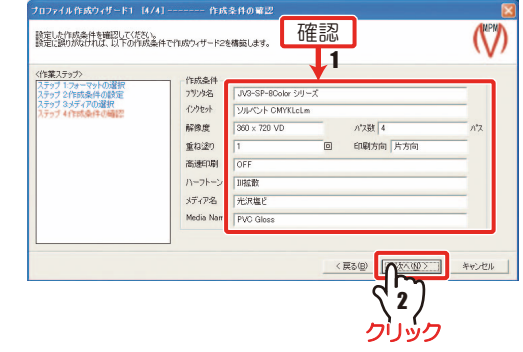

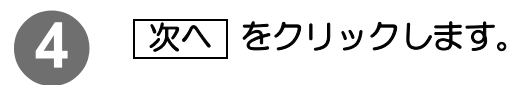

<span id="page-26-0"></span>プロファイル作成ウィザード 2 が表 示されます。

### 【重 要 !)

**★** プロファイル作成ウィザード 2 から、プロファイル作成ウィザード 1 へ戻ること はできません。プロファイルウィザード 2 に移ってからプロファイル条件を変更 する場合は、「キャンセル」をクリックして、手順1からやり直してください。

[2-6 ページ「メディア固有情報の設定」へ](#page-27-1)続く

## <span id="page-27-1"></span><span id="page-27-0"></span>メディア固有情報の設定

必要な場合は、メディア固有情報(メディア補正値、ヒーター温度、ドットサイズ、メディア送 り速度)を設定します。

#### 〔重 要!〕

★ Raster Link シリーズでは、初期設定で、プリンタのパネルの設定を優先していま す。プロファイルで設定する必要がある場合は、ここで設定してください。

[2-5 ページ](#page-26-0)[「プロファイル条件の設定」か](#page-25-1)ら

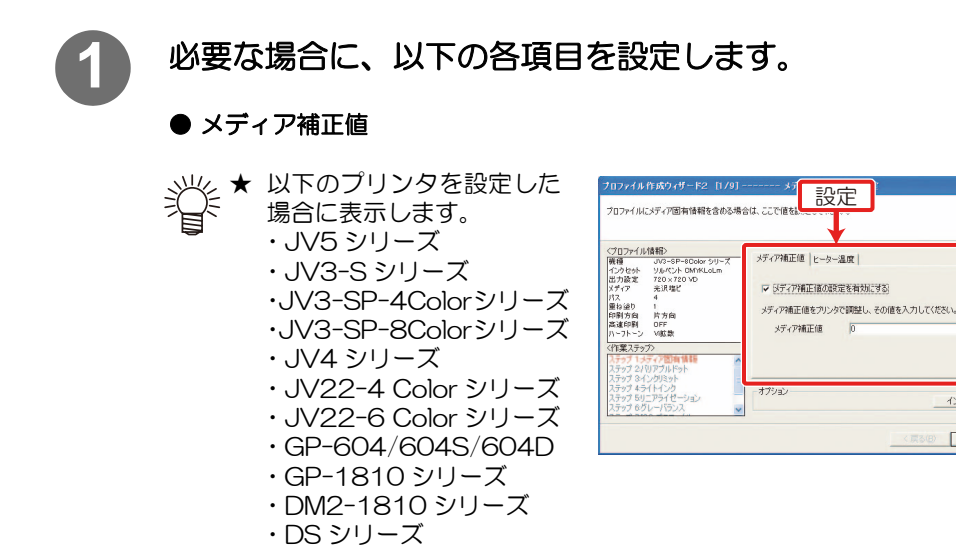

プリンタでメディア補正を行い、その値を設定します。 値をデバイスプロファイルに書き込む場合は、"メディア補正値の設定を有効にする" のチェックボックスを ON にして、値を入力します。

(\/)

インボート 作成中断 | | 次へ()> | キャンセル

● ヒーター温度

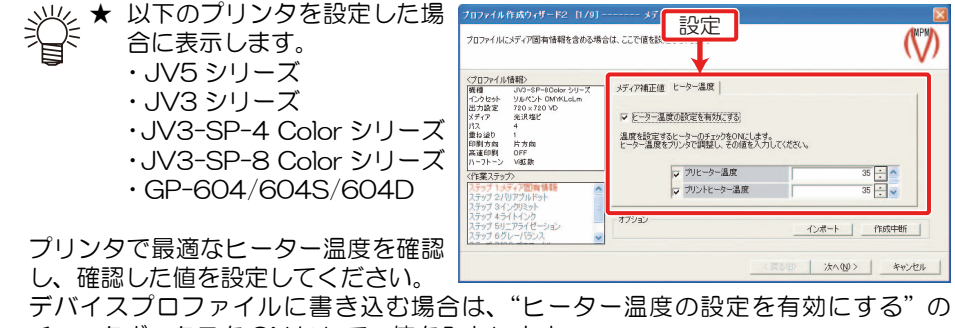

チェックボックスを ON にして、値を入力します。

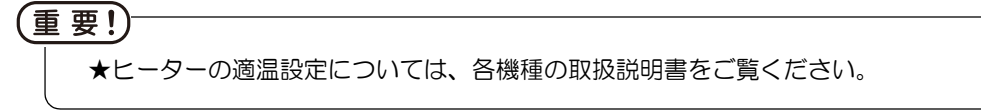

### ● ドットサイズ

★ 以下の条件の場合に表示します。

・ プリンタ : JV3-SP-4Color シリーズ、JV3-SP-8Color シリーズ ・ インクセット : SS2 CMYK、SS2 CMYKLcLm ・ 出力設定 : 360x360 ND、360x360 VD、360x540 ND、 360x540 VD、360x540 HQ ND、360x540 HQ VD、360x720 ND、360x720 VD

次の 2 つから、出力時に使用するドッ トの大きさを指定します。

- ・ Recommend
	- :推奨値です。普段はこの設定を選 択してください。
- ・ LL ドット :Recommend にしたときよりも、 ドットが大きくなります。 Recommend に設定したとき、 全体的に薄い、またはスジが発生 する場合に選択してください。

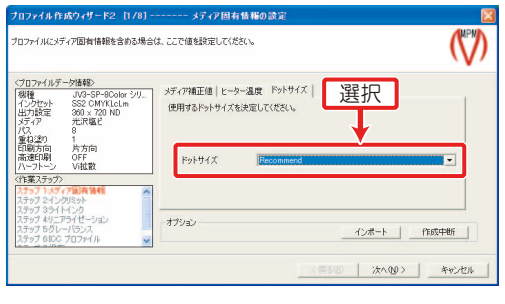

### 重 要!)

- ★ LL ドットに設定すると、Recommend の場合よりも作図時間が長くなります。 ★ LL ドットの設定は、JV3-SP のファームウェアが Ver6.2 以上で使用可能です。
- ファームウェアのバージョン確認方法は、プリンタの取扱説明書をご覧ください。
- ★ 本体に SS2 インクがセットされていない場合、LL ドットの設定は無視されます。
- ★ Raster Link シリーズにプロファイルをインストールしたとき、使用しているドッ トサイズを見分けるために、メディア名に LL ドットを使用している旨の記述をす ることをお勧めします。

### ● メディア送り設定

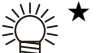

- 、<br>※ ★ 以下のプリンタを設定した 場合に表示します。 ・JV5-S-4Color シリーズ
	- ・JV5-S-6Color シリーズ
- (1)"メディア送り速度の設定を有 効にする"のチェックボックス を ON にしてから
- (2) プリンタで設定したメディア送 り速度の値を入力します。

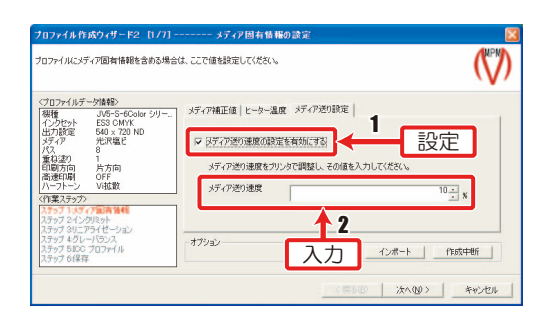

<span id="page-28-0"></span>重いメディアや貼り付きやすいメディア、ロールがたわんでいるメディアなどをご使 用になると、送り精度に影響が出る場合があります。送り速度を遅めに設定すること で、その影響を減少させることができます。

2 | 次へ をクリックします。

[2-8 ページ「バリアブルドットの設定\(バリアブルドット選択時のみ\)」へ](#page-29-1)続く

## <span id="page-29-1"></span><span id="page-29-0"></span>バリアブルドットの設定(バリアブルドット選択時のみ)

重 要!) ★ バリアブルドットを含む解像度を選択していない場合は表示しません。 [2-11 ページ「全体のインクリミットの設定\(プロファイル V3 を選んだ場合\)」](#page-32-1) または [2-15 ページ「インクリミットの設定\(プロファイル V2 を選んだ場合\)」](#page-36-1) に進みます。

以下のチャートを出力して、インクセットに合ったバリアブルドットを確認します。

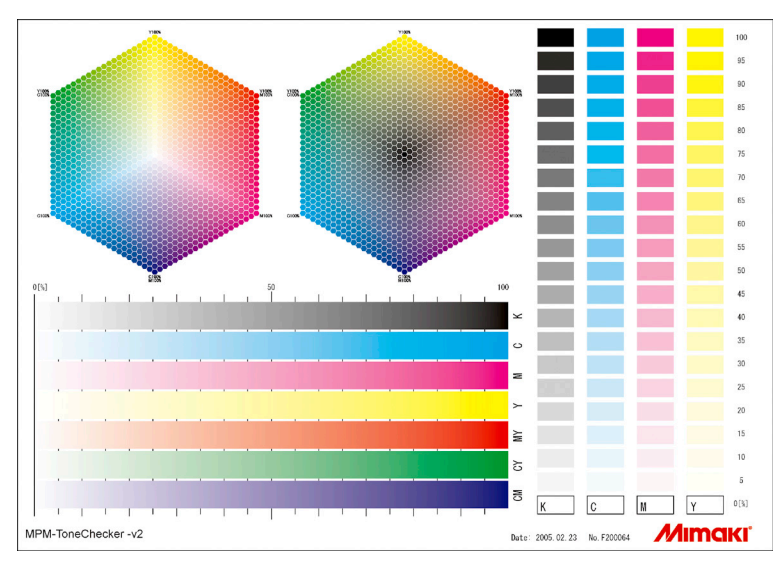

バリアブルドットを使用すると、3 種類 (Small, Middle, Large) の大きさのドットを打ち分け、 グラデーションがなめらかになります。お使いになるインクセットに合わせて、グラデーション がなめらかに表現される最適なパラメータを用意しています。

■ [2-7 ページ](#page-28-0)[「メディア固有情報の設定」か](#page-27-1)ら

**1** バリアブルドットを選択し -<br>Tファイル作成ウィザード2 12/91 **CONTRACTOR** インクセットに適したドットをを選択してください。<br>出力して確認する場合は、「テストフリント」ボタンをクリックします。 ለን 選択 ます。  $\overline{\mathbf{u}}$ 戦闘<br>インクセット<br>出力設定<br>メディア JWJ=5F=60<br>リルペント OM<br>360 × 720 Vi<br>光沢塩ビ 選択したインクセットに最適なドッ **Rokmidda** -<br>1980年以内<br>1980年1月 1982年11日 |パス - 4<br>|重ね迫り 1<br>|印刷方向 片方向<br>|高速印刷 OFF トが表示されます。 r<br>em テストプリント 選択されているドットの内容を オプション 作成中断 "ドットの説明"に表示します。 キャンセル 2 2 テストプリント をクリッ クリック クします。 選択したドットを使用して、出力確

<span id="page-29-2"></span>認します。

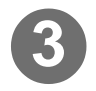

3 出力確認をする画像ファイ ルを選択します。

- 燚 **★ ICC プロファイルの作成が** 完了するまでは、CMYK の TIFF画像のみが出力できま す。
	- ★ 弊社が提供する画像ファイ ルが MPM の Image フォル ダ内に保存されています。 (TestPrint\_Gradation.tif) 確認専用のチャートをお持 ちの場合は、お持ちの画像 ファイルを選択してくださ い。

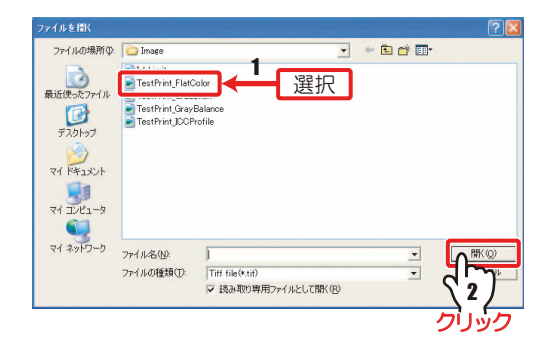

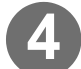

# 4) **開く** をクリックします。

「プリント編集」ダイアログを表示します。

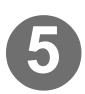

# 5 出力の設定をして (28P 2-45)、 HD をクリックします。

プリンタへ出力を開始します。

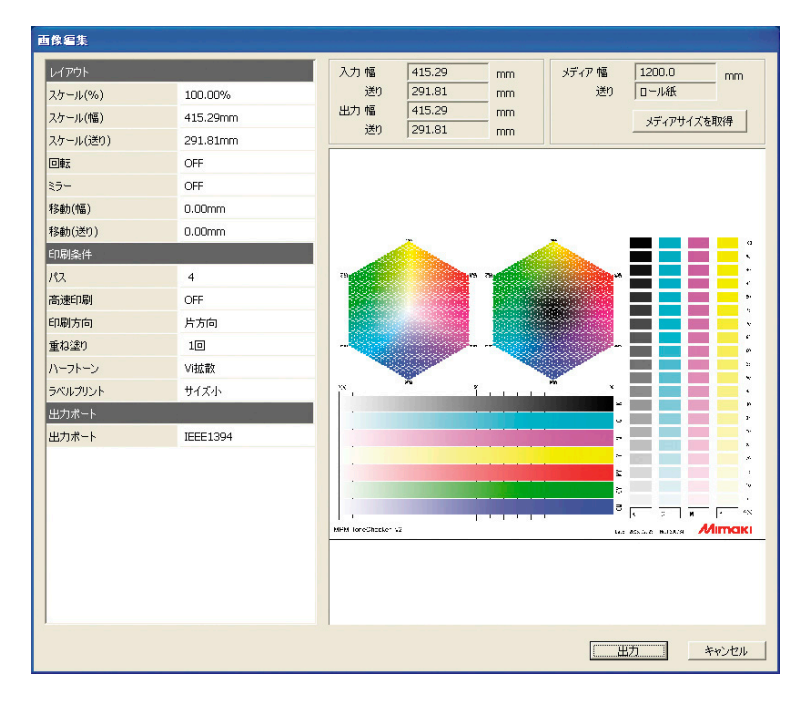

★ 出力画像のサイズにより異なりますが、弊社が提供する画像のみを出力する場合、 600mm 以上の幅のあるメディアをプリンタにセットしてください。

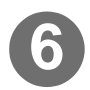

# **6** 出力した画像を確認します。

選択したパラメータの設定を使用し て出力した画像のグラデーション が、なめらかになっているかを確認 します。

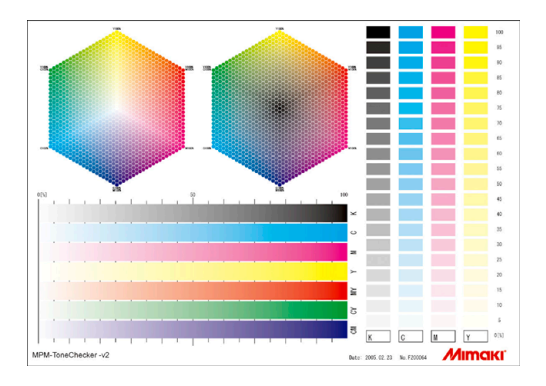

<span id="page-31-0"></span>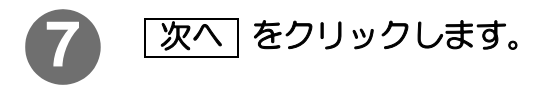

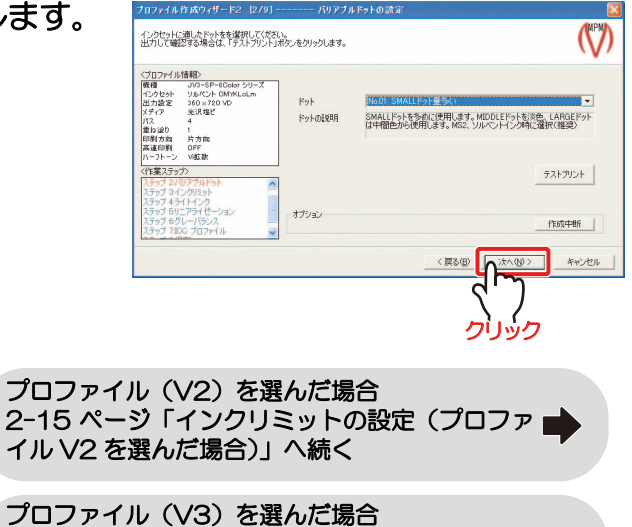

[2-11 ページ「全体のインクリミットの設定](#page-32-1) [\(プロファイル V3 を選んだ場合\)」](#page-32-1)へ続く

## <span id="page-32-1"></span><span id="page-32-0"></span>全体のインクリミットの設定 (プロファイル V3 を選んだ場合)

チャートを出力して、メディアに乗 せることのできるインクリミットを 設定します。

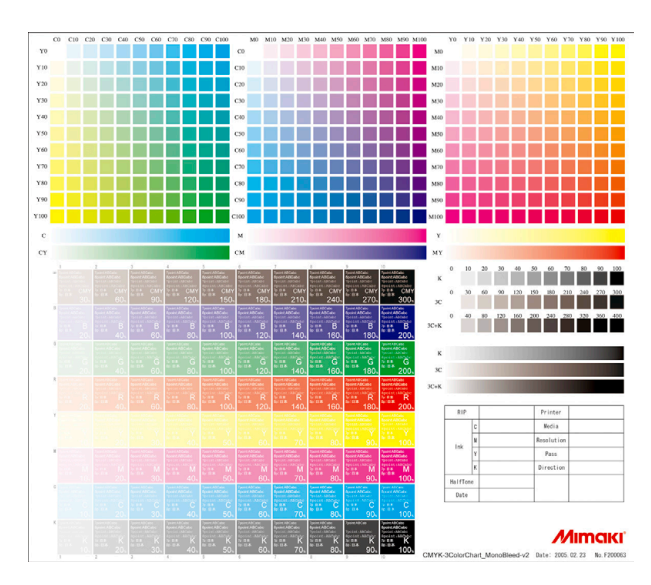

● [2-10 ページ](#page-31-0) 「バリアブルドットの設定 (バリアブルドット選択時のみ)」 から

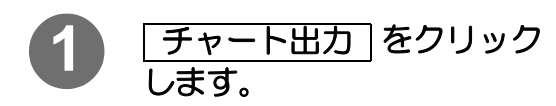

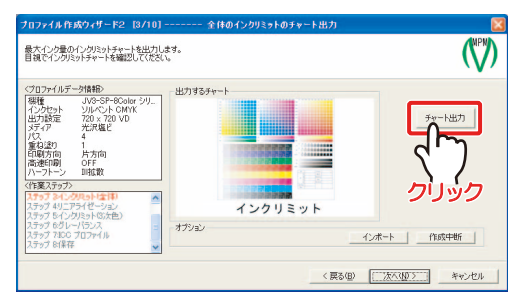

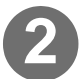

# 2 出力の設定をして (28P 2-45)、 HD をクリックします。

PC と接続しているプリンタに出力を 開始します。

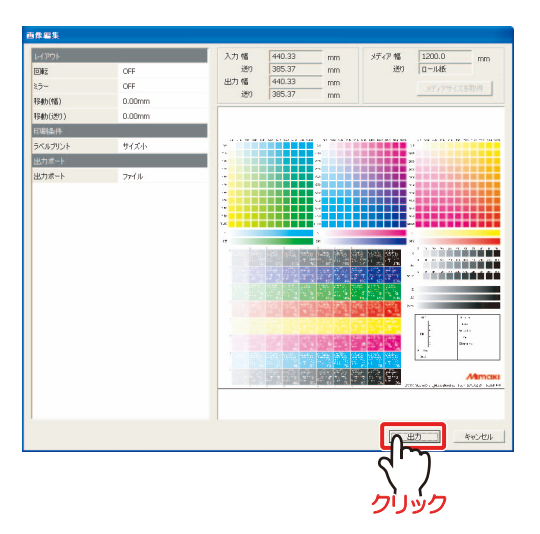

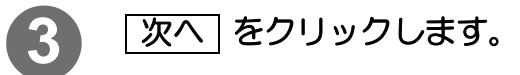

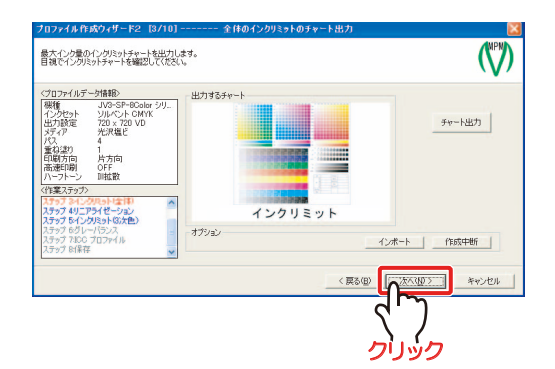

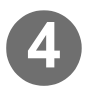

## **4** 出力した画像から、各色のインクリミットを決定します。

★優先順位として、以下の順番で各色のインクリミットを設定することを推奨します。

- 1 レッド (R) の色み
- 2 墨色 (K) の濃さ
- 3 ブルー (B) の色み
- 4 グリーン (G) の色み

これは、弊社推奨の順番です。優先 順位を変更しても構いません。

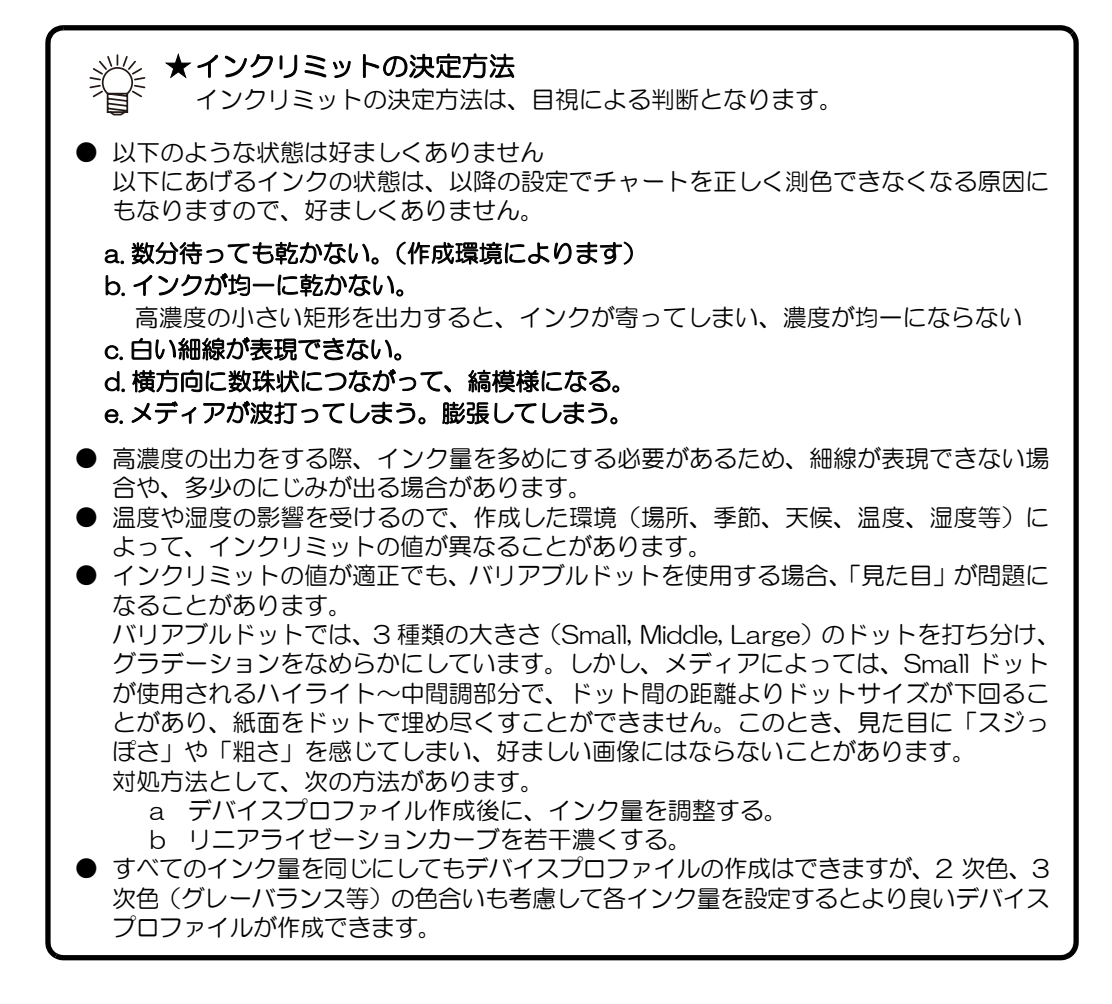

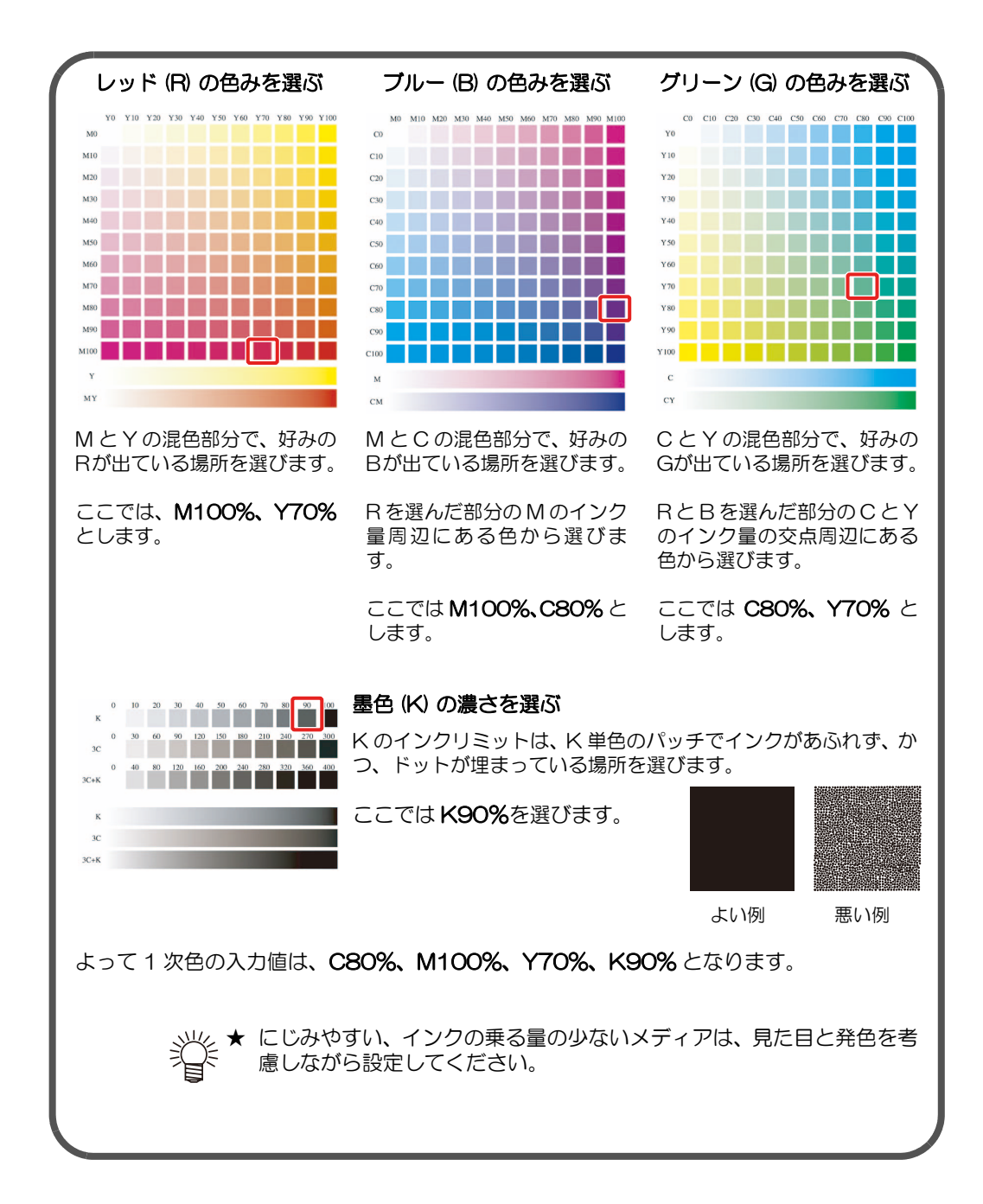

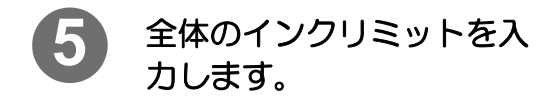

手順 3 で決定した、各色のインクリ ミットを入力します。 各色の数値部分をクリックすると数 値入力ができます。

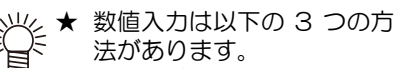

- ・ キーボードで数値を直接入力する。
- ・ 上下キーで数値を変更する。
- ・ マウスで上下ボタンをクリックする。

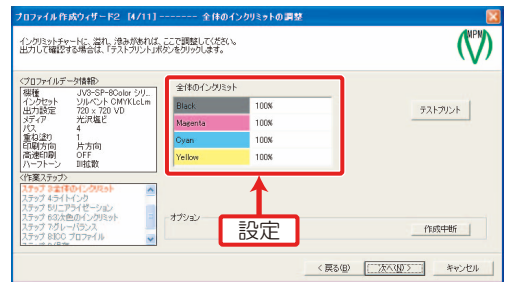

# 6 テストプリント をクリックし、出力確認します。

 $($   $\circled{C}$   $\circ$  [P 2-8](#page-29-2) 手順 2 ~ 5)

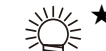

※ル、★ 弊社が提供する画像ファイルが保存されています。(Inklimit.tif)<br>う旨< 確認専用のチャートをお持ちの場合は、おせれるエクエ 確認専用のチャートをお持ちの場合は、お持ちの画像ファイルを使用します。

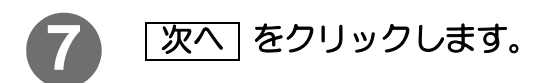

[2-19 ページ「ライトインク使用比率の設定](#page-40-1)  [\(ライトインク選択時のみ\)」へ](#page-40-1)続く

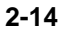
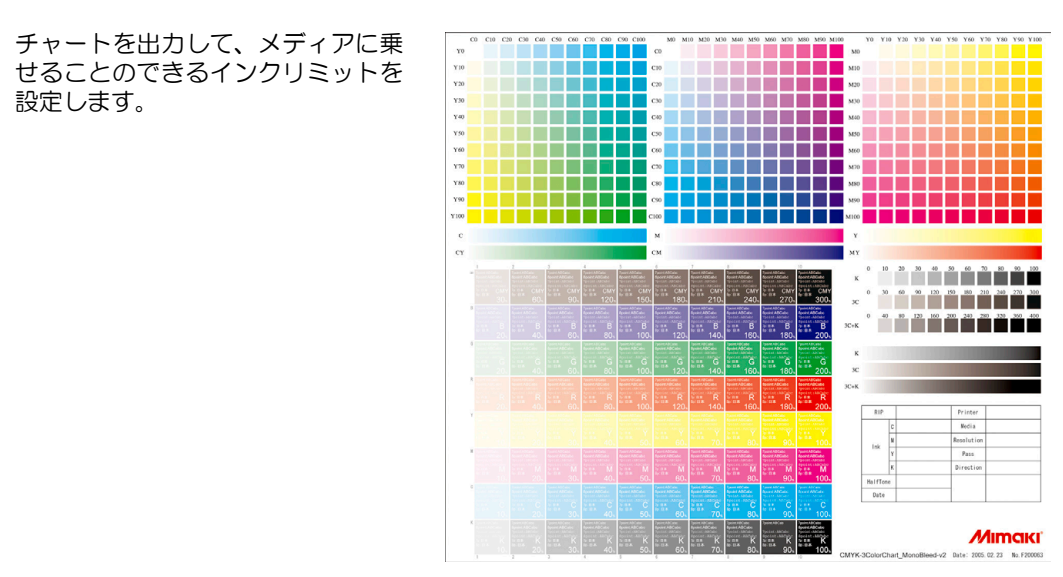

### <span id="page-36-0"></span>インクリミットの設定 (プロファイル V2 を選んだ場合)

[2-10 ページ](#page-31-0)[「バリアブルドットの設定\(バリアブルドット選択時のみ\)」](#page-29-0)から

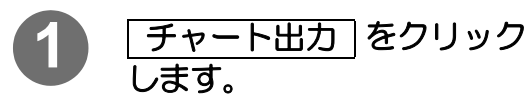

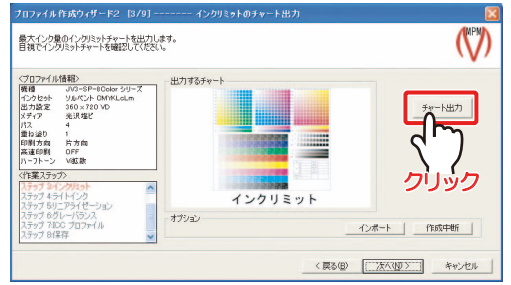

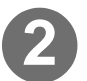

# 2 出力の設定をして (28P 2-45)、 HD をクリックします。

PC と接続しているプリンタに出力を 開始します。

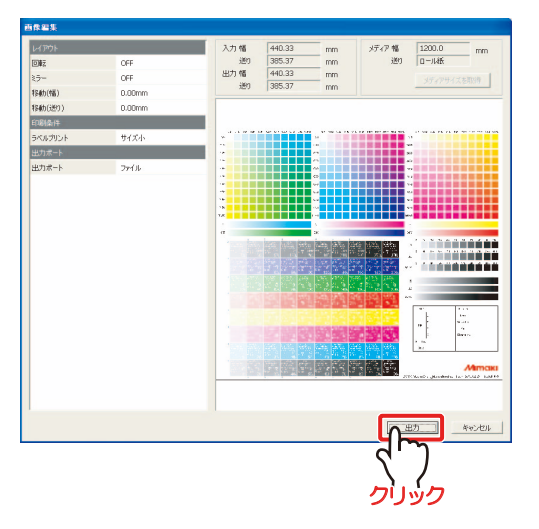

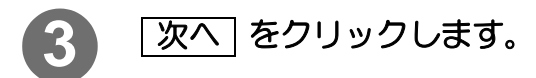

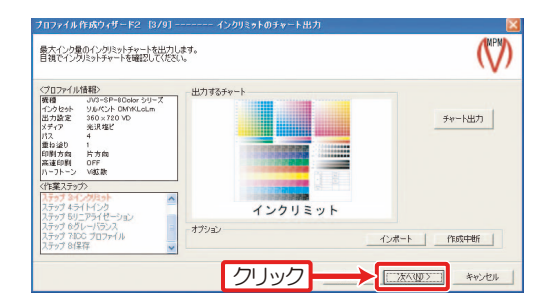

### **4** 出力したチャートから 3 色 (CMY)のトータルインク量 を決定します。

チャートのにじみや白抜き文字の状 態を見て、トータルインク量を決定 します。 白抜き文字がはっきりと見えるトータ ルインク量をチャートから探します。

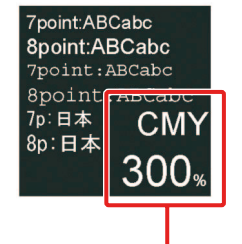

CMY各色100%ずつ出力

★インクリミットの決定方法 インクリミットの決定方法は、目視による判断となります。 ● 以下のような状態は好ましくありません 以下にあげるインクの状態は、以降の設定でチャートを正しく測色できなくなる原因にもな りますので、好ましくありません。 a. 数分待っても乾かない。(作成環境によります) b. インクが均一に乾かない。 高濃度の小さい矩形を出力すると、インクが寄ってしまい、濃度が均一にならない c. 白い細線が表現できない。 d. 横方向に数珠状につながって、縞模様になる。 e. メディアが波打ってしまう。膨張してしまう。 ● 高濃度の出力をする際、インク量を多めにする必要があるため、細線が表現できない場 合や、多少のにじみが出る場合があります。 ▶ 温度や湿度の影響を受けるので、作成した環境(場所、季節、天候、温度、湿度等)に よって、インクリミットの値が異なることがあります。 ● インクリミットの値が適正でも、バリアブルドットを使用する場合、「見た目」が問題に なることがあります。 バリアブルドットでは、3 種類の大きさ(Small, Middle, Large)のドットを打ち分け、 グラデーションをなめらかにしています。しかし、メディアによっては、Small ドット が使用されるハイライト~中間調部分で、ドット間の距離よりドットサイズが下回るこ とがあり、紙面をドットで埋め尽くすことができません。このとき、見た目に「スジっ ぽさ」や「粗さ」を感じてしまい、好ましい画像にはならないことがあります。 対処方法として、次の方法があります。 a デバイスプロファイル作成後に、インク量を調整する。 b リニアライゼーションカーブを若干濃くする。 ● すべてのインク量を同じにしてもデバイスプロファイルの作成はできますが、2 次色、 3 次色(グレーバランス等)の色合いも考慮して各インク量を設定するとより良いデバ イスプロファイルが作成できます。

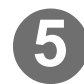

### **5** 出力した画像から、各色のインクリミットを決定します。

例:手順 4 でトータルインク量 240%を選んでいた場合。

★優先順位として、以下の順番で各色のインクリミットを設定することを推奨します。

- 1 レッド (R) の色み
- 2 墨色 (K) の濃さ
- 3 ブルー (B) の色み
- 4 グリーン (G) の色み

これは、弊社推奨の順番です。優先順位を変更しても構いません。

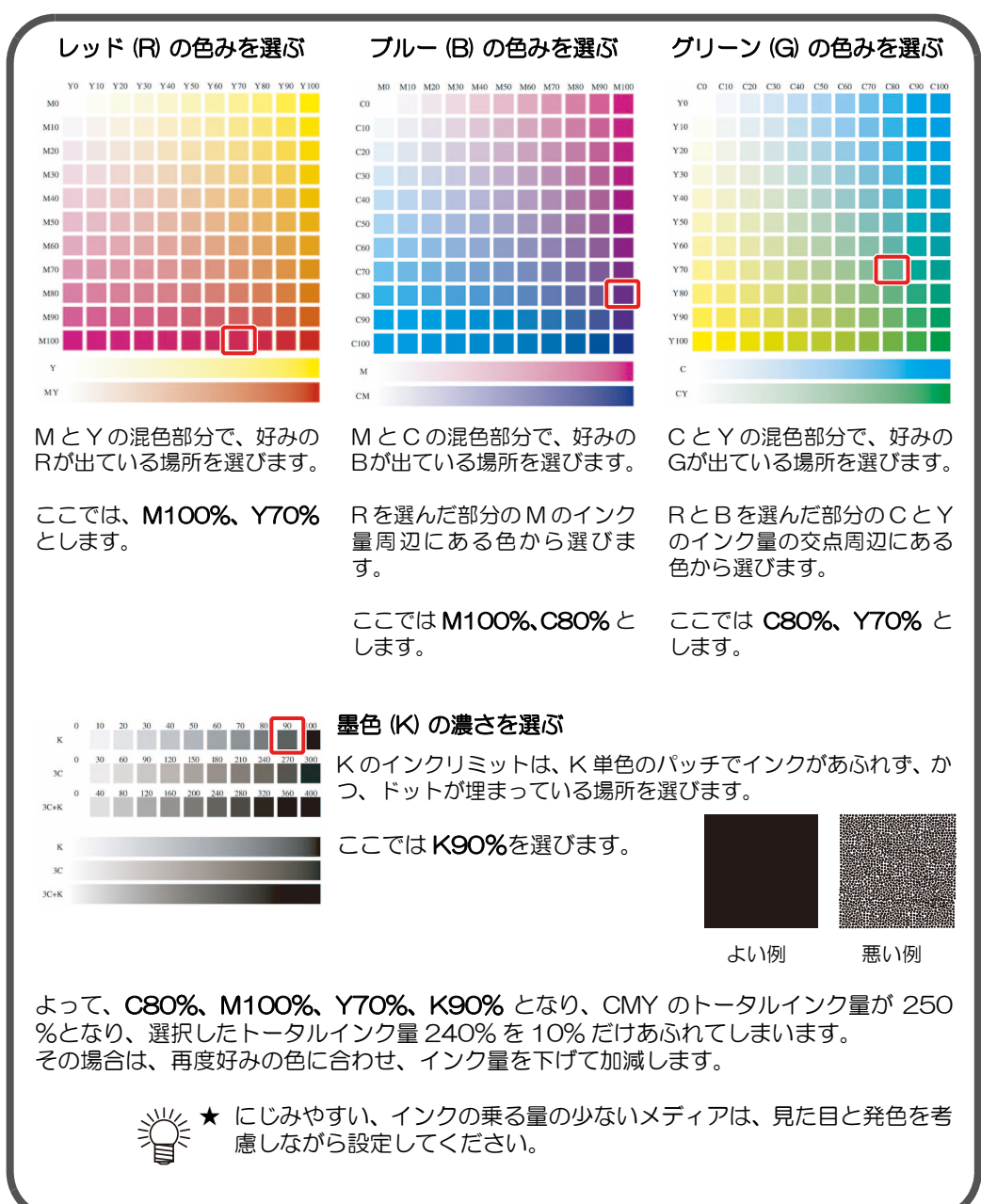

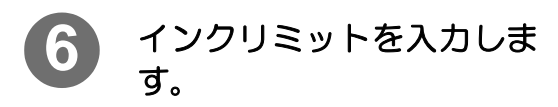

各色の数値部分をクリックすると数 値入力ができます。

- ★ 数値入力は以下の 3 つの方 法があります。
	- ・ キーボードで数値を直接 入力する。 ・ 上下キーで数値を変更す
		- る。 ・ マウスで上下ボタンをク リックする。

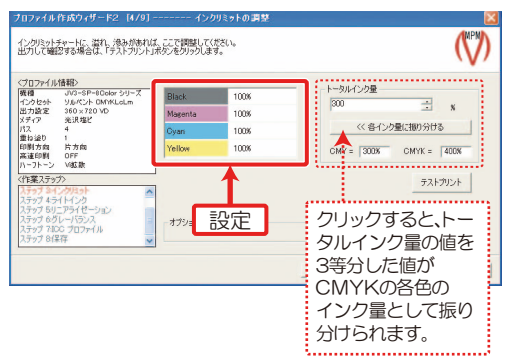

★ 手順 4 で決めたトータルインク量を CMYK 各色に均等に配分したいときは、 をクリックしてください。トータルインク量を 3 等 分した値が、CMYK 各色のインク量として適用されます。 各インク量に振り分ける

## <del>7</del>) [テストプリント]をクリックし、出力確認します。

(  $\circled{C}$  [P 2-8](#page-29-1) 手順 2 ~ 5)

、<br>※火 ★ 弊社が提供する画像ファイルが MPM の Image フォルダ内に保存されていま<br>ろく す。(Inklimit.tif) 確認専用のチャートをお持ちの場合は、お持ちの画像ファイルを選択してく ださい。

<span id="page-39-0"></span>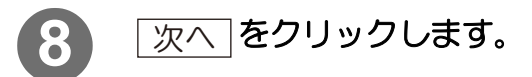

[2-19 ページ「ライトインク使用比率の設定](#page-40-0)  [\(ライトインク選択時のみ\)」へ](#page-40-0)続く

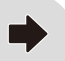

### <span id="page-40-0"></span>ライトインク使用比率の設定 (ライトインク選択時のみ)

#### 重 要!)

★ ライトインクを含むインクセットを選択していない場合は表示しません。 [2-20 ページ「リニアライゼーションの調整」に](#page-41-0)進みます。

右のチャートを出力して、メディアに合った ライトインクの使用方法を選択します。 ライトインクを使用すると、グラデーション のハイライトから中間調部分において、濃い インクと置き換わり、粒状感のない、なめら かなグラデーションになります。 グラデーションがなめらかに表現されるよう な数種類のパラメータを用意しています。

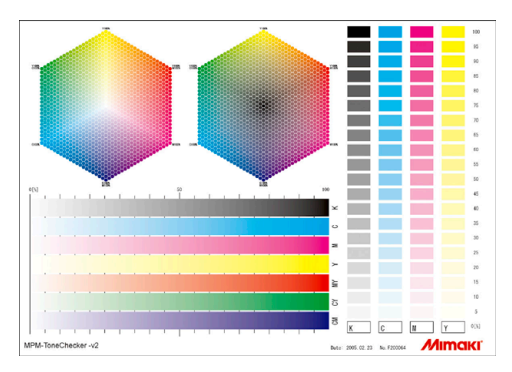

プロファイル(V2)を選んだ場合 [2-18 ページ](#page-39-0)[「インクリミットの設定\(プロファイル V2 を選んだ場合\)」か](#page-36-0)ら プロファイル(V3)を選んだ場[合 2-14 ページ](#page-35-0)[「全体のインクリミットの設定](#page-32-0) [\(プロファイル V3 を選んだ場合\)」か](#page-32-0)ら **1** ライトインクの使用方法を ライトインクの使用方法を選択してください。<br>出力して確認する場合は、「テストブリント」ボタンをクリックします。 選択|  $\mathsf{W}$ 選択します。  $\mathsf{L}$ 1 <プロファイル情報><br>|機種 JV3-SP-80ok 使用方法の説明は下段に表示しま インクセット リルペント OMY<br>出力設定 360×720VD<br>メディア 光沢塩ビ 使用方法 使用方法の説明 Nouvelle Allen The Case View す。 パス 4<br>重ね迫り 1<br>印刷方向 片方向<br>高速印刷 OFF<br>ハ~フト~ン V6弦歌 2 テストプリント をクリッ <mark>(数数) 2 カリック 2 カリ・ キャッシュ 2 カリック 2 カリック 2 カリック 2 カリック 2 カリック 2 カリック 2 カリック 2 カリック 2 カリック 2 カリック 2 カリック 2 カリック 2 カリック 2 カリック</mark> 作成中断 クし、出力確認をします。 < 原る(B) | 2<del>kg</del> (M) > | キャンセル (  $\mathbb{CP}$  [P 2-8](#page-29-1) 手順 2~5) 3 クリック ★ 弊社が提供する画像ファイ ルが MPM の Image フォル ダ内に保存されています。 (TestPrint\_Gradation.tif) 確認専用のチャートをお持 ちの場合は、お持ちの画像 ファイルを選択してくださ い。 3) 区へ をクリックします。

<span id="page-40-1"></span>[2-20 ページ「リニアライゼーションの調整」へ](#page-41-0)続く ■

### <span id="page-41-0"></span>リニアライゼーションの調整

チャートを出力し、測色することによって、CMYK インク各色の階調特性を自動調整します。 (ライトインクは、調整しません。)

自動調整された CMYK 各色の単色のグラデーションが、なめらかになっているかを確認します。

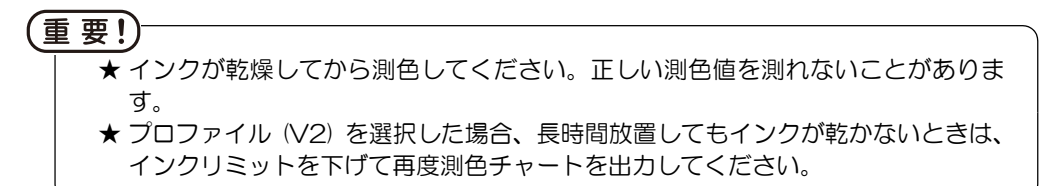

測色用のチャートは、2 つのエリアで構成されています。 出力するチャートは測色器によって異なります。(  $CCF$  [付録 -4](#page-177-0) )

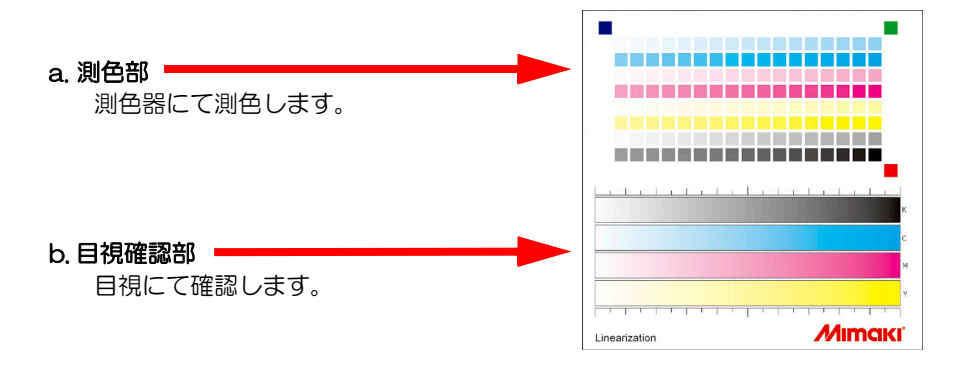

<span id="page-41-2"></span>[2-19 ページ](#page-40-1)[「ライトインク使用比率の設定 \(ライトインク選択時のみ\)」](#page-40-0)から

<span id="page-41-1"></span>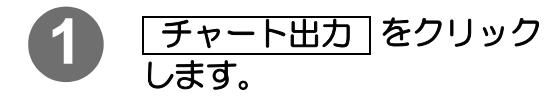

"出力するチャート"の画面は、選択 した測色器によって、異なる画面を表 示します。

測色器が選択されていない場合は表 示しません。

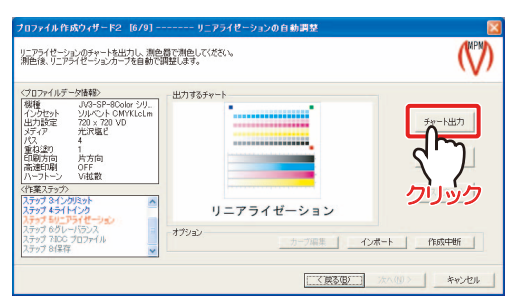

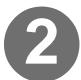

2 出力の設定をして (28P 2-45)、 HD をクリックします。

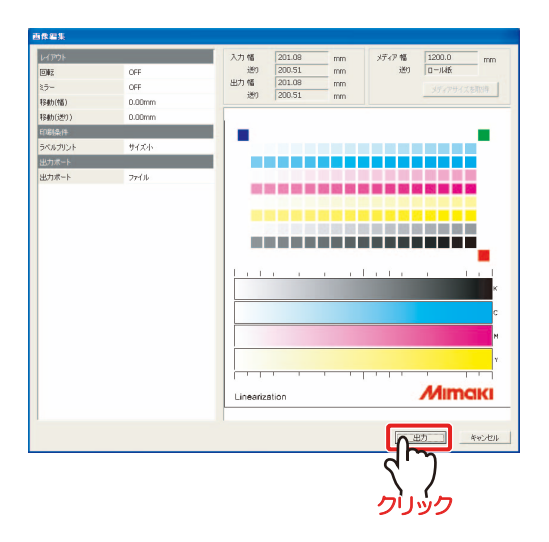

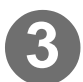

# 3) <sup>[測色]</sup>をクリックします。

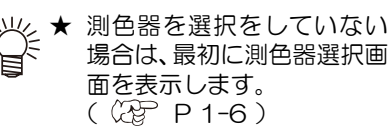

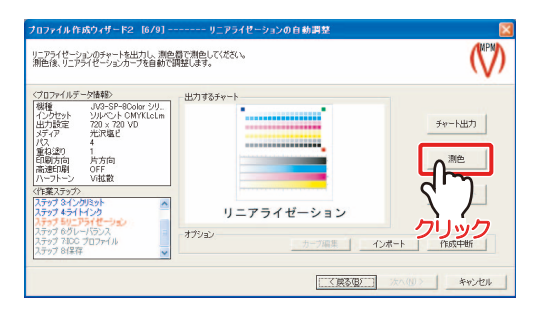

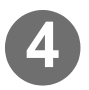

### 4) <mark>測色する</mark> をクリックしま す。

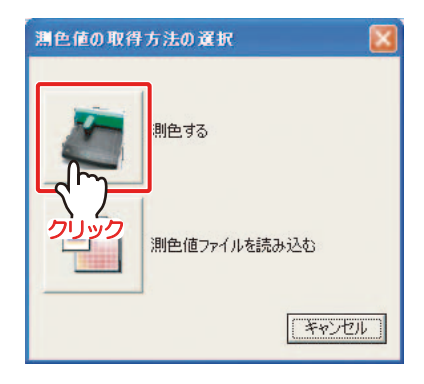

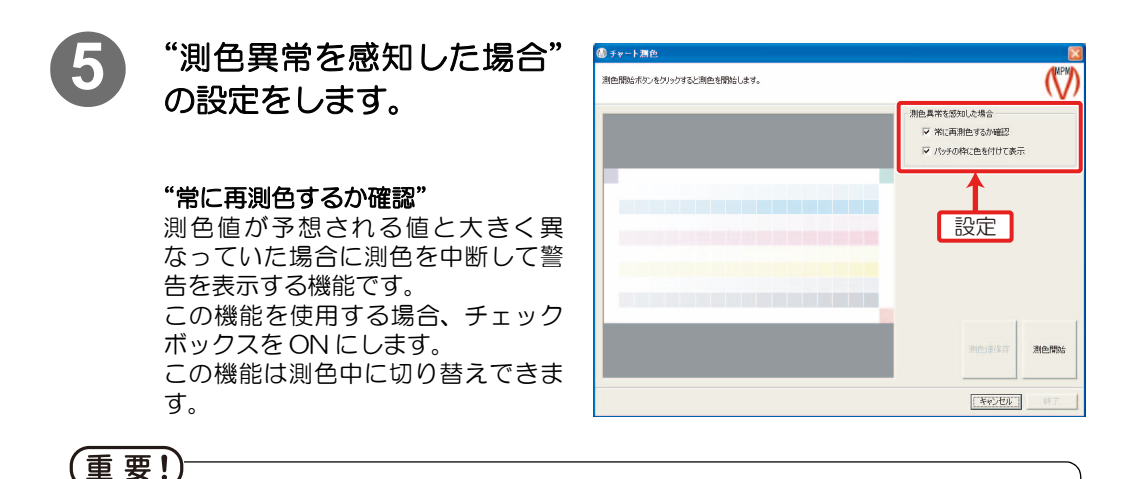

- ★"常に再測色するか確認"機能がオフの場合、測色器のエラーによる測色ミスを検 出しないため、部分的な再測色はできません。
- ★ ハンディタイプの測色器では、"常に再測色するか確認"をオンにしてください。 エラーが発生したときに、再度測色をしないと、測色終了後にエラーが表示され、 測色処理をすべてやり直さなければなりません。

#### "パッチの枠に色を付けて表示"

測色値が予想される値と大きく異なっていたパッチすべてを枠表示する機能です。こ の機能を使用する場合、チェックボックスを ON にします。この機能は測色中に切り 替えできます。

赤枠はΔEが50以上、緑枠はΔEが20以上か、色相が大きく異なる場合に表示します。

### <span id="page-43-1"></span>**6** 測色します。

お使いになる測色器によって測色方法は異なります。

- Spectro Scan を使用する場合 (2 P 2-24
- Eye-One を使用する場合 (2 P 2-25
- DTP-20 を使用する場合 ( P 2-27, P 2-29
- DTP-41 を使用する場合 (2 P2-30
- <span id="page-43-0"></span>● Eye-OneiO を使用する場合 (2 P 2-32

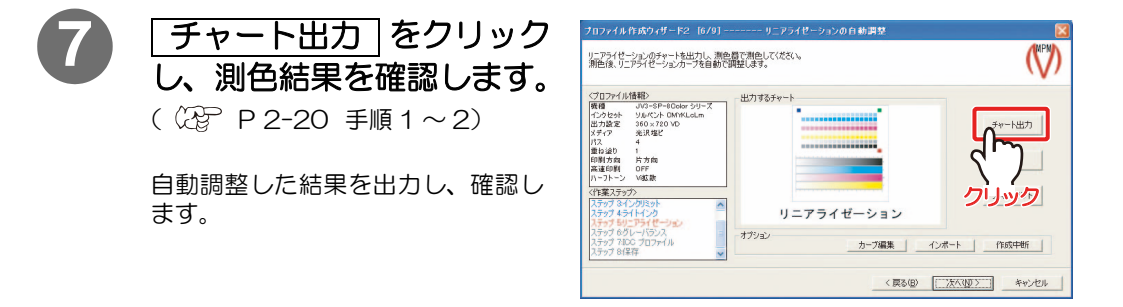

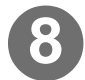

8 チャートの目視確認部で、各色のグラデーションがなめらかに なっているかを確認します。

★ 調整が不十分だと感じた場合、手順 7 で出力したチャートを測色します。 測色によって再度、自動調整をし、調整の追い込みをします。

〔重 要!〕

- ★ 自動調整による追い込みは、複数回行っても、目標周辺値で微調整が続いてしま い、効果が得られない場合があります。
- ★ にじみやすいメディアでは、階調の微妙な調整が困難になるため、ハイライト部の 階調性が乏しくなります。

★ [ カーブ編集 ] をクリックして、各色のデータを手動で調整することもできま  $\vec{J}$  ( $\vec{Q}$  P 2-49)

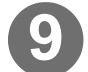

## <span id="page-44-0"></span>9) 区へ をクリックします。

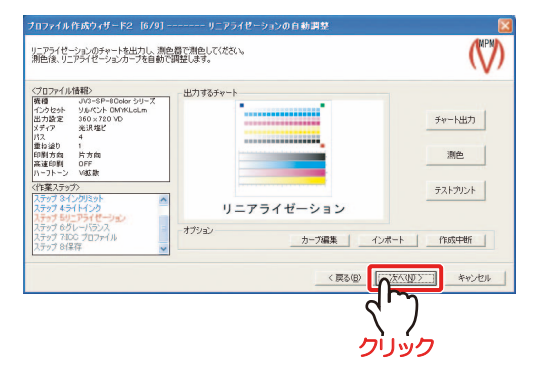

★ カーブを編集した場合、「テストブリント| をクリックし、出力確認をします。 → ★ ターノを<sub>MM末</sub>ンに场ロ、<u>レスエンシンコ</u>とノフノノン、山ク<sub>唯</sub>。とり<br>→ 弊社が提供する画像ファイルがあります。(TestPrint\_Gradation.tif) 確認専用のチャートをお持ちの場合は、お持ちの画像ファイルを選択します。

> プロファイル(V2)を選んだ場合 [2-37 ページ「グレーバランスの調整」へ](#page-58-0)続く

プロファイル(V3)を選んだ場合 2-34 ページ「3次色のインクリミットの設定■ [\(プロファイル V3 を選んだ場合\)」へ](#page-55-0)続く

### <span id="page-45-0"></span>Spectro Scan を使って測色する場合

#### 重 要!

★ 端が反るようなメディアを測色する場合は、端が浮き上がらないように、テープ等 で固定してください。

Г

- 1 出力したチャートを測色器にセットし ます。
- 2 | <mark>測色開始 |</mark> をクリックします。

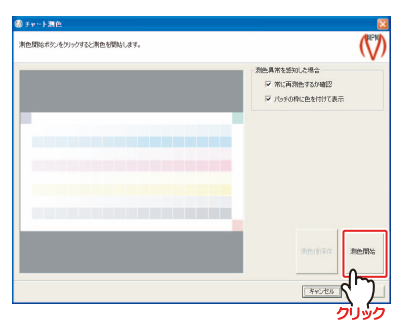

3 測色器のボタンを押して、測色する チャートと、画面上で指示している部 分(左上)を合わせます。

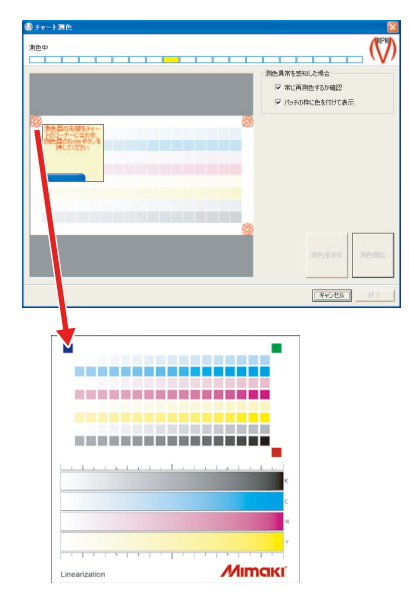

1 測色器の Enter ボタンを押すと、 次の画面が表示されます。

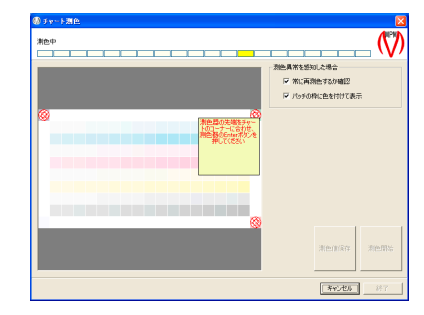

#### 5 手順 3 と同様に、右上、右下を合わせま す。

自動的に測色を開始します。

"常に再測色するか確認"をオンにしてお くと、次の画面を表示する場合がありま す。 | 再実行 | 、または| 続行 | をクリック し、測色を再開します。

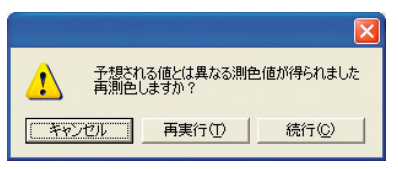

### **6** 測色が終了したら、<mark>終了</mark> をクリック<br>し…ます します。

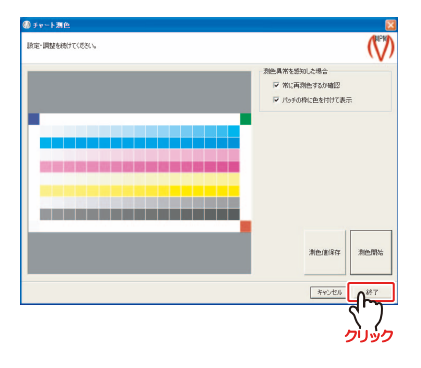

自動的に、カーブの調整を行います。

測色が終了しました。 CGP[P 2-22](#page-43-0) 手順

7 からの操作をしてください。

**OK をクリックします。** 

カーブの調整が完了すると、次のダイア " フ [<mark>OK]をクリックします。</mark><br>ログが表示されます。

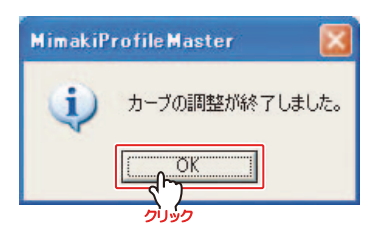

### <span id="page-46-0"></span>Eye-One を使って測色する場合

### 重 要!)

★ チャートは、測色しやすい平らな場所に設置してください。 ★ 必ず測色オプションの"常に再測色するか確認"をオンにしてください。

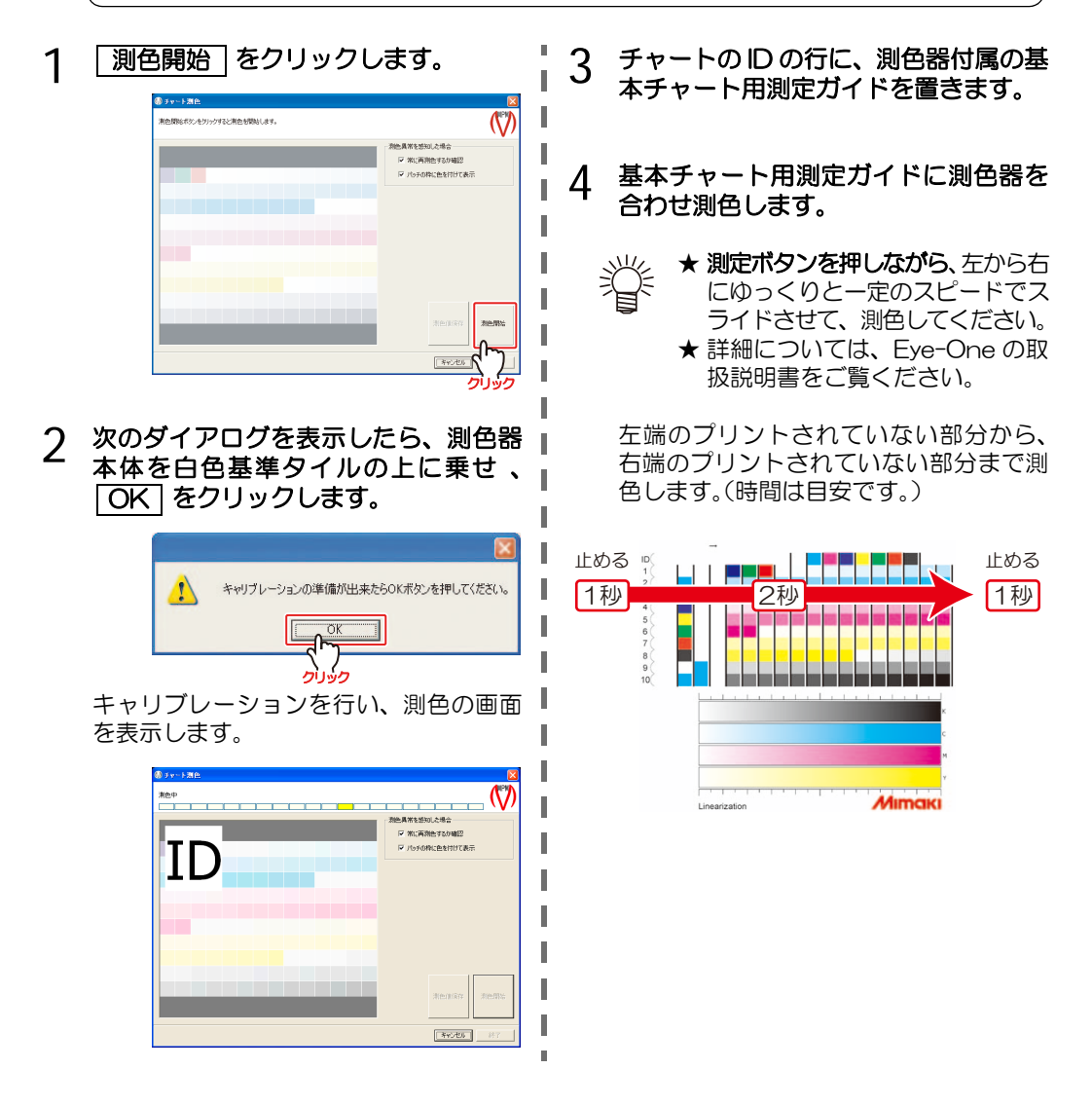

正常に測色できた場合は、次の行を測色 するよう指示する表示になります。

× I

I

I I

I

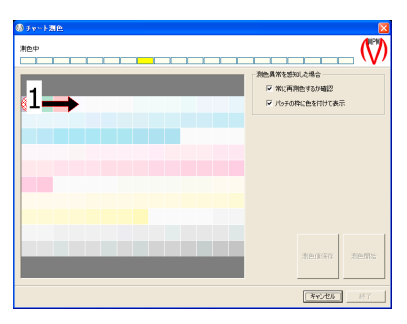

画面上の [1] は、次に測色する行を表し ます。

#### 正常に測色できなかった場合

測色できなかったことを表すメッセージ を表示します。 再実行 をクリックし、測 色し直してください。

5 同様に他の行も順番に測色します。

#### **6 すべての測色が完了したら、 <u>終了</u> を**<br>クリックします クリックします。

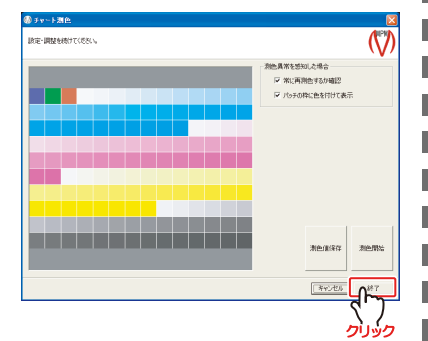

自動的に、カーブの調整を行います。 カーブの調整が完了すると、次のダイア ログが表示されます。

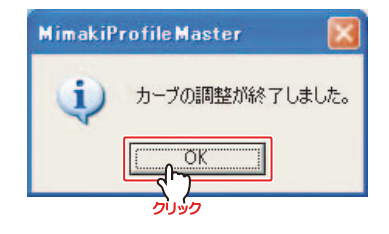

## 7 OK をクリックします。

測色が終了しました。 (Ag [P 2-22](#page-43-0) 手順 7からの操作をしてください。

n,

### <span id="page-48-0"></span>DTP-20 を使って測色する場合(USB ケーブルを接続して測色する)

#### (重 要!)

- ★ チャートは、測色しやすい平らな場所に設置してください。
- ★ 必ず測色オプションの"常に再測色するか確認"をオンにしてください。
- ★ 測色中に USB コネクタの抜き差しをしないでください。
- ★ 測色中に DTP-20 でデータクリアを実行しないでください。

#### 1 DTP-20 のキャリブレーションを行い 4 ID の行にガイドを置きます。 ます。 **The Co** . . . ★ キャリブレーションの方法は、 ι DTP-20 に付属の取扱説明書を Ī ご覧ください。 2 | 測色開始 | をクリックします。 П L 5 "ピッ"と鳴ったら測定ボタンを押し、 一定の速度でスライドさせて測色しま **ARMALIAN**  $\mathcal{N}$ I -<br><br>|<br>|<br>| W:再用色するか確 す。 П ■ パッチの枠に色を付けて表示 燚 ★ "ピッ"と鳴る前に測色しないで I ください。 I Ħ ★ スライドさせる方向は、左右どち I らからでも構いません。 I 正常に測色できると L ∩ → DTP-20 は緑の LED を 2 回点減し、 ネッセ ш クリック 測色した色を画面に表示します。 ı → 次の行を測色するように指示が出ます。 3 次のダイアログが表示されたら、 OK|をクリックします。 <br>|<br>|<br>|マ 常に再用色するか確認 **MimakiProfile Master** Π マ パッチの枠に色を付けて表示 測色器から取得したターゲットID情報が正しくありません。<br>ターゲットID列から測色してください。<br>測色器のメモリーを消去してオンライン測色を開始します。  $\mathbf{i}$ ι I キャンセル चीू  $\Box$ ǯȪȃǯ 測色の画面を表示します。  $\boxed{\phantom{000}34026}$ I ٨D 正常に測色できなかった場合 I ▽ 常い再発作するか確認 → DTP-20 で赤の LED が点灯します。 ■ パッチの枠に色を付けて表示 I 同じ行を測色し直してください。 ı → 次のダイアログを表示した場合は、 I 再実行] をクリックして、同じ行を測色 し直してください。 Π **BIErikie** П MimakiProfileMaster

 $\boxed{\left| \frac{1}{2} \psi_2 \psi_3 \psi_4 \right|}$ 

n,

 $\omega$ 

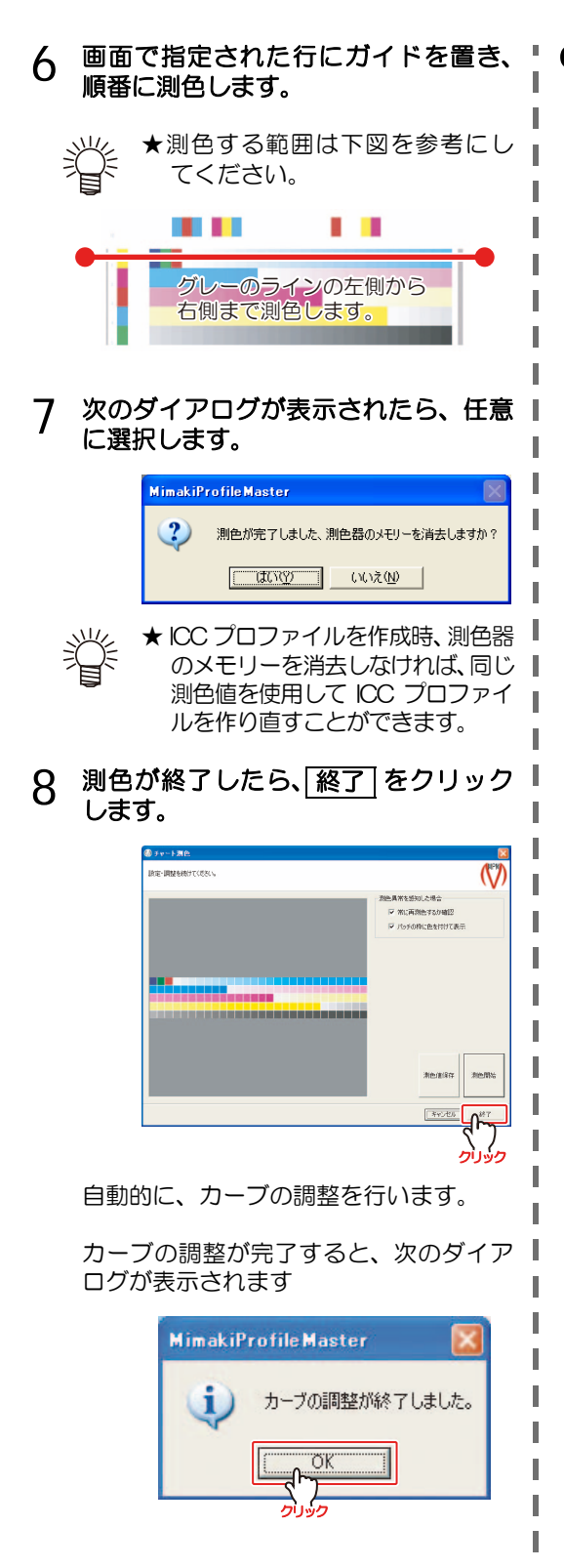

9 OK をクリックします。

測色が終了しました。 (Rg [P 2-22](#page-43-0) 手順 7 からの操作をしてください。

### <span id="page-50-0"></span>DTP-20 を使って測色する場合(USB ケーブルを接続しないで測色する)

#### 重 要!)

- ★ チャートは、測色しやすい平らな場所に設置してください。
- ★ 必ず測色オプションの"常に再測色するか確認"をオンにしてください。

H. П

ı

ι

I

I ι I I Π

×.

**★ 測色中に DTP-20 でデータクリアを実行しないでください。** 

### 1 DTP-20 のデータをクリアします。

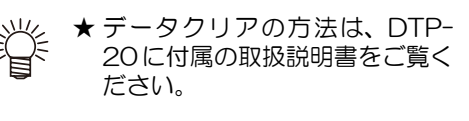

- DTP-20 のキャリブレーションを行い ます。
- 3 ID の行にガイドを置きます。
- 4 "ピッ"と鳴ったら測定ボタンを押し、 ゆっくりと一定の速度でスライドさせ て測色します。

#### 正常に測色できると

→ DTP-20 は緑の LED を 2 回点滅しま す。

正常に測色できなかった場合 → DTP-20 で赤の LED が点灯します。

- 5 測色する行にガイドを置き、順番に測 色します。
- 6 測色が終了したら、USB ケーブルでパ ソコンと接続します。
- 7 | <mark>測色開始 |</mark> をクリックします。

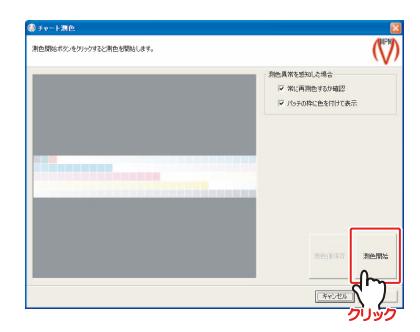

#### 8 次のダイアログが表示されたら、 はい] をクリックします。

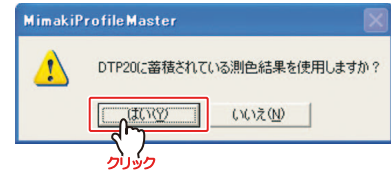

自動的にDTP-20から測色データを取り 込み、画面に表示します。 この作業は、数分かかります。

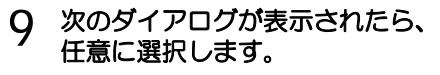

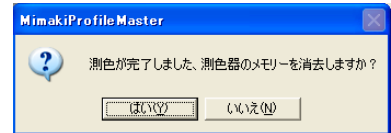

10測色が終了したら、<u>[終了</u>] をクリック します。

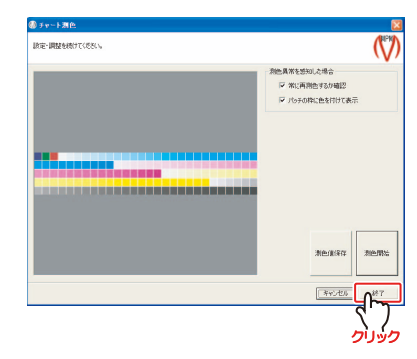

自動的に、カーブの調整を行います。

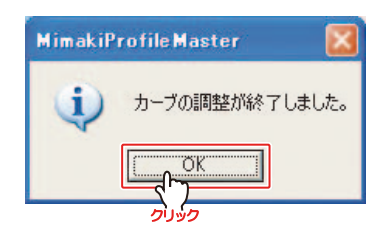

### <span id="page-51-0"></span>DTP-41 を使って測色する場合

1 出力したチャートを点線に沿って切 『 り取ります。

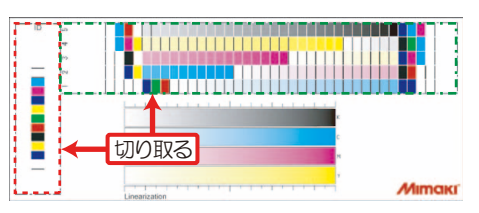

測色器

 $\overline{D}$ 

┍

2 IDチャートを測色器にセッ トします。

ID チャートは、測色器に対し ı て垂直に、右図の向きで差し 込んでください。

3 | 測色開始 | をクリックします。

自動的に ID チャートを取り込み、測色し ます。

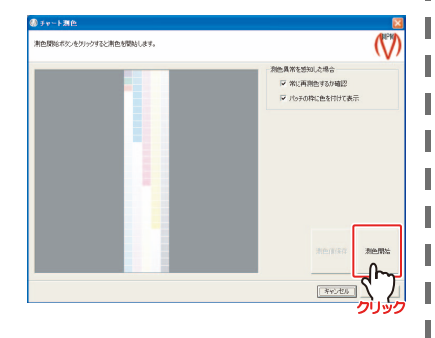

測色が終了しました。 (Rg [P 2-22](#page-43-0) 手順 7 からの操作をしてください。

ID チャートを測色していることをあら わす表示になります。

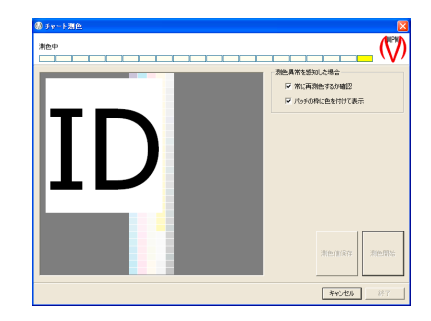

★ 必ず"常に再測色するか確認"をオン にしてください。

★ チャートがななめに取り込まれないよ うに注意してください。

4 測色チャートを測色し ます。

|重 要!

ш ш

Г

左端の列から順番に測色 します。

チャートを差し込んでも 取り込まれない場合は、測 色器にあるボタンを押し ます。

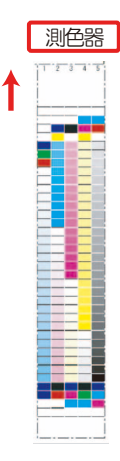

測色中の列が画面に表示されます。 画面の数字は測色する列を示します。

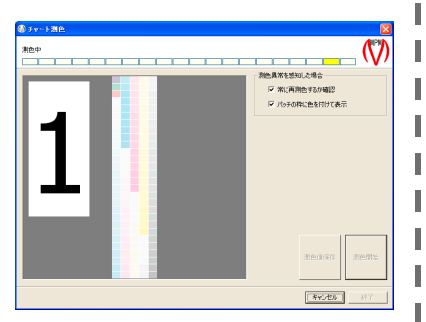

I. I

I

Ĭ. Π 

> Ï I

I 

Ш Π I I.

正常に測色できた場合は、次の行の測色 を促す画面を表示します。

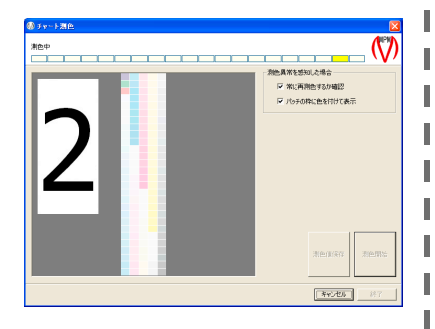

类 ★ 正常に測色できなかった場合、測 色器のランプが早く点滅し、画面 を更新しません。 この場合は、再度測色します。

### 5 測色が終了したら、<mark>終了</mark> をクリック<br>Leter します。

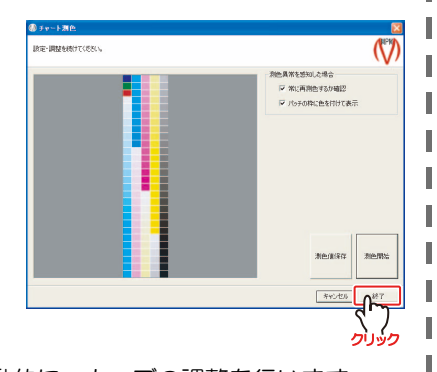

自動的に、カーブの調整を行います。

カーブの調整が完了すると、次のダイア ログが表示されます

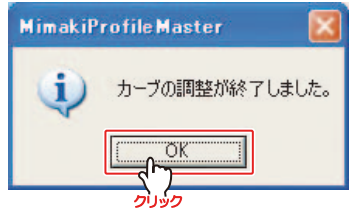

測色が終了しました。 CBP [P 2-22](#page-43-0) 手順 7 からの操作をしてください。

### <span id="page-53-0"></span>Eye-One iO を使って測色する場合

### (重 要!)

- ★ 端が反るようなメディアを測色する場合は、端が浮き上がらないように、テープ等 で固定してください。
- ★ 測色をする前に[、付録 -6 ページ「Eye-One iO のご使用について」で](#page-179-0)ドライバの 確認をしてください。

ı

- 1 出力したチャートを測色器にセットし! ます。
- 2 | 測色開始 | をクリックします。

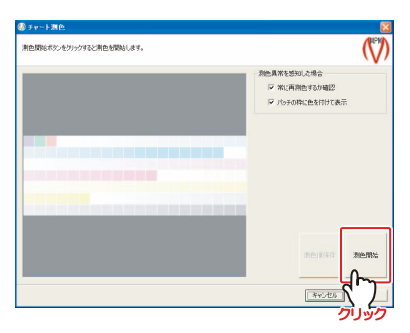

3 Eye-One iO のアームを手で動かし、位 置確認用スケールを画面上で示してい る部分 (左上) に合わせます。

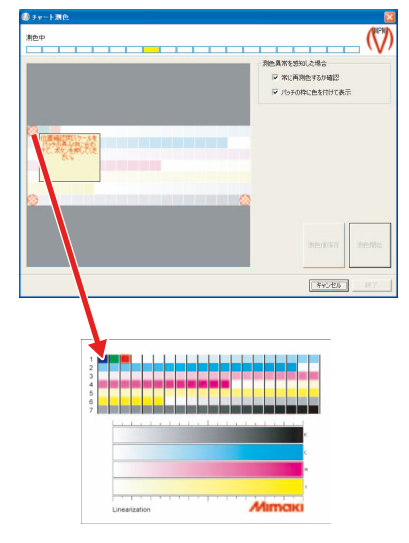

### 4 Eye-One iO の側面にあるボタンを押 します。

次の画面を表示します。

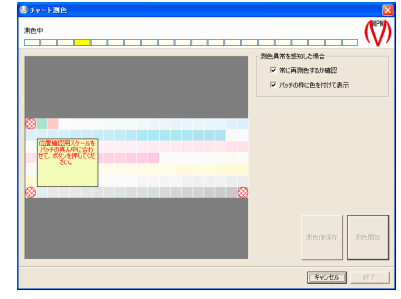

### 5 手順 3 と同様に、左下、右下の順番で位 置確認用スケールを合わせます。

右下を合わせた後、次の画面が表示され ます。

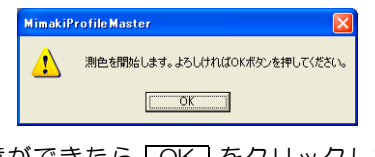

用意ができたら [OK] をクリックして ください。

自動的に測色を開始します。

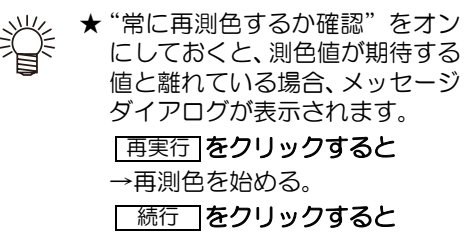

→手順 6 へ進む。

**6** 測色が終了したら、<mark>終了</mark> をクリック<br>し…ます します。

自動的に、カーブの調整を行います。 カーブの調整が完了すると、次のダイア ログが表示されます。

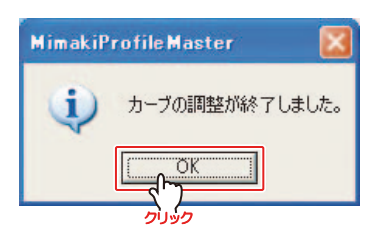

7 OK をクリックします。

測色が終了しました。 (? p [P 2-22](#page-43-0) 手順 7 からの操作をしてください。

### ★透けるメディアを測色するときの対応方法

背景が透けて見えるようなメディアを測色する場合、背景色によって測色値に 影響が出ます。以下のように対処してください。

п ι

ι

### a. 裏が透けるメディア

白紙の同じメディアか、信頼のおける白色度を持つメディアを測色する チャートの下に 1 枚以上置いて測色してください。黒い紙などを敷くと、色 再現が暗くなってしまいます。測色器の背景色が白色の場合は必要ありませ  $h_{\alpha}$ 

### b. 布メディア

布の表面の粗さによって異なります。

表面が細かい(あまり透けない)場合、上記の「裏が透けるメディア」と同 様に、白い紙のメディアを敷いて測色してください。

表面が粗い(よく透ける)場合、同じチャートを2枚印刷し、白いメディア の上に重ね合わせて測色してください。

特に、表面に光沢感のある布メディアを測色する場合は、測色器に付属する 偏光フィルタを使用してください。偏光フィルタが付属されていない測色器 を使用すると、正しく測色できない場合があります。

### c. 裏打ちした透明メディア

実際に絵柄を見る側から測色します。 白インクだけでは、透けてしまうことがあるので、信頼のおける白色度を持 つメディアや、ターゲットにする色校正が出力されたメディアなどを敷いて、 測色してください。

### <span id="page-55-0"></span>3 次色のインクリミットの設定(プロファイル V3 を選んだ場合)

チャートを出力して、メディアに乗 せることのできるインクリミットを 調整します。

● ここでは、ライトインクを除く3 色以上のインクが使われる部分 のインクリミットの調整します。

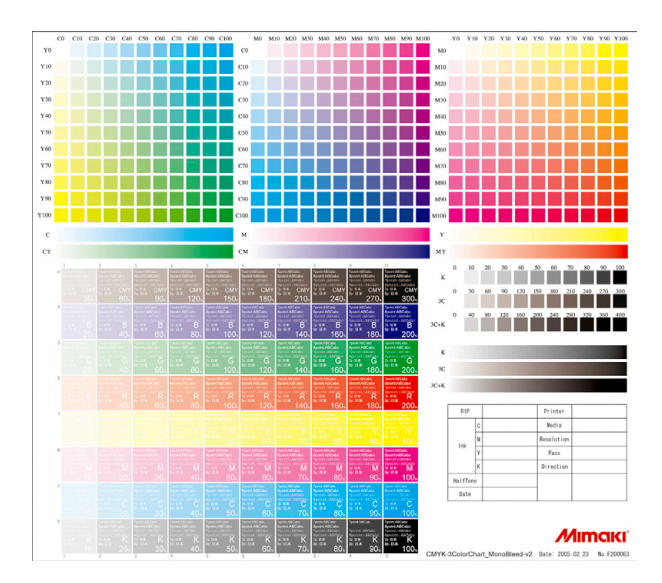

▲ [2-23 ページ](#page-44-0)[「リニアライゼーションの調整」か](#page-41-0)ら

## 1 <del>「チャート出力</del>」をクリックし、測色用のチャートを出力します。  $($   $\circled{C}$   $\circ$  [P 2-11](#page-32-1) 手順 1 ~ 2)

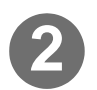

2) 区へ をクリックします。

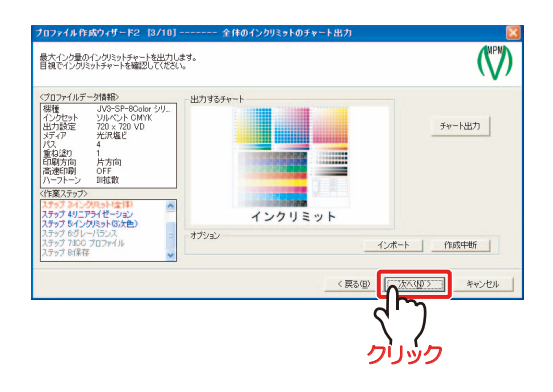

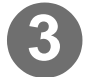

**3** 出力したチャートから 3 色(CMY)のトータルインク量を決定し ます。

チャートのにじみや白抜き文字の状 態を見て、トータルインク量を決定 します。 白抜き文字がはっきりと見えるトー タルインク量をチャートから探しま す。

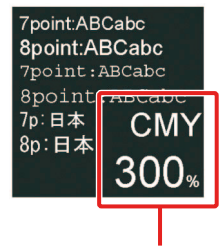

CMY各色100%ずつ出力

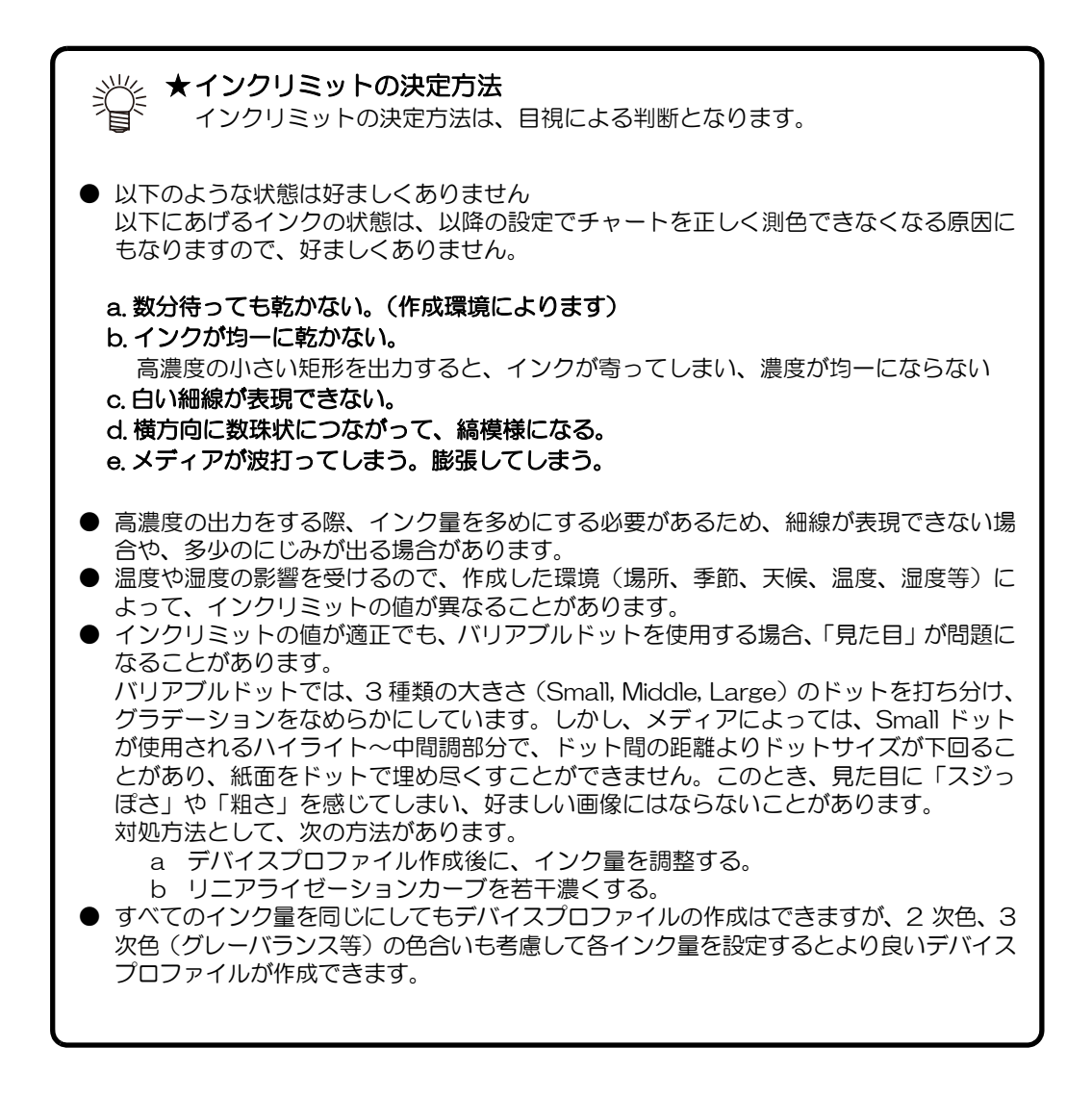

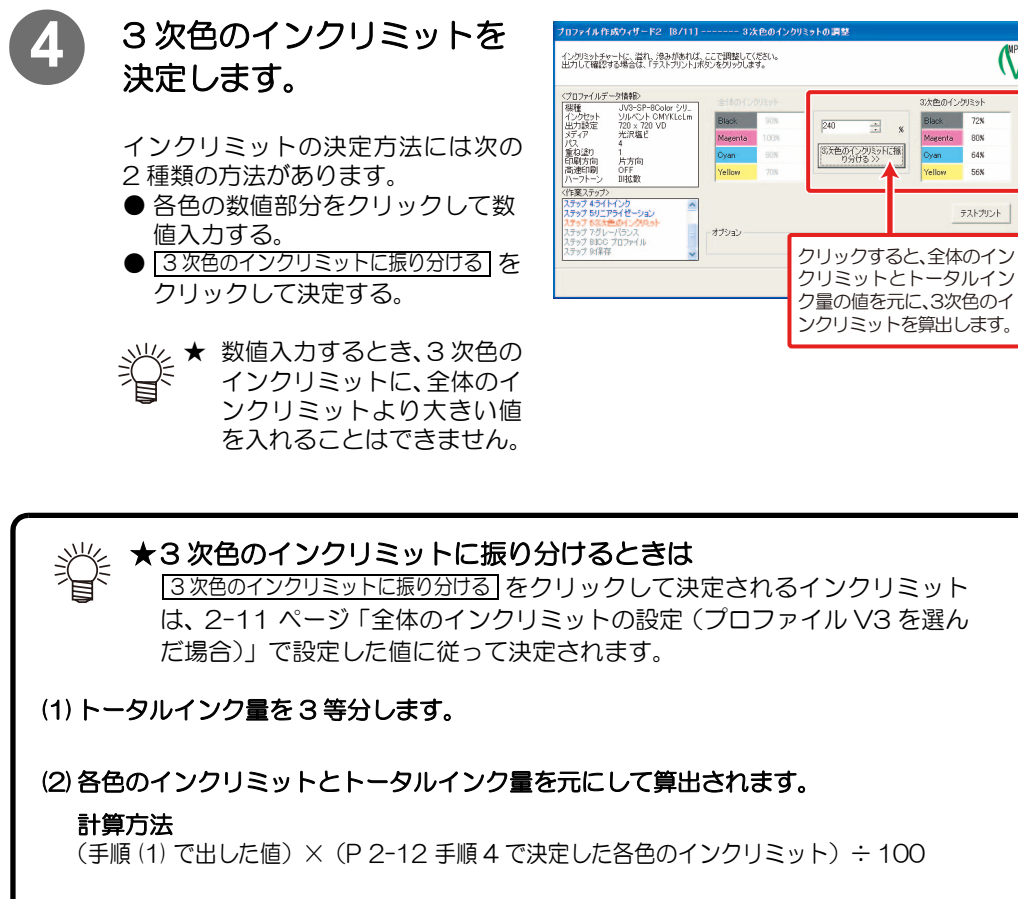

例) 手順 3 でトータルインク量を 240%に 各色のインクリミットを (K:90% M:100% C:80% Y:70%)に 設定した場合は次のようになります。

 $\bullet$  240  $\div$  3 = 80  $\bullet$  K のインクリミット: 80 × 90 ÷ 100 = 72% M のインクリミット: 80 ×100 ÷ 100 = 80%  $C$  のインクリミット :  $80 \times 80 \div 100 = 64\%$ Y のインクリミット : 80 × 70 ÷ 100 = 56%

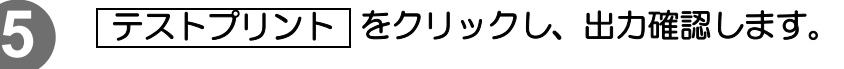

 $($   $\circled{CFT}$  [P 2-8](#page-29-1) 手順 2 ~ 5)

<sub>く</sub> ★ 弊社が提供する画像ファイルが保存されています。(Inklimit.tif)<br>と 確認専用のチャートをお持ちの増へは もは、『 確認専用のチャートをお持ちの場合は、お持ちの画像ファイルを使用します。

<span id="page-57-0"></span>6 | 次へ をクリックします。

[2-37 ページ「グレーバランスの調整」](#page-58-0)へ続く

**COMPY** 

**Rlack 72%** 

80%

64%

テストプリント

### <span id="page-58-0"></span>グレーバランスの調整

チャートを出力し、測色することによって、CMY の混色で表現されるグレーの階調特性と色み を自動調整します。

自動調整されたグレーのグラデーションが、なめらかになっているかを確認します。 ライトインク、バリアブルドットは、CMYK 各色の構成色ととらえるため、調整しません。

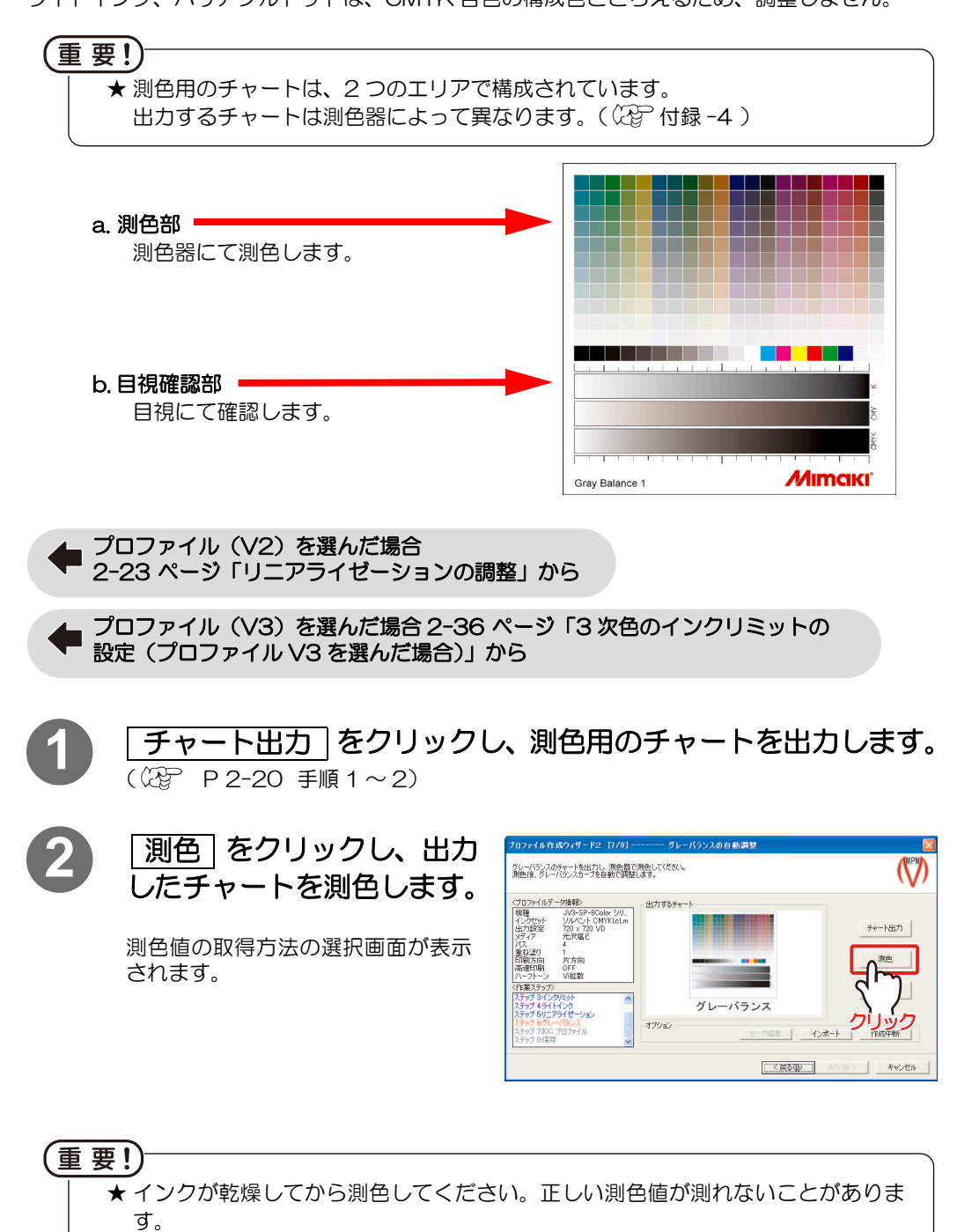

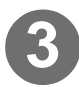

3) <mark>測色する</mark>をクリックします。

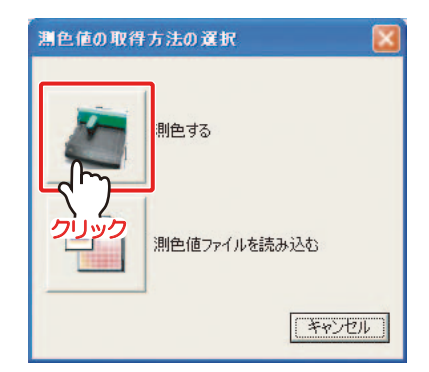

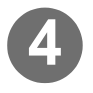

**4** "測色異常を感知した場合" の設定をします。

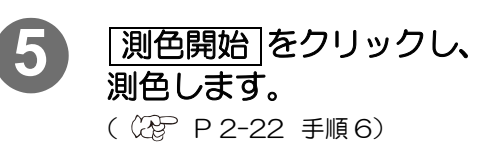

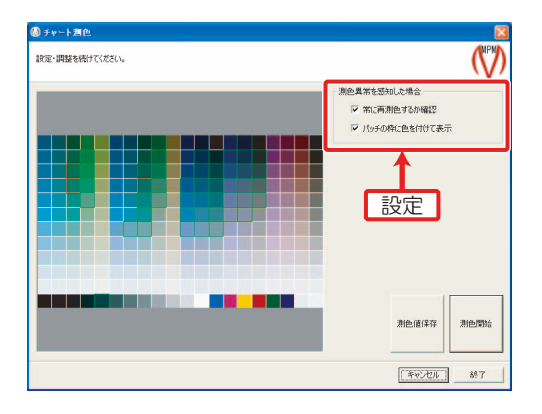

< 戻る(B) [ XX (M) > ) | キャンセル

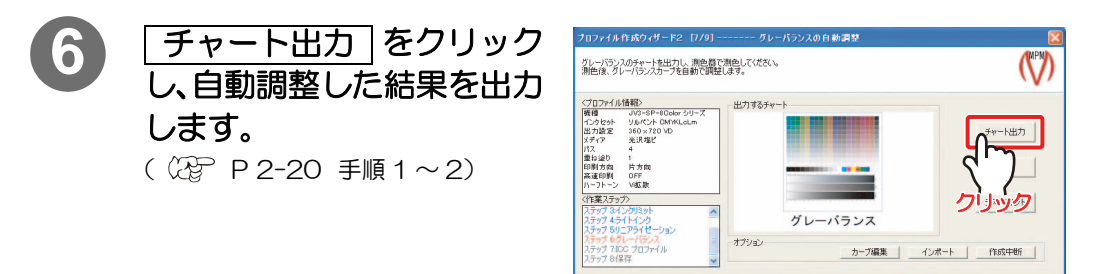

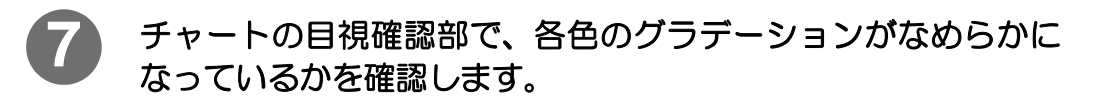

★ 調整が不十分だと感じた場合、手順 6 で出力したチャートを測色します。

- 測色によって再度自動調整をし、調整の追い込みをします。
	- ★ 「カーブ編集」をクリックして、各色のデータを手動で調整することもできま  $\sigma$  ( $\circled{r}$  P 2-49)

調整が十分になるまでこの作業を繰り返します。

### [2章 デバイスプロファイルを作成する](#page-22-0)

<span id="page-60-0"></span>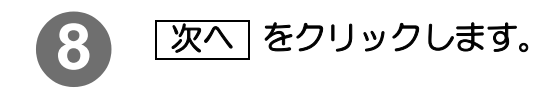

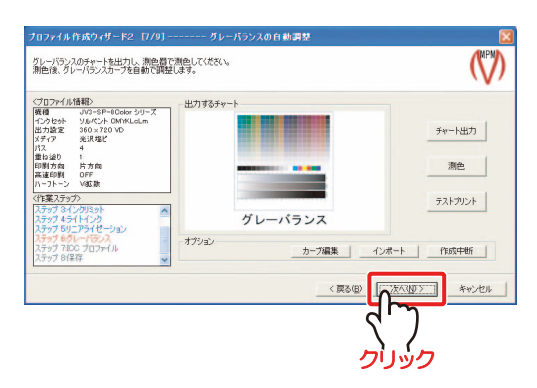

★ カーブを編集した場合、[テストブリント] をクリックし、出力確認をします。 弊社が提供する画像ファイルがあります。(TestPrint\_GrayBalance.tif) 確認専用のチャートをお持ちの場合は、お持ちの画像ファイルを選択します。 テストプリント

[2-40 ページ「ICC プロファイルの作成」](#page-61-0)へ続く

### <span id="page-61-0"></span>ICC プロファイルの作成

チャートを出力、測色することによって、ICC プロファイルの作成をします。 この項目は、Raster Link シリーズの「カラーマッチング」で、「ICM」を選択した場合に適用さ れます。

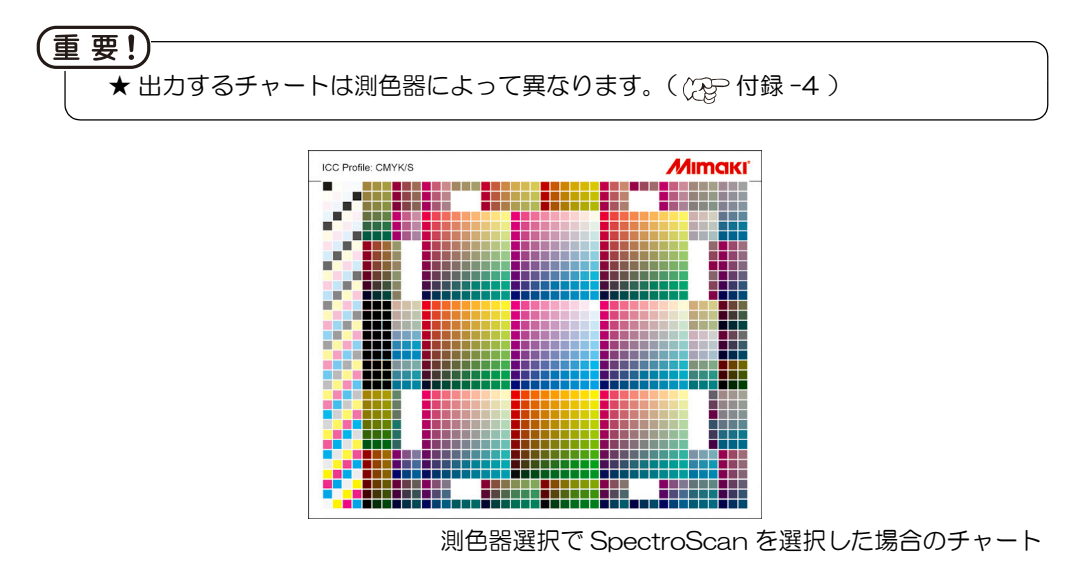

■ [2-39 ページ](#page-60-0)[「グレーバランスの調整」か](#page-58-0)ら

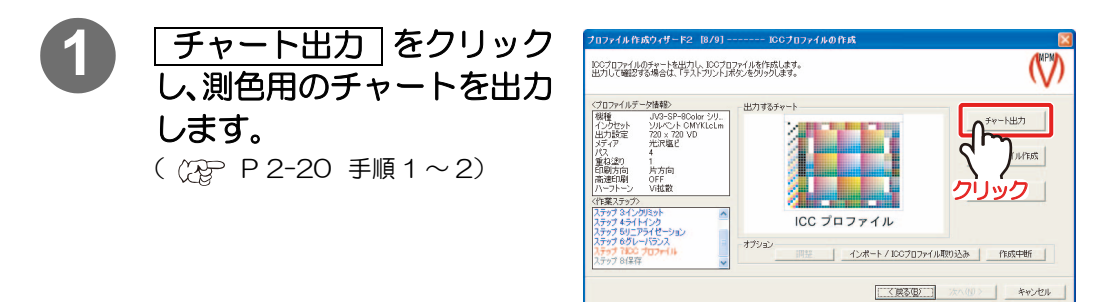

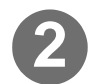

2 | KCC プロファイル作成 | をクリックします。

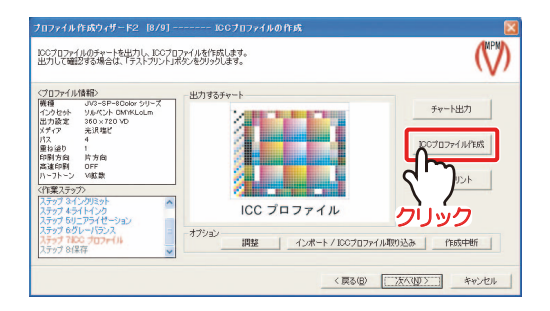

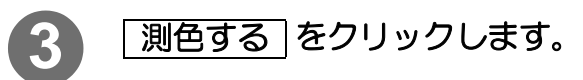

**4** GMC ファイルを 選択します。

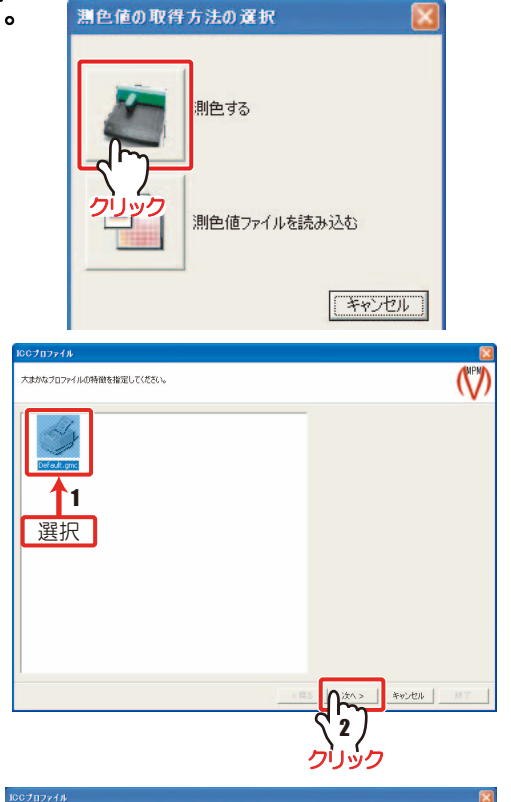

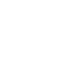

5 | 次へ をクリックします。

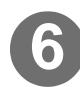

**6** 必要に応じてチェックボッ クスの設定をします。

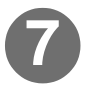

**7** 測色の準備ができたら、 <u>測色開始 |</u>をクリックしま す。 ( [P 2-22](#page-43-1) 手順 6)

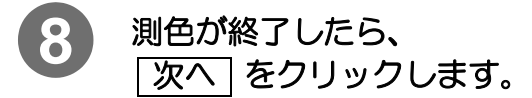

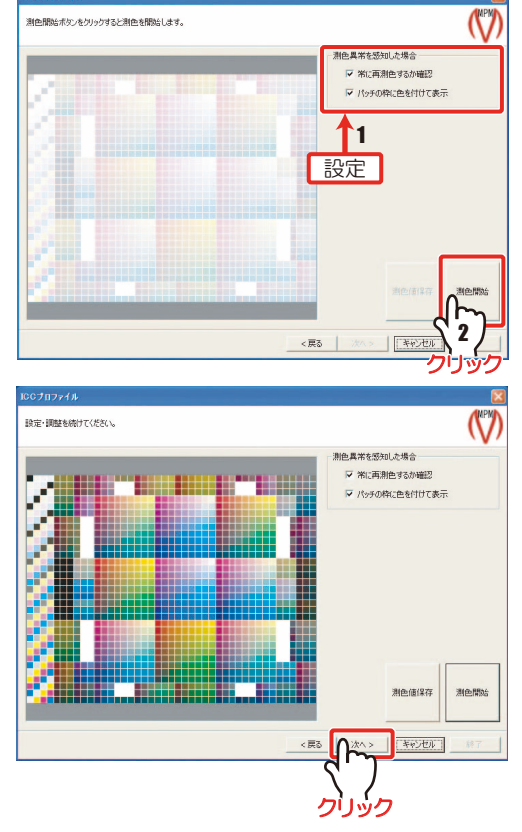

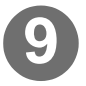

### 9 "グレーの色み"、"有彩色を<br><sup>濃く丰垣"</sup> "特度"を設定 濃く表現"、"精度"を設定 し、「生成開始」 をクリック します。

● 精度 標準:

短時間 (約 12 分) で ICC プロ ファイルを生成します。ファイ ルサイズは約 3MB です。

高精度:

時間をかけて(約 80 分)で"標 準"より高精度な ICC プロファ イルを生成します。ファイルサ イズは約 20MB です。 粒状感の出やすい印刷条件で作 成する場合に使用します。

右の画面を表示し、ICC プロファイ ルを作成します。

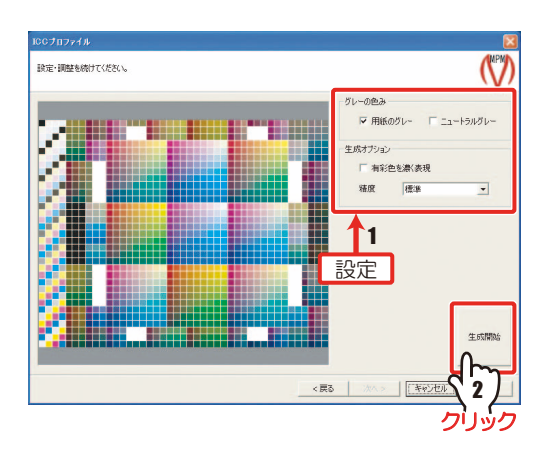

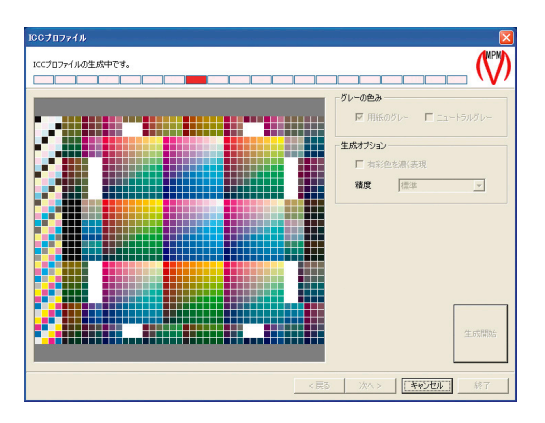

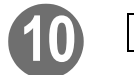

10 区へ をクリックします。

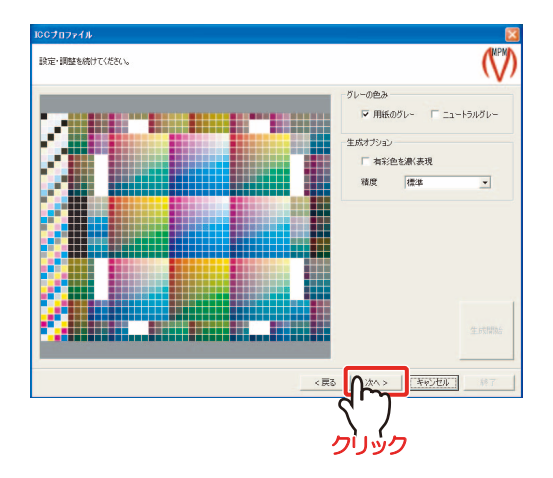

### [2章 デバイスプロファイルを作成する](#page-22-0)

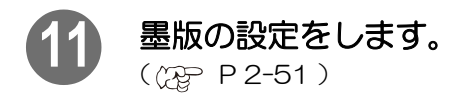

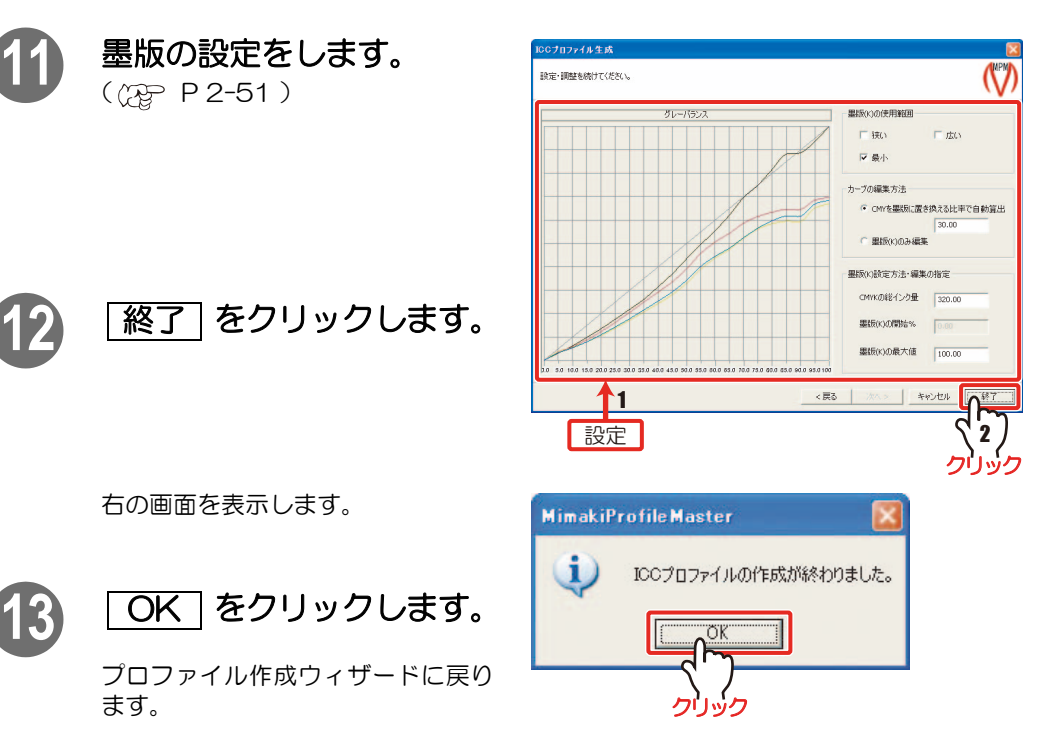

ロファイル作成ウィザード2 [8/9]-

<プロファイル情報〉<br>|機種 - JVS-SP-80olor 9リーズ<br>|化種 - JVS-SP-80olor 9リーズ<br>出力設定 - 360×720 VD<br>|ポテク - 光沢塩ビ<br>|ポテク - 4

パス - イ<br>- 国防衛行会 - 片方向<br>- 西洋印刷 - 片方向<br>- 西洋印刷 - DFF<br>- ハーフトーン - V航鉄

ハーフトーン - \*\*\*\*\*<br><作業ステップ><br>ユテップ 3インクリシッ

ップ 3インクリミット<br>ップ 4ライトインク<br>ップ 5リニアライゼ

1 6リニアライゼ<br>1 6グレーバラン<br>1 7400 プロフ

IOCプロファイルのチャートを出力し、IOCプロファイルを作成します。<br>出力して確認する場合は、「テストフリント」ボタンをクリックします。

 $\overline{a}$ 

まけするチャート

オプション

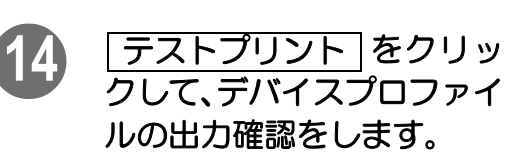

右の画面を表示します。

( [P 2-8](#page-29-1) 手順 2~5)

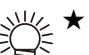

ます。

弊社が提供する画像ファイ ルが保存されています。 (TestPrint\_ICCProfile.tif) 確認専用のチャートをお持 ちの場合は、お持ちの画像 ファイルを選択します。

<span id="page-64-0"></span>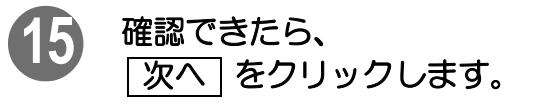

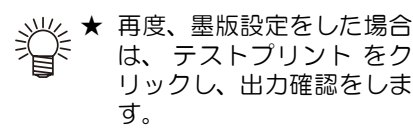

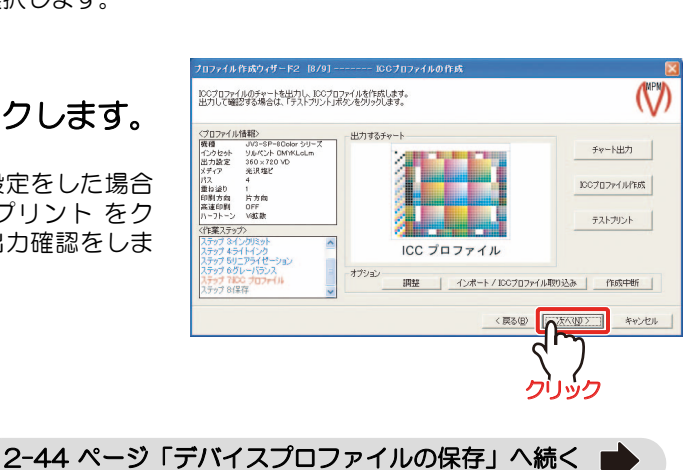

▩<br><sup>▩▩</sup> <sup>ਢ</sup>

<戻る(B) < スペリン キャンセル

ICC プロファイル

 $\mathcal{O}$ 

チャート出力 |

IDDブロファイル作成 テストプリント

### <span id="page-65-0"></span>デバイスプロファイルの保存

作成したデバイスプロファイルを保存します。

**● [2-43 ページ](#page-64-0)[「ICC プロファイルの作成」か](#page-61-0)ら** 

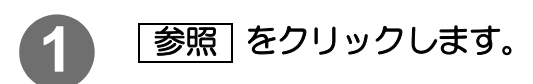

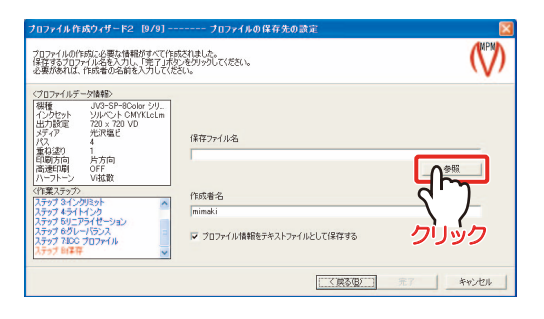

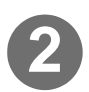

**2** ファイルの保存先を指定し、 ファイル名を入力します。

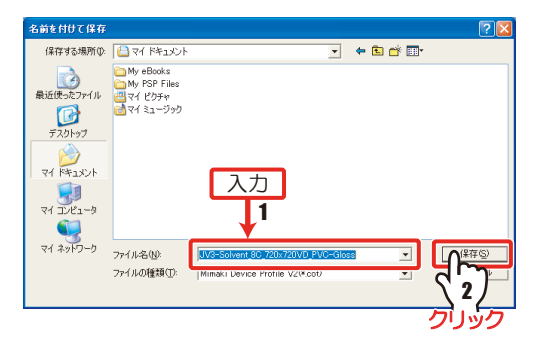

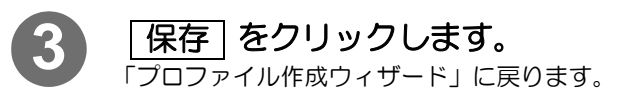

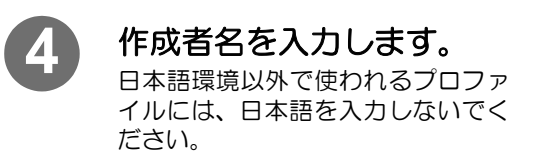

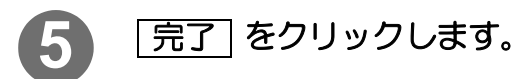

デバイスプロファイルの作成が完了 し、メインメニューに戻ります。

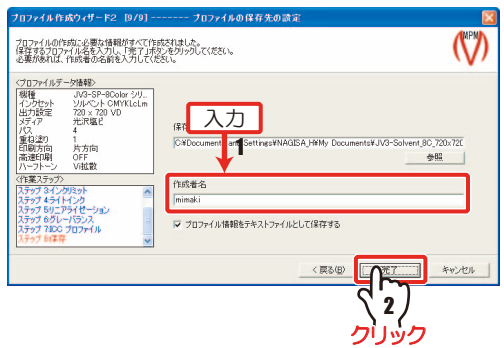

## 機能ボタンについて

デバイスプロファイルを作成、編集する際に使用する以下の機能ボタンについて説明します。

- テストプリントボタン、チャート出力ボタン (  $\mathbb{C}$  $\wp$  このページ)
- インポートボタン ( ② [P 2-48 \)](#page-69-0) カーブ編集ボタン ( ② [P 2-49 \)](#page-70-1)
- 作成中断ボタン( (? ? [P 2-55 \)](#page-76-0) 調整ボタン( (? ? [P 2-51 \)](#page-72-1)
- 測色器の保存 / 読み込み ( ? R [P 2-58 \)](#page-79-0)

### <span id="page-66-0"></span>テストプリントボタン、チャート出力ボタン

デバイスプロファイル作成ウィザードや、デバイスプロファイル編集ダイアログで表示されます。 チャート出力 |:デバイスプロファイルを作成するときに必要なチャートを出力します。 テストプリント]:画像ファイルを選択して、設定されたデータを適用した画像を出力します。

★ 次の画像フォーマットを、テストプリントで選択できます。

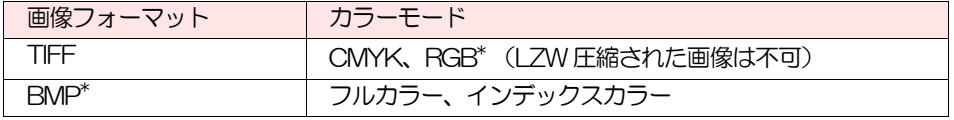

\*. TIFFのRGBカラーモードおよびBMPは、ICCプロファイルのテストプリントのみ選択できます。

重 要!

★ 弊社が提供する画像のみを出力する場合、600mm(23.6 inch)以上の幅の あるメディアをセットしてください。

★ メディアの取り扱い方法については、各機種の取扱説明書をご覧ください。

### 以下のダイアログは、次のようなときに表示されます。

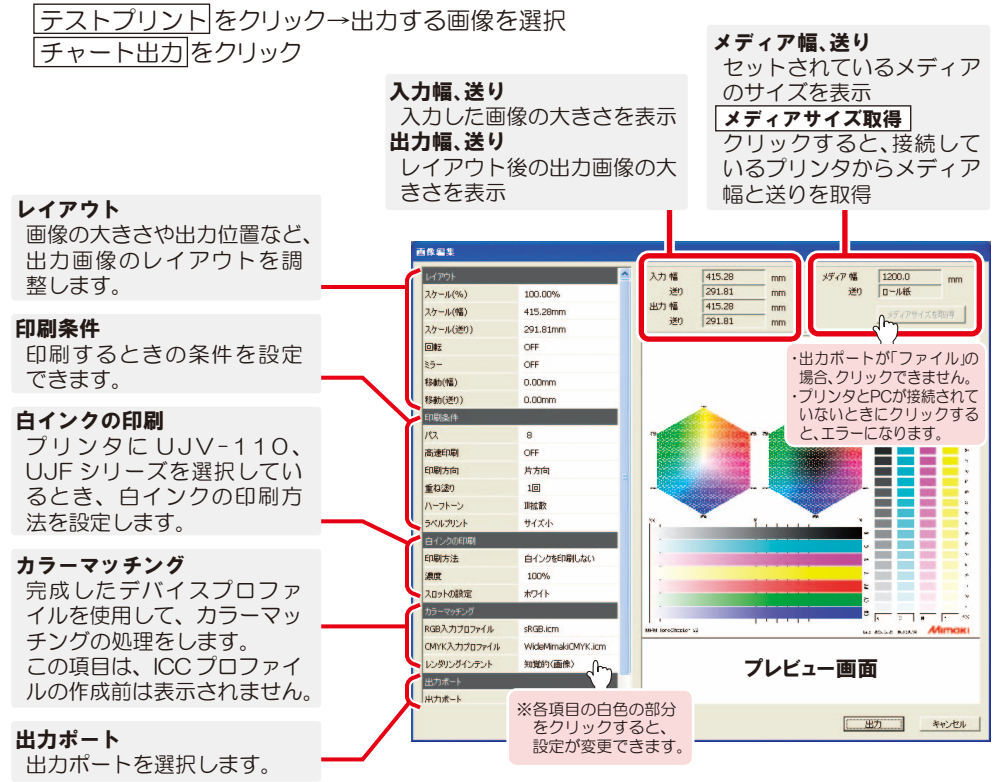

### ■レイアウト

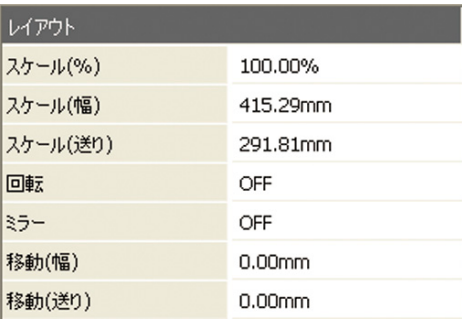

#### ●スケール (%)/(幅)/(送り)

画像の大きさを変更します。ミリまたはインチ単 位、比率で変更できます。

・幅、送り方向のサイズの比は固定されています。 ・スケールの範囲は、25.4mm ~ 2500mm ま たは 300% です。

### ●回転

出力する画像を反時計回りに回転させます。 (OFF, 90 度 , 180 度 , 270 度)

#### ●ミラー

出力する画像を左右反転させます。(ON,OFF)

#### ●移動 (幅)/(送り)

プリンタで指定された原点から画像を移動する 距離を指定します。

・移動できる範囲

 $0 \sim 5000$ mm $(0 \sim 196.85$  inch)

### ■印刷条件

チャート出力のときは、パス・高速印刷・印刷方向・重ね塗り・ハーフトーンは表示されません。 プロファイル条件を使って出力します。

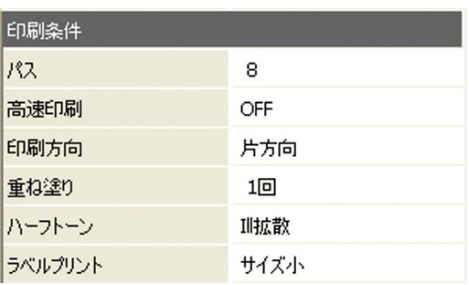

●パス 印刷時のパス数を設定します。

#### ●高速印刷

早く印刷したいとき"ON"を選びます。 ("ON"にすると、通常より画質が劣ります。)

#### ●印刷方向

印刷方向を選びます。

#### ●重ね塗り

重ね塗りの回数を設定します。

#### ●ハーフトーン

ハーフトーンの方式を選びます。

#### ●ラベルプリント

デバイスプロファイルの情報を画像に追加しま す。

ラベルプリントの有無、または、ラベルプリント のサイズを選択できます。(プリントしない、サ イズ小、サイズ中、サイズ大)以下の情報を出力 します。

- ・ 出力日
- ・ 調整中の出力データ
- ・ プリンタの情報(機種名、出力設定)
- ・ インクセット名
- · オプション設定 (  $\chi_{\rm F}$  [P 1-9 \)](#page-18-0) の [ ラベル ] で設定した項目。

### ■白インクの印刷

UJV-110, UJF シリーズを選択した場合に表示します。

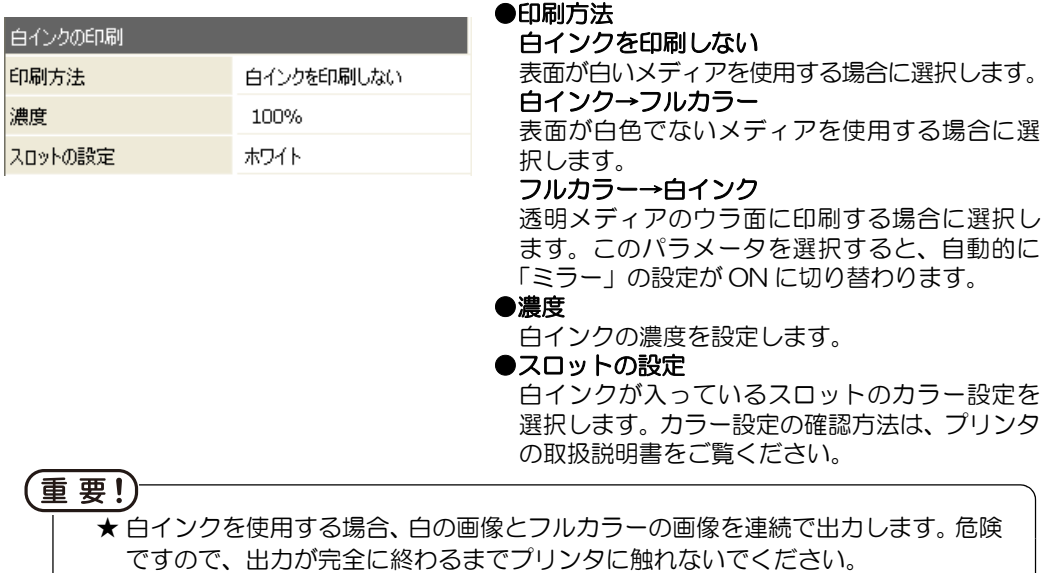

### ■カラーマッチング

完成したデバイスプロファイルを使用して、カラーマッチング処理をします。この項目は、 ICC プロファイルのテストプリントで表示します。  $\overline{R}$ 

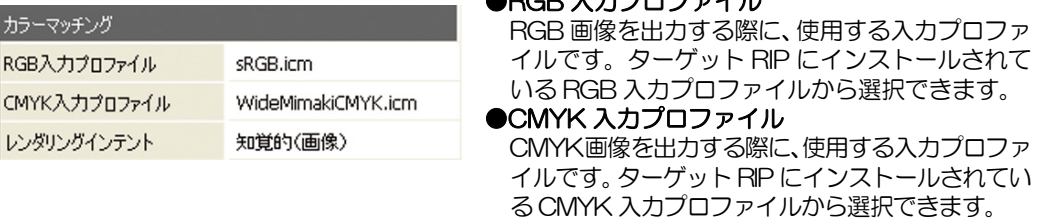

### ■出力ポート

印刷先を選択します。

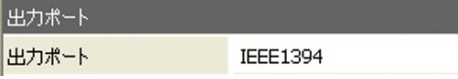

### 重 要!)

★ 昇華転写インクの使用もしくは透明メディアへの裏打ちをする際は、必ずミラー処 理を使用してください。ミラー処理をしないでプリントすると、転写の際に画像が 反転してしまいます。ただし、原画像を反転している場合は、ミラー処理をする必 要はありません。

●レンダリングインテント

カラーマッチングの手法を選択します。

- ★ データサイズがメディアサイズを超える場合や、データの移動をしてメディア内に データが収まらなくなった場合などは、このまま印刷を行ってもよいか確認のダイ アログが表示されます。設定をし直し、メディア内に収まるように印刷したいとき は [いいえ] クリックして設定し直してください。
- ★ 画像が出力幅よりはみ出している場合、はみ出した部分は出力しません。
- ★ 原点位置が出力範囲外にある場合、画像を出力しません。

## <span id="page-69-0"></span>インポートボタン

デバイスプロファイル作成中に [インボート] をクリックすると、設定中の項目のデータを、既存 のプロファイルからコピーすることができます。 すでに作成したプロファイルと同じ値を設定する場合に便利です。

重要!) ★ インポート元のデバイスプロファイルは、以下の条件のものを指定してください。 ・ 現在設定中の項目のデータがあること ・ 作成中のデバイスプロファイルと同じ色のインクがあること 上記の条件以外のデバイスプロファイルを指定した場合、エラーメッセージが表示 され、データをインポートできません。

> ★ メディア補正値、ヒーター温度のインポートにおいて、インポート元のデバ イスプロファイルにデータがなくてもインポートはエラーになりません。初 期値の値が設定されます。必要な場合は、値を変更してください。

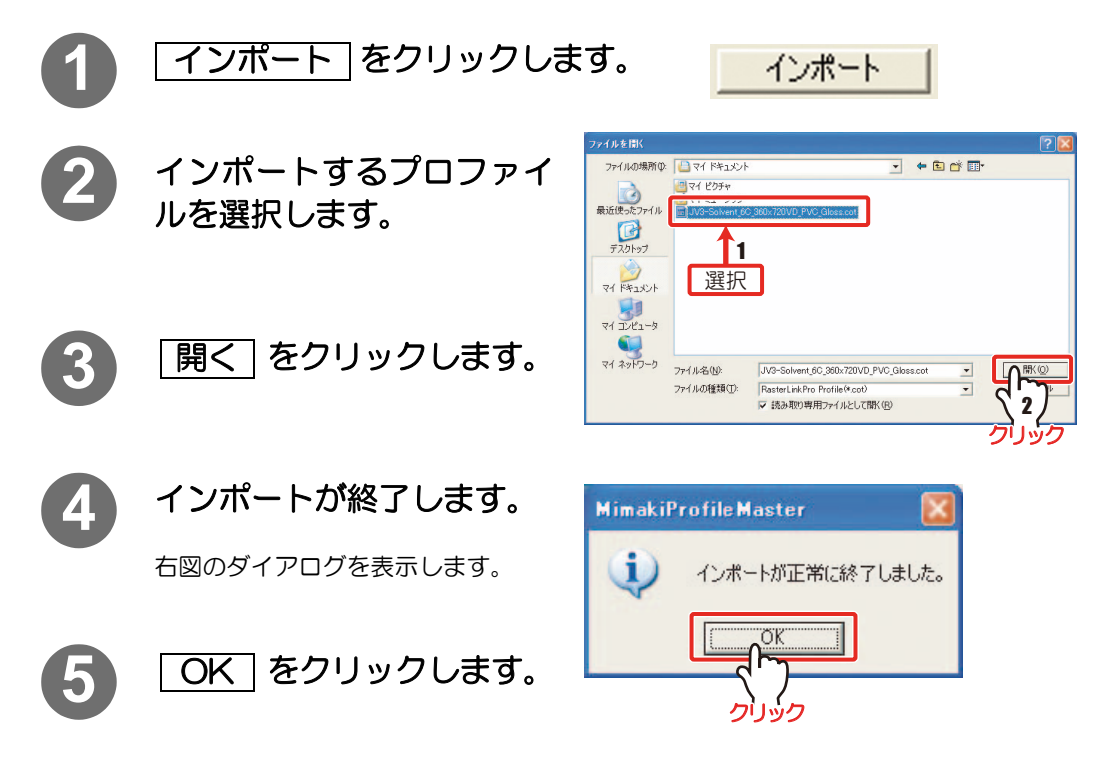

### インポート互換表

インポート元とインポート先のデバイスプロファイルが違っている場合、インポートできない項目が あります。

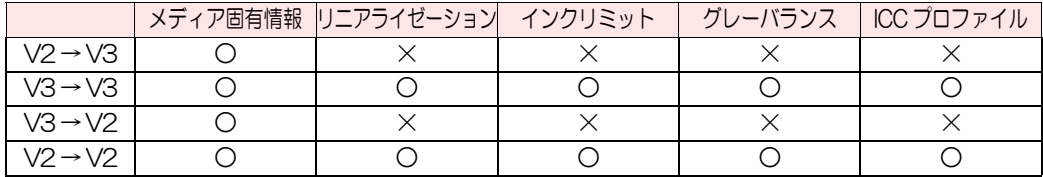

### <span id="page-70-1"></span><span id="page-70-0"></span>カーブ編集ボタン

カーブ編集]は、リニアライゼーションカーブ、グレーバランスのカーブを調整する機能です。 カーブ編集]をクリックすると、下のダイアログが表示されます。 下の図はリニアライゼーションのカーブを表示しています。

カーブの編集には、マウスとキーボードを使用します。 制御点(赤)を表示しているカーブの編集ができます。

制御点は 5% 刻みに表示します。

カーブの色は、インク色と対応しています。

太線のカーブが編集できます。点線のカーブは、ダイアログを開いた時の最初の状態を表してい ます。

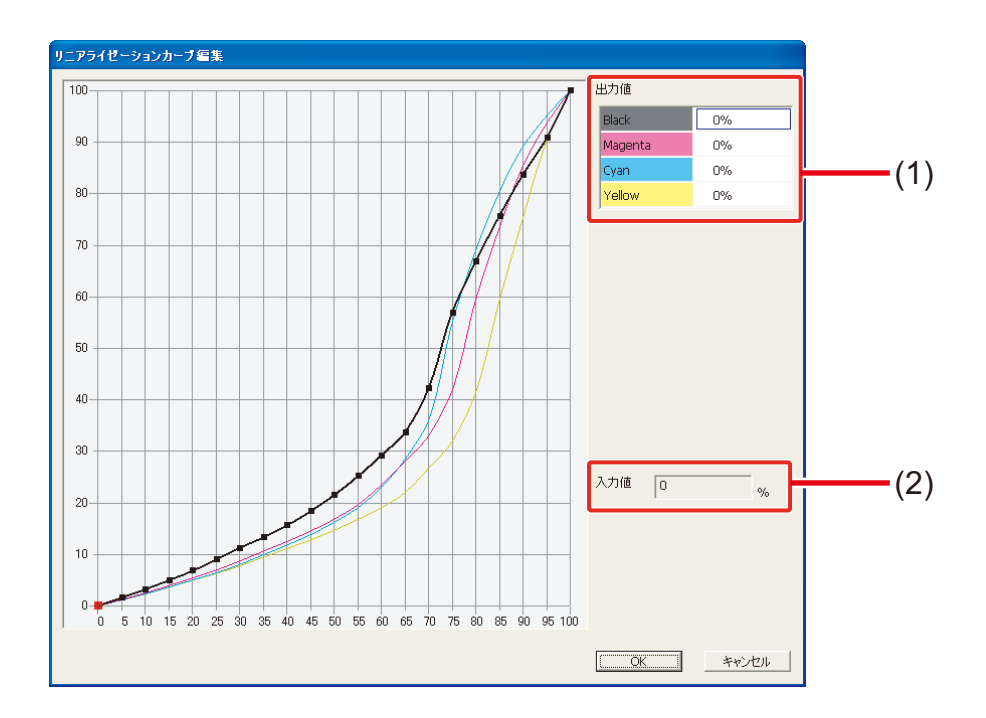

#### (1)出力値

選択している制御点の各インクのインク量を表示します。 数値をクリックすると値の編集ができます。このとき、現在選択しているカーブと異なるカー ブの値をクリックした場合、カーブの選択も切り替わります。

#### (2)入力値

現在選択している制御点の、横軸の座標を示します。数値の変更はできません。

### カーブ編集方法

### マウスでの操作

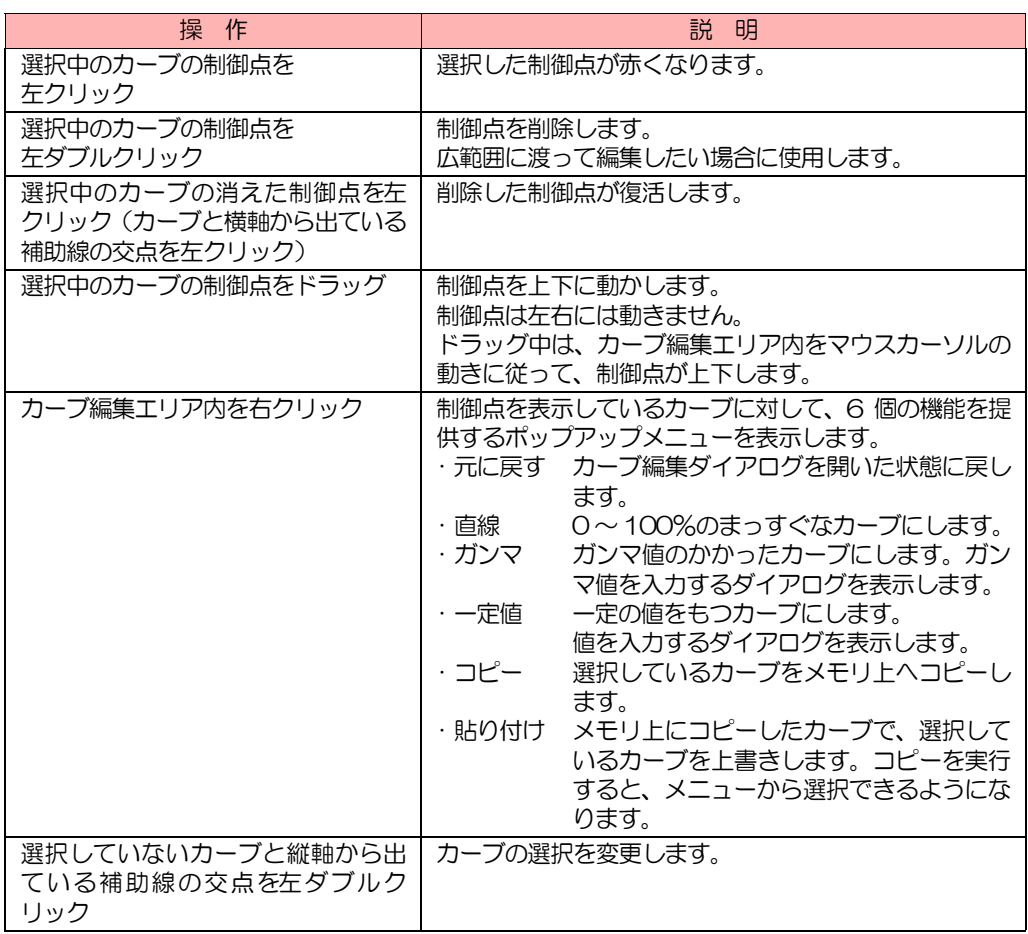

### キーボードでの操作

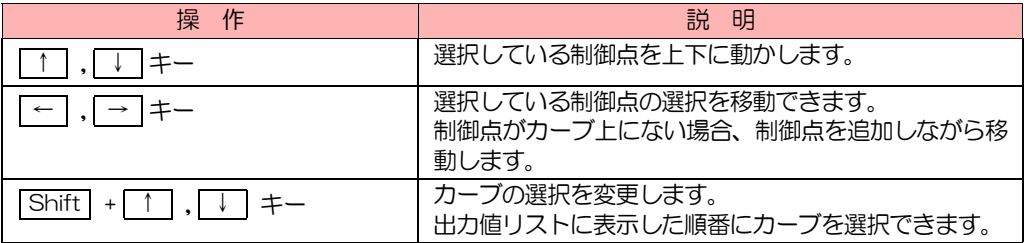
### <span id="page-72-0"></span>調整ボタン

ICC プロファイル作成画面で「調整」をクリックすると、 「イエローの濁り軽減」 と 「墨版設定」 が できます。

#### 重要! ★「イエローの濁り軽減」と「墨版設定」の両方の設定を行う場合、墨版設定を行った 後にイエローの濁り軽減を行ってください。順番を逆にして設定を行うと、イエ ローの濁り軽減処理が無効になります。

### イエローの濁り軽減

Y に C が乗る現象を防ぎます。Y の色相を一定にして、階調性・変化の連続性を保ちます。

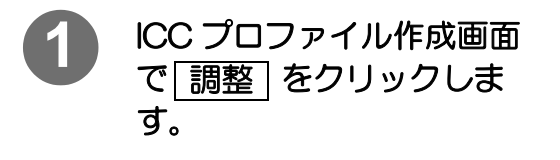

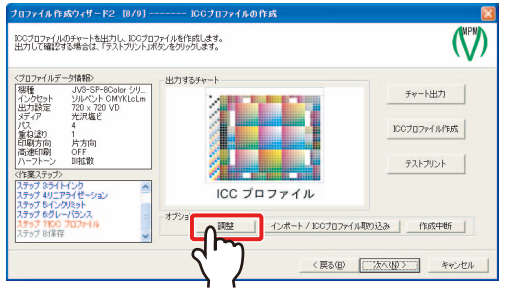

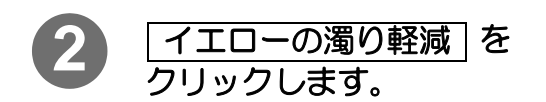

自動的に、イエローの濁り軽減処理 を行います。

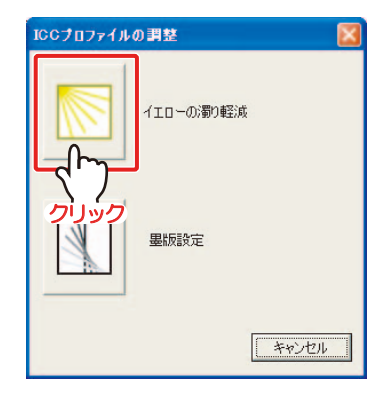

#### 墨版設定

C+M+Y を混色したときのグレー成分を、K インクに置き換えるための設定です。シャドー部な ど、インク量が多くあふれてしまう場合や、墨版を保持したい場合に調節すると効果的です。 ここで設定する K インクの置き換えは、Raster Link シリーズで、カラーマッチングを ON に、 ICM を ON にして出力したときに有効になります。

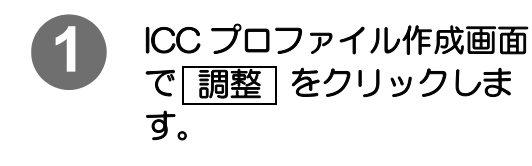

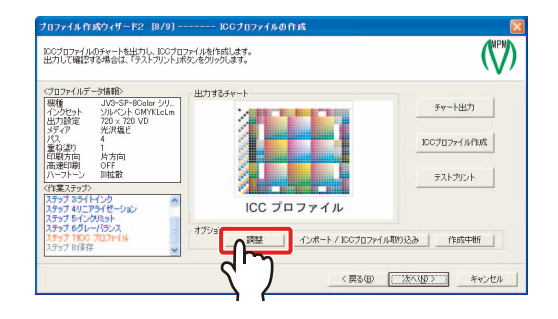

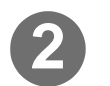

2) <mark>| 墨版設定</mark> をクリックします。

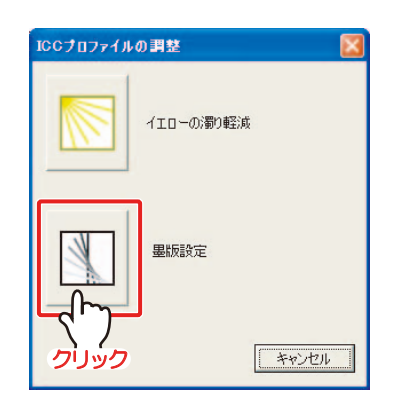

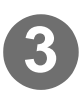

**3** 各項目の設定をします。

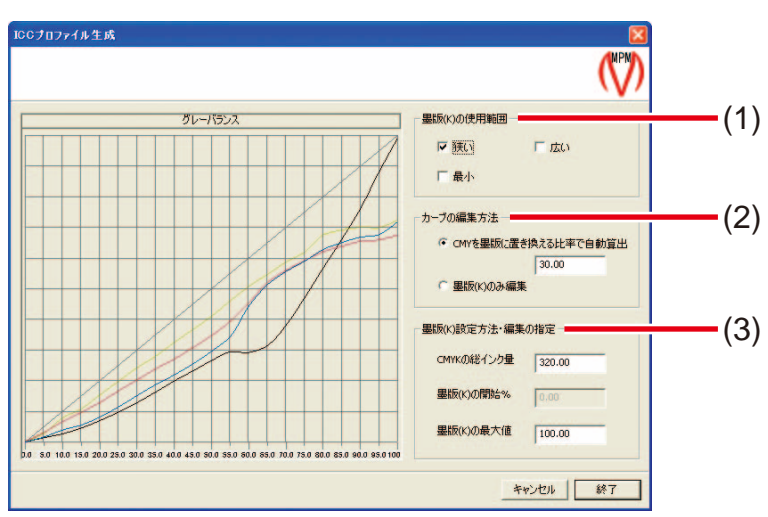

#### [2章 デバイスプロファイルを作成する](#page-22-0)

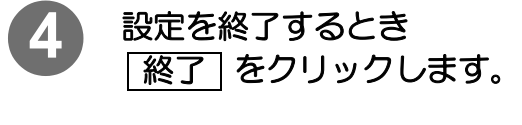

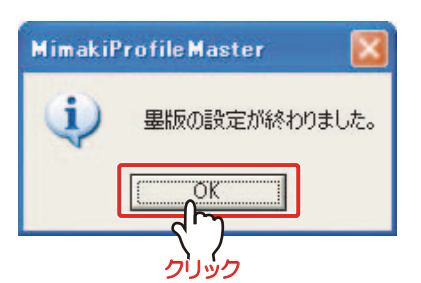

#### 右のダイアログを表示します。

5 OK をクリックします。

#### (1)墨版 (K) の使用範囲

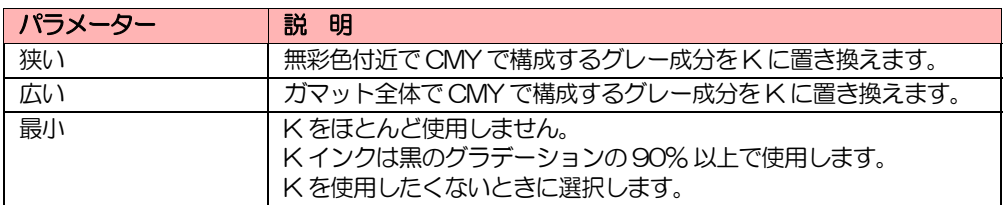

#### (2)カーブの編集方法

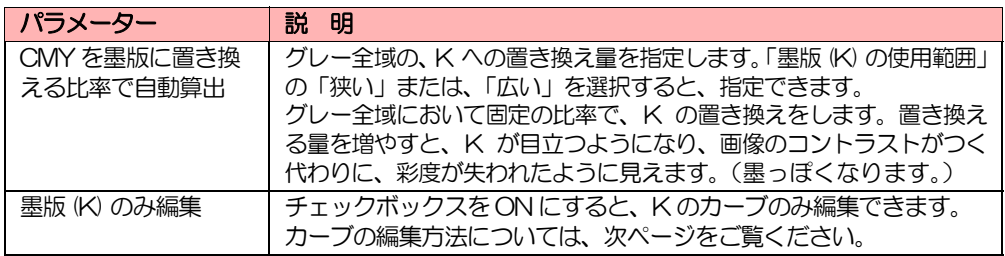

#### (3)墨版 (K) の設定方法・編集の指定

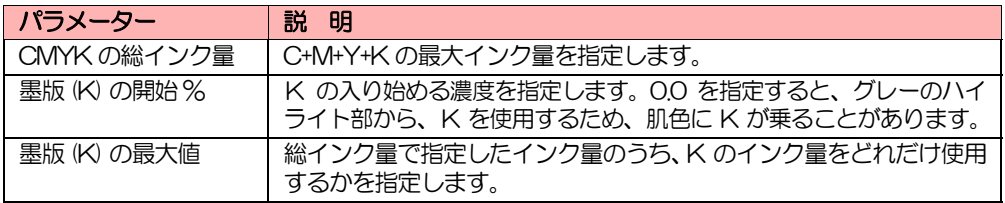

#### 重 要!)

★ CMY でグレーを表現している場合、K インク量を多くすると、ハイライト部や K インクの入りはじめで粒状感が出やすくなりますが、中間調の色相は落ち着きま す。K インクには若干ながら黄みや赤みを帯びる性質があるため、青みのグレーを 出力したい場合は、K のインク量は増やさないでください。

### 墨版 (K) カーブ編集方法

#### マウスでの操作

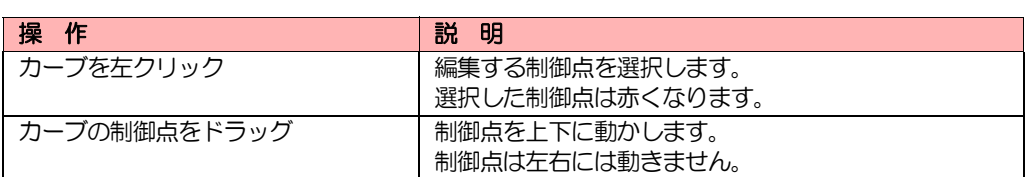

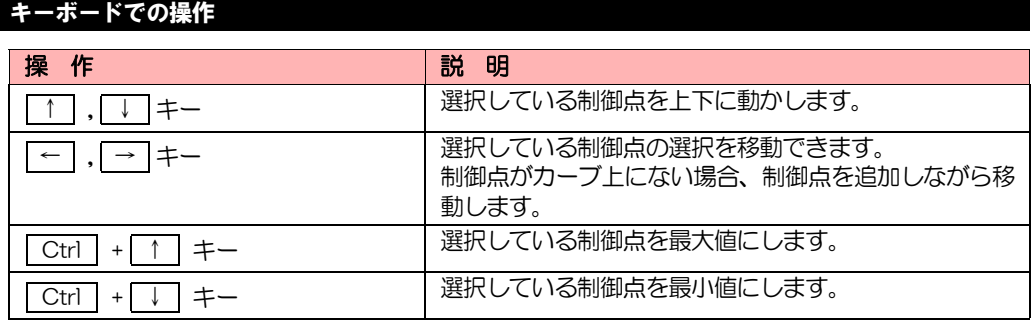

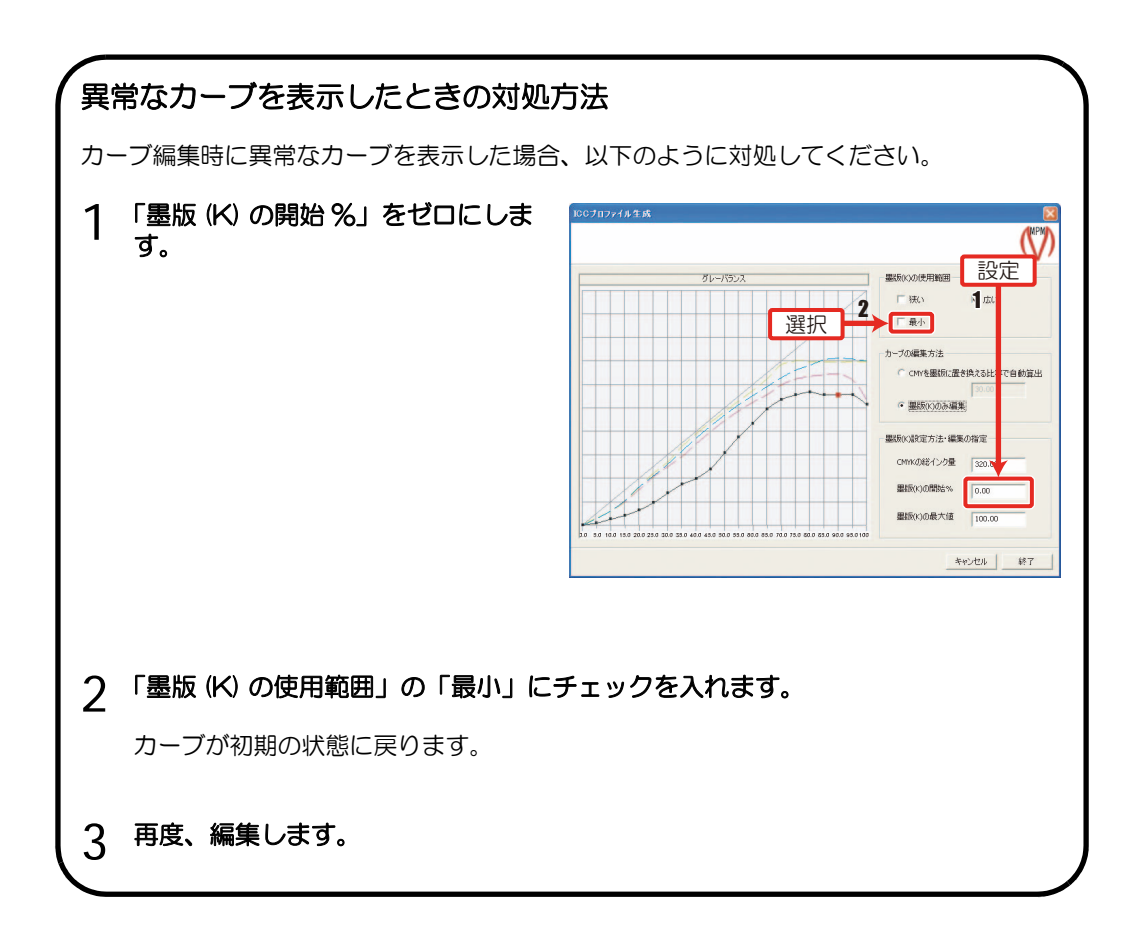

### <span id="page-76-0"></span>作成中断ボタン

は、作成途中のデバイスプロファイル ( 中断ファイル ) に名前を付けて保存する機能 作成中断 です。 プロファイル作成ウィザードのすべての画面に表示します。 中断ファイルの拡張子は、"\*.chocot"です。 中断ファイルは、再作成( 2 P 2-56)で、再開できます。 中断ファイル(\*.chocot)は、Raster Link シリーズにインストールできません。

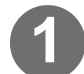

## 1 「作成中断」をクリックします。

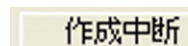

作成中断の確認ダイアログを表示し ます。

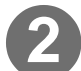

## 2 | はい をクリックします。

中断ファイル保存のダイアログを表 示します。

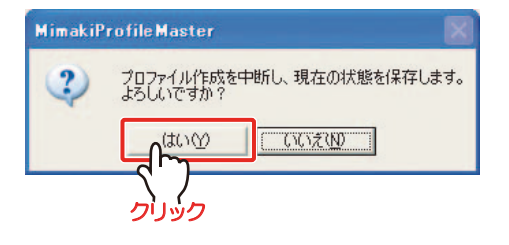

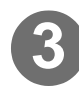

### **3** ファイルの保存先を指定し、 ファイル名を入力します。

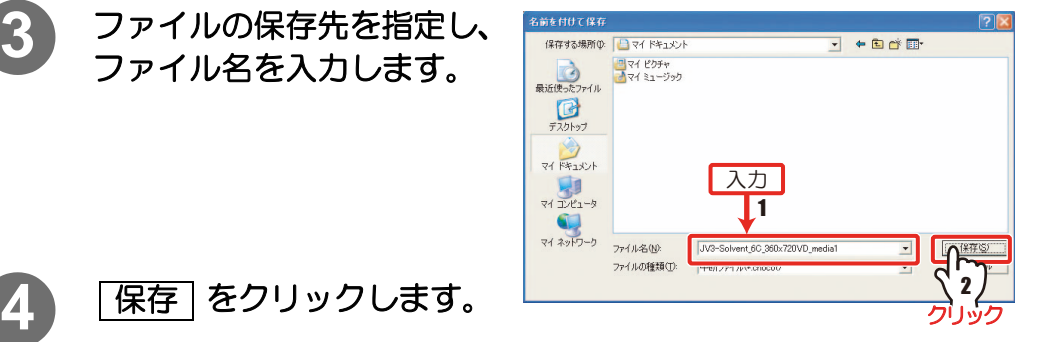

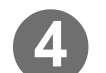

作成ウィザードを終了する確認ダイ アログを表示します。

5 | はい をクリックします。

メインメニューに戻ります。 作成作業を続ける場合は、 いいえ をクリックします。

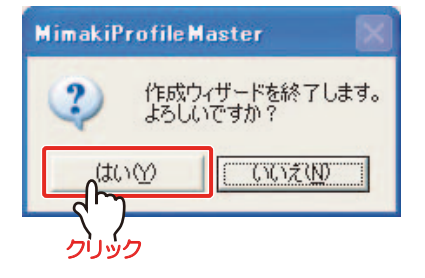

### <span id="page-77-0"></span>再作成

作成中断 |( (? ? - [P 2-55](#page-76-0) )で保存したファイルを開き、デバイスプロファイルを完成させます。

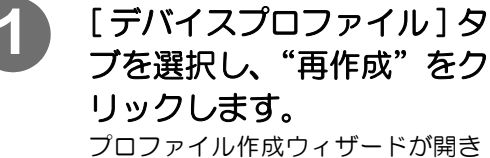

ます。

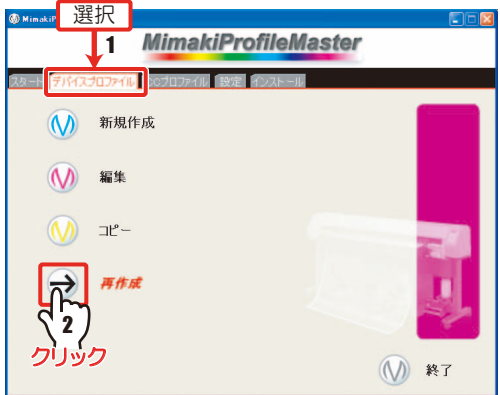

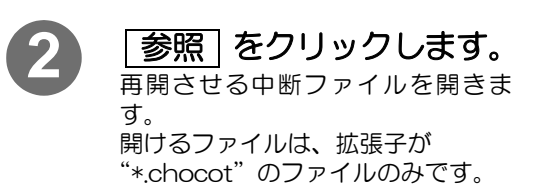

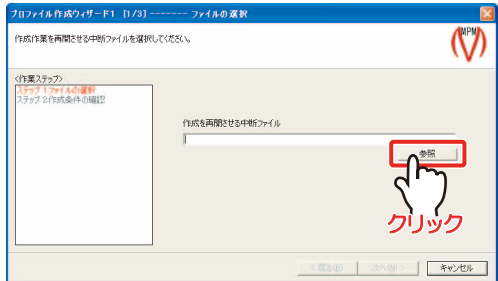

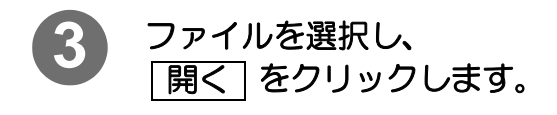

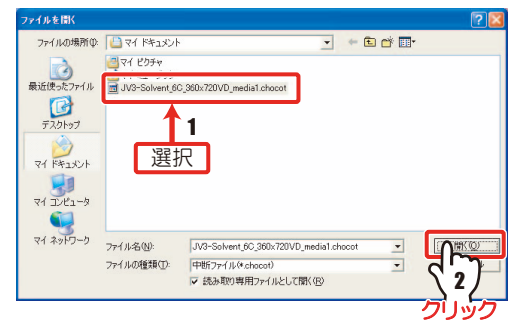

#### [2章 デバイスプロファイルを作成する](#page-22-0)

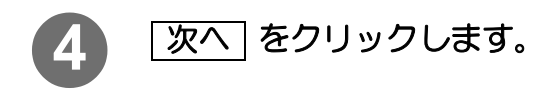

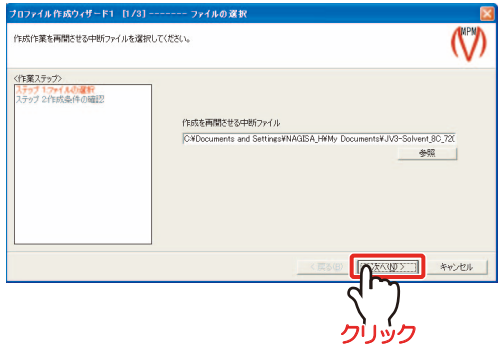

★ トライアル版で作成した中断ファイルや、MPM から削除されたメディアが指 定されている中断ファイルを指定した場合、メディア選択画面が表示されま す。メディアを選択して[次へ]をクリックしてください。

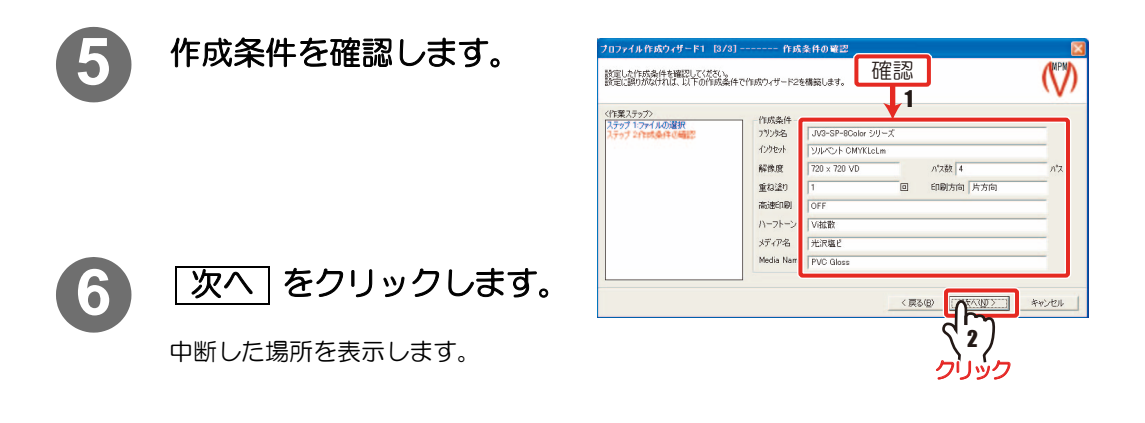

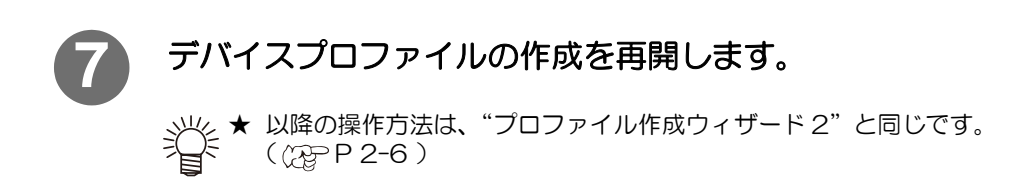

### 測色値保存 / 測色値ファイルの読み込み

#### 測色値保存

リニアライゼーション・グレーバランス・ICC プロファイルの測色画面で、測色結果をファイル に保存できます。

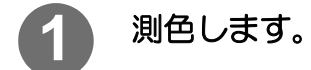

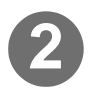

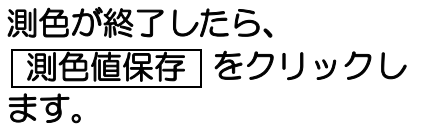

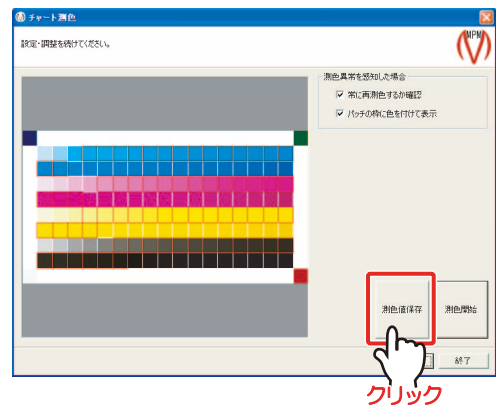

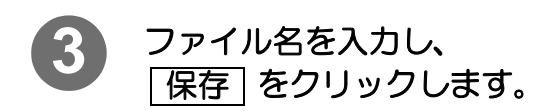

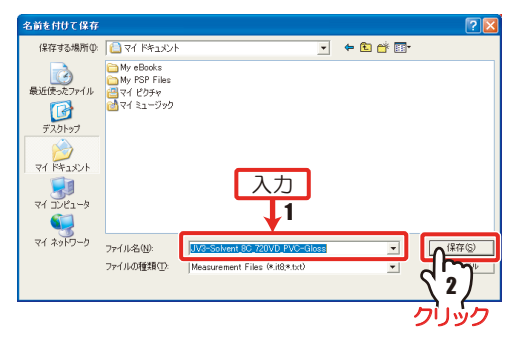

#### 測色値ファイルの読み込み

クリックします。

リニアライゼーション・グレーバランス・ICC プロファイルの測色画面で、保存済みの測色値を 読み込んで作成中のプロファイルの測色値としてお使いになれます。

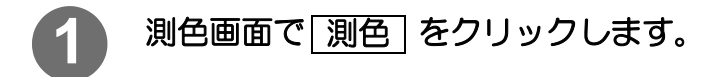

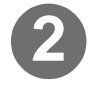

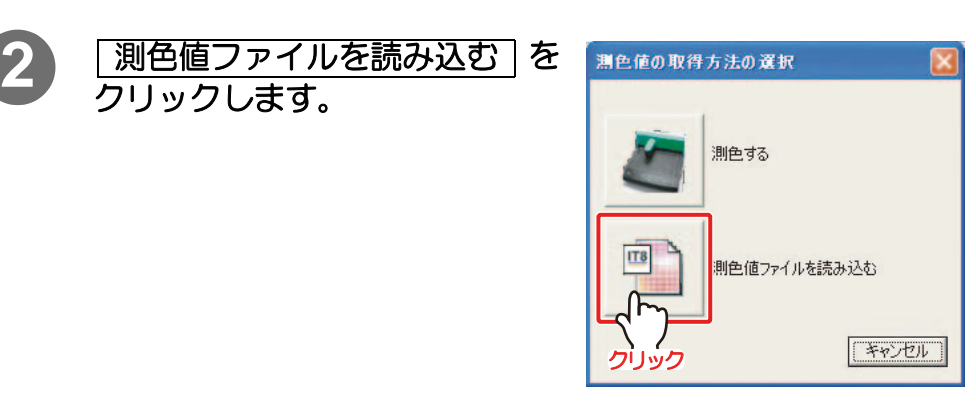

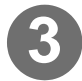

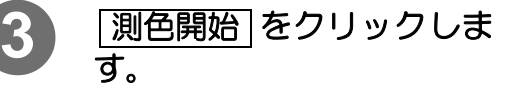

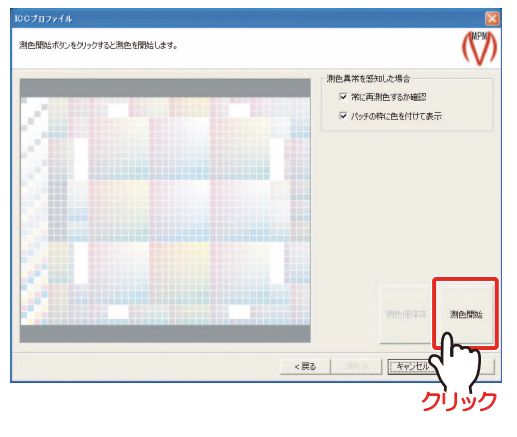

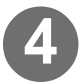

**4** 測色値を読み込むファイル を選択し、 開く をクリッ クします。

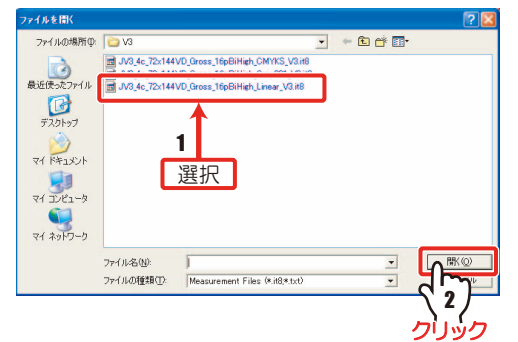

## <span id="page-82-0"></span>3章 デバイスプロファイルを編集する

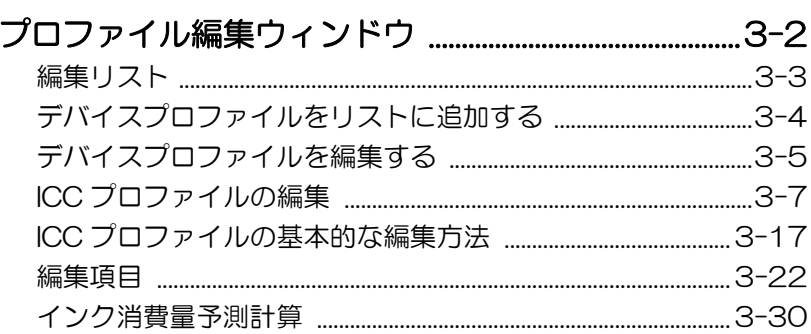

<span id="page-83-0"></span>作成したデバイスプロファイルを編集します。 編集できる項目がタブに表示されます。

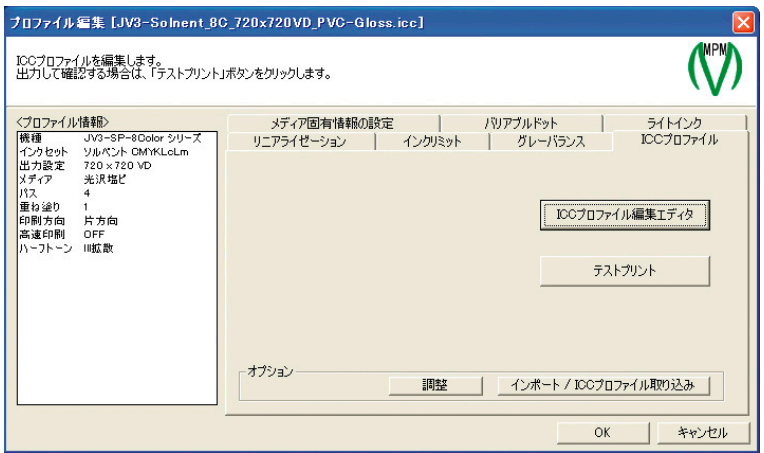

#### 編集できる項目は以下の通りです。

#### メディア固有情報の設定

メディア補正値、ヒーター温度の調整をします。 (冷) P.2-6

#### バリアブルドット

バリアブルドットのパラメータを表示します。編集できません。 (バリアブルドット選択時のみ) (28P P.2-8

#### インクリミット

各インクのインク量を調整します。 ( ) [P.2-11](#page-32-0) [、P.2-15](#page-36-0) 、P.2-34

#### ライトインク

ライトインク使用量のパラメータを表示します。編集できません。 (ライトインクを含むインクセット選択時のみ) (Rgp P.2-19

#### リニアライゼーション

各インクのカーブを調整します。 (Rgp P.2-20)

#### グレーバランス

各インクのカーブを調整します。 (Rgp P.2-37

#### ICC プロファイル

ICC プロファイルを編集します。 (スマ P.2-40 ICC プロファイルを調整します。 (スマ P.2-51

### <span id="page-84-0"></span>編集リスト

デバイスプロファイルを開いたり、新規作成すると、リストにデバイスプロファイルが追加され ます。

表示しているデバイスプロファイルを選択し、編集できます。

また、選択したデバイスプロファイルを使用してプリントしたときに消費されるインク量を算出 することもできます。

#### メインメニュー画面の [ デバイスプロファイル ] タブを選択し、"編集"をクリックすると以下の ウィンドウが開きます。

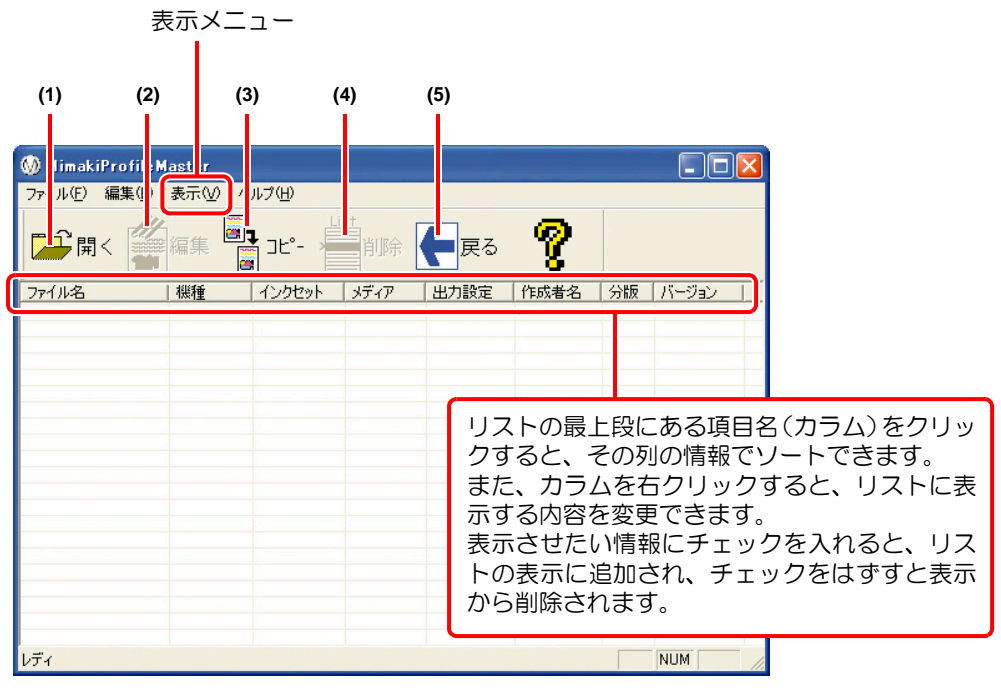

- (1) 開く デバイスプロファイルをリストに追加します。( (RFP P.3-4) Raster Link シリーズ用のプロファイル以外は開くことができません。
- (2) 編集 リストから選択したデバイスプロファイルを編集します。
- (3) コピー リストから選択したデバイスプロファイルを、違う条件のデバイスプロファ イルに作り変えます。 ( ( ) 2 年 章)
- (4) 削除 選択したデバイスプロファイルを、プロファイルリストから削除します。
- (5) 戻る メインメニューに戻ります。

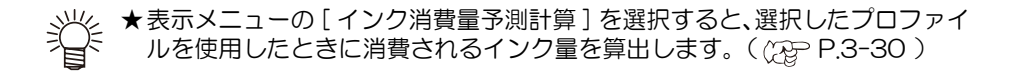

### <span id="page-85-0"></span>デバイスプロファイルをリストに追加する

編集するデバイスプロファイルをリストに追加します。

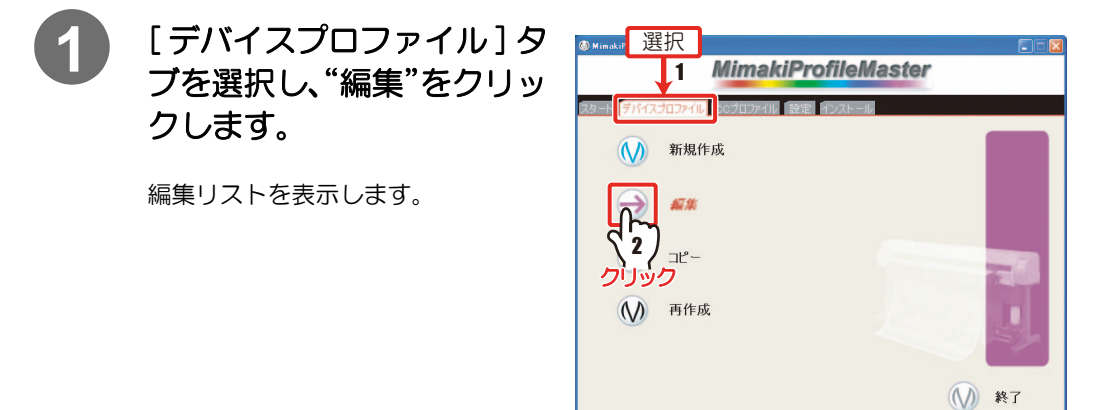

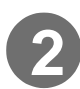

**2** "開く"をクリックします。

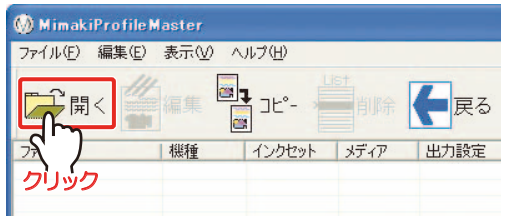

### 3 編集するデバイスプロファイルを選択し、<mark>開く</mark>をクリックし ます。

複数のデバイスプロファイルを選択する場合、Ctrlキーを押しながら左クリックします。 編集リストに、選択したプロファイルが追加されます。

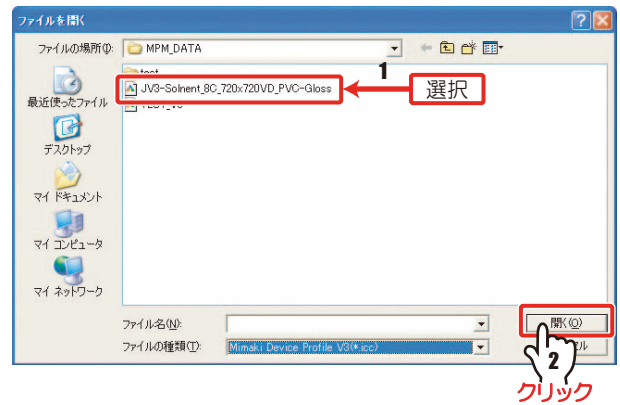

★エクスプローラー上でデバイスプロファイルを選択し、編集リストにドラッ 漛 グ&ドロップをしても追加できます。

### <span id="page-86-0"></span>デバイスプロファイルを編集する

作成済みのデバイスプロファイルを選択して、編集できます。

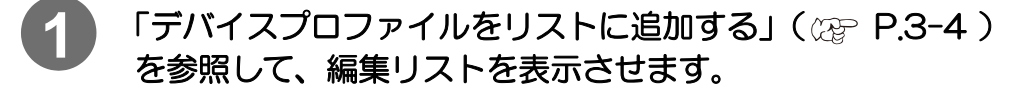

### **2** 編集するデバイスプロファイルを選択し、"編集"をクリックし ます。

プロファイル編集ウィンドウが開きます。

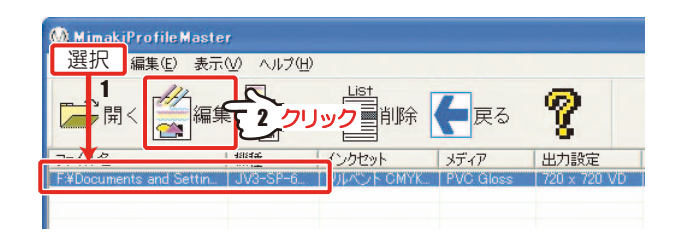

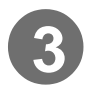

### **3** 編集する項目タブを選択します。

項目数は、デバイスプロ ファイルによって異なり ます。

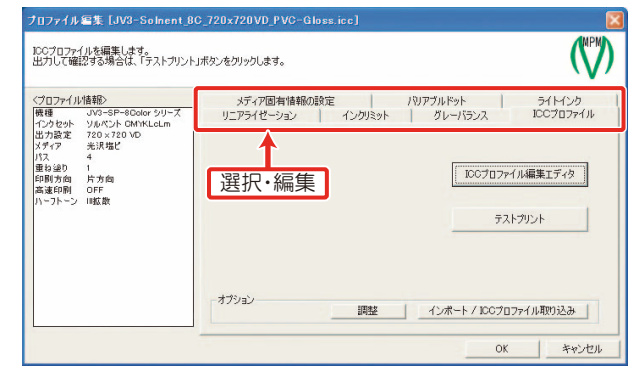

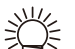

★リニアライゼーションを調整すると、グラデーションのなめらかさに影響が 出るため、Raster Link シリーズでの出力時(カラーマッチング ON、グレー バランス ON の場合)の C+M+Y のグレーが色みを帯びてしまうことがあり ます。

その場合は、グレーバランスの再調整を行い、適切なグレーを再現するよう にしてください。

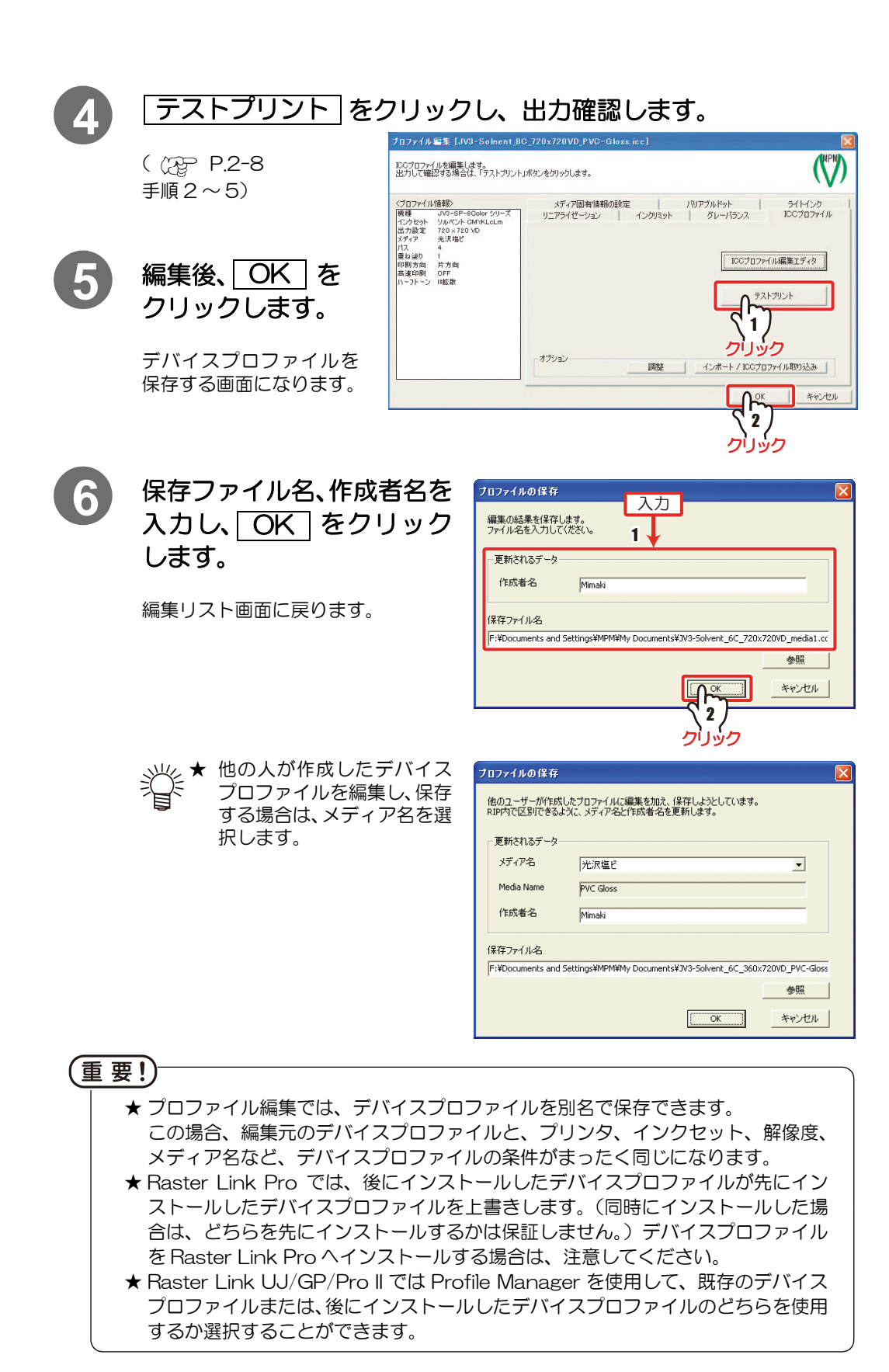

### <span id="page-88-0"></span>ICC プロファイルの編集

ICC プロファイルを編集します。

[ICC プロファイル ] タブをクリックすると、以下の画面を表示します。

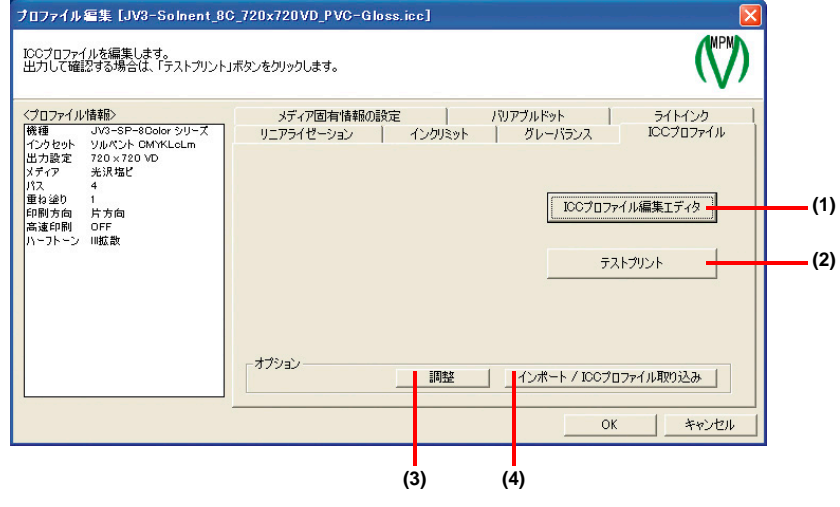

- (1) ICC プロファイル編集エディタ ((2gP P.3-8)
- (2) **「テストプリント」 ( (??) [P.2-45](#page-66-0) )**
- (3) 調整 (  $QFT$  [P.2-51 \)](#page-72-0)
- (4) インポート /ICC プロファイル取り込み インポート | ( ( ) [P.2-48](#page-69-0) )とほぼ同じ機能です。選択できるファイルは、拡張子 が .cot、 .icm または、.icc です。

#### <span id="page-89-0"></span>ICC プロファイル編集エディタ

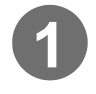

**1** 「デバイスプロファイルを編集する」手順 3 までの操作をします。  $({\circledR}$  P.3-5)

2) LICC プロファイル編集エディタ | をクリックして、"Icc Edit"<br>画面を表示させます 画面を表示させます。

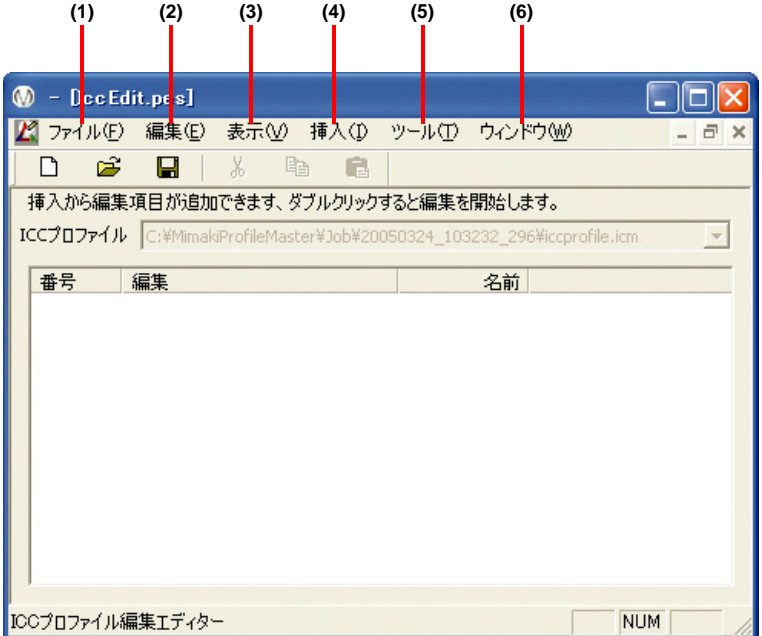

- (1) ファイル 編集記録、ICC プロファイル、プレビュー画像等、ファイルの 操作をします。(<B) P.3-9)
- (2) 編集 編集項目の操作をします。( ( P.3-10)
- (3) 表示 ツールバー、ステータスバーの表示、非表示を切り替えます。 ( $CP$ P.3-10)
- (4) 挿入 編集項目の追加をします。( [P.3-10](#page-91-2) )
- (5) ツール 入力プロファイルの設定や、プロファイル情報を表示します。  $({\circled{R}}\mathbb{P}P.3-10)$
- (6) ウィンドウ ウィンドウの表示を整理します。( (Rep-P.3-10)

<span id="page-90-0"></span>(1)ファイルメニュー

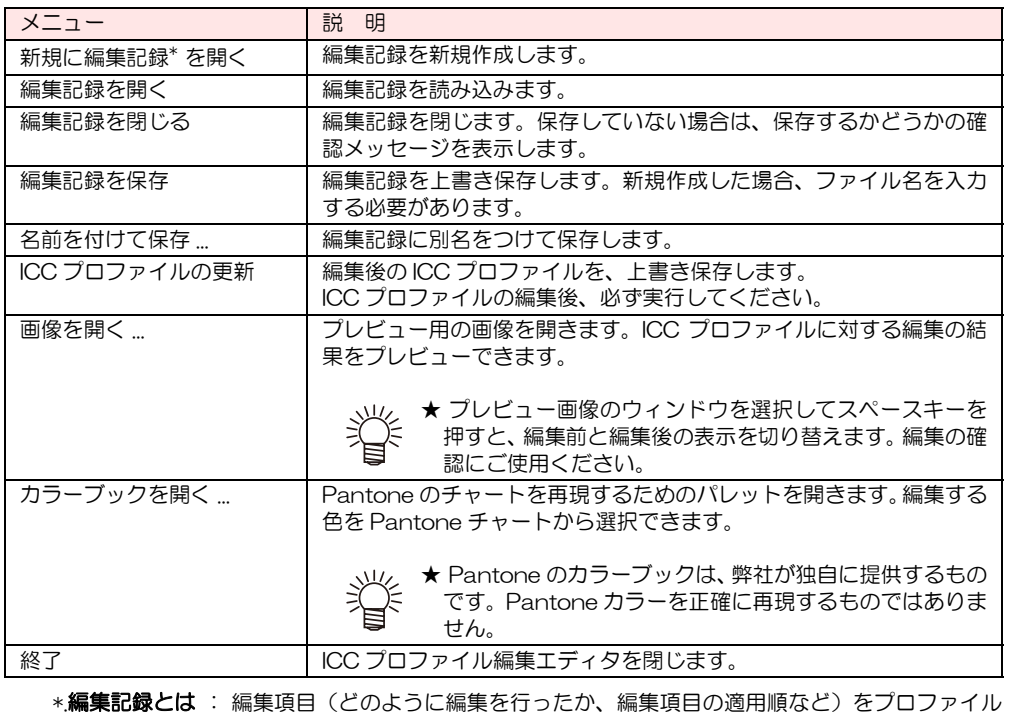

とは別に「編集記録ファイル」(.pes) として保存できます。 編集記録ファイルに記録されるデータは、ICC プロファイルには保存されません。 そのため、ICC プロファイル編集エディタ終了後、再び編集エディタを起動する と、編集項目は登録されていない状態になります。以前の記録を取っておきたい 場合に保存してください。

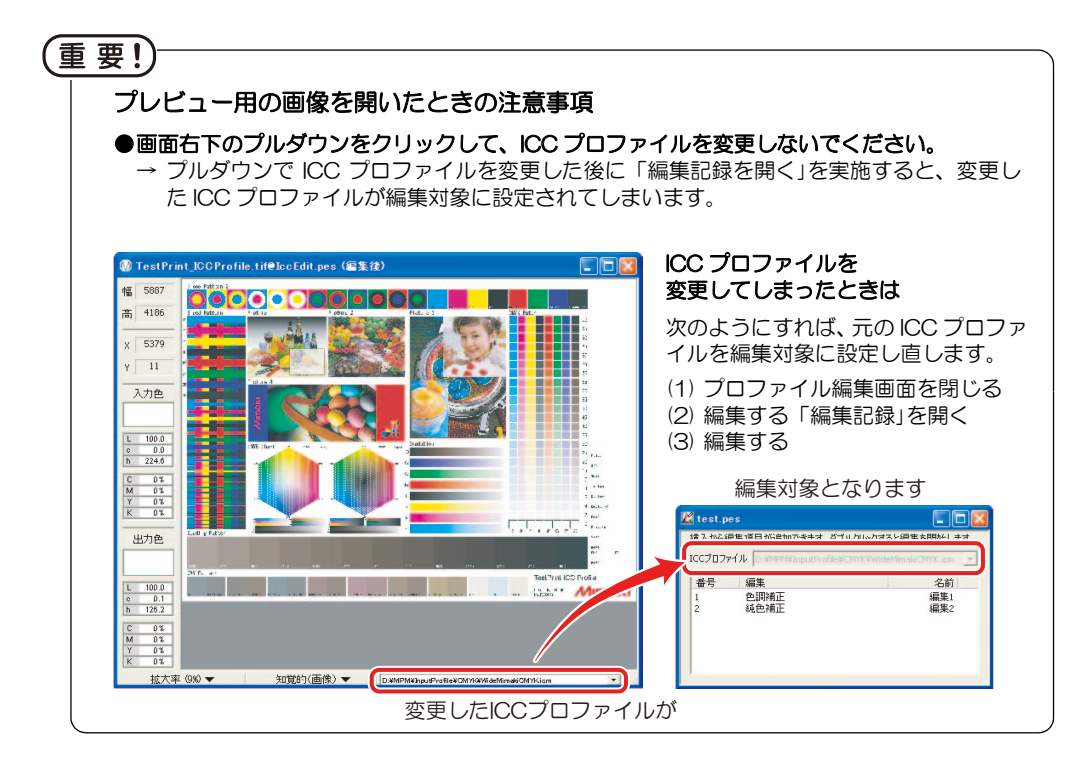

#### <span id="page-91-0"></span>(2)編集メニュー

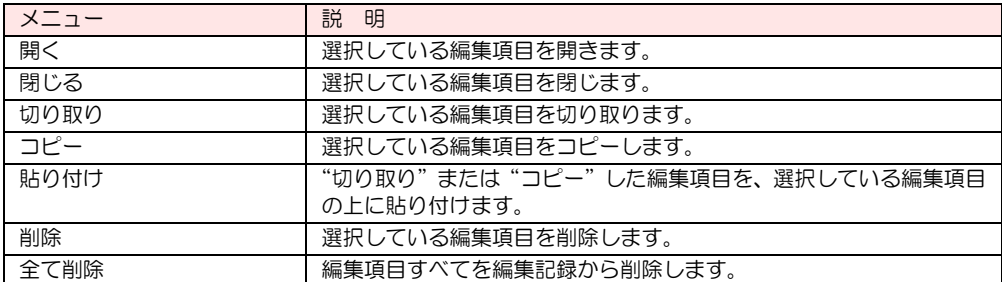

<span id="page-91-1"></span>(3)表示メニュー

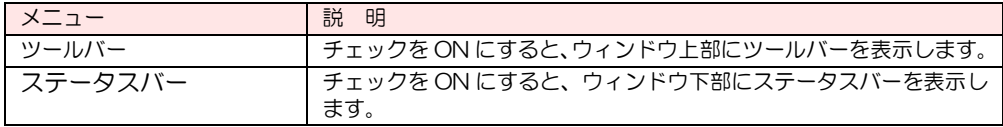

<span id="page-91-2"></span>(4)挿入メニュー

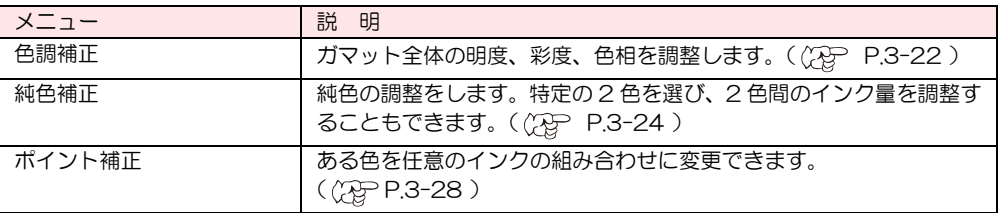

<span id="page-91-3"></span>(5)ツールメニュー

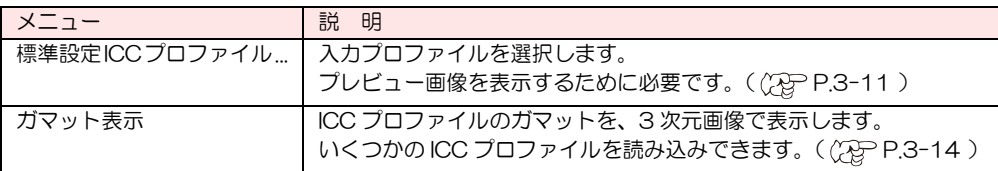

<span id="page-91-4"></span>(6)ウィンドウメニュー

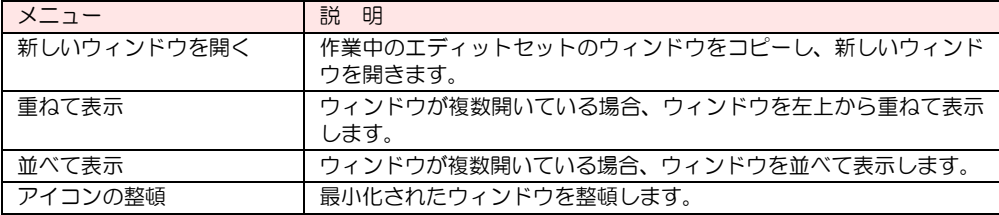

#### <span id="page-92-0"></span>● 標準設定 ICC プロファイル

編集項目の数値計算のために、使用する ICC プロファイルを設定します。

メニューバーから [ ツール ] → [ 標準設定 ICC プロファイル ...] と選択すると、ダイアログを表示 します。

ここで設定する ICC プロファイルは、入力画像の持つ値を編集中の ICC プロファイルで出力する と、どの値になるのか知るために必要になります。それによって、ある入力値に対してどのよう な色にするのか編集できます。

#### 重 要!)

★ 標準設定 ICC プロファイルを変更すると、同じ入力画像の値でも、出力値が変わっ てしまいます。特に必要なければ、設定を変更しないでください。

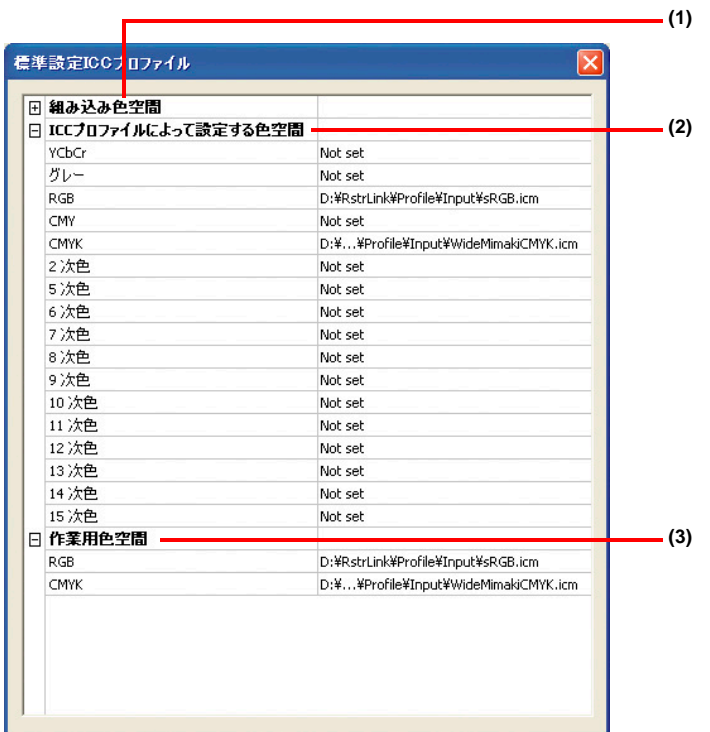

#### (1) 組み込み色空間

ICC プロファイル編集エディタで、固定の ICC プロファイルを割り当てています。 変更はできません。 (  $\chi_{\rm F}$  [P.3-12 \)](#page-93-0)

#### (2) ICC プロファイルによって設定する色空間

編集に使用する色空間に対して、任意の ICC プロファイルを割り当てることができ ます。

初期の設定では、Raster Link シリーズの入力プロファイルが設定されていますが、 必要に応じて変更してください。((PPP.3-12)

(3) 作業用色空間

画面に画像を表示するときの作業用色空間を指定します。必要に応じて変更してく ださい。( ( [P.3-13 \)](#page-94-0)

### 設定項目について

#### <span id="page-93-0"></span>(1)組み込み色空間

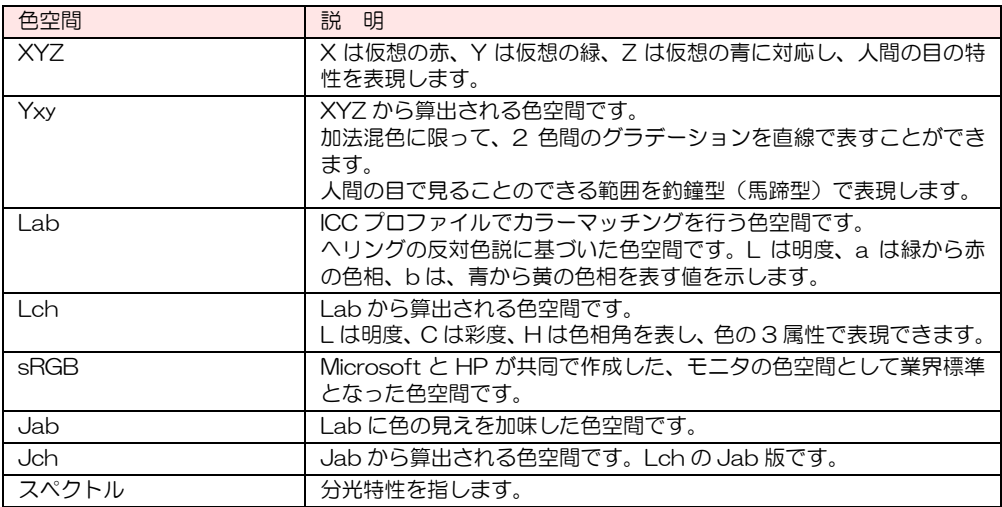

#### (2)ICC プロファイルによって設定する色空間

### (重要!)

**★ Raster Link シリーズで RIP 処理が可能な画像は、RGB と CMYK のみです。そ** れ以外の色空間はサポートしていません。 色調整での使用の際には、目安としてご使用ください。

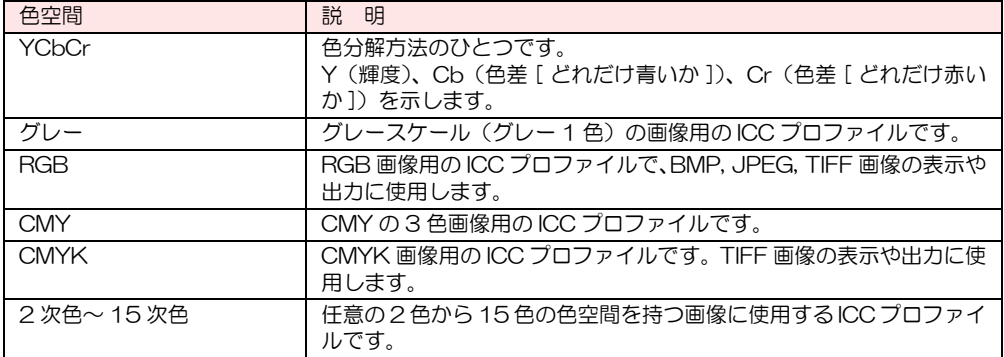

#### <span id="page-94-0"></span>(3)作業用色空間

### 〔重 要!〕

★ "作業用色空間"にある "RGB"に、CMYK の ICC プロファイルを指定すると、 プレビュー画像が反転したように表示します。 "RGB"には、必ず RGB の ICC プロファイルを指定してください。

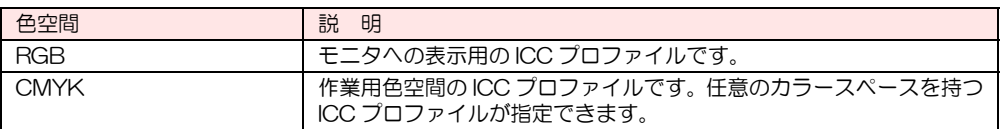

#### 設定の変更手順

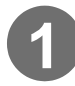

### **1** 変更したい項目をクリック します。

選択した項目は色が変わります。

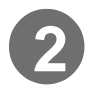

### **2** 右側の項目の四角をクリッ クします。

ファイル選択画面が出ます。

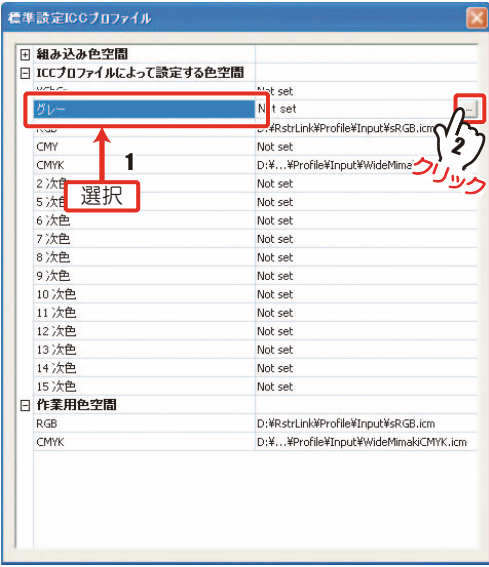

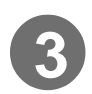

### 3 変更したい ICC プロファイルを選択し、[<u>開く</u>] をクリックしま<br>オ す。

変更が適用されます。

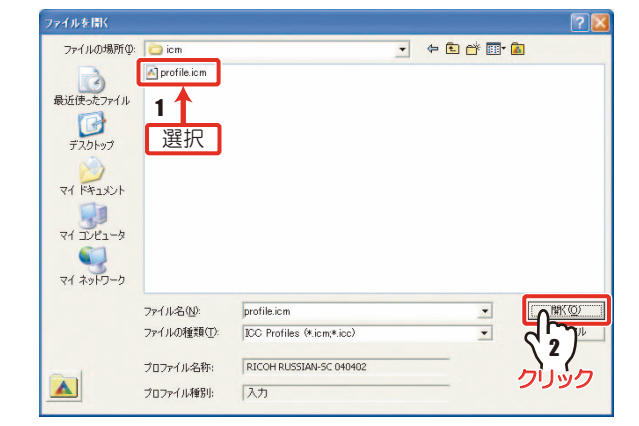

### <span id="page-95-0"></span>● ガマット表示

編集中の ICC プロファイルのガマットや、複数の ICC プロファイルのガマットを表示し、比較が できます。

メニューバーから [ ツール ] → [ ガマット表示 ] と選択すると、ダイアログを表示します。 下図は、編集中の ICC プロファイルをフルカラー表示しています。

表示しているカラースペースは、Lab 空間で、立体の左側には、L-a 平面への投影図、下側には、 a-b 平面への投影図、手前側には、L-b 平面への投影図で、2 次元のガマットを表示しています。

重要!) ★ カラーマッチング処理は、Lab 空間を利用します。ガマットの比較は、Lab で行っ てください。

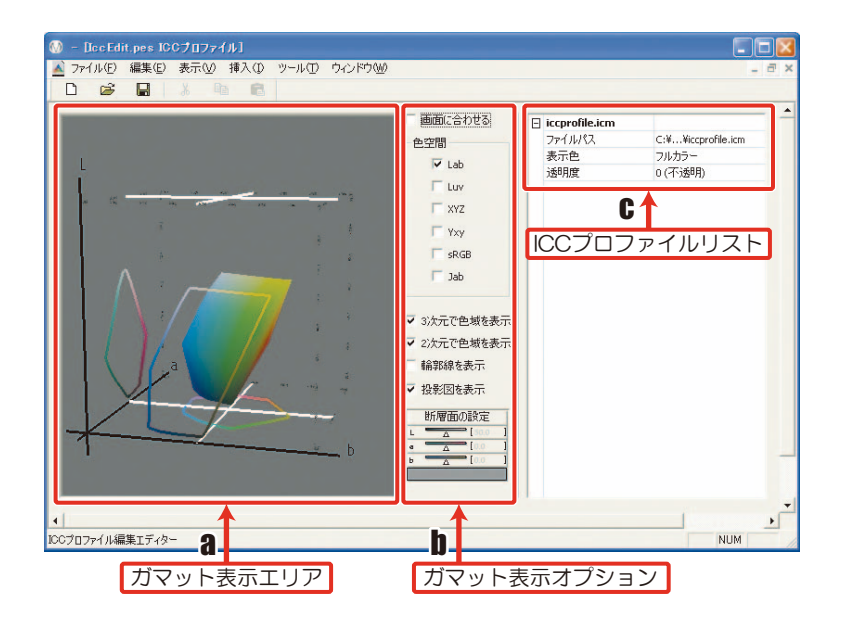

a ガマット表示エリア

選択した ICC プロファイルのガマットを表示します。 マウスでドラッグすると、ガマットの立体を回転できます。 ICC プロファイルを複数読み込むことで、ガマットの比較ができます。

- b ガマット表示オプション (  $\mathbb{Q}$  P.3-15) ガマットの表示方法を変更できます。
- c ICC プロファイルリスト ( ② P.3-15) ガマットを表示している ICC プロファイルの情報を表示します。

### <span id="page-96-0"></span>b. ガマット表示オプション

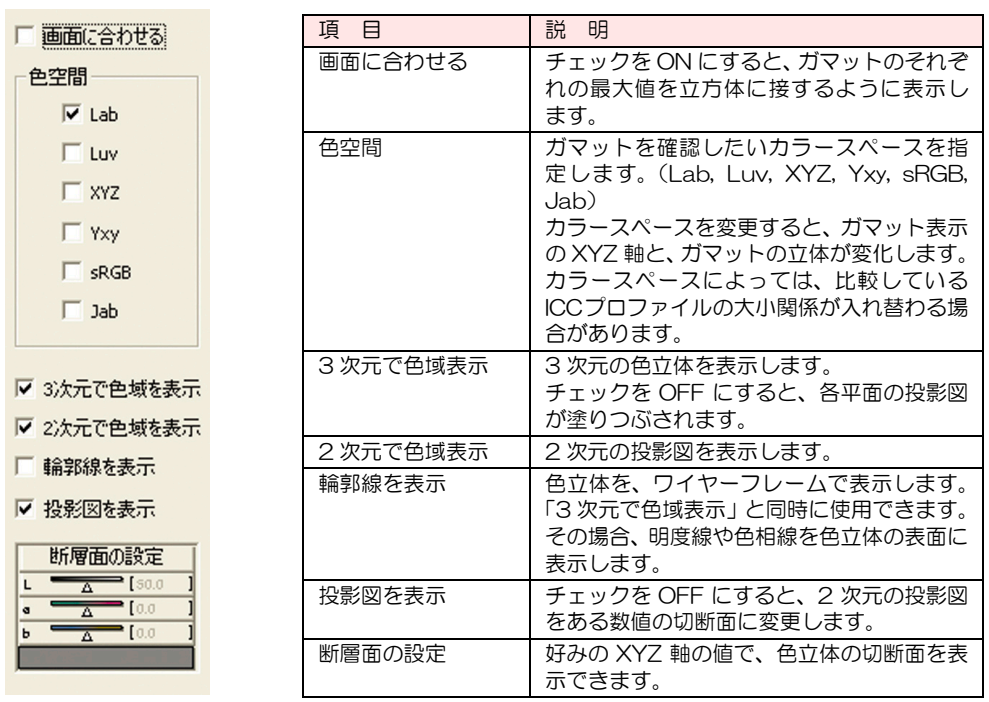

### <span id="page-96-1"></span>c. ICC プロファイルリスト

ガマットを表示している ICC プロファイルの情報を表示します。 表示する情報は、次の 4 つです。このうち、表示色と、透明度の変更ができます。

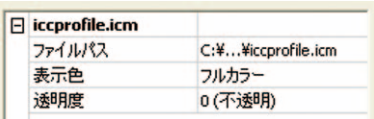

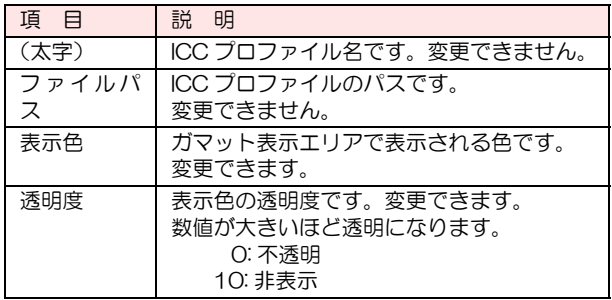

ICC プロファイルリストを右クリックすると、ポップアップメニューを表示します。

| ICCプロファイルを追加 (P)<br>測色値を追加 (M) |     |
|--------------------------------|-----|
| 削除(D)<br>全て削除(A)               | Del |

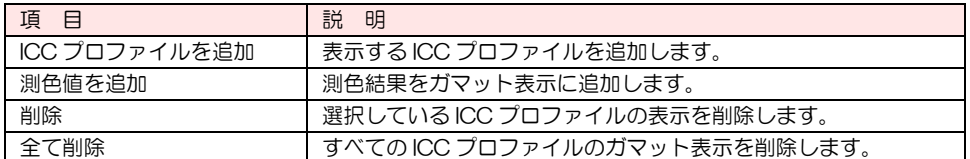

ICC プロファイルのガマット比較のために、15 個の ICC プロファイルを読み込むことが できます。表示色は 8 色(フルカラー、赤、緑、青、シアン、マゼンタ、イエロー、グ レー)までありますが、多く読み込むと、区別がつきにくくなります。 3個程度を目安にしてください。

### **3-16**  $\frac{\sqrt{\varepsilon}}{2}$  ★ガマットの比較方法 ガマットの比較方法は、何を比較するかによって見方を変える必要があります。 a. 入力プロファイルの色は、出力プロファイルの内部にあるか? この場合、色立体を比較します。 入力プロファイルの色立体が、完全に、出力プロファイルの色立体の内部に あれば、すべての色を忠実に再現できます。 しかし、入力プロファイルが出力プロファイルより飛び出している部分があ れば、その色は印象の近い色に変換されてしまいます。 b. より鮮やかな色を再現できるのは、どの ICC プロファイルか? この場合、「2 次元で色域表示」のチェックを ON にし、色立体の投影図で 比較します。 比較したいのは明度ではなく彩度なので、色立体全体の中で、より彩度の高 い色 (a-b 平面の外側) の再現できる ICC プロファイルのほうが鮮やかな色 を再現できることになります。 ここで注意すべき点は、「色の濃さ」と、「色の彩度」は完全に一致しないこ とです。「色の濃さ」は、明度と彩度の組み合わせで表現されるため、濃く感 じる色は必ずしも彩度が高いわけではありません。 c. ある L 値 (明度) では、 どちらの ICC プロファイルのほうが鮮やかな色を再 現できるか? この場合、「2 次元で色域表示」のチェックを OFF にし、色立体の切断面で 比較します。 2 種類の出力プロファイルがあった場合、赤周辺のグラデーションの画像を 出力したら、どちらの ICC プロファイルが彩度を高く出力するのか、調べた いとします。画像内の赤が、入力プロファイルで Lab 値に変換されたときに L 値 =50 の場合、L 値 =50 付近のガマットの広いほうが、色再現の幅があ るといえます。

<span id="page-98-0"></span>ICC プロファイルの基本的な編集方法

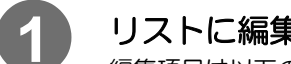

- **1** リストに編集項目を追加します。
- 編集項目は以下の 3 種類です。 ・色調補正 ( <sub>CCE</sub> [P.3-22 \)](#page-103-1)
	-
	- ・純色補正 ( <sub>《〈没</sub>} [P.3-24 \)](#page-105-0)
	- ·ポイント補正 (( P.3-28)

追加方法は2種類あります。

a メニューバーの [挿入]をクリックし、 追加したい編集項目をクリックしま す。

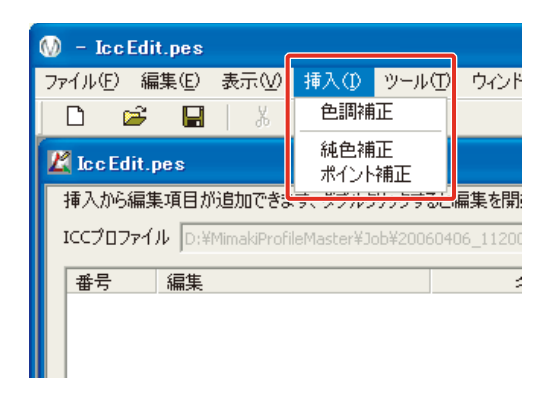

b リスト上の何もない場所で右クリッ クします。 ポップアップメニューを表示します。 "挿入"のサブメニューの中から追加 したい編集項目をクリックします。

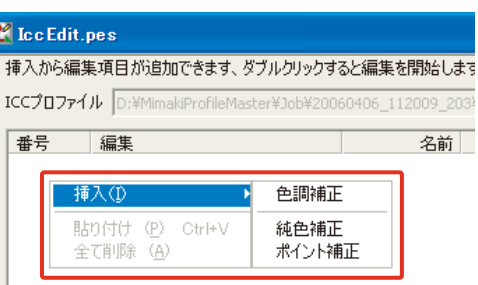

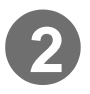

### **2** 編集項目の順番を変更しま す。

編集項目は、上から順に適用されま す。

新しい編集項目は最下段に追加され るので、必要があれば入れ替えます。

順番を入れ替えたい編集項目をド ラッグし、挿入したい場所(編集項 目の間)にドロップします。

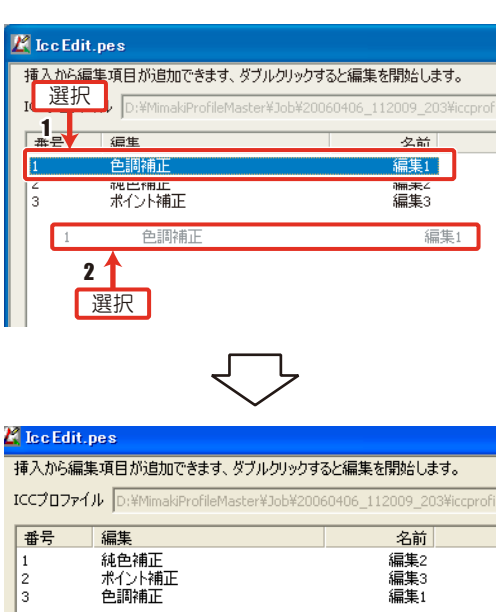

★ リストの適用順序

編集項目は、リストの上から順番に適用されます。 コントラスト調整や、色相の変更など、ガマット全体を調整するものから、純 色や墨版の調整など、各色を調整するようにすると調整が簡単になります。純 色を先に調整してからコントラストを調整すると、純色が濁ることがありま す。

#### 重 要!

★ リスト上の編集項目の順番を変更すると、適用順序が変わるため、意図しない色に なる場合があります。また、編集作業後に順番を変更すると、編集内容が無効にな ることや、色が変わることがあります。 必ず編集前に編集項目の順番を変更してください。

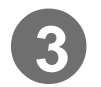

**3** 項目を編集します。

- <共通操作>
- ★ リストから編集項目を開く リストに追加された編集項目を実 際に編集するには、2 種類の方法が あります。
	- a. 編集項目をダブルクリック 編集したい項目をダブルクリッ クすると、選択した編集項目の ダイアログを表示します。
	- b. 編集項目を右クリック 右クリックすると、右図のよう なポップアップメニューを表示 します。 この中から [ 開く ] を選択する と、編集項目のダイアログを表 示します。

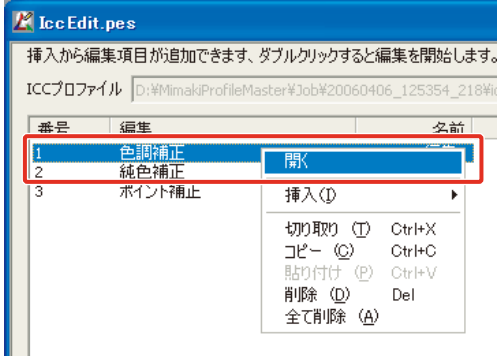

★ [ 条件設定 ] タブ 3 つの編集項目すべてに [条件設定] タブがあります。 ここでは編集時の設定をします。

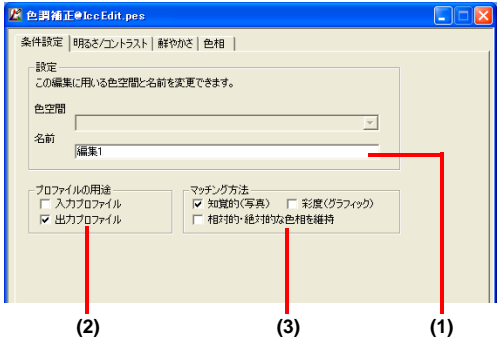

- (1) 「色空間」 色空間の設定、名前の変更ができます。 カラースペースの設定は、純色補正 , ポイント補正のみ有効です。
- (2) 「プロファイルの用途」 入力プロファイル、出力プロファイルのどちらかを選択します。 出力プロファイルを編集するので、「出力プロファイル」を選択します。 「入力プロファイル」を選択して編集しても、色は変化しません。
- (3) 「マッチング方法」 レンダリングインテント ( ( P [P. 付録 -3](#page-176-0) ) の設定をします。

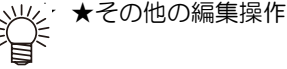

、<br>※ ★ その他の編集操作については「編集項目」 ( ஜூ [P.3-22 \)](#page-103-0) をご覧ください。<br>「旨

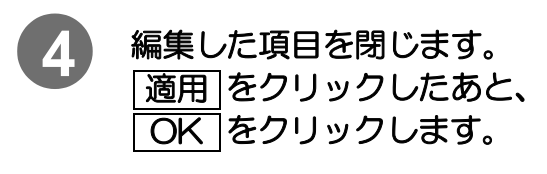

編集項目のウィンドウが閉じ、"Icc Edit"画面に戻ります。

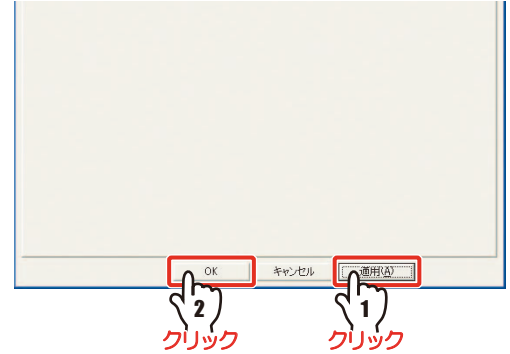

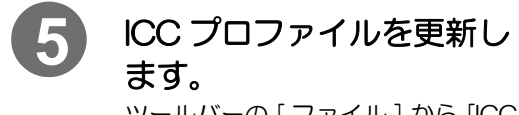

ツールバーの [ ファイル ] から [ICC プロファイルの更新 ] を選択します。

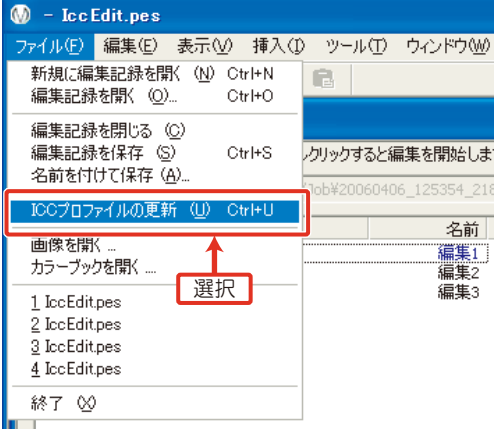

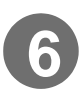

### **6** 編集記録を保存します。

上書き保存をする場合、ツールバーの [ファイル] から [編集記録を保存] を選択します。

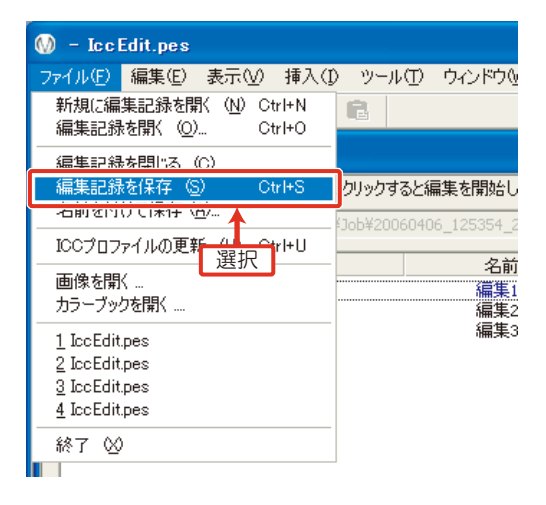

#### [3章 デバイスプロファイルを編集する](#page-82-0)

別名で保存する場合は、ツールバーの [ ファイル ] から [ 名前を付けて保存 ...] を選択します。

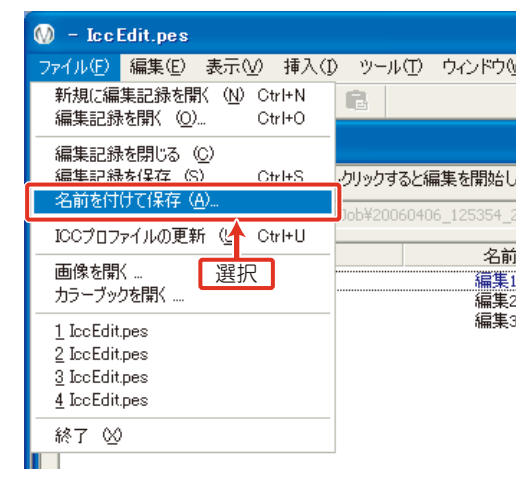

保存名を入力し、 保存 | をクリックします。

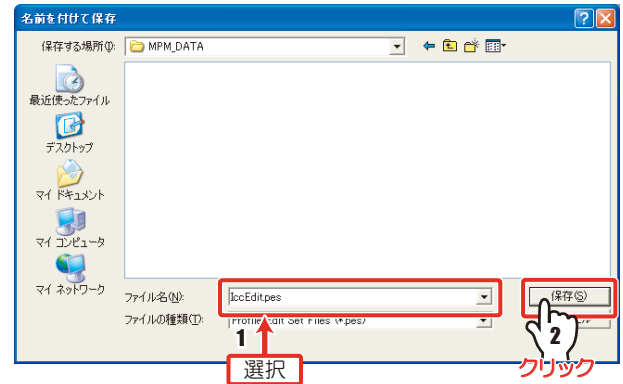

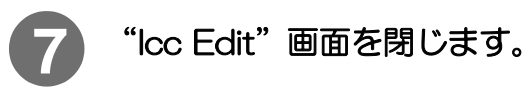

プロファイル編集画面に戻ります。

#### <span id="page-103-0"></span>編集項目

#### <span id="page-103-1"></span>色調補正

#### [明るさ / コントラスト]

明るさの調整をします。

グラフは、縦軸が出力値、横軸が入力値を表します。

横軸のグラデーションは、調整によって色が変化します。調整後の色の目安にしてく ださい。

#### 「明るさ」スライダ 明るさを調整します。

スライダを左に動かすと、暗めに 設定します。 明るい色をやや暗くすることで、 濃く見せることができます。

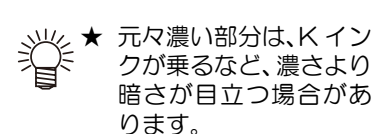

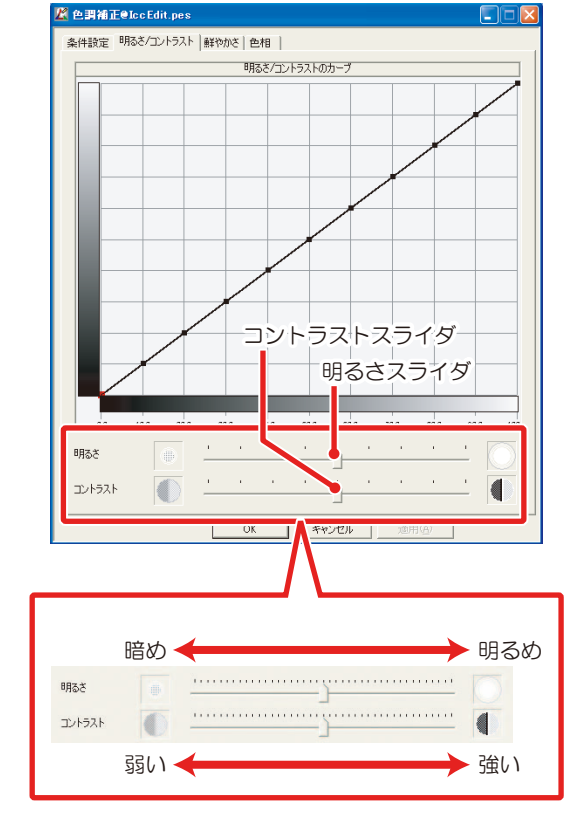

「コントラスト」スライダ コントラストを調整します。

スライダを左右に動かすとグラ フのカーブも自動的に変化しま す。

※ <del>/ ※</del> 部分的に調整する場合、<br>※ ★ 部分的に調整する場合、 カーブの制御点をク リックします。制御点が 赤色に変わります。 マウスを使って点をド ラッグするか、上下キー で動かします。

#### [3章 デバイスプロファイルを編集する](#page-82-0)

#### [ 鮮やかさ ]

鮮やかさの調整をします。

グラフは、縦軸が出力値、横軸が入 力値を表します。

横軸のグラデーションは、調整に よって色が変化します。

スライダは、右に動かすと鮮やかさ が増加します。

スライダを動かすとグラフのカーブ も自動的に変化します。

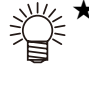

★ 部分的に調整する場合、 カーブの制御点をクリック します。制御点が赤色に変 わります。 マウスを使って制御点をド ラッグするか、上下キーで 動かします。

[ 色相 ] 色相の調整をします。

グラフは縦軸が出力の色相、横軸が 入力の色相を表します。

横軸のグラデーションの下にある三 角マークは、左からそれぞれ Red, Yellow, Green, Cyan, Blue, Magenta を表します。 C のマークに好みの Cyan が割り当 たるようにカーブを調整します。 横軸のグラデーションは、調整に よって色が変化します。

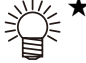

★ 調整するときは、カーブの 制御点をクリックします。 制御点が赤色に変わりま す。 マウスを使って点をドラッ

グするか、上下キーで動か します。

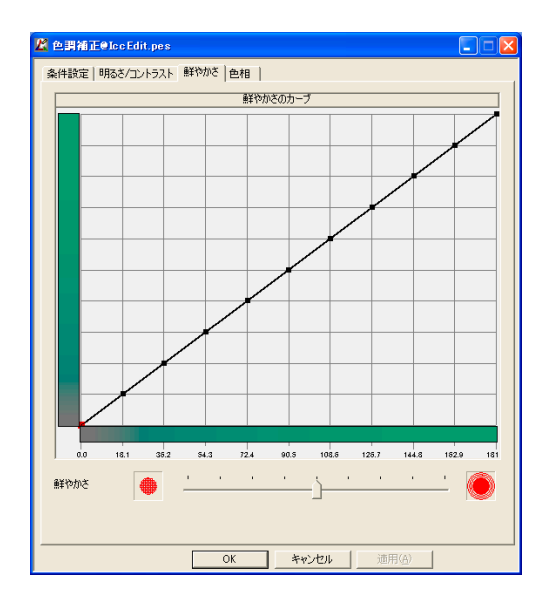

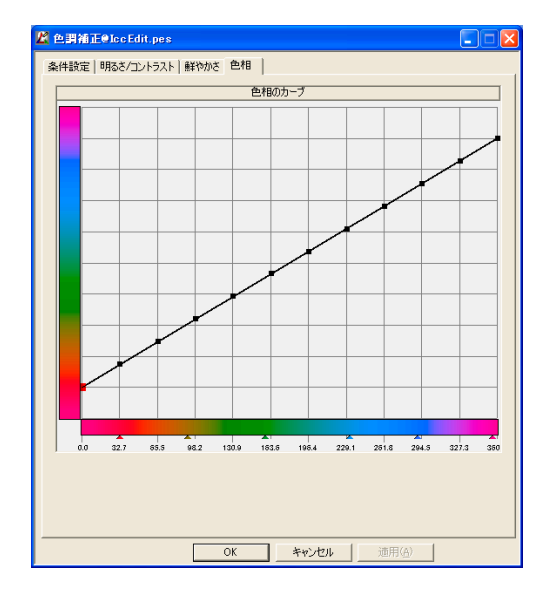

#### <span id="page-105-0"></span>純色補正

純色の調整をします。

#### [ 編集 ]

グラフは縦軸が出力値、横軸が 入力値を表します。

- a. 上部にあるグラデーション は、開始点と終了点で指定し た色を表示します。
- b. グラフの下にあるグラデー ションは、グラフに沿ったグ ラデーションを表示します。
- c. 左上の表示は、グラフで選択 されている制御点における 色の入力値を示します。
- d. 左下の表示は、グラフで選択 されている制御点における 色の出力値を示します。

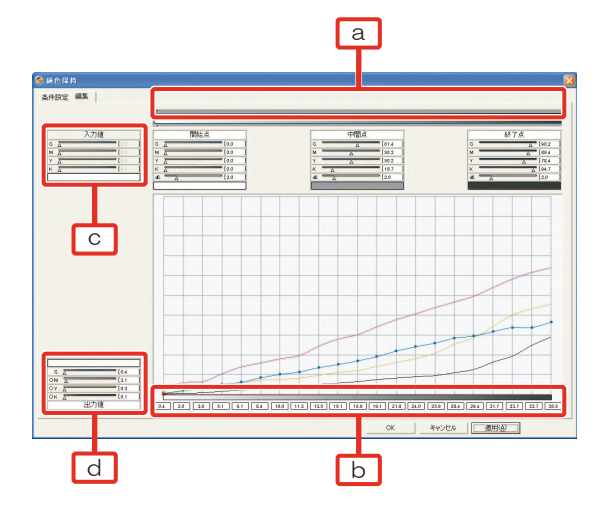

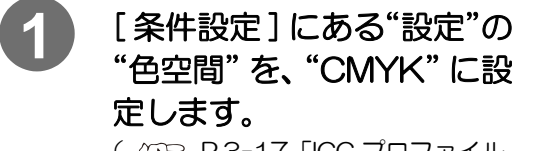

(  $C\rightarrow P.3$ -17 「ICC プロファイル [の基本的な編集方法」](#page-98-0)手順 3)

★「純色補正」を開いたときは、必ず 色空間を確認してください。

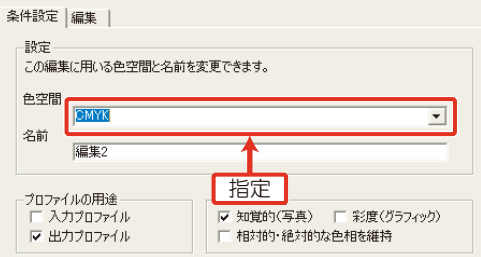

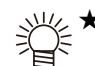

重要!)

"色空間"を"CMYK"に設定した場合、標準設定 ICC プロファイル( (公) [P.3-](#page-92-0) [11](#page-92-0) )の「ICC プロファイルによって設定する色空間」の CMYK を使用します。 標準設定 ICC プロファイルの「作業用色空間」の CMYK を変更し、こちら のプロファイルを使用したい場合は、"色空間"で"作業用色空間(CMYK)" を選択してください。

### **2** 開始点と終了点の色を指定します。

ここでは、開始点を C3%、終 了点を C100% にしています。

シアンを出力する際の各インク 量のカーブを表示します。

★ 開始点に白を設定する 場合、開始点に変更す る色を 2 ~ 3%加えた 色(こ の 場 合 で は C3%)で編集すると、 他の色相白周辺への影 響が少なくなります。

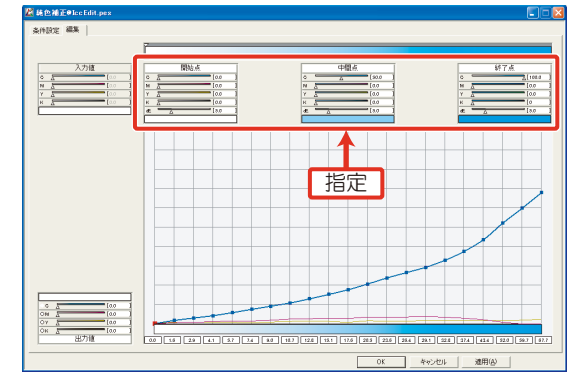

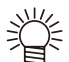

★ 中間点は、開始点と終了点の色を指定すると自動的に中間の値を表示します。

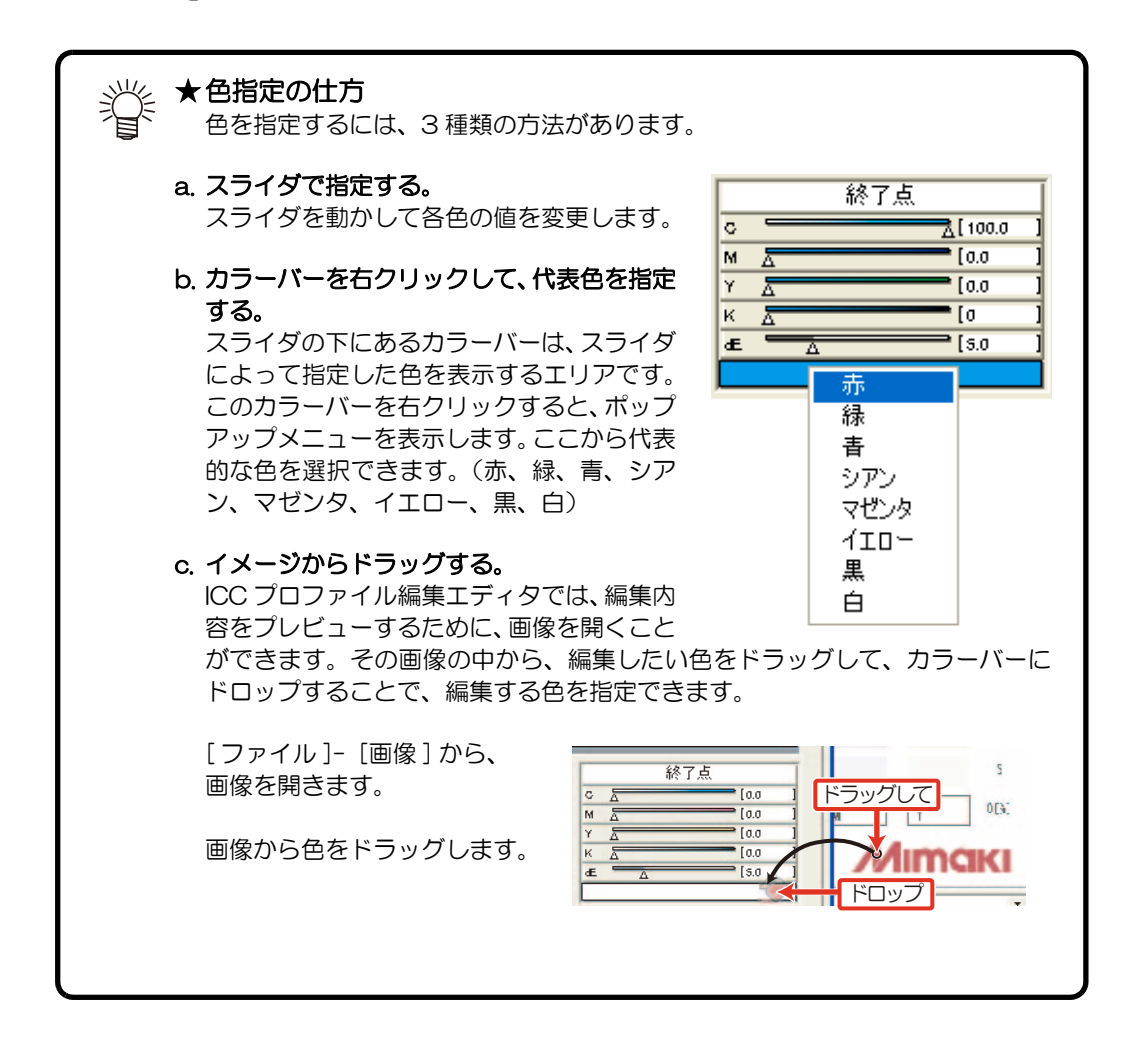

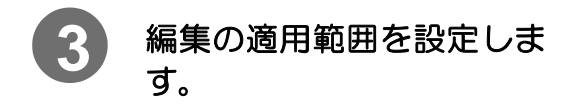

各編集をする際、その影響範囲を指 定できます。 影響範囲は、ΔE(デルタ E)で指定 します。

右図の赤線部分に、ΔE を指定する スライダがあります。 デフォルト値は ΔE=5.0 です。

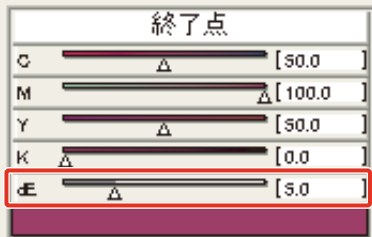

★ 開始点や終了点に白など淡い色を指定した場合は適用範囲を小さく、また、濃 い色を指定した場合は、適用範囲を大きくすると、純色に変えやすくなりま す。

## **4** 各インク量を調整します。

カーブのうち、シアン以外のインクに値があるため、シアンが純色になりません。

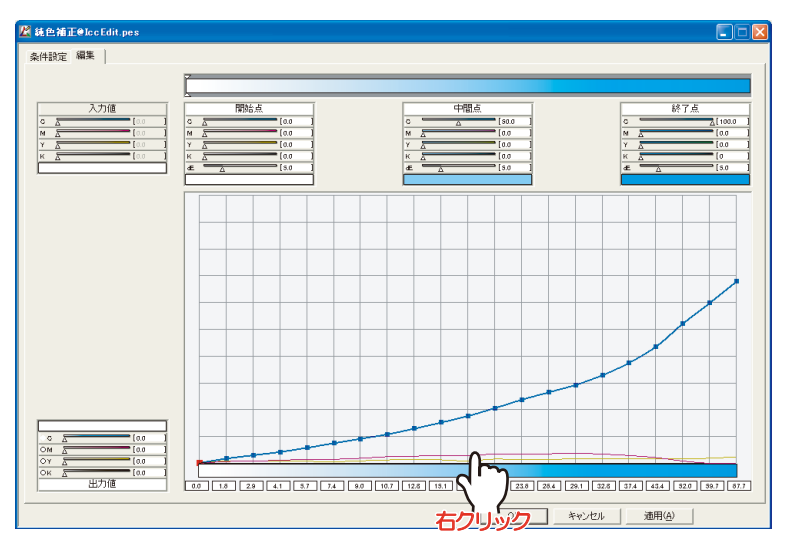

この場合、シアン以外のインク量を全域に渡って 0 にします。

# **5** 不要な色のカーブを選択し、右クリックします。

ポップアップメニューを表示します。
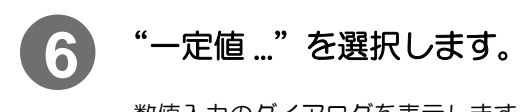

数値入力のダイアログを表示します。

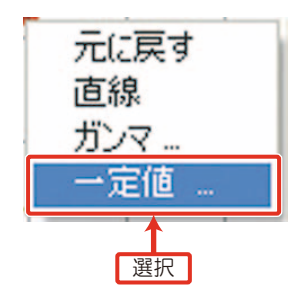

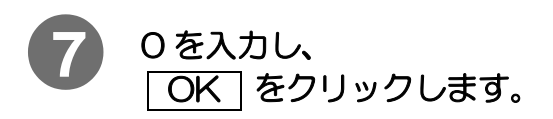

K のカーブが 0 になります。

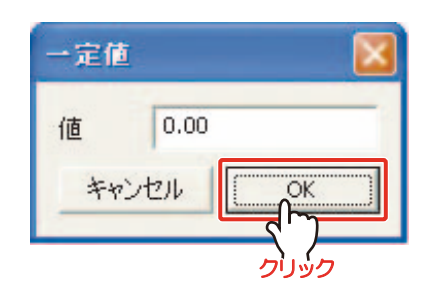

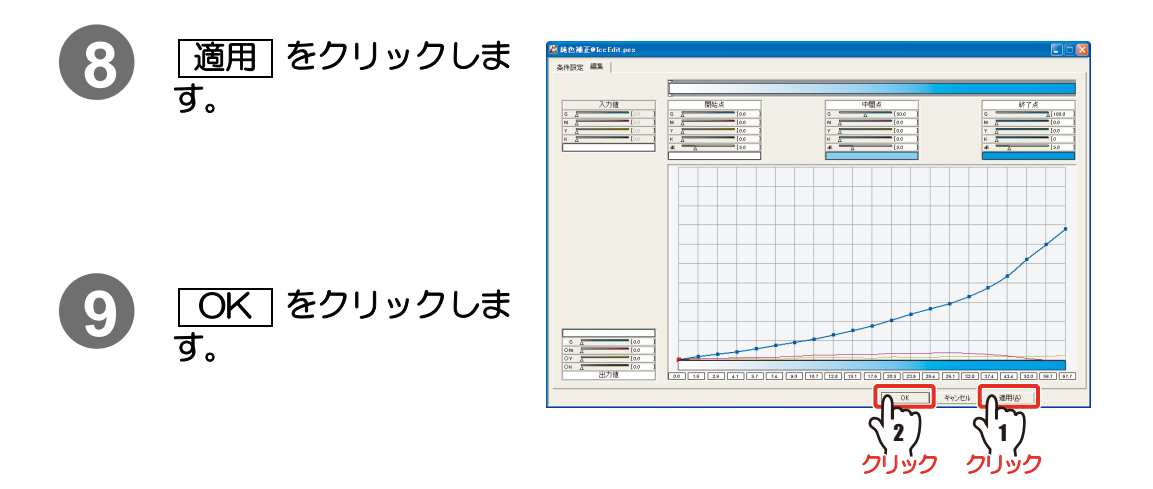

### <span id="page-109-0"></span>ポイント補正

指定した入力値の色に対する、出力値の色の構成を変更できます。 また、変更した出力値周辺の色を、変更した色に対して階調性を保つように変更します。入力値 がカラーマッチングされ、どのような値で出力されるかの目安を見ることもできます。

#### [ 編集 ]

四角の中には 2 種類の色を表示しま す。

左側が入力色で入力した色、右側が、 入力色で指定した色 に対応する出力 値の色を表します。

中央部分には、出力色で指定した色 を表示します。

左側の四角は、階調のステップの大 きさを示します。 下に行くほど(四角が大きくなるほ ど)ステップの幅が大きくなり、広範 囲になります。

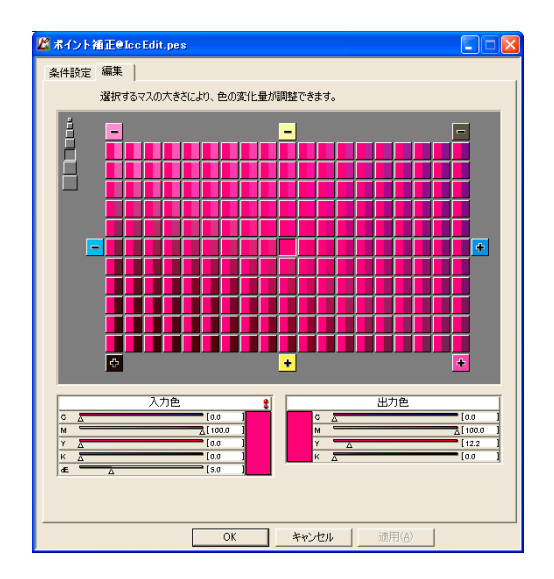

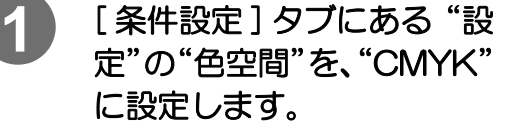

★「ポイント補正」を開いたとき は、必ず色空間を確認してくだ さい。

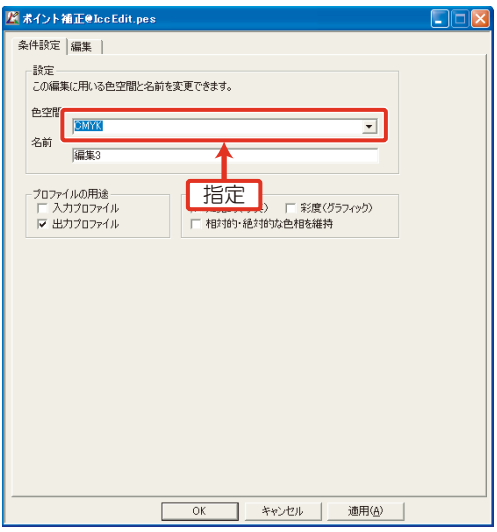

"色空間"を "CMYK"に設

定した場合、標準設定 ICC プロファイル ( (AP P.3-11)の「ICC プロファ イルによって設定する色空間」の CMYK を使用します。 標準設定 ICC プロファイルの「作業用色空間」の CMYK を変更し、こちら のプロファイルを使用したい場合は、"色空間"で"作業用色空間 (CMYK)" を選択してください。

#### [3章 デバイスプロファイルを編集する](#page-82-0)

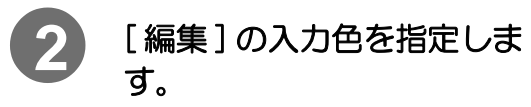

( ( [P.3-25](#page-106-0) 「色指定の仕方」)

中央部分に指定した色を表示しま す。

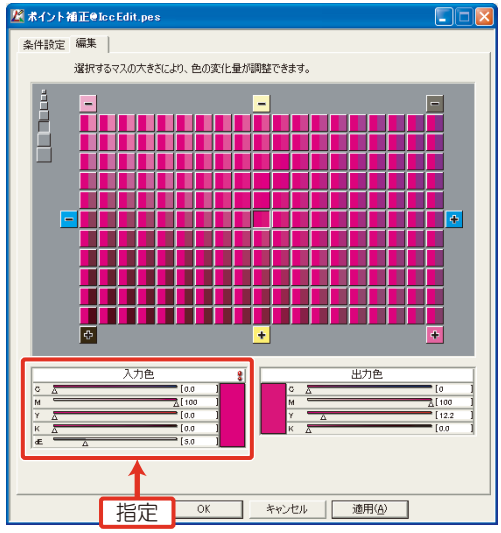

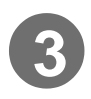

# **3** 手順 2 で指定した色を調整 します。

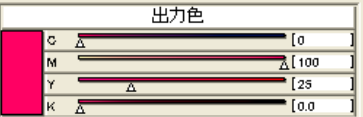

出力色のスライダで調整します。

変更すると、周囲の色にも影響を与 えます。

また、表の[+] [-] ボタンをクリックしても変更できます。

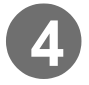

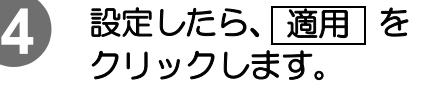

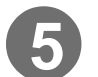

5 OK をクリックします。

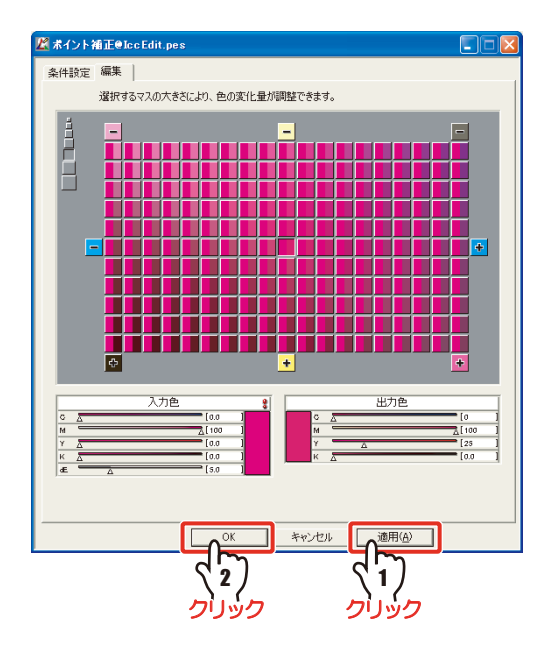

# インク消費量予測計算

選択したデバイスプロファイルを使用してプリントしたときに、消費されるインク量を算出でき ます。

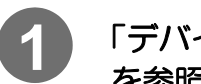

「デバイスプロファイルをリストに追加する」( (cgp P.3-4) を参照して、編集リストを表示させます。

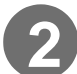

**2** インク消費量を算出したいデバイスプロファイルを選択します。

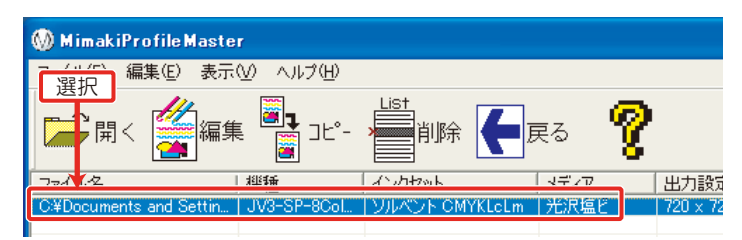

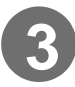

# **3** "表示"-"インク消費量予測計算"を選択します。

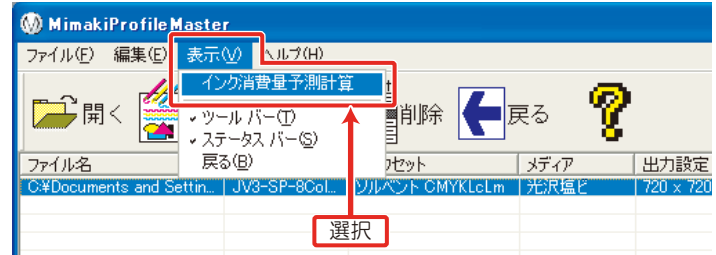

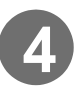

**4** 選択したデバイスプロファイルを使って印刷したときに、インク の消費量を計算したいデータを選択し、 開く | をクリックしま す。

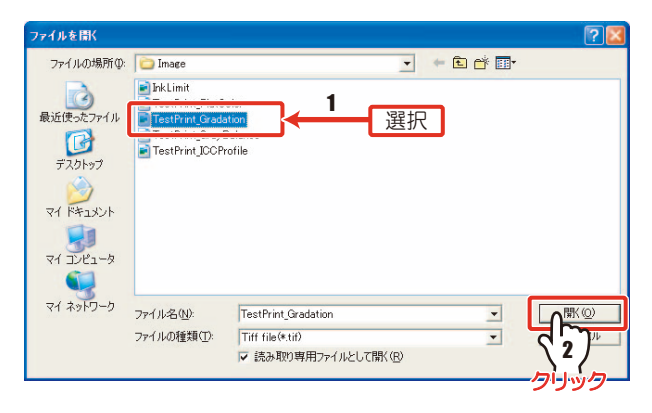

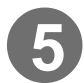

5 印刷条件を設定し、 <del>算出</del> をクリックします。

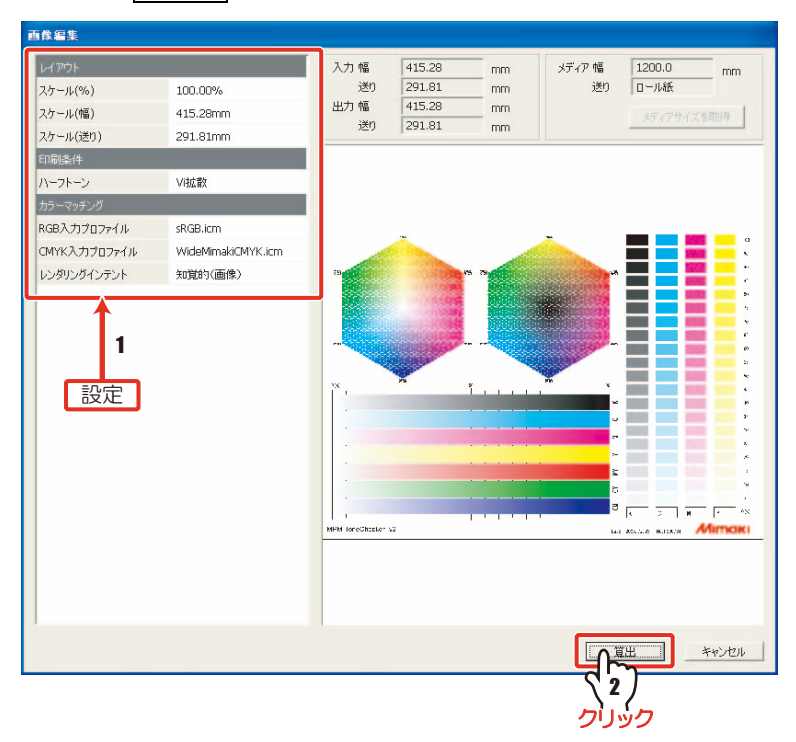

右のダイアログが表示され、インク消 費量の予測計算をします。

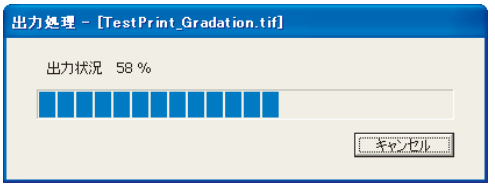

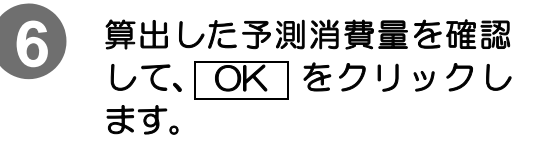

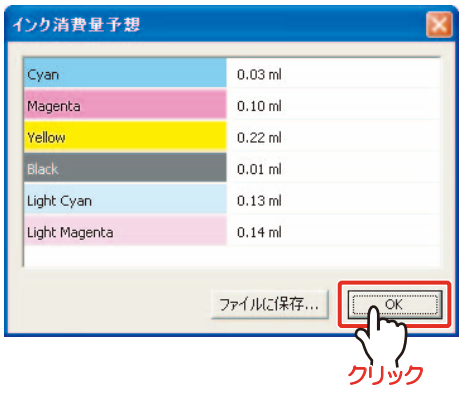

★ |ファイルに保存…|をクリックして、算出した数値を保存しておくことができ 鶑 ★ DR

<span id="page-114-0"></span>4章 デバイスプロファイルをコピーする

# [デバイスプロファイルのコピー ........................................4- 2](#page-115-0) [プロファイルコピーウィザード ......................................................... 4- 2](#page-115-1)

# <span id="page-115-0"></span>デバイスプロファイルのコピー

似通った特性を持つ印刷条件、メディアを使用してデバイスプロファイルを作成する場合、既存 のデバイスプロファイルをコピーし、印刷条件の設定のみ変更して保存できます。

プロファイルコピー機能では、プリンタ、インクセット、解像度、メディア名、メディア固有情 報の設定(メディア補正値、ヒーター温度)が編集できます。

#### 〔重 要!〕

★ コピー元のデバイスプロファイルによって、コピーできるプロファイル設定条件が 決まっています。下表のように、コピー元のプロファイル条件が、ライトインクを 含むインクセットである場合、新しくコピー作成するデバイスプロファイルは、ラ イトインクを含むインクセットでなければなりません。また、ライトインクの設定 のできないプリンタに対しても、コピーできません。バリアブルドット(VD)の 場合も同様です。

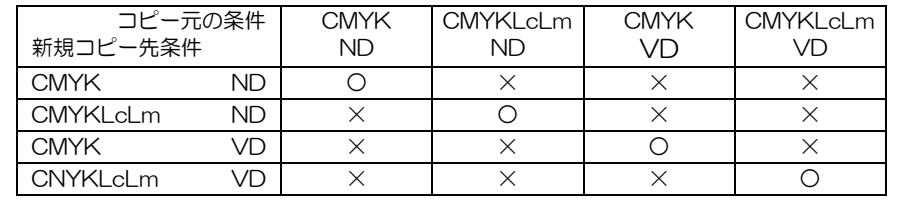

# <span id="page-115-1"></span>プロファイルコピーウィザード

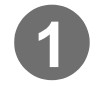

**1** [ デバイスプロファイル ] <sup>タ</sup> ブを選択し、"コピー"をク リックします。

プロファイルコピーウィザード 1 が 起動します。

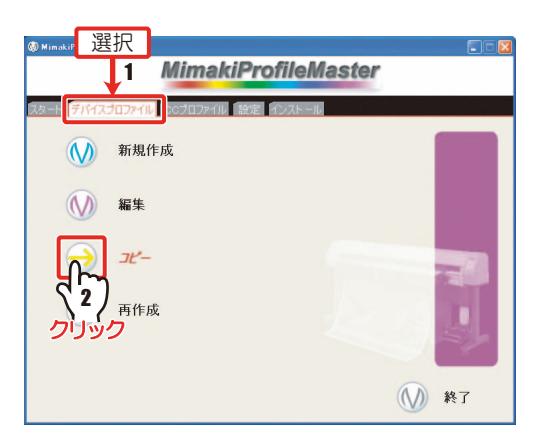

★ 次のようにしても、プロファイルコピーウィザードが起動します。

- 1. [ デバイスプロファイル] タブの"編集"をクリックする。
- 2. 編集リストにコピーするデバイスプロファイルを追加する。  $(\gamma_{\rm F}$  [P.3-4](#page-85-1))
- 3."コピー"をクリックする。

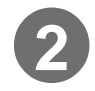

# **2** コピー元のデバイスプロ ファイルを選択します。

元のデバイスプロファイルを開きま す。

編集リスト ( <sub>(</sub> C<sub>G</sub>P [P.3-3](#page-84-0)) で、1 つ だけデバイスプロファイルを選択し て起動した場合は、そのデバイスプ ロファイルのパスがすでに表示され ています。

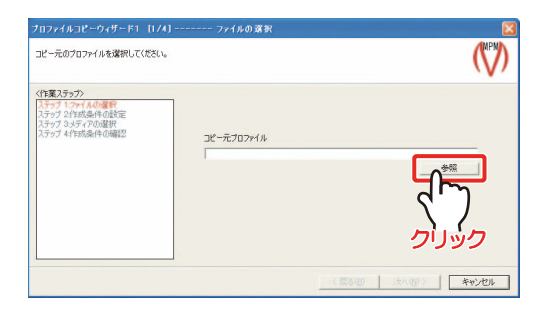

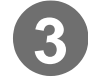

# 3) <mark>[参照</mark>]をクリックして、コピー元にするデバイスプロファイル<br><del>を指定しきす</del> を指定します。

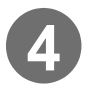

# **4** コピー元のデバイスプロ ファイルを選択し、 をクリックします。 開く

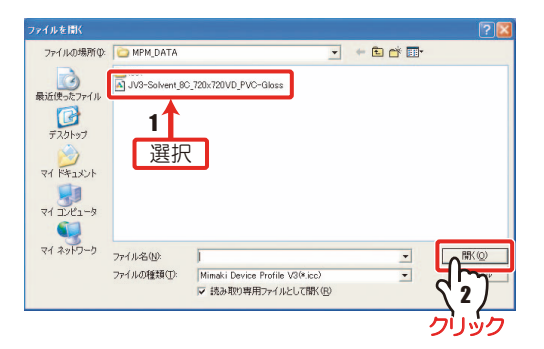

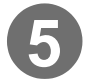

5 | 次へ をクリックします。

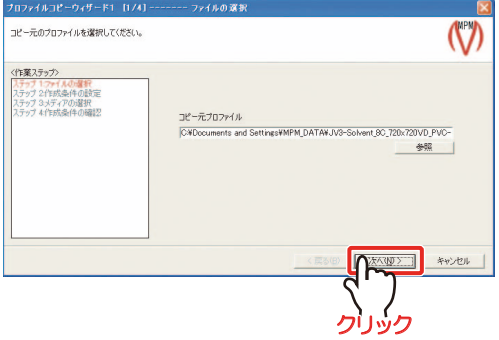

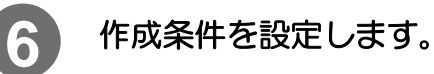

コピー先のデバイスプロファイル作 成条件を設定します。

- ★ ウィザードを開くと、コピー 元と同じ条件が表示されま す。
	- ★ 表示される選択肢は、コピー 元のデバイスプロファイル によって制限されます。

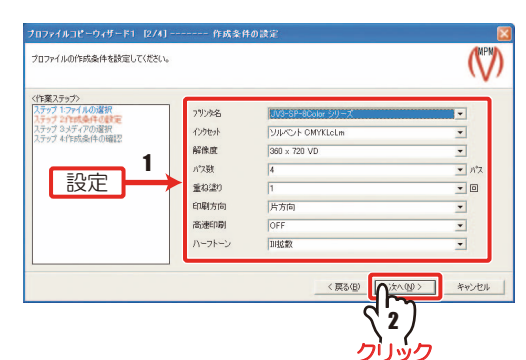

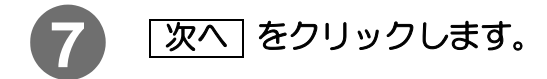

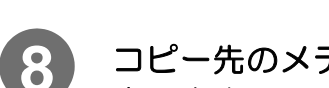

# 8 コピー先のメディア名を設 定します。

メディア名登録で、登録したメディ ア名の中から選択できます。

日本語名を選択すると、対応する英 語名を表示します。日本語環境以外 の Raster Link シリーズでは、英語 名のメディア名を表示します。

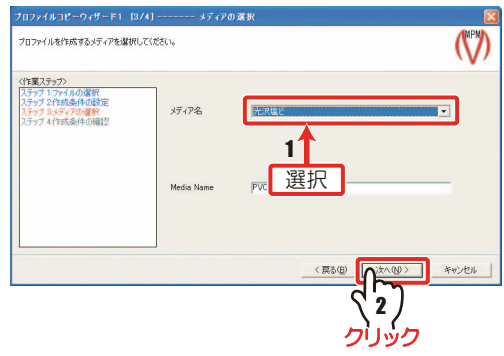

9) <mark>E次へ</mark> をクリックします。

# **10** プロファイル作成条件を確 認します。

設定した作成条件になっているか確 認します。

変更する場合、「戻る」 をクリック し、作成条件を変更します。

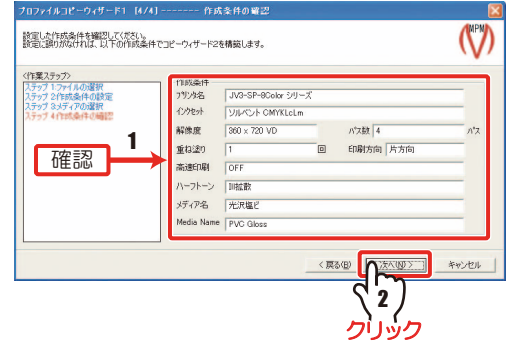

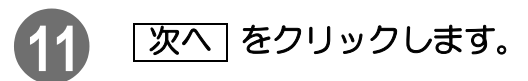

プロファイルコピーウィザード 2 が表示されます。

#### (重 要 !)

★ プロファイルコピーウィザード 2 から、プロファイルコピーウィザード 1 へ戻る ことはできません。プロファイルコピーウィザード 2 に移ってからプロファイル 条件を変更する場合は、手順 1 からやり直します。

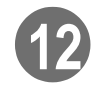

ます。  $(\gamma_{\rm F}$ [P.2-6\)](#page-27-0)

メディア固有情報(メディア補正値、 ヒーター温度)を設定します。

ここで設定できる項目は、コピー先 のデバイスプロファイルが対象とし ているプリンタによって変わりま す。

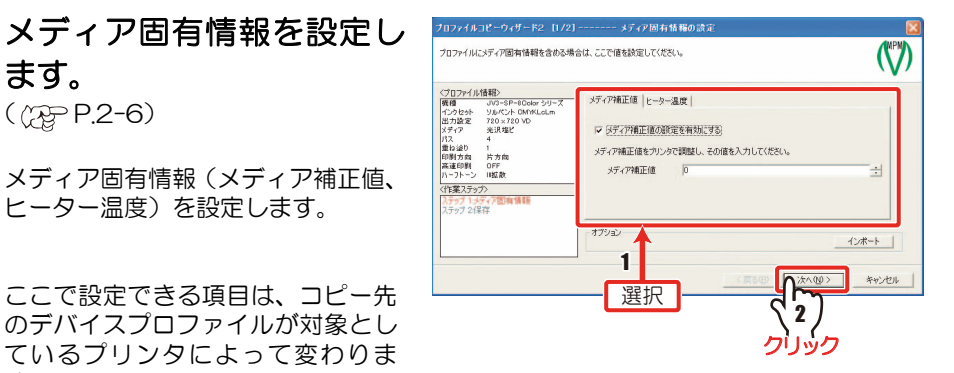

〔重 要 !〕

★ メディア固有情報は、コピー元のデバイスプロファイルとコピー先のデバイスプロ ファイルに同じ項目があればコピーします。また、コピー元にない情報で、コピー 先にある情報の場合、初期値が設定されます。

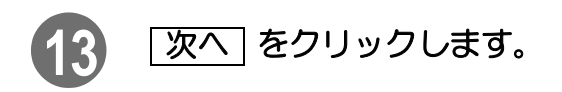

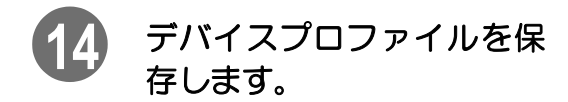

新しいデバイスプロファイルの保存 をします。

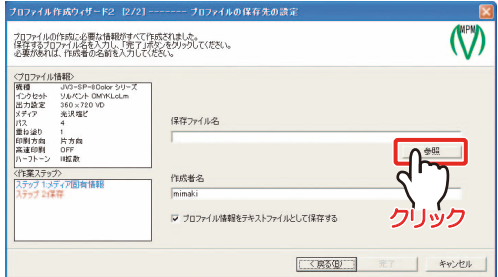

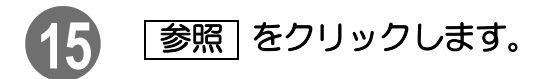

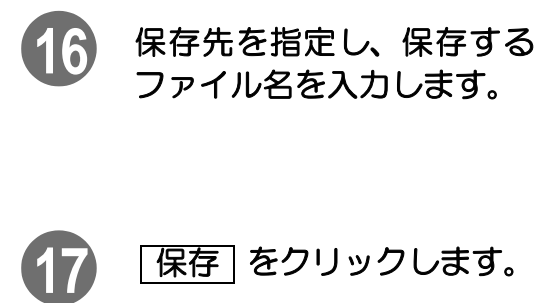

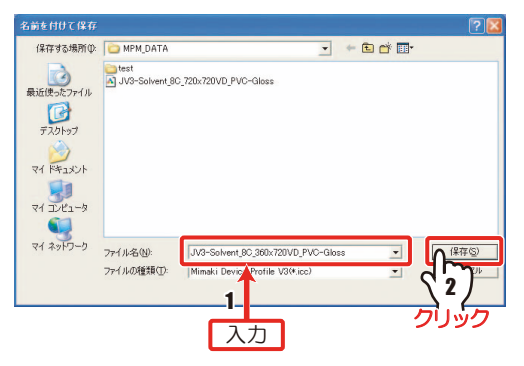

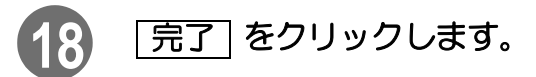

デバイスプロファイルのコピーが終 了し、メインメニューに戻ります。

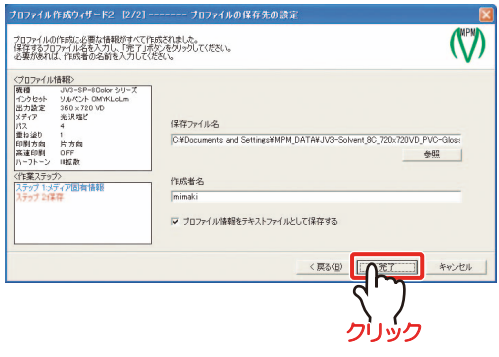

5章 デバイスプロファイル編集のヒント

<span id="page-120-0"></span>デバイスプロファイルを作成するだけでも十分な色が再現 できますが、思いどおりの色とは異なる場合があります。 [ここでは、理想の色に近づけるためのデバイスプロファイル](#page-121-0) 編集のヒントを紹介します。

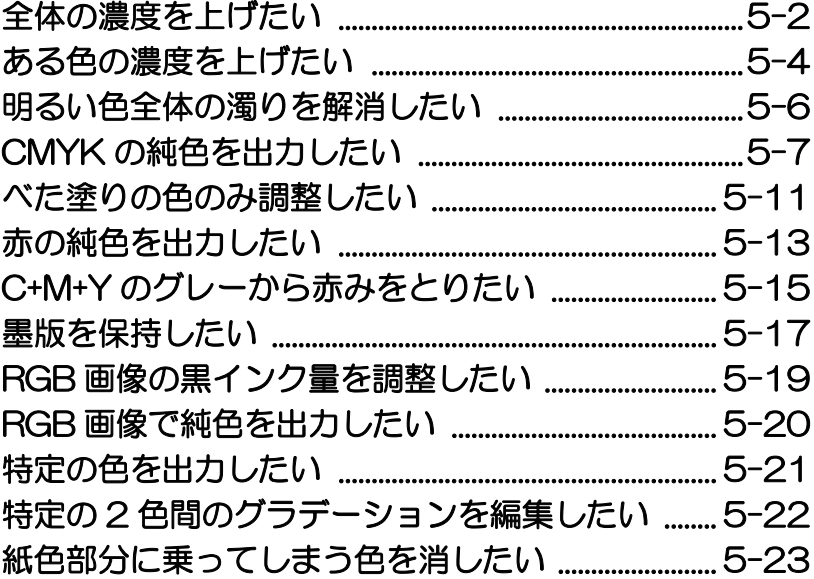

# <span id="page-121-0"></span>全体の濃度を上げたい

#### 原 因 使用するインク量が少ない

解決策 a. インクリミットを上げる b. ICC プロファイルを「色調補正」で調整する

# 解決策 a. インクリミットを上げる

すべてのインク色のインクリミットの値を数%増やします。

#### (重 要!)

- ★ この方法は、デバイスプロファイルを作成したときのインク量を変えることになる ので、色再現性が低下する場合があります。
- ★ インク量を増やしすぎると、インクのあふれやシャドウ部の階調のつぶれが発生し ます。
- ★ 全体の色再現のバランスを見ながら、増やす量を調整してください。特に、デバイ スプロファイル作成時にインクリミットが 100% のインク色がある場合、そのイ ンクはそれ以上増やすことができないため、バランスが変わってしまいます。

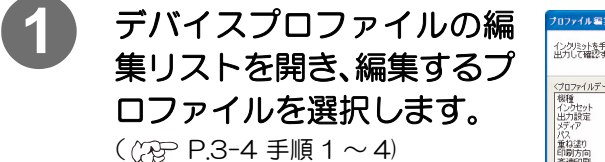

**2** [ インクリミット ] タブをク

リックします。

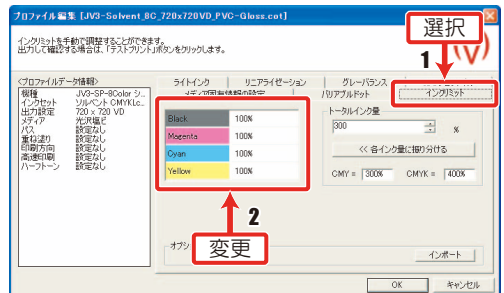

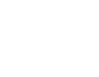

**3** 各インクリミットの値を上げます。

- **4** [ICC プロファイル ] タブを クリックし、 テストプリント を押して 出力確認をします。 (  $pP.2-8$  手順 2 ~ 5)
- 5 OK をクリックします。 プロファイル保存のダイアログを表 示します。

(  $p$  [P.3-6](#page-87-0) 手順 5 ~ 6)

\*\*保<br>インクセット<br>- 出力設定<br>- 4ギィア ICCプロファイル編集エディタ 重ね塗り<br>印刷方向<br>高速印刷 出力確認 テストプリント オプション 調整 | インボート / IDDプロファイル取り込み |  $\sqrt[3]{\frac{1}{3}}$ キャンセル ǯȪȃǯ

メディア固有情<br>ライトインク

ロファイル編集 [JV3-Solvent\_8C\_720x720VD\_PVC-Glo

DCプロファイルを編集します。<br>出力して確認する場合は、「テストブリント」ボタンをクリックします。

マイルデータ情報

選択  $\longrightarrow$ 

(V)

## 解決策 b. ICC プロファイルを「色調補正」で調整する

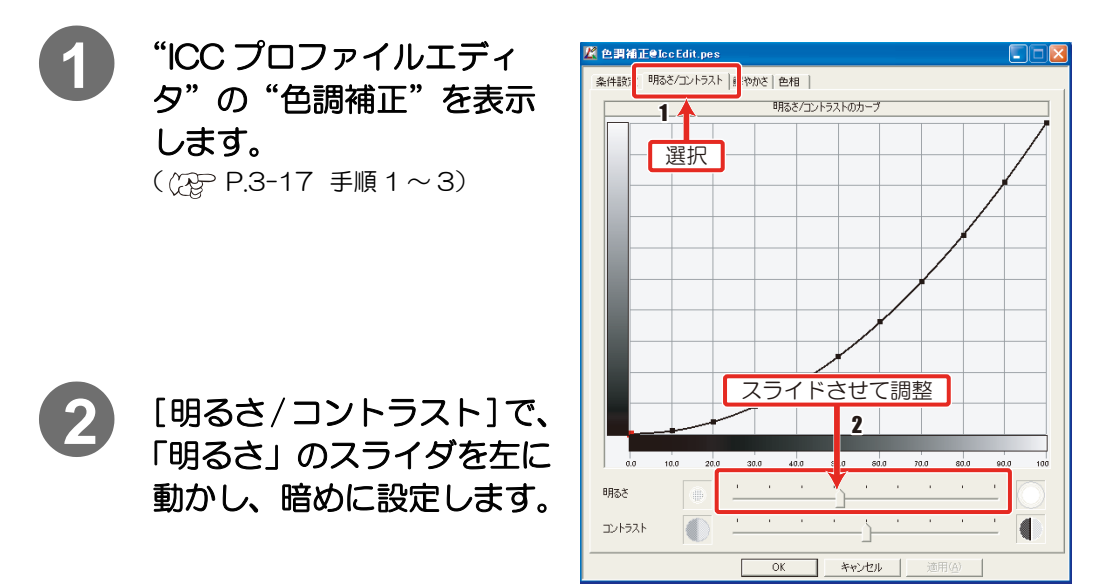

明るい色をやや暗くすることで、濃く見せることができます。

横軸のグラデーションは、調整によって色が変化します。 調整後の色の目安にしてください。

元々濃い部分は、K インクが乗るなど、濃さより暗さが目立つ場合があります。

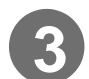

# **3** [ 鮮やかさ ] で、「鮮やかさ」 のスライダを右に動かし、鮮 やかになるように設定しま す。

ハイライト部の階調変化が、若干急 な感じになります。

シャドウ部だけ濃度を上げたいとき は、スライダではなく、カーブの制 御点をマウスで動かしてください。

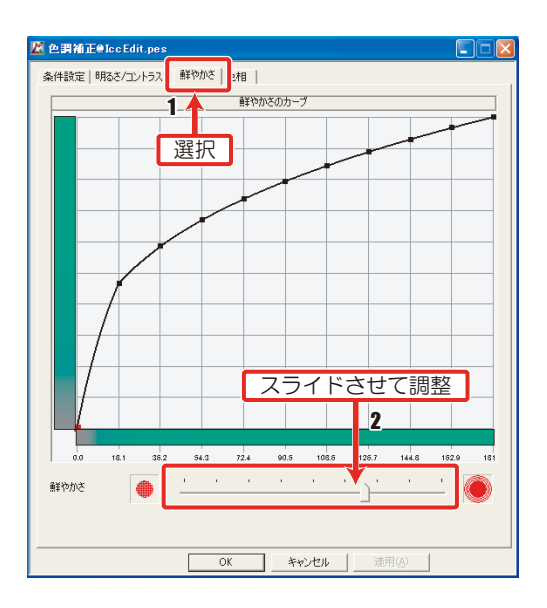

- 3 章[「ICC プロファイルの基本的な編集方法](#page-98-0)」 (公) [P.3-20](#page-101-0) 手順 4 からの操作をし て、ICC プロファイルを更新します。
- **その後[、P.3-6](#page-87-1) 手順 4 ~ 6 の操作をしてください。**

# <span id="page-123-0"></span>ある色の濃度を上げたい

#### 原 因 使用するインク量が少ない

解決策 a. 該当するインクのインクリミットを上げる b. ICC プロファイルを"純色保持"で調整する

# 解決策 a. 該当するインクのインクリミットを上げる

濃度を上げたい色を構成しているインク色のインクリミットを増やします。(たとえば赤を濃くし たい場合、Red=M+Y なので、M と Y のインクリミットを増やします。)

## (重 要 !)

★ プロファイル (V2) では、画像全体の M と Y のインク量を増やしてしまうため、 あまり多く増やすと、画像全体が赤かぶりしてしまいます。画像全体の色の変化 と、濃度の変化でバランスをとってください。

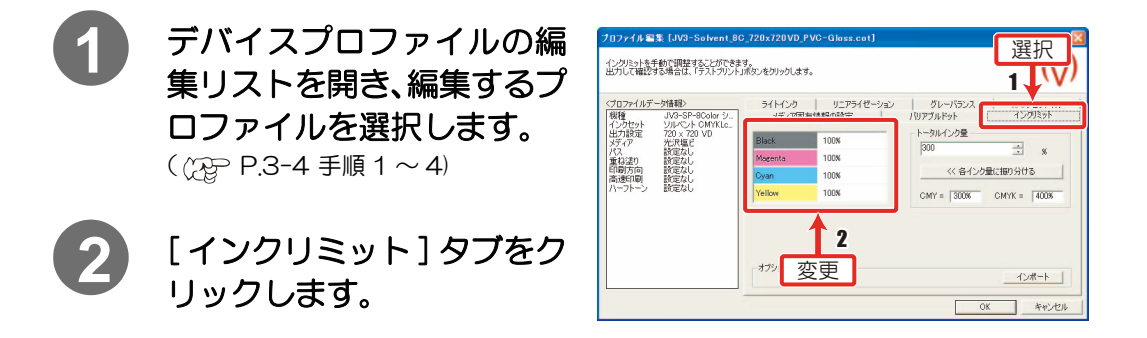

**3)** 該当するインクリミットの値を上げます。

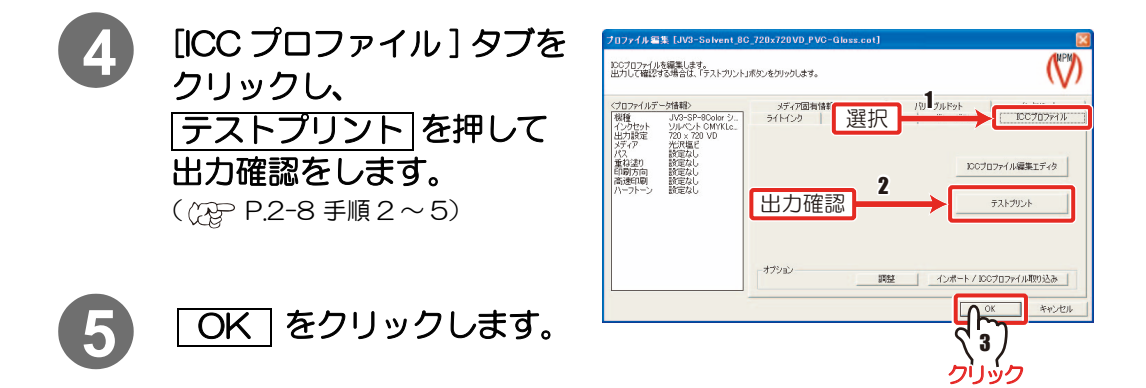

## 解決策 b. ICC プロファイル編集を"純色補正"で調整する

**1** "ICC プロファイルエディタ"の"純色補正"を表示します。

( ( $\gamma$  [P.3-17](#page-98-0) 手順 1 ~ 3)

**2** [ 編集 ] の開始点と終了点の色を設定します。( [P.3-25\)](#page-106-1)

ここでは、開始点を白、終 了点を赤にしています。

赤を構成している CMYK の各インク量のカーブを 表示します。

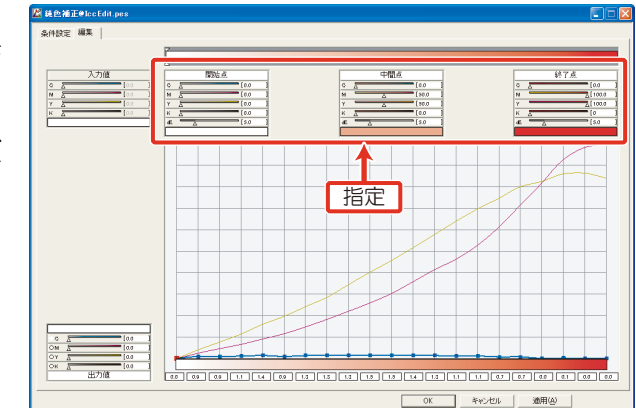

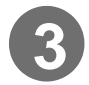

**3** カーブのうち、M と Y のインク量に関して、多めに出力するよう に調整します。

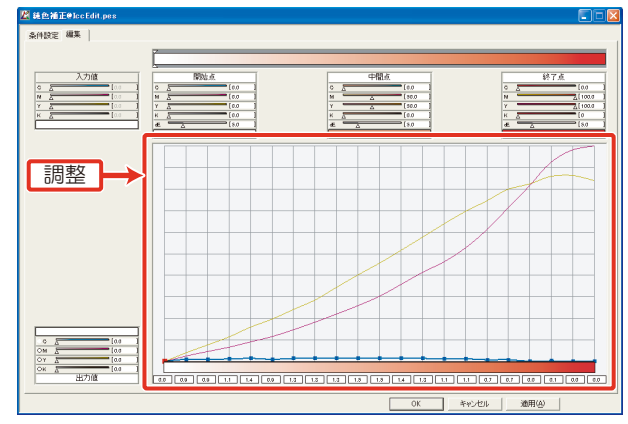

- 3 章[「ICC プロファイルの基本的な編集方法](#page-98-0)」 (冷) [P.3-20](#page-101-0) 手順 4 からの操作をし て、ICC プロファイルを更新します。
- その後[、P.3-6](#page-87-1) 手順 4~6の操作をしてください。

# <span id="page-125-0"></span>明るい色全体の濁りを解消したい

原 因 入力画像が 1, 2 色の混合色だが、カラーマッチングの結果、暗い色に変換され たため、出力されるインクが 3 ~ 4 色になってしまう。 解決策 ICC プロファイルを"色調補正"の [ 明るさ / コントラスト ] で調整する

## 解決策 ICC プロファイルを"色調補正"の [ 明るさ / コントラスト ] で調整する

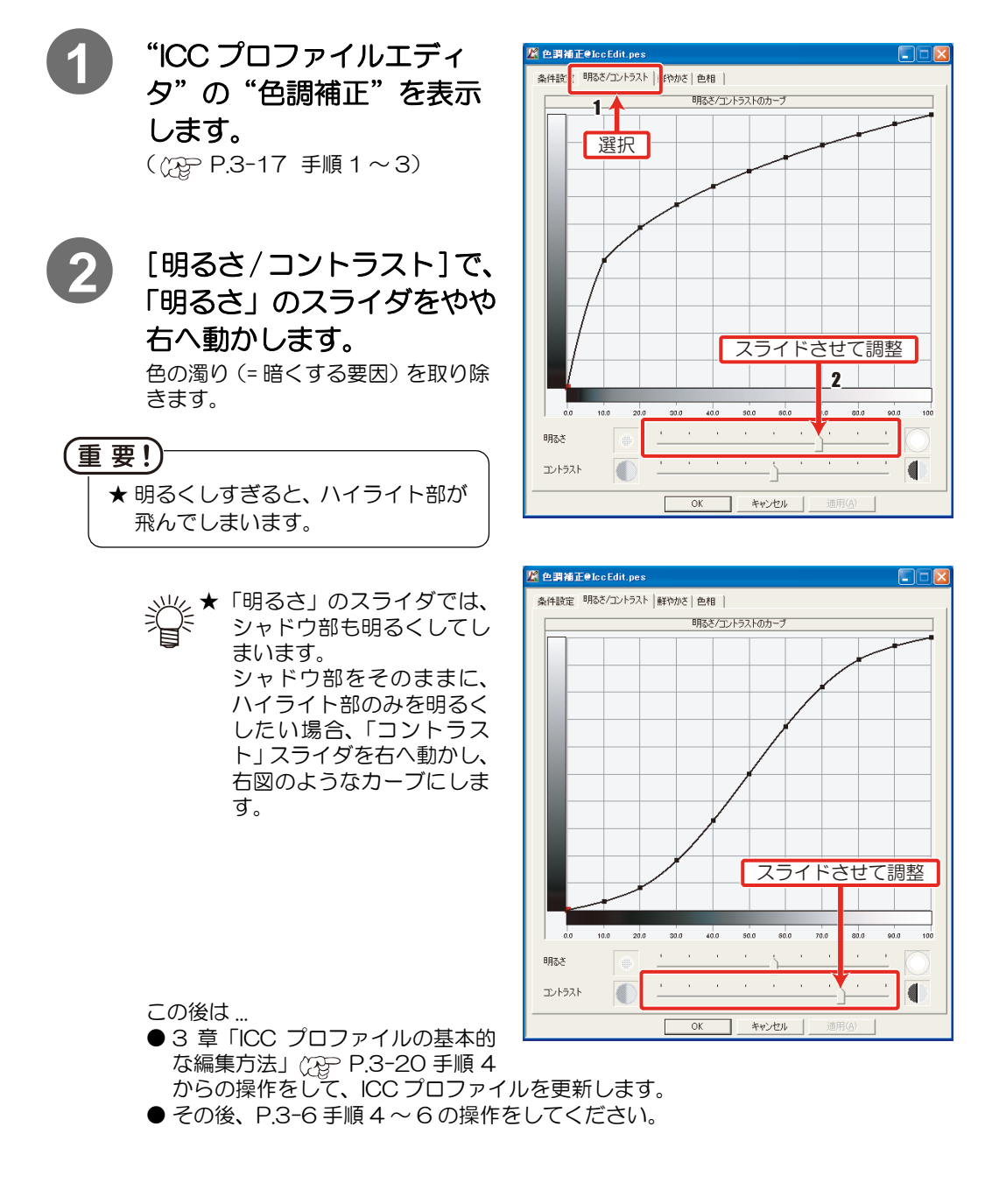

# <span id="page-126-0"></span>CMYK の純色を出力したい

原 因 カラーマッチングの結果、CMYK に他のインクが混ざってしまう

**解決策** a.lCC プロファイルを"純色補正"で調整する

b. ICC プロファイルを"色調補正"と"純色補正"で調整する

c. Raster Link シリーズで"CMYK 保持"の機能を使用する

# <span id="page-126-1"></span>解決策 a. ICC プロファイルを"純色補正"で調整する

[ 編集 ] で、開始点の色を白 , 終了点の色を C ( または、M, Y, K) にすると、C ( または、M, Y, K) を出力する際の各インク量のカーブを表示します。

このカーブには、C ( または、M, Y, K) 以外のインクに値があるため、C( または、M, Y, K) が純 色で再現しません。

C ( または、M, Y, K) 以外のインク量を全域に渡って 0 にします。

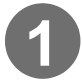

**1** "ICC プロファイルエディタ"の"純色補正"を表示します。  $($  ( $\mathbb{Q}$  $\triangleright$  [P.3-17](#page-98-0) 手順 1 ~ 3)

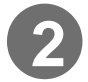

# **2** [ 条件設定 ] で、"設定"の"色 空間"を CMYK に設定しま す。 ( $\mathbb{CP}$  [P.3-19](#page-100-0) 手順 1~3)

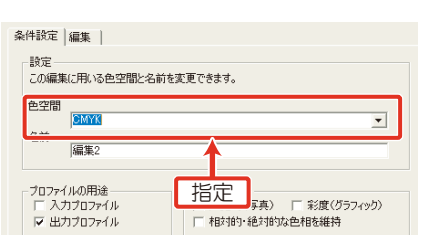

# 1 編集] で、開始点と終了点の色を設定します。( 23-25)

ここでは、開始点を C3%、 終了点を C100% にして います。

C を構成している CMYK の各インク量のカーブを 表示します。

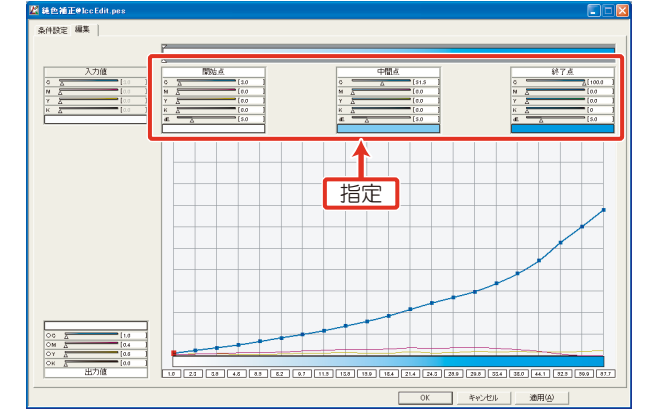

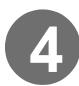

**4** 適用範囲(dE)を開始点は2、中間点は10、終了点は20にします。

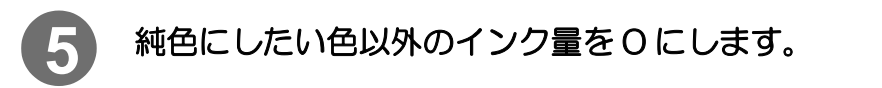

純色補正 手順 4~7 ((2) [P.3-26](#page-107-0)) をご覧ください。 ここでは、C 以外のインク量を全域に渡って 0 にします。

#### この後は ...

- 3 章[「ICC プロファイルの基本的な編集方法](#page-98-0)」 (公) [P.3-20](#page-101-0) 手順 4 からの操作をし て、ICC プロファイルを更新します。
- その後[、P.3-6](#page-87-1) 手順 4~6の操作をしてください。

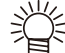

★純色補正をしても改善されない場合は、新規に純色補正の項目を追加し、以 下の設定を行います。

- (1) 開始点の色を「白」、終了点を「C100%+Y5%」または「C100%+M5%」 にします。
- (2) [P. 5-7 「解決策 a. ICC プロファイルを"純色補正"で調整する」の](#page-126-1)手 順 4、5 と同様に設定します。

## <span id="page-128-0"></span>解決策 b. ICC プロファイルを"色調補正"と"純色補正"で調整する

色相が大幅にずれており、純色にしたい色を中心に色相を変えたい場合、"色調補正"の中にある [色相] を使用します。

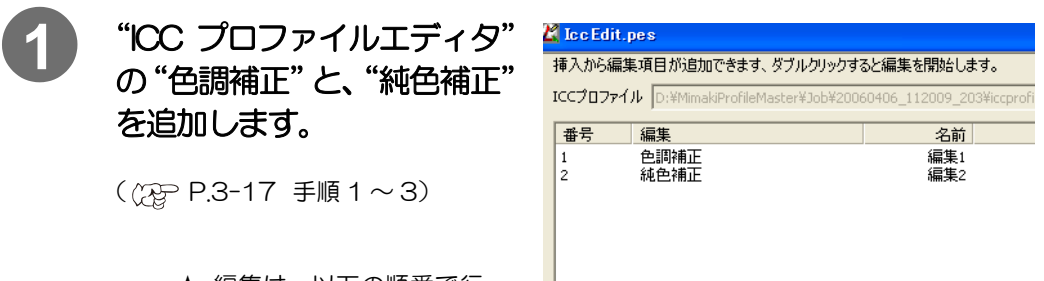

- ★ 編集は、以下の順番で行っ てください。
	- ・色調補正
	- ・純色補正

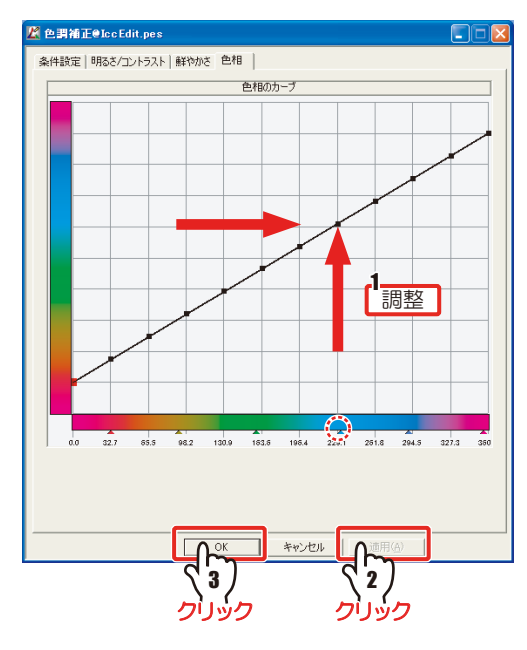

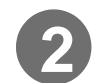

# **2** "色調補正"の [ 色相 ] で、変 更したい出力の色相部分に、 出力したい色が当たるよう にカーブを調整します。

グラフは縦軸が入力の色相、横軸が 出力の色相を表します。

ここでは、C の▲マークに好みの C が割り当たるようにカーブを調整し ます。

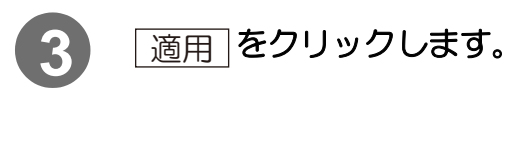

**4** をクリックします。 1-

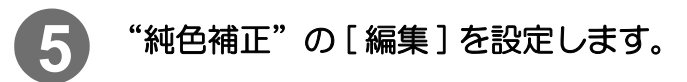

[P. 5-7 「解決策 a. ICC プロファイルを"純色補正"で調整する」](#page-126-1)と同様に設定して ください。

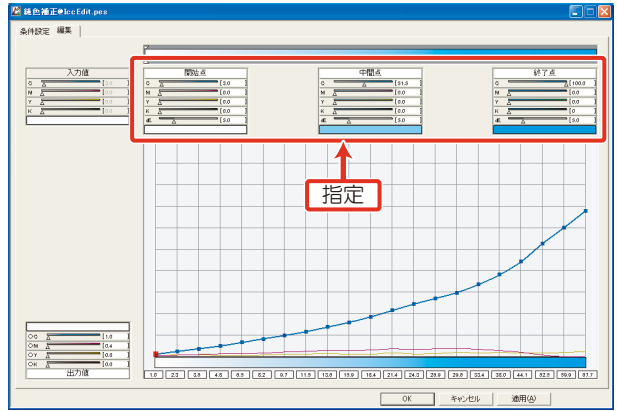

この後は ...

- 3 章[「ICC プロファイルの基本的な編集方法](#page-98-0)」 (分) [P.3-20](#page-101-0) 手順 4 からの操作をし て、ICC プロファイルを更新します。
- **その後[、P.3-6](#page-87-1) 手順 4 ~ 6 の操作をしてください。**

# 解決策 c. Raster Link シリーズで "CMYK 保持"の機能を使用する

解決策 a, b でも解決しない場合、Raster Link シリーズの「CMYK 保持」機能を併用すること をおすすめします。「CMYK 保持」機能の詳細については、Raster Link シリーズの取扱説明書 をご覧ください。

Raster Link シリーズで、「カラーマッチング ON」「ICM」で出力する際、「CMYK 保持」を行 うと、純色と周辺の色との間にトーンジャンプが発生してしまいます。 解決策 a, b の調整と併用することで、トーンジャンプを大幅に軽減できます。

# <span id="page-130-0"></span>べた塗りの色のみ調整したい

原 因 インク量が少なく、ベタ塗りの濃度が不足している。 他のインクが混ざってしまう。 解決策 ICC プロファイルを"ポイント補正"で調整する

## 解決策 ICC プロファイルを"ポイント補正"で調整する

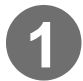

**1** ICC プロファイルエディタ"の"ポイント補正"を表示します。 ( $\circled{r}$  [P.3-17](#page-98-0) 手順 1 ~ 3)

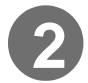

**2** [ 条件設定 ] で、"設定"の"色 空間"を、"CMYK"に設定 します。 入力色を CMYK で指定できます。

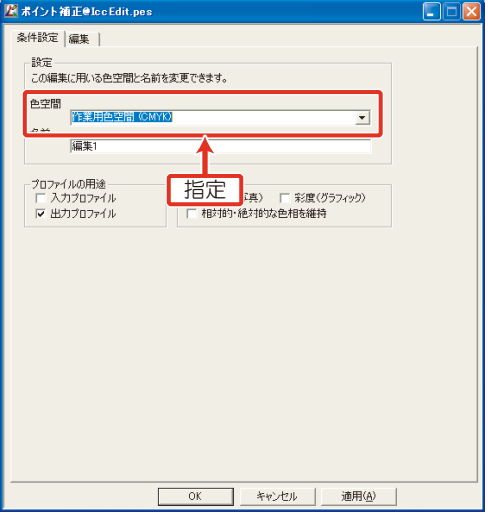

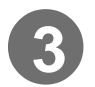

# **3) [編集]で、入力色に編集した** い色を指定します。

ここでは M 100% を指定していま す。

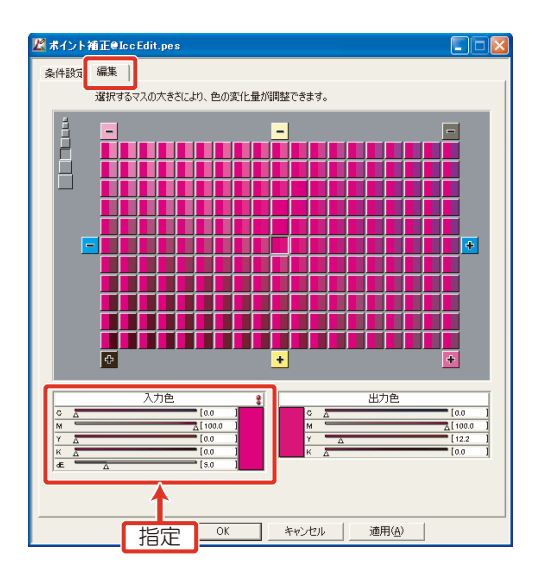

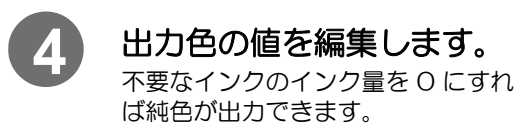

インク量を増やせば濃度を上げるこ とができます。

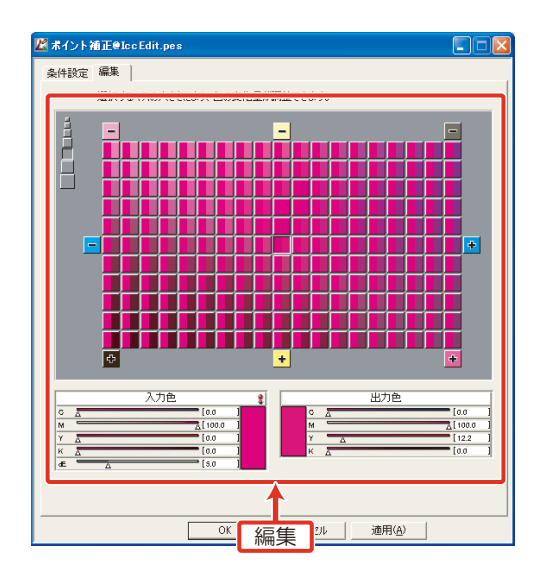

#### 【重 要 !】

★ あまりにも大きく値を変更すると、トーンジャンプが発生します。 値を大きく変更した場合、「純色保持( P.3-24)」を併用して、周囲の色となじま せてください。

- 3 章[「ICC プロファイルの基本的な編集方法](#page-98-0)」 (2g [P.3-20](#page-101-0) 手順 4 からの操作をし て、ICC プロファイルを更新します。
- その後[、P.3-6](#page-87-1) 手順 4~6の操作をしてください。

# <span id="page-132-0"></span>赤の純色を出力したい

原 因 赤に C や K が混ざってしまう 解決策 ICC プロファイルを"色調補正"と"純色補正"で調整する

## 解決策 a. ICC プロファイルを"色調補正"と"純色補正"で調整する (P.5-9)

"ICC プロファイルエディタ"で"色調補正"と"純色補正"を追加します。 色相が大幅にずれており、赤を中心に、全体的に色相を変えたい場合、"色相"を使用します。

## (重 要 !)

★ 以下の方法でだいたいの純色や色相を合わせることができますが、部分的に赤が濁 ることがあります。

★部分的に微調整する場合、"ポイント補正" ((PP [P.3-28](#page-109-0)) で、グラデーショ ンの途中で濁っている部分を調整します。

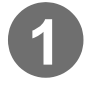

# **1** "ICC プロファイルエディ タ"の"色調補正"と、 "純色補正"を追加します。

( [P.3-17](#page-98-0) 手順 1 ~ 3)

- ★ 編集は、以下の順番で行っ てください。
	- ・色調補正
	- ・純色補正

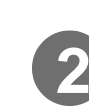

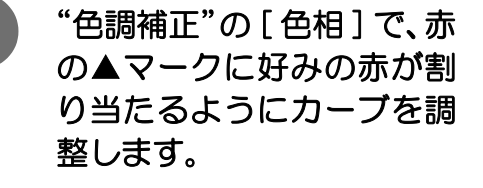

グラフは縦軸が入力の色相、横軸が 出力の色相を表します。

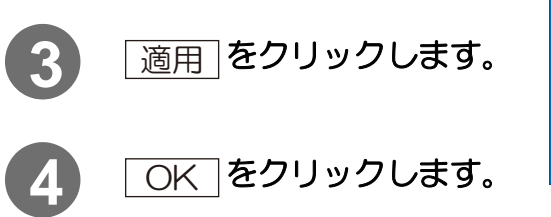

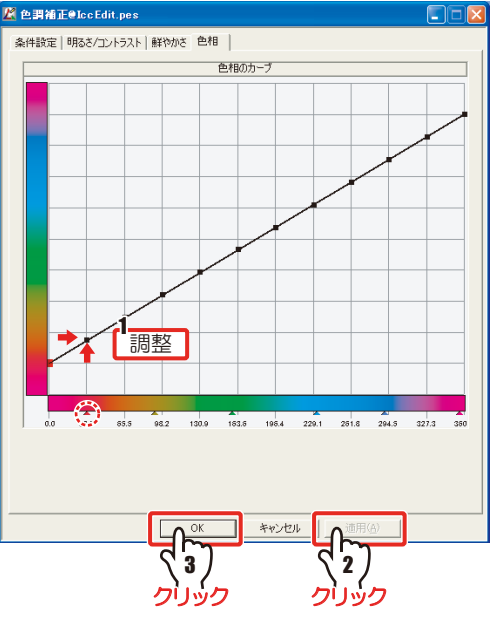

 $\mathbb Z$  Icc Edit.pes 挿入から編集項目が追加できます、ダブルクリックすると編集を開始します。 ICCプロファイル D:\\makiProfileMaster\Job\20060407\_145654\_234\iccpr 番号 編集 名前 色調補正<br>純色補正  $\begin{bmatrix} 1 \\ 2 \end{bmatrix}$ 編集1 編集2 追加

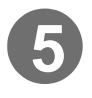

**5** "純色補正"の [ 編集 ] で、開始点を白、終了点を赤に設定します。  $({\mathbb{Q}}_{F}^{\infty}P.3-25)$  $({\mathbb{Q}}_{F}^{\infty}P.3-25)$  $({\mathbb{Q}}_{F}^{\infty}P.3-25)$ 

赤を構成している CMYK の各インク量のカーブを 表示します。

カーブのうち、M,Y 以外の インクに値があるため、赤 が純色で再現していませ  $h_{\circ}$ 

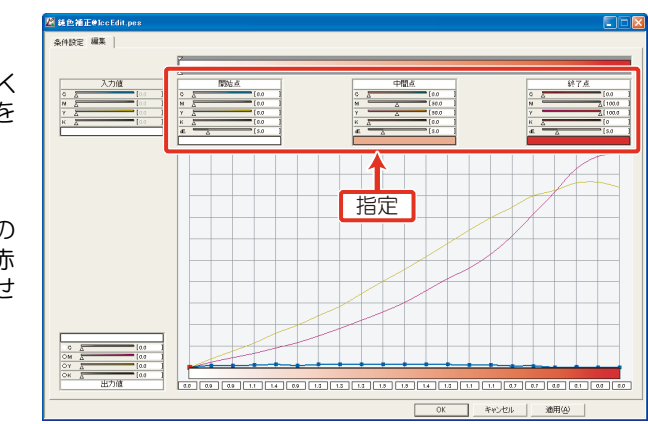

# **6** C と K のカーブの数値を 0 にします。

( ( $_{\rm CP}$  [P.3-26](#page-107-0) 手順 4 ~ 7)

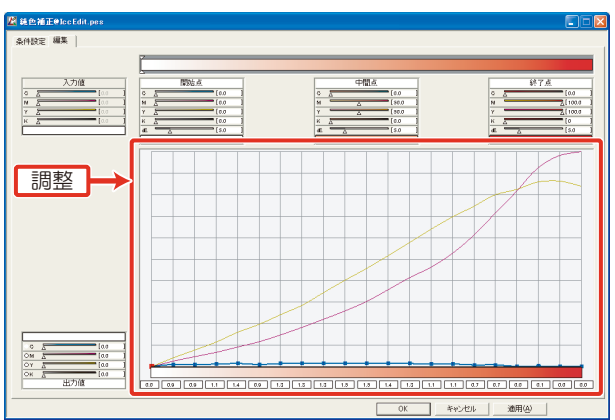

- 3 章[「ICC プロファイルの基本的な編集方法](#page-98-0)」 (分) [P.3-20](#page-101-0) 手順 4 からの操作をし て、ICC プロファイルを更新します。
- その後[、P.3-6](#page-87-1) 手順 4 ~ 6 の操作をしてください。

# <span id="page-134-0"></span>C+M+Y のグレーから赤みをとりたい

- 原因 グレーバランスが赤みがかっている
- 解決策 ( a. ICC プロファイルで"純色補正"を調整する
	- b. ICC プロファイルを"墨版生成"で編集する
		- c. 印刷機以外(プリンタなど)で作成された ICC プロファイルを入力 プロファイルに設定する

## 解決策 a. ICC プロファイルで"純色補正"を調整する

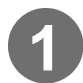

**1** "ICC プロファイルエディタ"の"純色補正"を表示します。 ( $\circled{r}$  [P.3-17](#page-98-0) 手順 1 ~ 3)

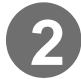

**2** [ 条件設定 ] で、"設定"の"色 空間"を、"CMYK"に設定 します。

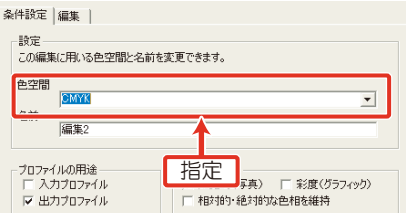

(  $(75P - P.3-19)$  $(75P - P.3-19)$ 

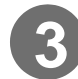

**3** [ 編集 ] で、開始点を白、終了点をグレー(CMY 各色 100%)に 設定します。( (2 [P.3-25\)](#page-106-1)

グレーを構成している CMYK の各インク量の カーブを表示します。

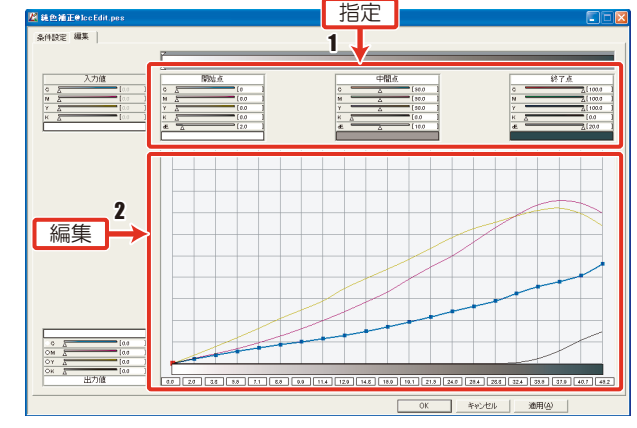

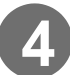

**4** 赤みの強い部分の M を下げます。

★濃度が低くなってしまうようであれば、C や Y を少し上げます。 鯊

この後は ...

● 3 章[「ICC プロファイルの基本的な編集方法](#page-98-0)」 (冷) [P.3-20](#page-101-0) 手順 4 からの操作をし て、ICC プロファイルを更新します。

**● その後[、P.3-6](#page-87-1) 手順 4 ~ 6 の操作をしてください。** 

## 解決策 b. ICC プロファイルを"墨版生成"で編集する

**1** デバイスプロファイルの編集リストを開き、編集するデバイスプ ロファイルを選択します。

 $($  ( $\mathbb{CP}$  [P.3-4](#page-85-1) 手順 1 ~ 4)

2) <mark>調整</mark> をクリックします。

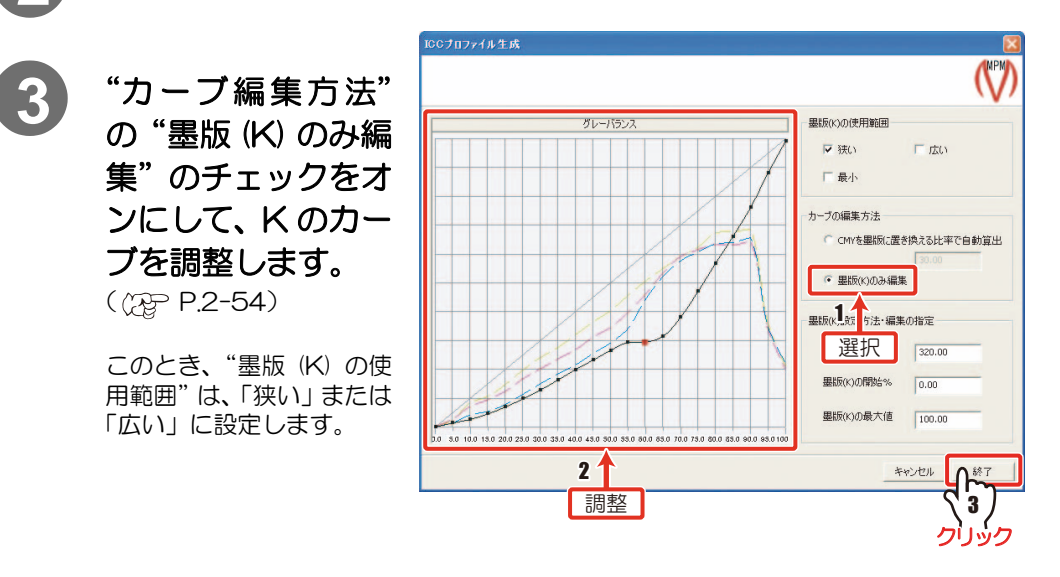

★K インク量を多くすると、ハイライト部や K インクの入りはじめで粒状感が 出やすくなりますが、中間調の色相は、落ち着きます。

★K インクには、若干ながら黄みや赤みを帯びる性質があるため、青みのグレー を出力したい場合は、K のインク量は増やさないでください。

# 4) 图子 をクリックします。

以降の操作は、 (P[P.2-53](#page-74-0) をご覧ください。

## 解決策 c. 印刷機以外で作成された ICC プロファイルを入力プロファイルに設定する

Raster Link シリーズで使用している入力プロファイルを変更し、画像のグレーから算出される Lab 値を変更します。

Raster Link シリーズに標準で入っている CMYK の入力プロファイルは印刷機で作成したもの なので、それを使用してグレーを出力すると、赤みを帯びてしまいます。

インク量が C=M=Y のとき、グレーが出力されるバランスでチャートを作成し、そこから ICC プ ロファイルを作成します。その ICC プロファイルを入力プロファイルに設定すると、グレーに出 力されるようになります。

# <span id="page-136-0"></span>墨版を保持したい

改善したい現象 黒の出力に、CMYK 4 色が使われてしまう

- **解 決 策** a.ICC プロファイルを"墨版生成"で編集する
	- b. ICC プロファイルを"純色補正" で編集する
	- c. Raster Link シリーズで「CMYK 保持」または「墨版保持」 機能を使う

解決策 a. ICC プロファイルを"墨版生成"で編集する

**1** プロファイルの編集リストを開き、編集するプロファイルを選択 します。

 $({\circ}$   ${\circ}$  [P.3-4](#page-85-1) 手順 1 ~ 4)

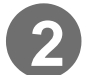

2) <mark>調整</mark>をクリックします。

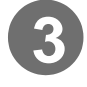

**3** "カーブ編集方法"の"CMY を墨版に置き換える比率で自動算出" のチェックをオンにし、数値を「100」にします。

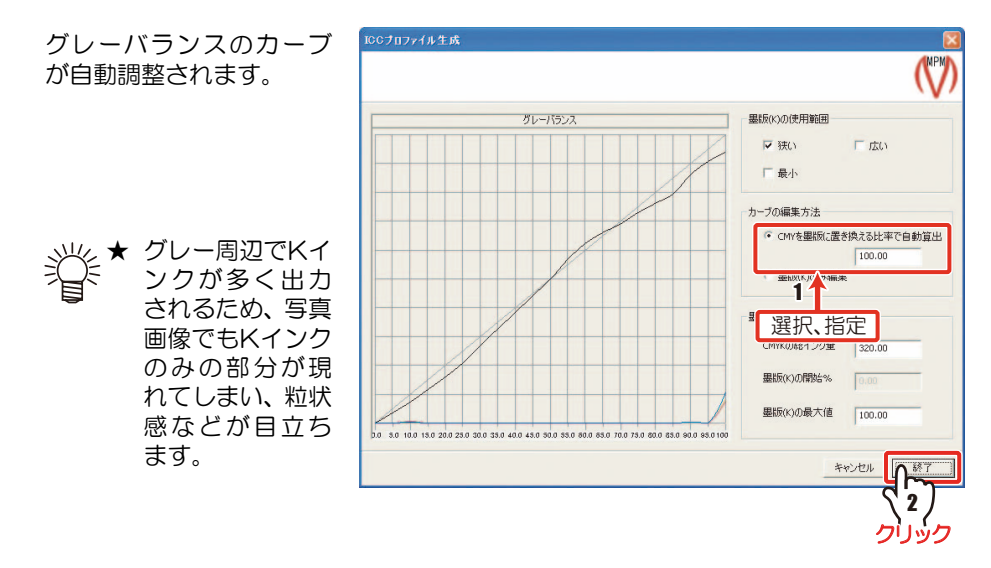

4) 图 <mark>87</mark> をクリックします。

以降の操作は、 (P[P.2-53](#page-74-0) をご覧ください。

# 解決策 b. ICC プロファイルを"純色補正"で編集する

**★この場合、グレーとその周辺だけが K インクで出力されます。解決策 a ほど** は写真画像に影響ありません。

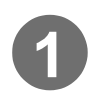

**1** "ICC プロファイルエディタ"の"純色補正"を表示します。  $($  ( $\mathbb{Q}$  $\triangleright$  [P.3-17](#page-98-0) 手順 1 ~ 3)

**2** [ 条件設定 ] で、"設定"の"色 空間"を、"CMYK"に設定 します。 ( ([P.3-19\)](#page-100-0)

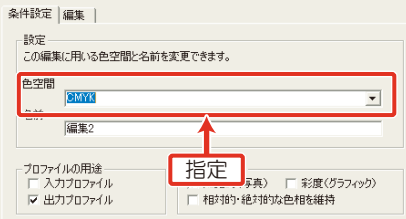

[編集] で、開始点を白、終了点を黒に設定します。( QBP [P.3-25](#page-106-1))

黒を構成している CMYK の各インク量のカーブを 表示します。

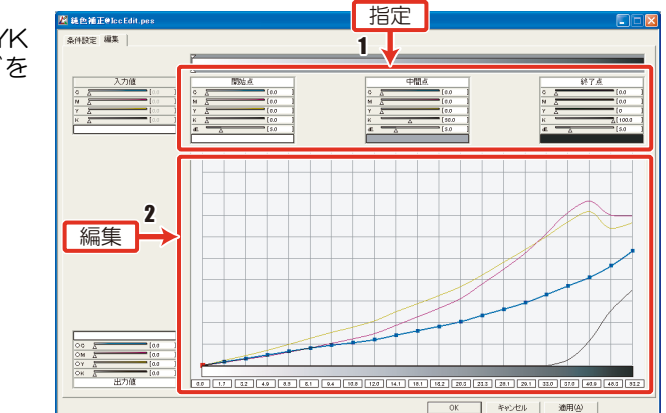

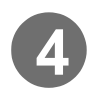

# **4** K 以外のインク量を 0 にし、K のカーブを調整します。 ( $\circledcirc$  [P.3-26](#page-107-0) 手順 4~7)

この後は ...

- 3 章[「ICC プロファイルの基本的な編集方法](#page-98-0)」 (AP [P.3-20](#page-101-0) 手順 4 からの操作をし
- て、ICC プロファイルを更新します。
- その後[、P.3-6](#page-87-1) 手順 4~6の操作をしてください。

# 解決策 c. Raster Link シリーズで「CMYK 保持」または「墨版保持」機能を使う

Raster Link シリーズの「カラーマッチング」の項目で、「CMYK 保持」または「墨版保持」を 選択します。

K インクのみで指定された部分は、K インクのみで出力するため、周辺の色とはトーンジャンプ してしまいます。

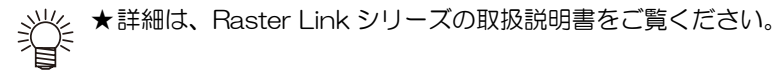

# <span id="page-138-0"></span>RGB 画像の黒インク量を調整したい

- 原 因 RGB 画像の黒は、"墨版生成"の総インク量で出力されるため、CMYK 画像の黒に比べて非常に暗く、インク量が多くなり、あふれやにじみが 発生してしまう
- 解決策 ICC プロファイルを"墨版生成"で調整する

#### 解決策 ICC プロファイルを"墨版生成"で調整する

# 「重 要 ! 〕

★ RGB 用に調整すると、CMYK 画像を出力する際にバランスが悪くなることがあ ります。ワークフローの中で、入力画像のカラースペースを RGB か CMYK に統 一するか、デバイスプロファイルを使い分けるようにしてください。

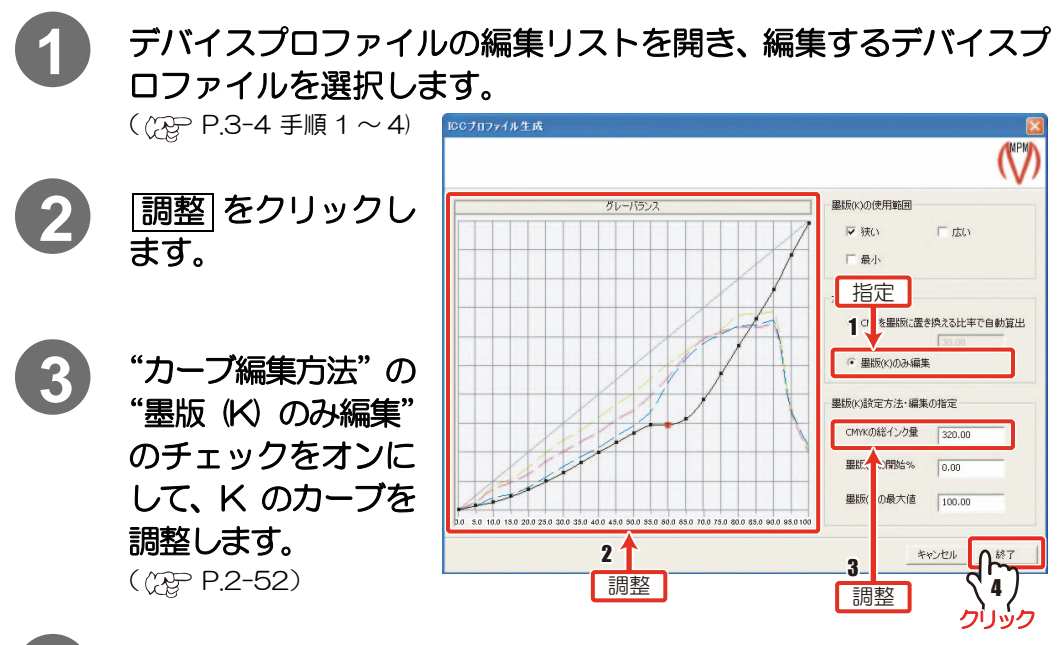

# **4** 総インク量を減らします。

総インク量の値が高いと、メディアからインクがあふれることがあるので、値を下げ るように調整します。

★RGB 画像の黒は、CMYK 画像の黒に比べて非常に暗く、"墨版生成"の "CMYK の総インク量"で出力されます。

# **5** をクリックします。 終了

以降の操作は、 CRP [P.2-53](#page-74-1) をご覧ください。

# <span id="page-139-0"></span>RGB 画像で純色を出力したい

原 因 RGB 画像で純色に他のインクが混ざってしまう 解決策 ICC プロファイルで純色になるように調整する

## 解決策 ICC プロファイルを"純色補正"で調整する

#### 重 要!)

★ RGB 画像の色相調整のように、かなり大きく色相を変化させると、ガマットにひ ずみが生じます。ひずみによって、トーンジャンプや、色相の反転等が起こること があります。 極端な編集は避けるようにしてください。

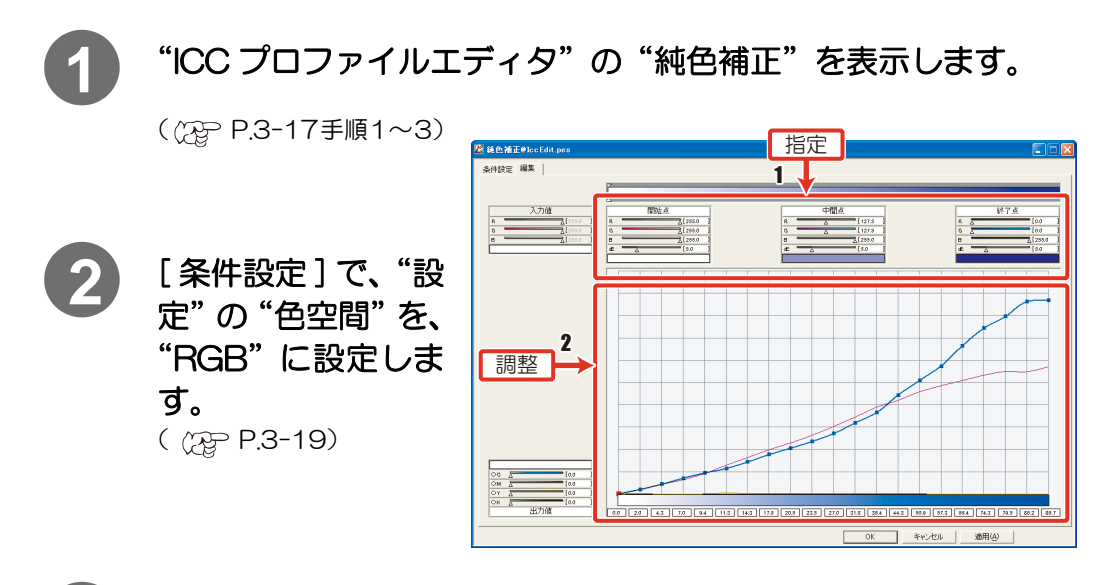

# **3** [ 編集 ] で、開始点、終了点に表示させたい色を入力します。 (②P[P.3-25](#page-106-1))

ここでは、青のカーブを表示しています。

# **4** 純色を出力したい色に、純色が割り当たるようにカーブを調整し ます。

- 3 章[「ICC プロファイルの基本的な編集方法](#page-98-0)」 (?g [P.3-20](#page-101-0) 手順 4 からの操作をし て、ICC プロファイルを更新します。
- その後[、P.3-6](#page-87-1) 手順 4 ~ 6 の操作をしてください。

# <span id="page-140-0"></span>特定の色を出力したい

改善したい現象 深みのある赤を出すために、M100%+Y90%+K10% をそのま ま出力したい 改 善 策 ICC プロファイルを "ポイント補正"で調整する

## 改善策 ICC プロファイルを"ポイント補正"で調整する

## (重 要!

★"ポイント補正"では、Raster Link シリーズの「色置換機能」とは異なり、編集 した色とその周辺がなめらかに変化するようになります。

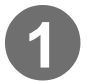

# **1** "ICC プロファイルエディタ"で、"ポイント補正"を表示します。 ( $\circledcirc$  [P.3-17](#page-98-0) 手順 1 ~ 3)

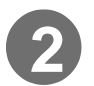

**2** [ 条件設定 ] で、"設定"の"色 空間"を、"CMYK"に設定 します。  $($  ( $2P$  [P.3-19\)](#page-100-0)

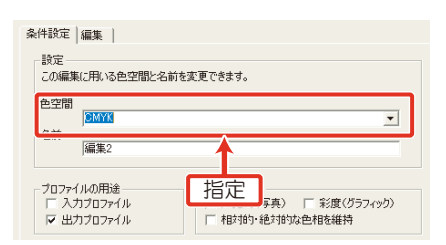

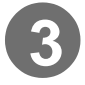

**3** [ 編集 ] で、入力色に M100%, Y90%, K10% を指定します。

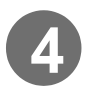

**4** 出力色の値を M100%, Y90%, K10% にします。

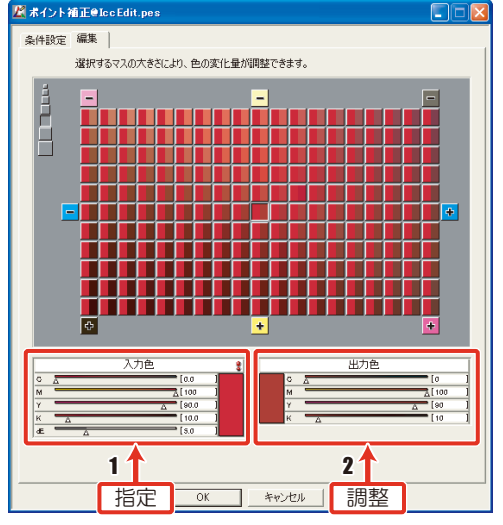

この後は ...

● 3 章 [「ICC プロファイルの基本的](#page-98-0) [な編集方法」](#page-98-0) (? ? [P.3-20](#page-101-0) 手順 4 からの操作をして、ICC プロファイルを更新しま す。

● その後[、P.3-6](#page-87-1) 手順 4 ~ 6 の操作をしてください。

# <span id="page-141-0"></span>特定の 2 色間のグラデーションを編集したい

改善したい現象 特定色を調整し、その間も似たように調整したい 改 善策 ICC プロファイルを"純色補正"で編集する

## 改善策 ICC プロファイルを"純色補正"で調整する

濁りの改善や、インク量の増減などを行い、特定の 2 色間のグラデーションを調整します。

**1** "ICC プロファイルエディタ"の"純色補正"を表示します。 ( [P.3-17](#page-98-0) 手順 1 ~ 3)

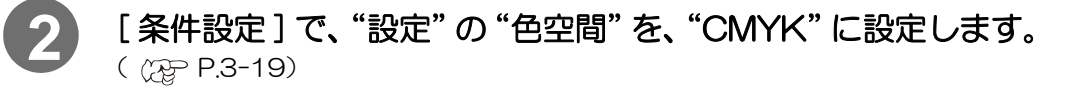

# **3** [ 編集 ] で、開始点、終了点を入力します。

2 色を結ぶグラデーション のインク量を表示します。

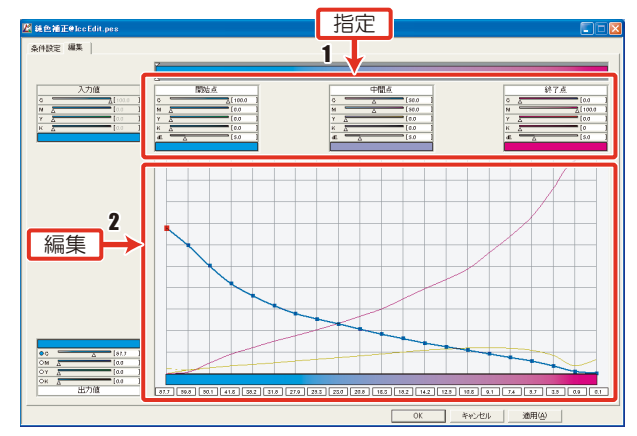

# **4** 出力したい色に、好みの色が割り当たるように カーブを調整します。

- 3 章[「ICC プロファイルの基本的な編集方法](#page-98-0)」 (分) [P.3-20](#page-101-0) 手順 4 からの操作をし て、ICC プロファイルを更新します。
- その後[、P.3-6](#page-87-1) 手順 4~6の操作をしてください。

# <span id="page-142-0"></span>紙色部分に乗ってしまう色を消したい

改善したい現象 プリントしたとき、紙色で表現される部分に色が乗ってしまう 改 善 策 ICC プロファイルを"ポイント補正"で編集する

## 改善策 ICC プロファイルを"ポイント補正"で調整する

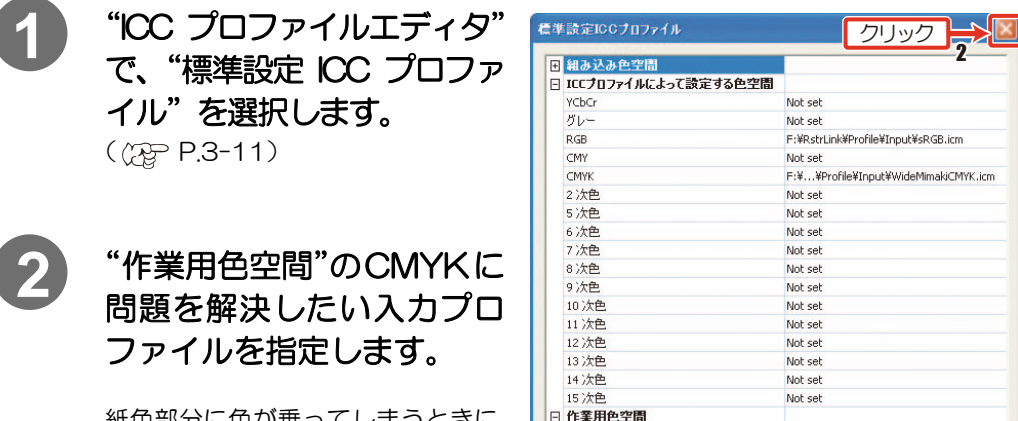

紙色部分に色が乗ってしまうときに 指定していたCMYK入力プロファイ ルを選択します。

(入力プロファイルの選択方法  $(75P.3-14)$  $(75P.3-14)$  $(75P.3-14)$ 

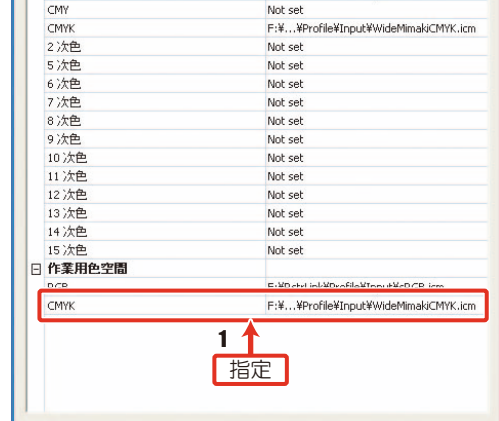

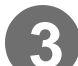

# **3** 標準設定 ICC プロファイルを閉じます。

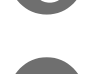

**4** "ポイント補正"を表示しま す。

- **5** [ 条件設定 ] で、"色空間"を、 "作業用色空間(CMYK)"に 設定します。( (2) [P.3-19](#page-100-0))
- **6** "マッチング方法"で、紙色 部分に色が乗ってしまう マッチング方法を選択しま す。

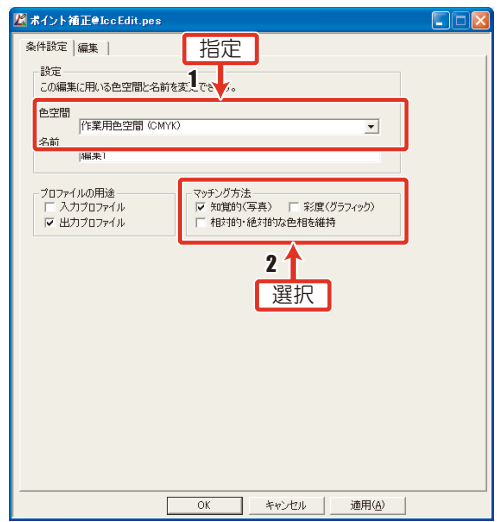

**7** [編集]で、入力値を白に設定 します。

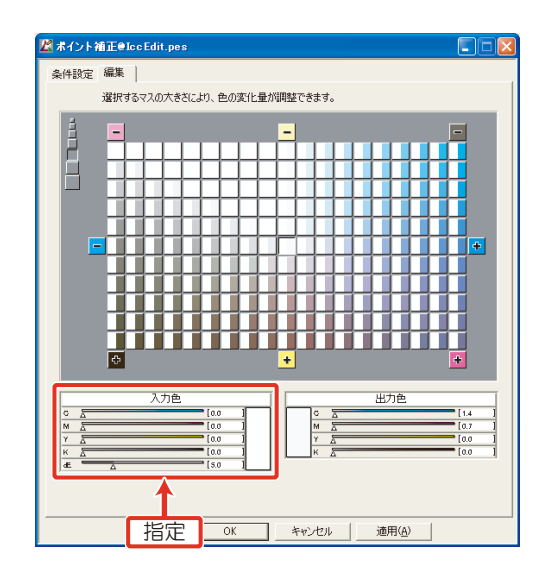

**EXECUTE AND HOTEL** 

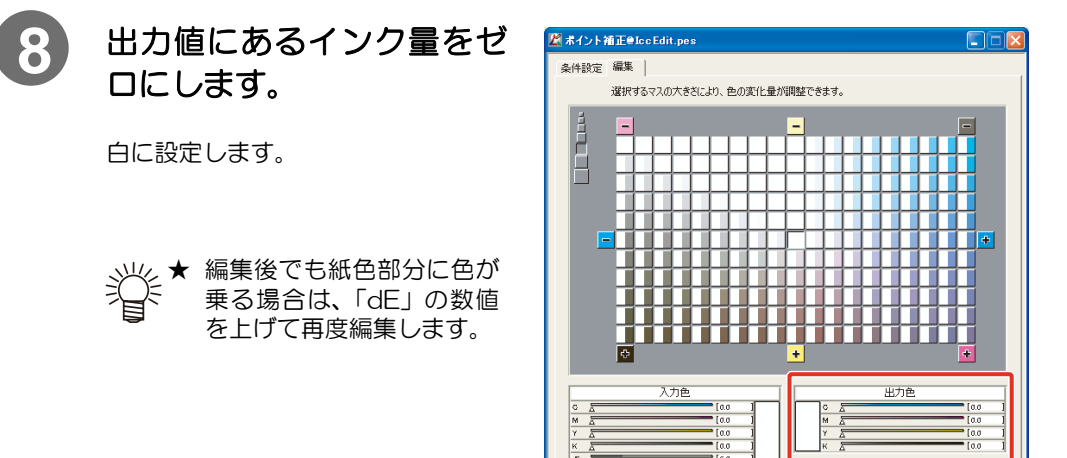

- 3 章[「ICC プロファイルの基本的な編集方法](#page-98-0)」 (2g [P.3-20](#page-101-0) 手順 4 からの操作をし て、ICC プロファイルを更新します。
- その後[、P.3-6](#page-87-1) 手順 4~6の操作をしてください。
# 6章 ICCプロファイルを作成する

<span id="page-144-0"></span>ICC プロファイルの作成方法と、編集方法を説明します。

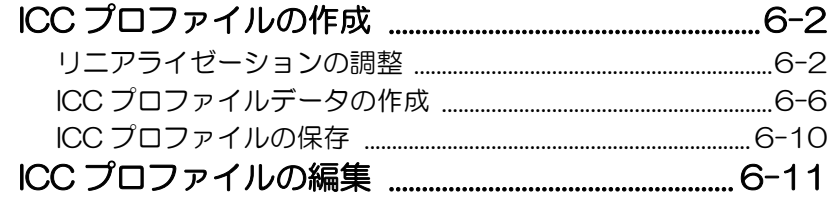

### <span id="page-145-0"></span>ICC プロファイルの作成

#### STEP1. リニアライゼーションの調整 (2 P6-2

チャートを出力し、測色することによって、CMYK インク各色の階調特性を 自動調整します。

### STEP2. ICC プロファイルデータの作成 (2) P6-6

チャートを出力、測色することによって、ICC プロファイルを作成します。

### STEP3. ICC プロファイルの保存 (AP P 6-10

作成した ICC プロファイルを保存します。

### <span id="page-145-1"></span>リニアライゼーションの調整

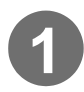

**1** [ICCプロファイル]タブを選択し、"新規作成"をクリックします。

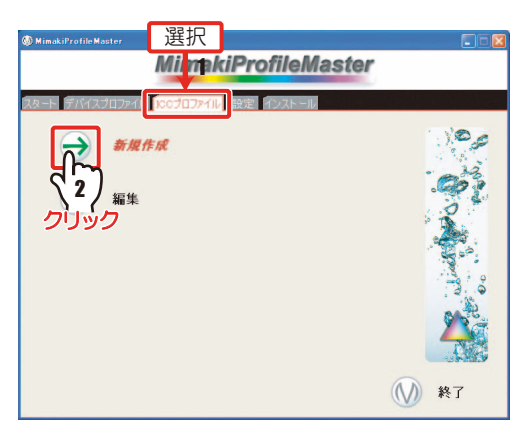

#### [「6章 ICC プロファイルを作成する」](#page-144-0)

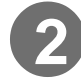

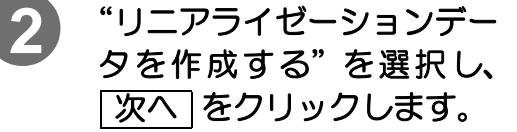

★ 入力プロファイルを作成す る場合と、既にキャリブ レーションが調整されてい る出力デバイスの ICC プロ ファイルを作成する場合 は、「リニアライゼーション データを作成しない」を選 択することを推奨します。

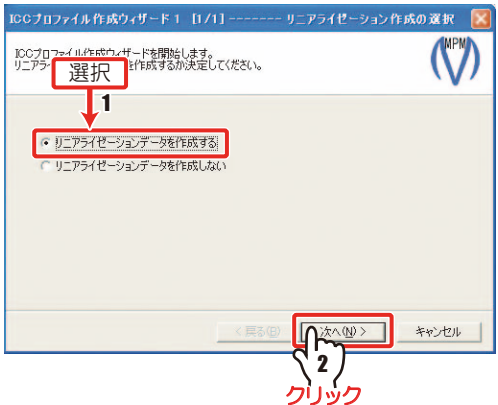

"リニアライゼーションを作成しない"を選択した場合は、(RP [P 6-6 「](#page-149-0)ICC プロファ イルデータの作成」へ進んでください。

。<br>Cブロファイル作成ウィザード 2 [1/5]

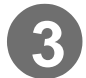

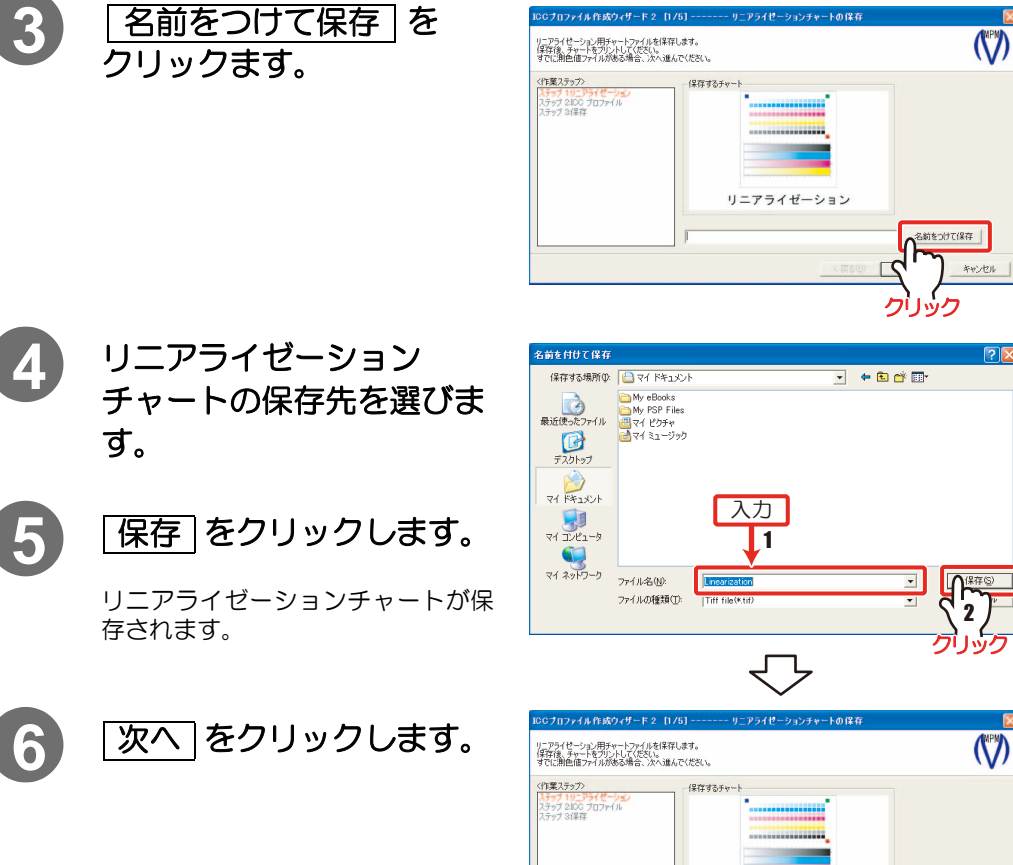

**キャンセル** 

クリック

リニアライゼーション

ts and SettingsVNAGISA\_HKMy DocumentsVLinearization.tif [名前をつけて保存]

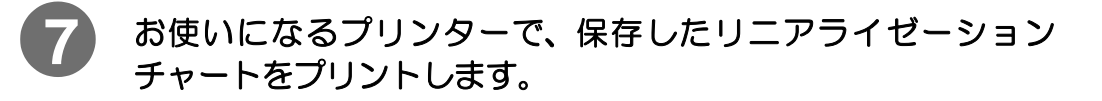

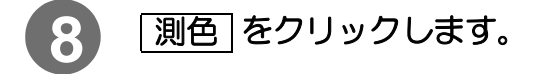

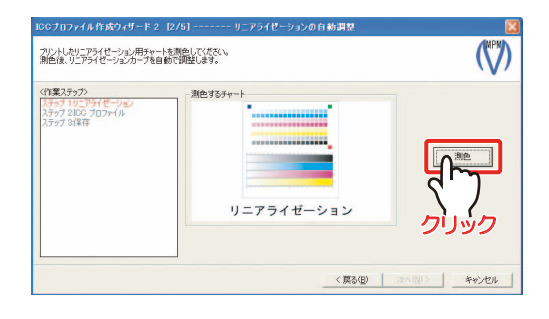

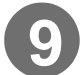

9) [測色する] をクリックします。

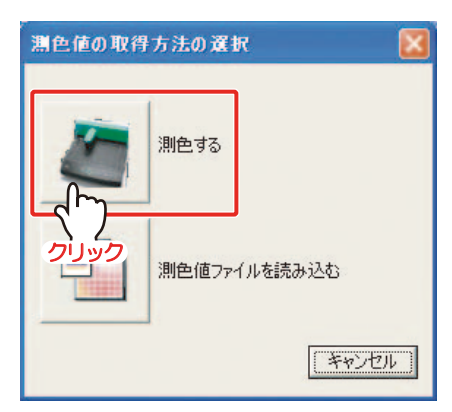

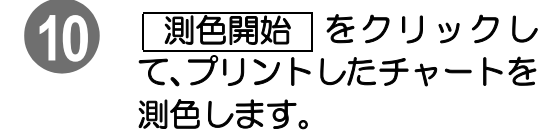

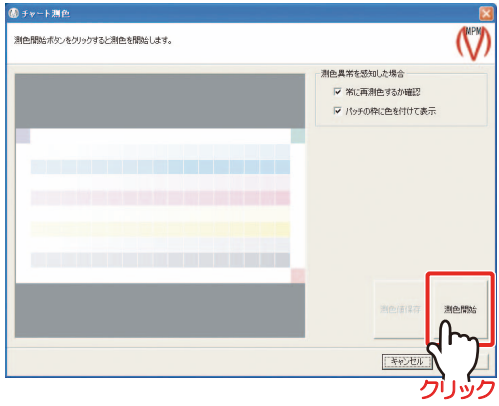

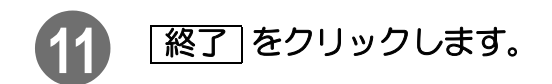

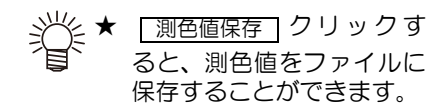

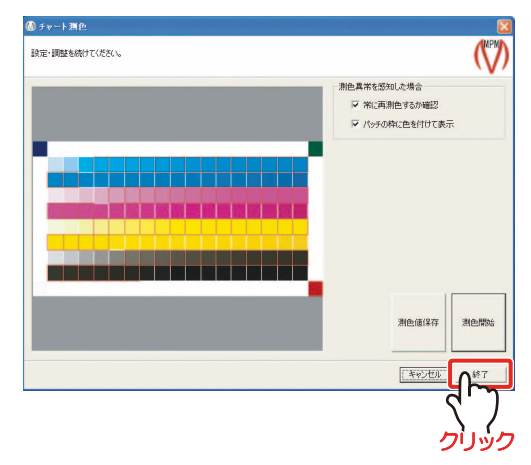

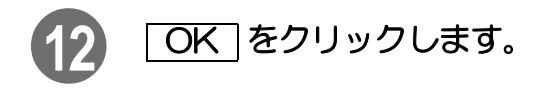

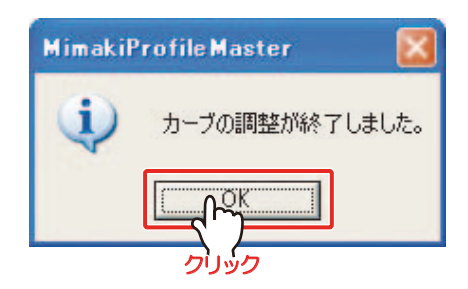

<span id="page-148-0"></span>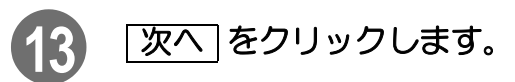

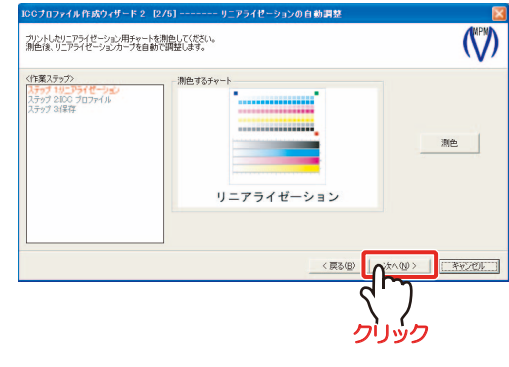

**[6-6 ページ「ICC プロファイルデータの作成」へ](#page-149-0)続く■** 

### <span id="page-149-0"></span>ICC プロファイルデータの作成

[6-5 ページ](#page-148-0)[「リニアライゼーションの調整」か](#page-145-1)ら

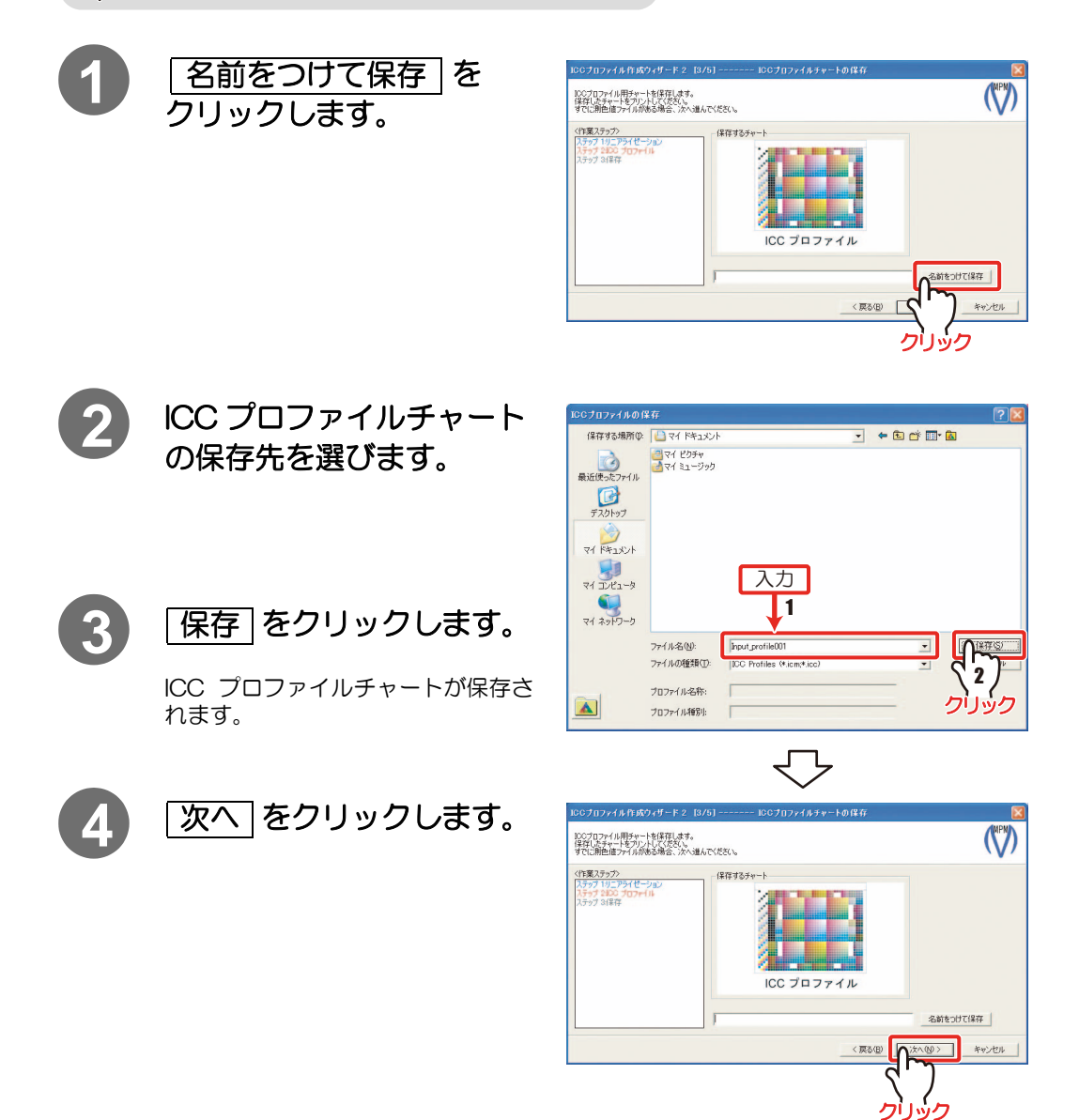

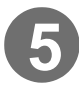

**5** お使いになるプリンターで、保存した ICC プロファイルチャート をプリントします。

[「6章 ICC プロファイルを作成する」](#page-144-0)

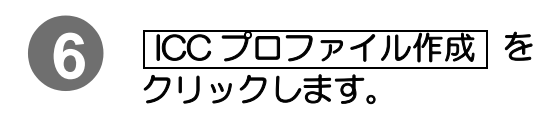

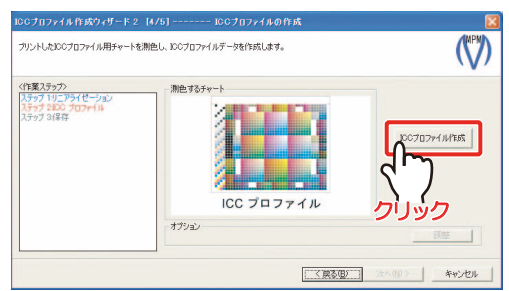

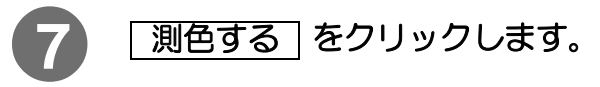

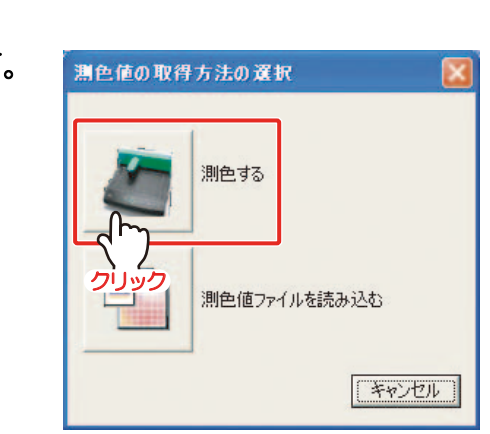

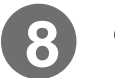

### 8 GMC を選択します。

次へ]が有効になったら、クリックし てください。

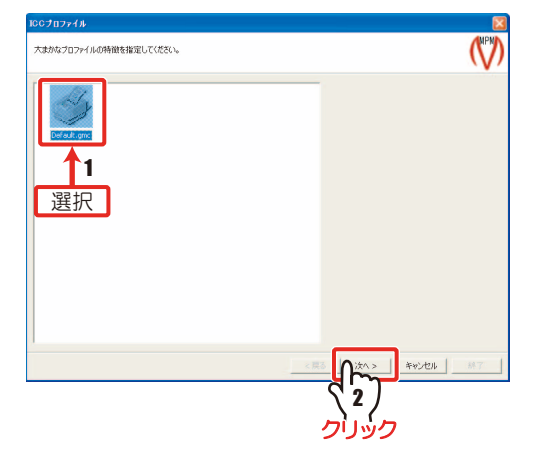

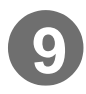

**9** プリントしたチャートを測 色します。

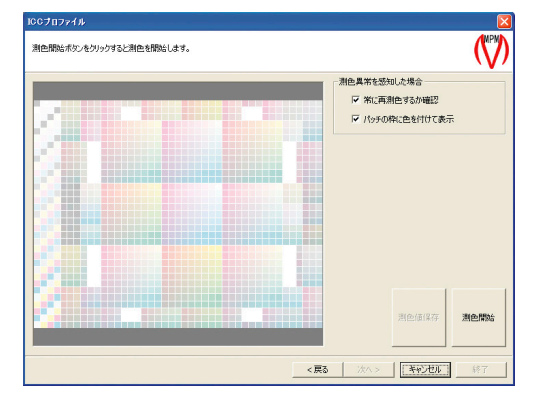

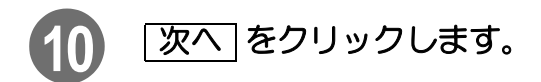

★ 「測色値保存」クリックす **ると、測色値をファイルに** 保存することができます。

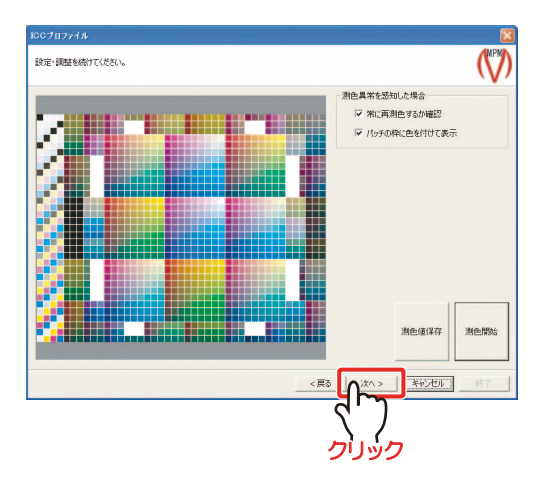

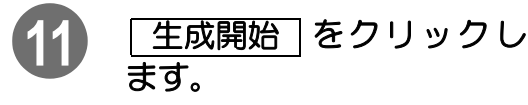

任意にグレーの色み、生成条件を設 定してください。

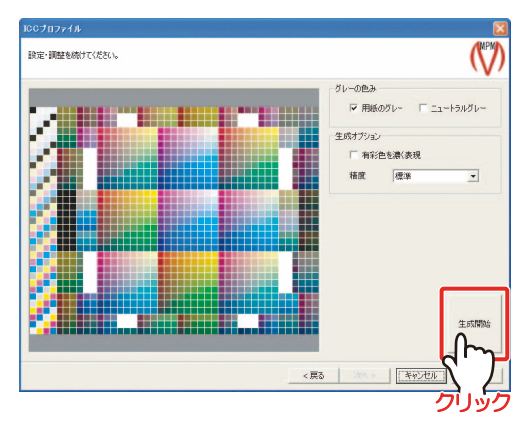

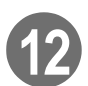

<u>12) 「次へ</u>」をクリックします。

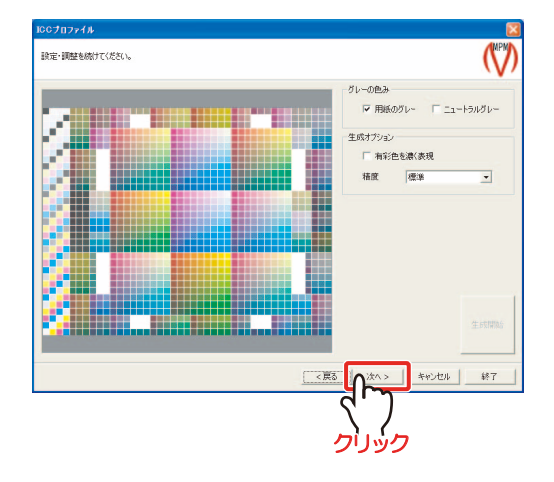

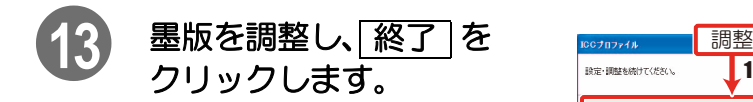

入力プロファイルを作成する場合、 墨版の調整は必要ありません。(調整 をしても、影響はありません。)

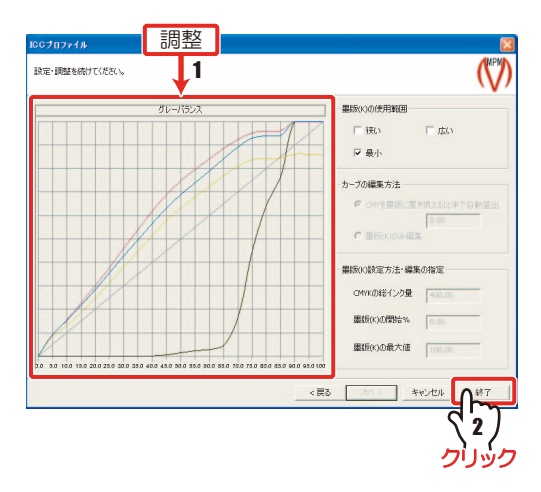

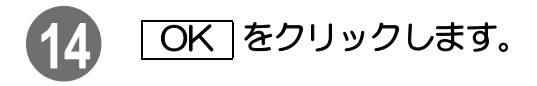

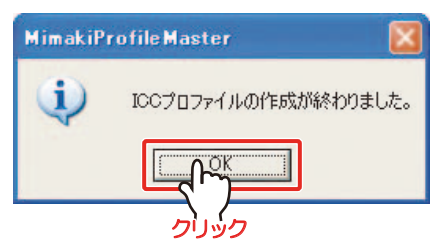

<span id="page-152-0"></span>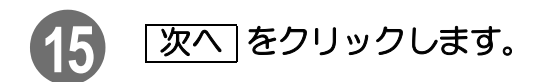

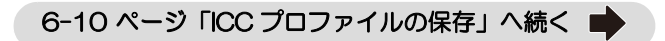

### <span id="page-153-0"></span>ICC プロファイルの保存

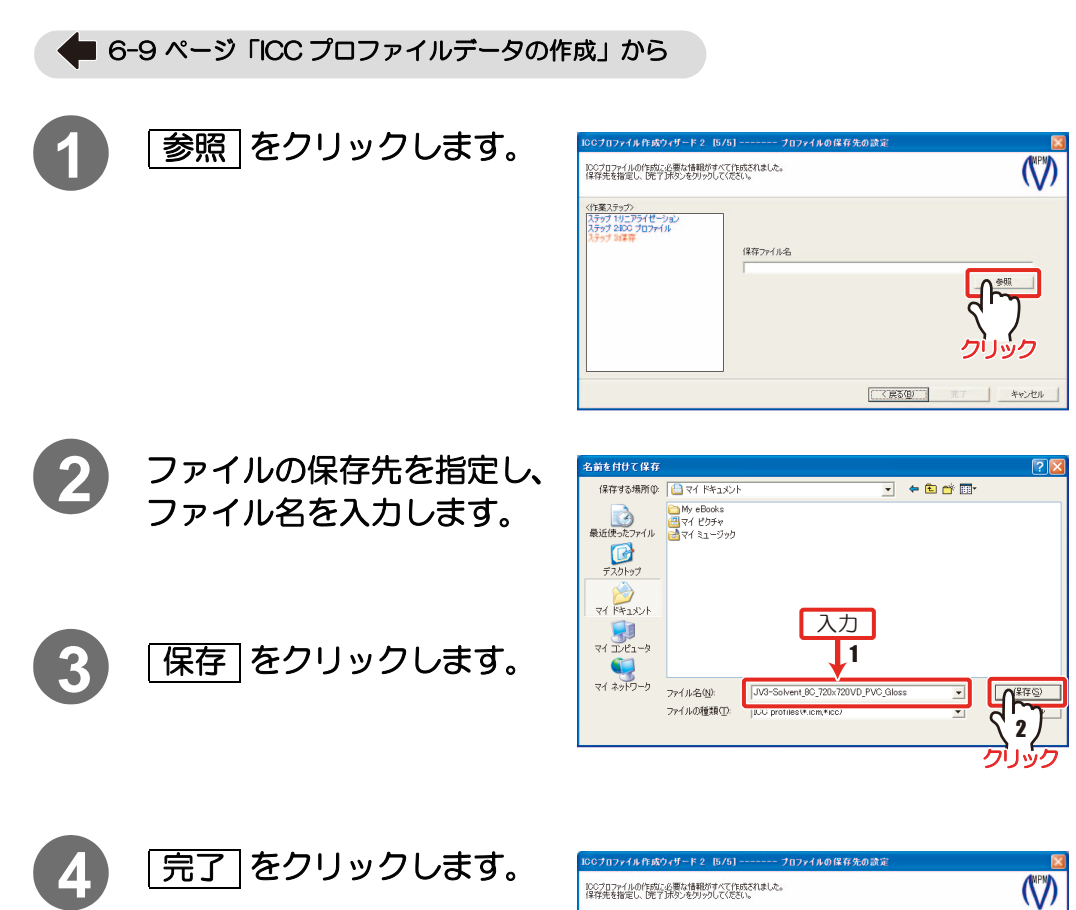

<作業ステップ><br>ステップ 1リニアライゼーション<br>ステップ 2100 プロファイル<br>ステップ 31年年

保存ファイル名

H#JV3-Solvent 8C 720x720VD PVC Gloss.icm

w

 $\sqrt{\frac{2}{2}}$ 

 $<$ 戻る(B)

 $7.704$ 

 $\# \psi \rangle \langle \underline{\psi} \rangle$ 

### <span id="page-154-0"></span>ICC プロファイルの編集

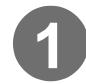

**1** [ICC プロファイル ] タブを 選択し、"編集"をクリック します。

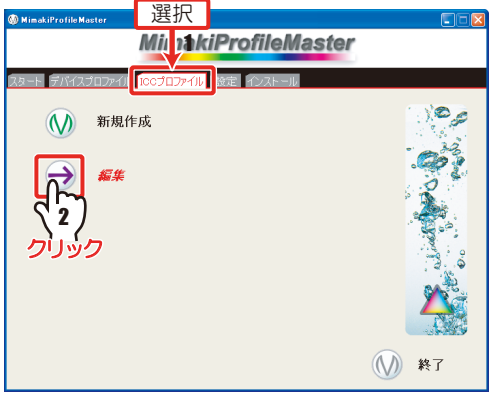

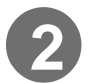

2 | 参照 をクリックします。

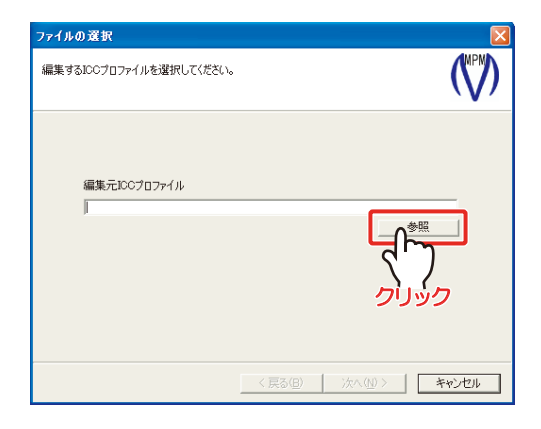

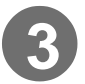

**3** 編集する ICC プロファイル を選択し、 <mark>開く</mark> をクリッ クします。

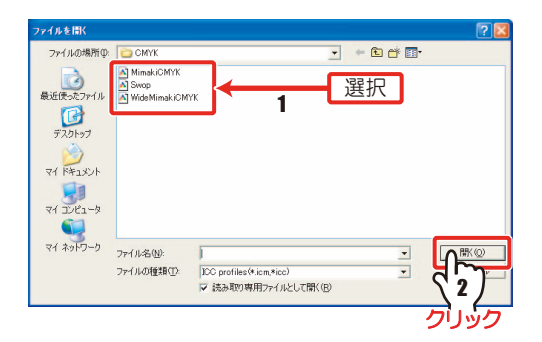

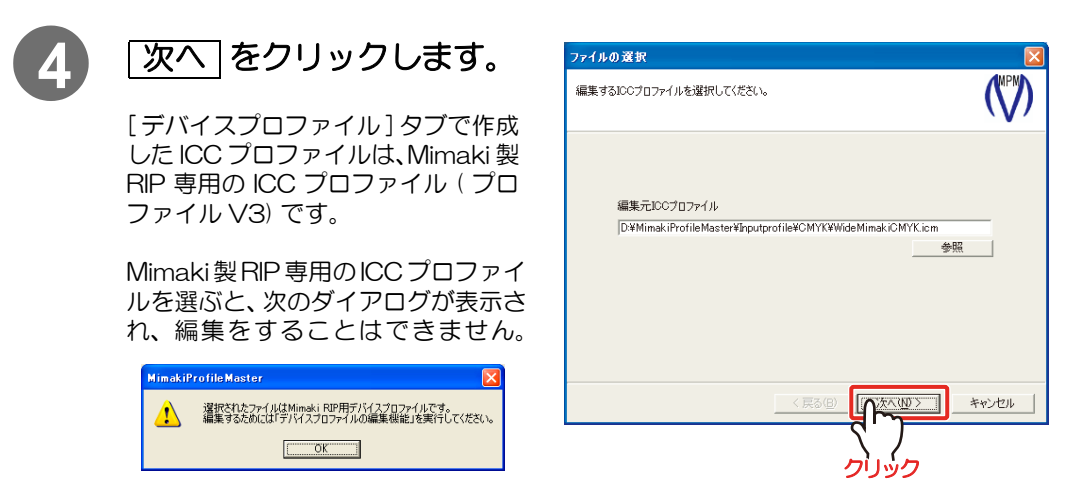

編集したいときは、デバイスプロファイルの編集機能をご利用ください。

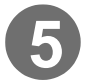

### 5 CC プロファイル編集エディタ や [調整] をクリックし、 調整をします。

を ICC プロファイル編集エディタ クリックすると、ICCプロファイルの 編集ができます。編集方法は[、P 3-](#page-89-0)  [8 を](#page-89-0)ご覧ください。

調整 | をクリックすると、墨版設定 やイエローのにごり軽減の設定がで きます。編集方法は[、P 2-51](#page-72-0) をご 覧ください。

MPM で作成した ICC プロファイル でないと、この機能はお使いになれ ません。

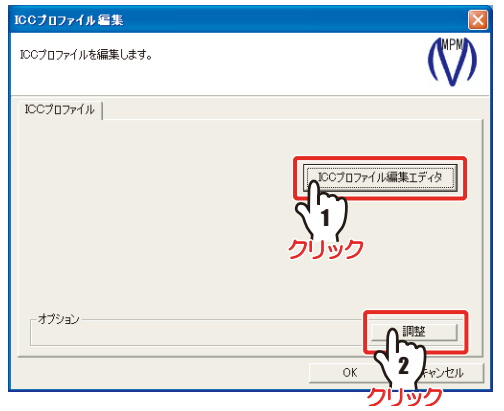

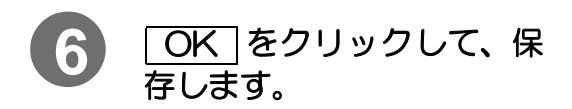

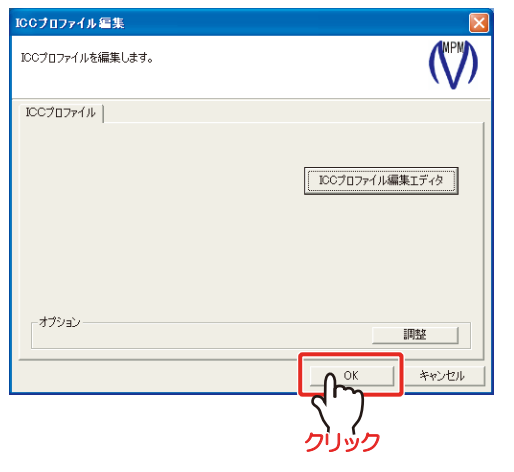

7章 プロファイルのインストールと アンインストール

<span id="page-156-0"></span>プロファイルをRaster Linkシリーズにインストール/アン インストールする方法を説明します。

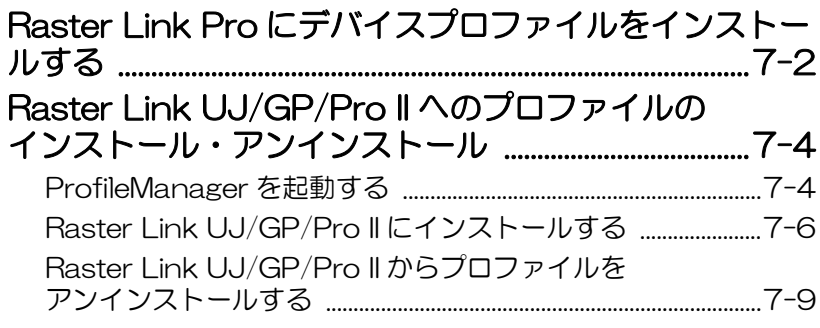

# <span id="page-157-0"></span>Raster Link Pro にデバイスプロファイルをインストールする

作成したデバイスプロファイルを Raster Link シリーズにインストールします。

#### (重 要 !)

- ★ Raster Link シリーズと MPM は同時に起動しないでください。故障の原因になり ます。必ず MPM を終了してから、Raster Link Pro を起動してください。
- ★ 拡張子がICCのデバイスプロファイルを RasterLinkPro にインストールすること はできません。
- ★ Raster Link Pro では、デバイスプロファイルをアンインストールすることはで きません。

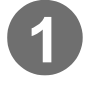

### **1** MPM が終了していることを確認し、Raster Link Pro を起動し ます。

spool 画面を表示します。

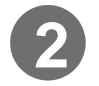

2 Setup をクリックします。

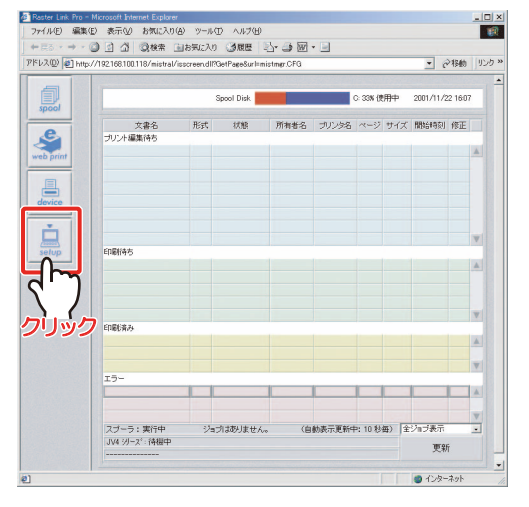

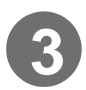

3 profile をクリックします。

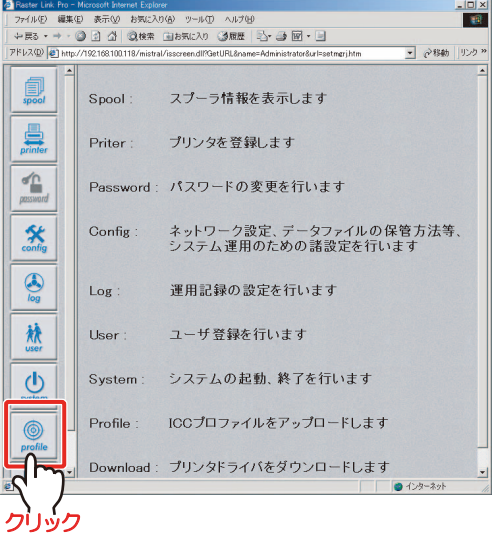

#### [7章 プロファイルのインストールと アンインストール](#page-156-0)

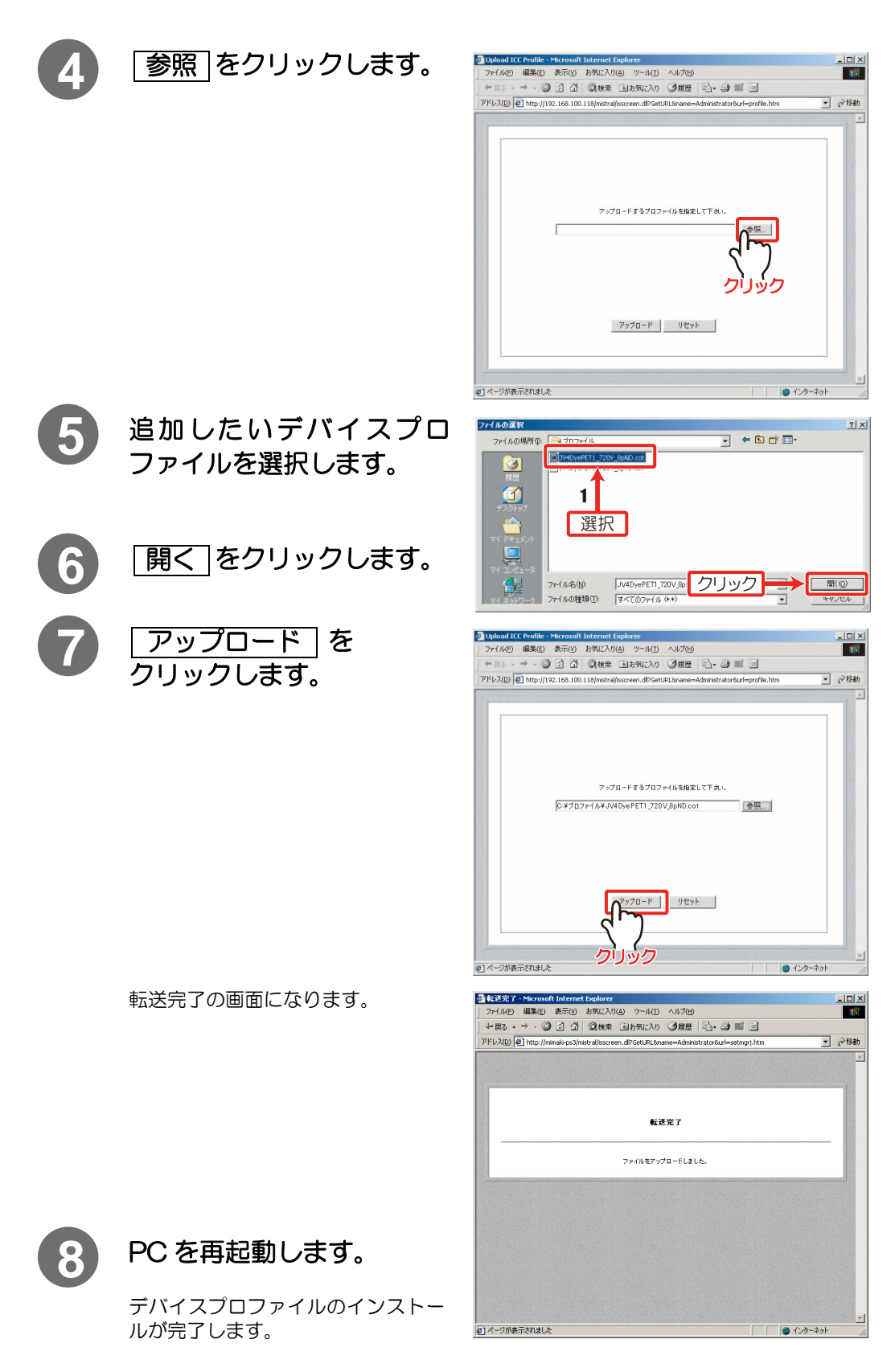

## <span id="page-159-0"></span>Raster Link UJ/GP/Proll へのプロファイルの インストール・アンインストール

### <span id="page-159-1"></span>ProfileManager を起動する

(重要!)

★ "ProfileManager" 起動中は、MPM が使用できません。

### **1** [ インストール ] タブを選択し、"インストーラー起動"をクリッ クします。

Profile Manager が起動します。

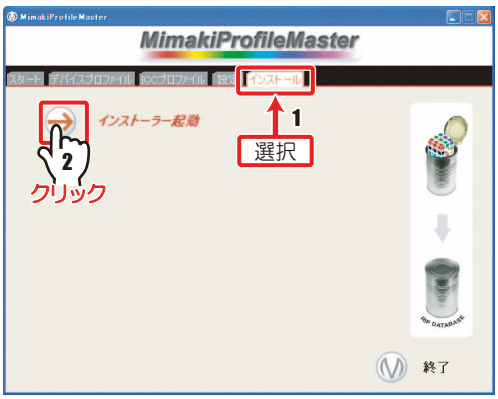

#### **ProfileManager**

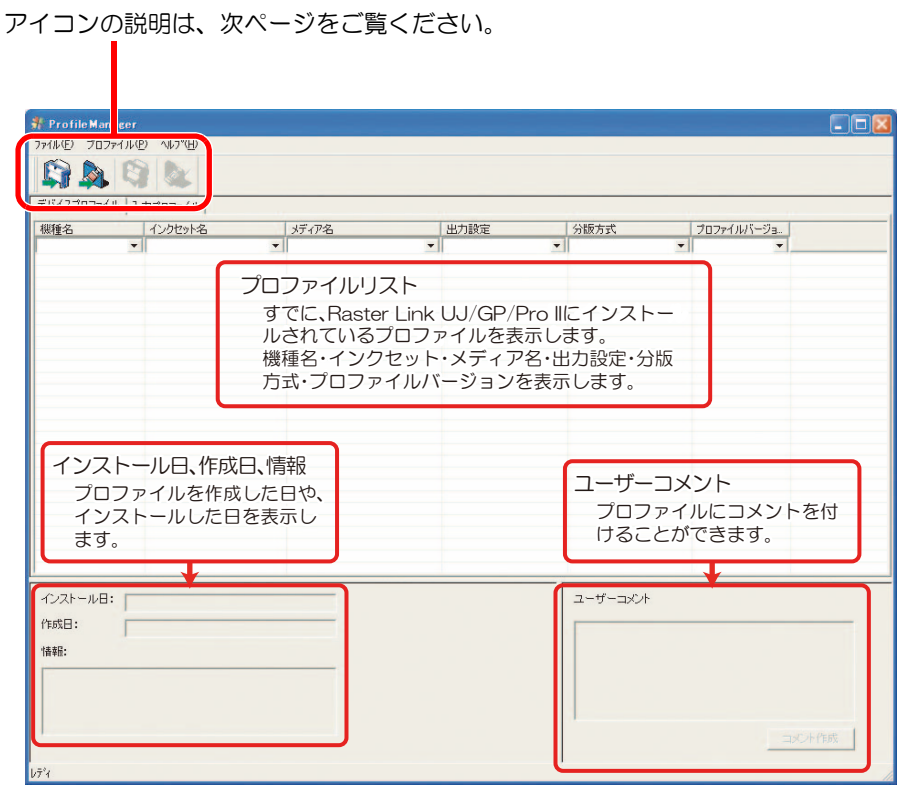

#### アイコンの説明

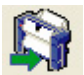

デバイスプロファイルを Raster Link UJ/GP/Pro II にインストールします。 ( [P.7-6](#page-161-0))

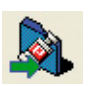

入力プロファイルを Raster Link UJ/GP/Pro II にインストールします。  $(\circled{C}$  [P.7-6](#page-161-0))

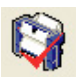

デバイスプロファイルを Raster Link UJ/GP/Pro II からアンインストールしま す。( <sub>(〈役</sub> [P.7-9](#page-164-0))

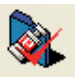

入力プロファイルを Raster Link UJ/GP/Pro II からアンインストールします。  $((22) P.7-9)$  $((22) P.7-9)$  $((22) P.7-9)$ 

### <span id="page-161-0"></span>Raster Link UJ/GP/Pro II にインストールする

ProfileManager を使って、Raster Link UJ/GP/Pro II にプロファイルをインストールします。

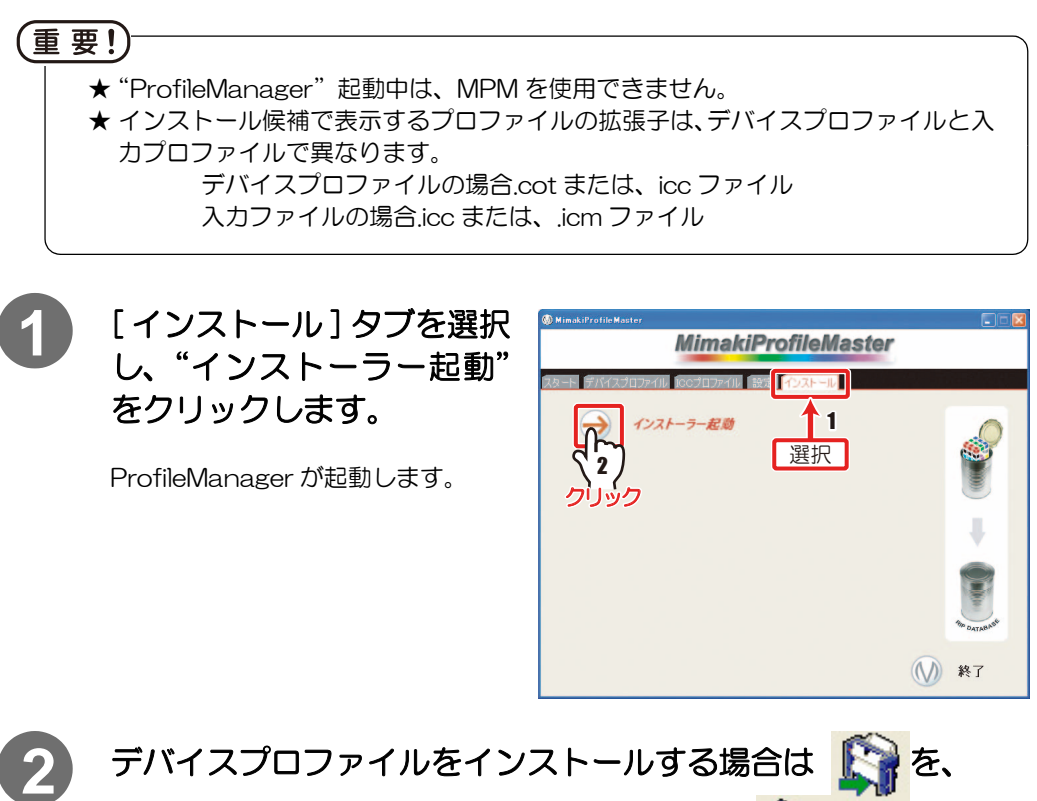

入力プロファイルをインストールする場合は クリックします。

Q d **B** S版方式<br>▼  $39.72$ 出力設定  $702r$ フリック ユーザーコッシト インストール日: PESS⊞: 1849:

または、ツールバーの [プロファイル] から"デバイスプロファイルのインストール" または、"入力プロファイルのインストール"をクリックします。

"フォルダの参照"ウィンドウが表示されます。

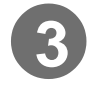

**3** プロファイルが保存されて いるフォルダを指定します。

> ★ プロファイルをひとつの フォルダに保存しておく と、インストールが 1 度で 行え、便利です。

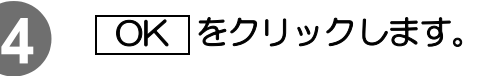

"インストール候補"ウィンドウが表 示されます。

★ 指定したフォルダに対象と なるプロファイルがない場 合、エラーメッセージを表 示します。

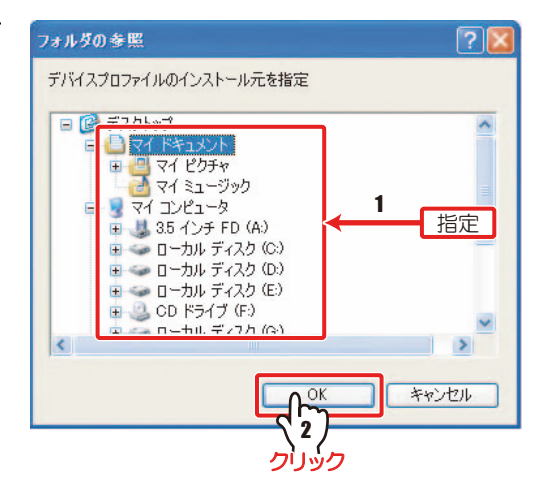

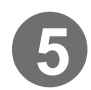

### **5** インストールするプロファイルを選択します。

複数を選択する場合、Ctrl キーを押しながら選択します。

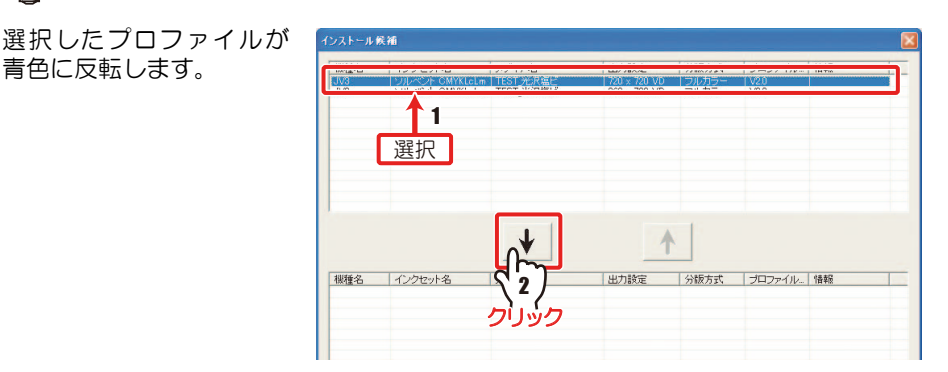

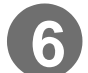

### **6** → をクリックします。

選択したプロファイルが上のリスト から消え、下のリストに表示します。

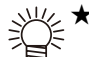

★ 下のリストに表示しているプロファイルを戻す場合は、対象のプロファイル を選択後、 ↑ をクリックします。

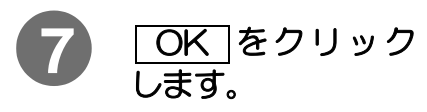

★ リストに同一設定のプロ ファイルがある場合、上 書きの確認ダイアログが 表示されます。

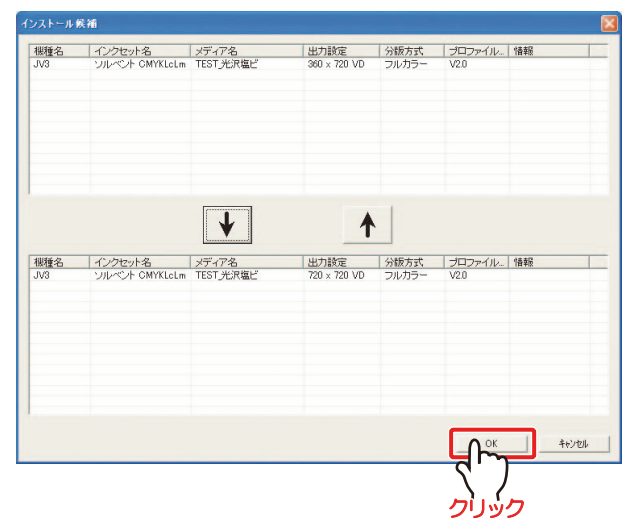

右のダイアログが表示されます。

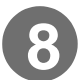

**8** をクリックします。 OK

ProfileManager のリストに追加し たプロファイルが表示され、プロ ファイルのインストールが完了しま す。

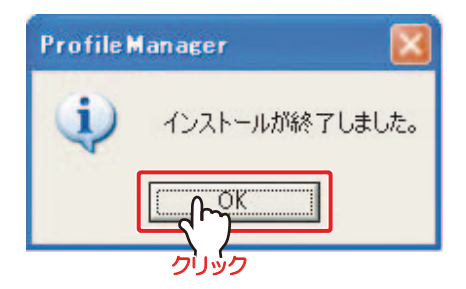

★ デバイスプロファイルをインストールした場合は[デバイスプロファイル]タ ブに、また、入力プロファイルをインストールした場合は、[ 入力プロファイ ル ] タブにインストールしたプロファイルを表示します。

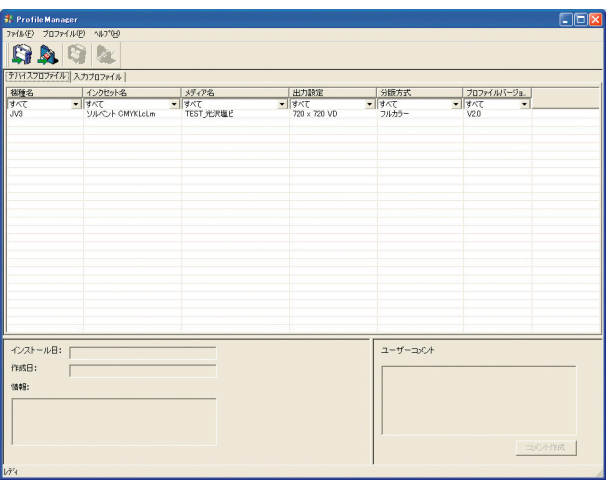

### <span id="page-164-0"></span>Raster Link UJ/GP/Pro II からプロファイルをアンインストールする

Raster Link UJ/GP/Pro II にインストールしたプロファイルをアンインストールします。

★ デバイスプロファイルと入力プロファイルのアンインストール方法は同じで す。

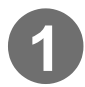

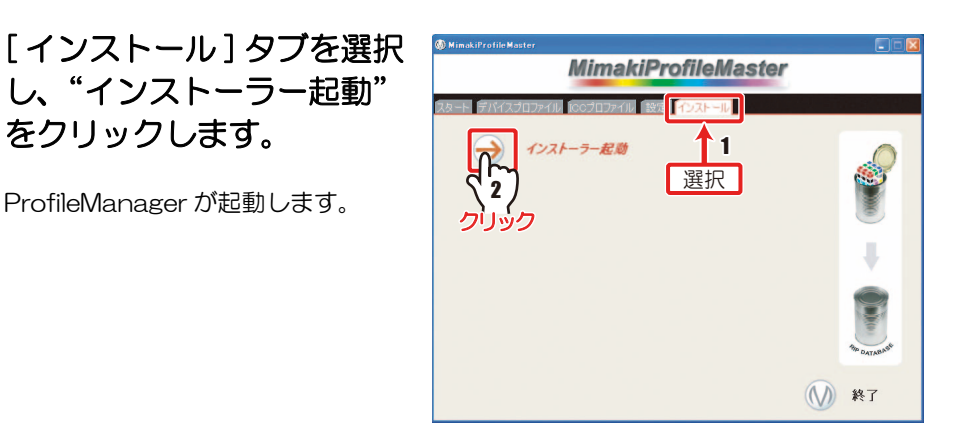

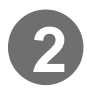

### **2** [デバイスプロファイル]または、[入力プロファイル]にあるリス トから、アンインストールしたいプロファイルを選択します。

、<br>※ ★ 複数を選択する場合、Ctrl キーを押しながら選択します。<br>→ ■

選択したプロファイルが青色に反転します。

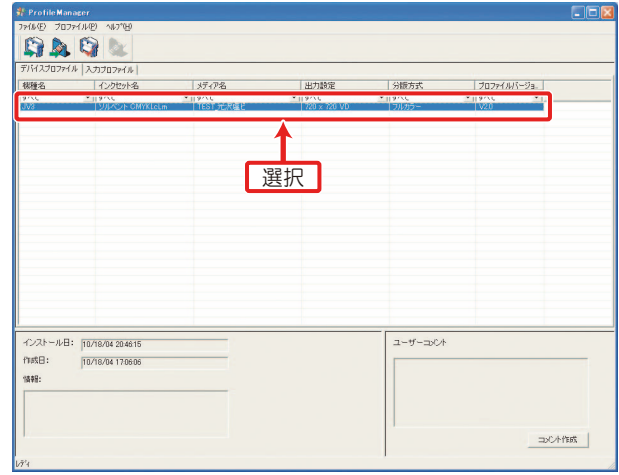

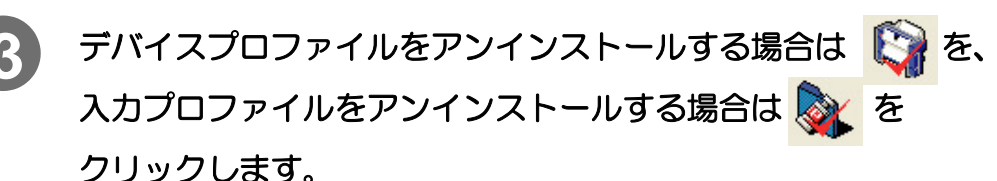

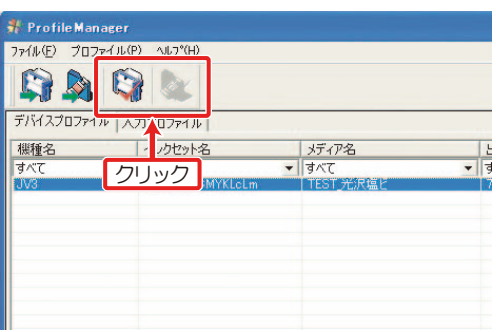

または、ツールバーの [ プロファイル ] から"デバイスプロファイルのアンインストー ル"もしくは、"入力プロファイルのアンインストール"をクリックします。

確認のダイアログを表示します。

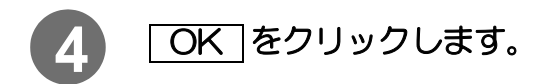

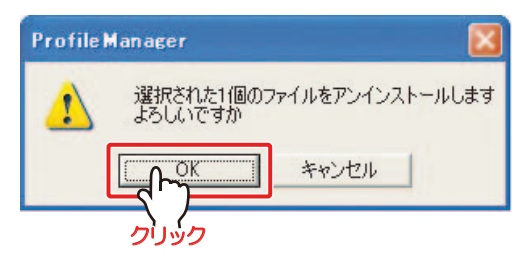

右のダイアログを表示します。

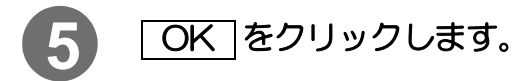

ProfileManager のリストからアン インストールしたプロファイルが削 除され、プロファイルのアンインス トールが完了します。

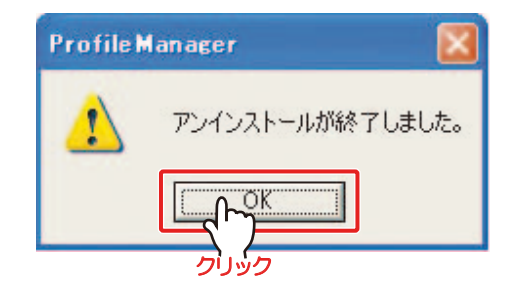

<span id="page-166-0"></span>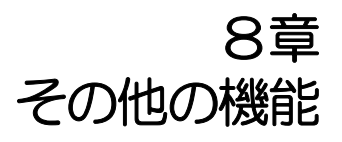

MPMを使用する際に役立つ機能について説明します。

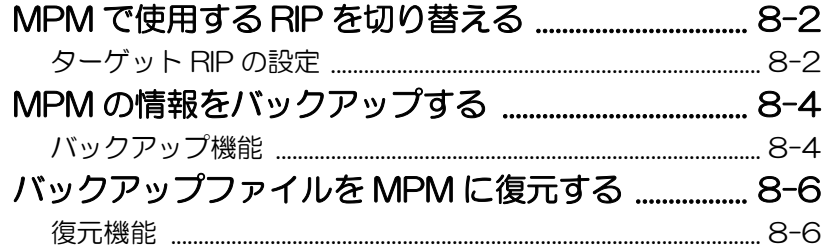

### <span id="page-167-0"></span>MPM で使用する RIP を切り替える

### <span id="page-167-1"></span>ターゲット RIP の設定

ターゲット RIP に設定できるのは、Raster Link シリーズに限ります。 以下の場合にターゲット RIP を設定してください。

- ・ MPM がインストール済みの PC に、後から Raster Link シリーズをインストールした 場合
- ・ Raster Link Pro と MPM がインストール済みの PC に、Raster Link Pro 以外の RIP をインストールした場合

重 要!)

★ MPM は作成できるデバイスプロファイルの条件をターゲット RIP から得ていま す。ターゲット RIP が存在しないと、デバイスプロファイルの作成ができなくな ります。デバイスプロファイルを作成する場合は、必ず Raster Link シリーズを インストールしてください。

### **1** [ スタート ] メニューから、[ すべてのプログラム ]-[Mimaki Profile Master]-[MPM ツール ]-[ ターゲット RIP の設定 ] を選 択します。

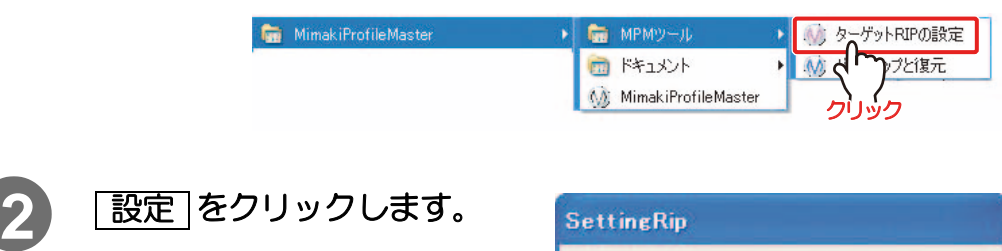

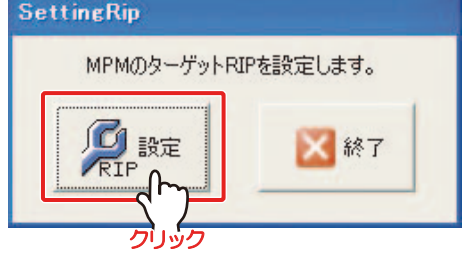

# **3** ターゲット RIP を選択します。

PC に Raster Link Pro と Raster Link UJ/GP/Pro II のどれかが同時 にインストールされている場合、右の ダイアログが表示されます。

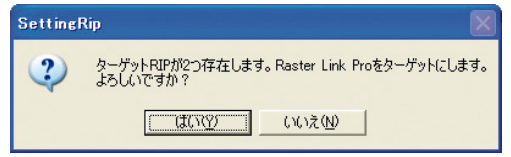

**Raster Link Pro をターゲット RIP にする場合:「はい**「 をクリックします。 Raster Link UJ/GP/Pro II をターゲット RIP にする場合:[いいえ ] をクリックします。

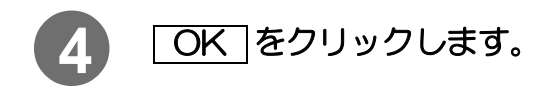

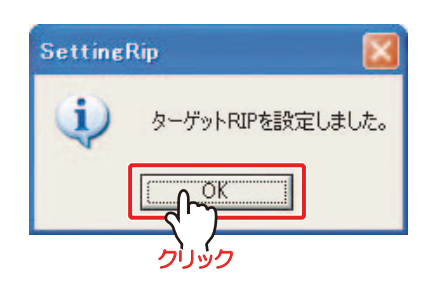

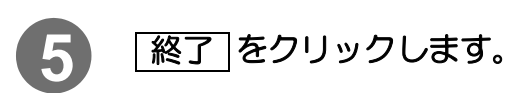

Setting Rip を閉じます。

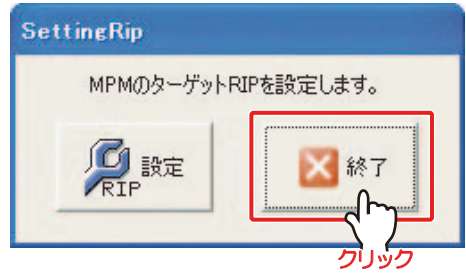

### <span id="page-169-0"></span>MPM の情報をバックアップする

#### <span id="page-169-1"></span>バックアップ機能

MPM を再インストールする場合、登録したメディア名や中断ファイルなどの情報は消去されま す。バックアップは、アンインストールする前に、メディア名や中断ファイルのデータを保存す る機能です。

バックアップしたファイルは、復元機能((??) [P.8-6](#page-171-1))によって、再インストールした MPM に 読み込むことができます。

### **1** MPM が終了していることを確認し、"バックアップと復元"を起 動します。

[ スタート ] メニューから、[ すべてのプログラム ]-[Mimaki Profile Master]-[MPM ツール ]-[ バックアップと復元 ] を選択します。

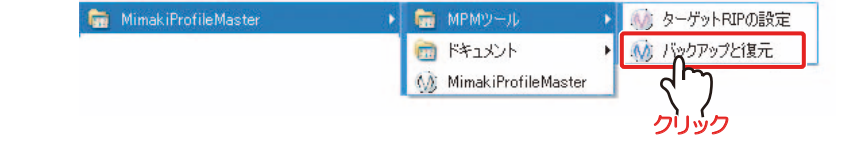

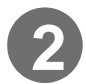

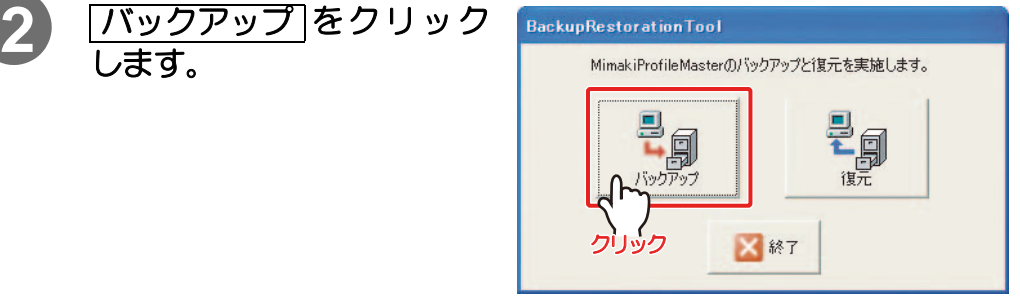

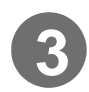

**3** バックアップを保存する場所を指定します。

フォルダを新規作成する場

- 合は 新しいフォルダの作成をクリックします。
	- ★ MPM がインストールされ ているフォルダには、バッ クアップを保存しないでく ださい。

同じフォルダに保存する と、MPM を再インストー ルしたときにバックアップ が削除されます。

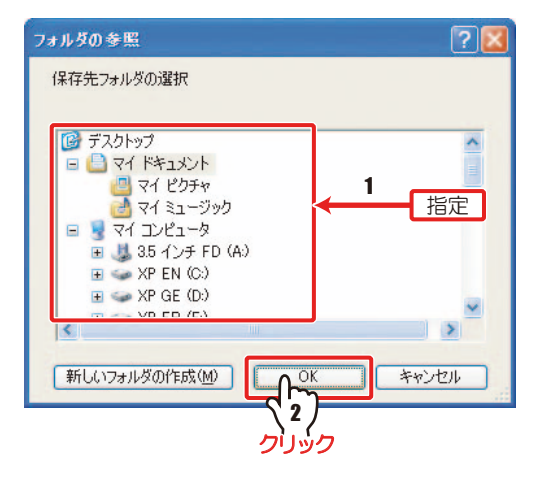

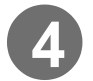

**4** OK をクリックします。

バックアップを開始します。

完了するとダイアログを表示します。

5 OK をクリックします。

指定した場所に、 "MPMBackupYYYYMMDD\_hh mmss"フォルダが作成されます。

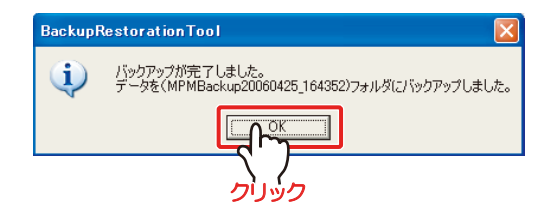

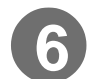

# **6** をクリックします。 終了

BackupRestorationTool を閉じま す。

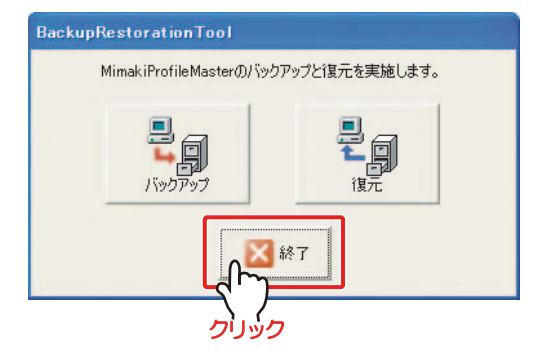

### <span id="page-171-0"></span>バックアップファイルを MPM に復元する

#### <span id="page-171-1"></span>復元機能

"復元"は、バックアップ機能( [P.8-4\)](#page-169-1)でバックアップした情報を MPM へ復元する機能 です。MPM を再インストールした際に使用します。

### **1** MPM が終了していることを確認し、"バックアップと復元"を起 動します。

[ スタート ] メニューから、[ すべてのプログラム ]-[Mimaki Profile Master]-[MPM ツール ]-[ バックアップと復元 ] を選択します。

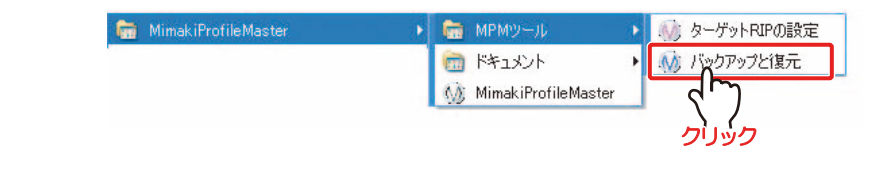

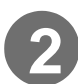

2) [復元]をクリックします。

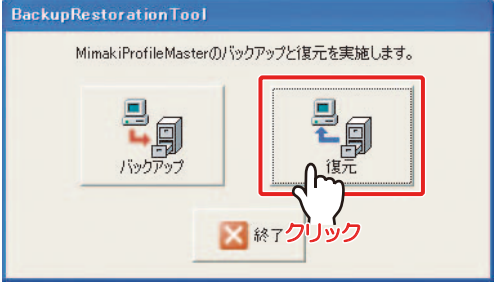

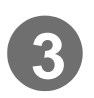

**3)** 復元するバックアップフォルダ ("MPMBackupYYYYMMDD\_hhmmss"フォルダ) を指定します。

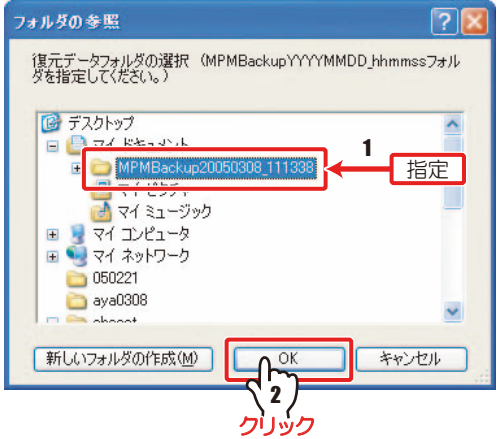

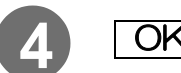

**4** OK をクリックします。

復元を開始します。

復元が完了すると、右のダイアログを 表示します。

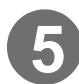

5 OK をクリックします。

復元が完了します。

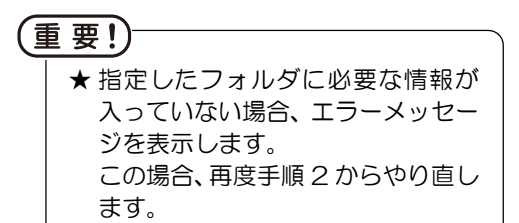

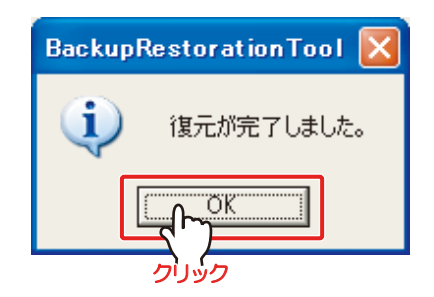

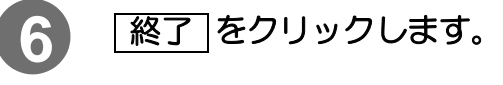

BackupRestorationTool を閉じま す。

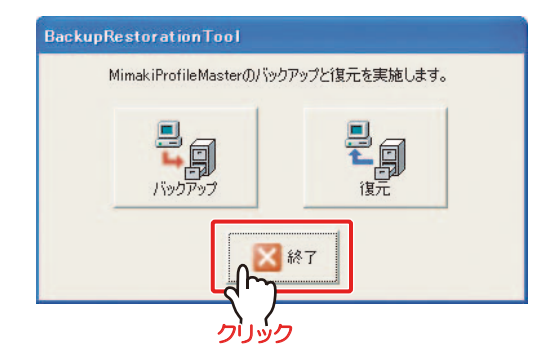

# <span id="page-174-0"></span>付録

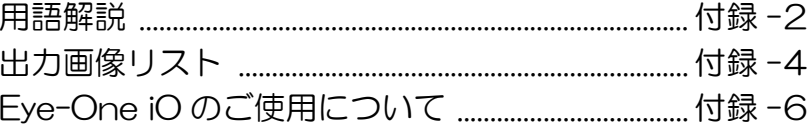

<span id="page-175-0"></span>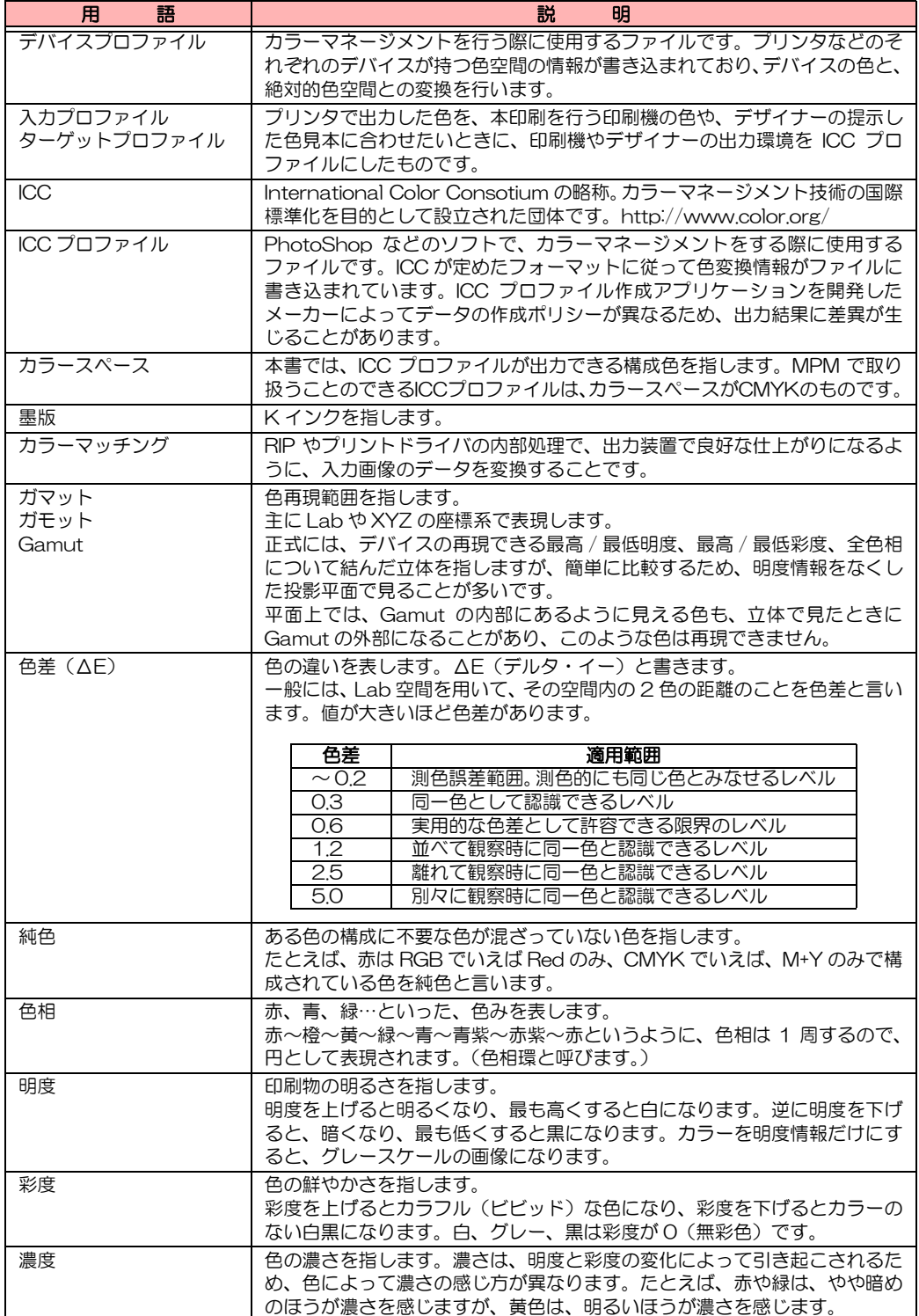

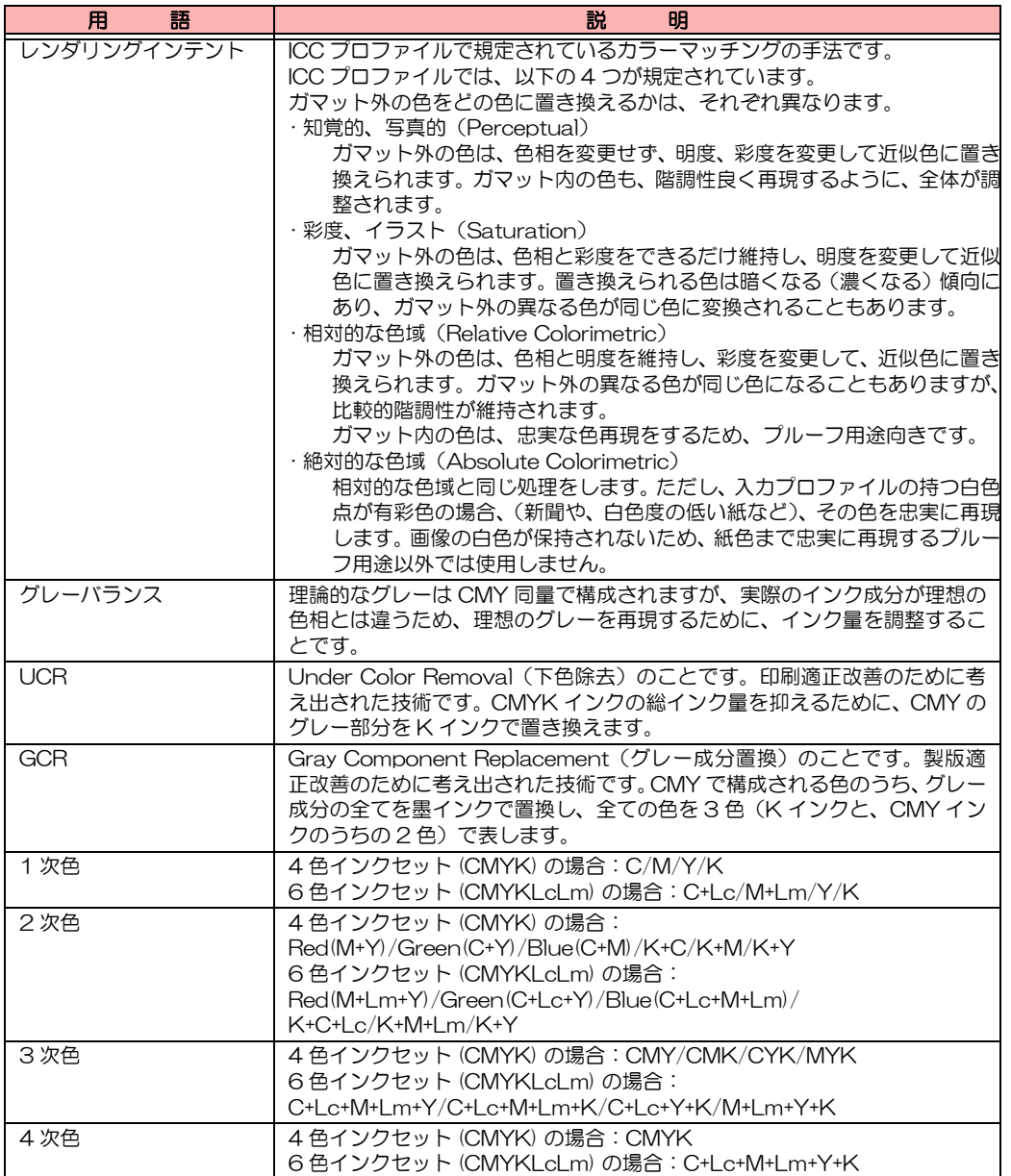

# <span id="page-177-0"></span>出力画像リスト

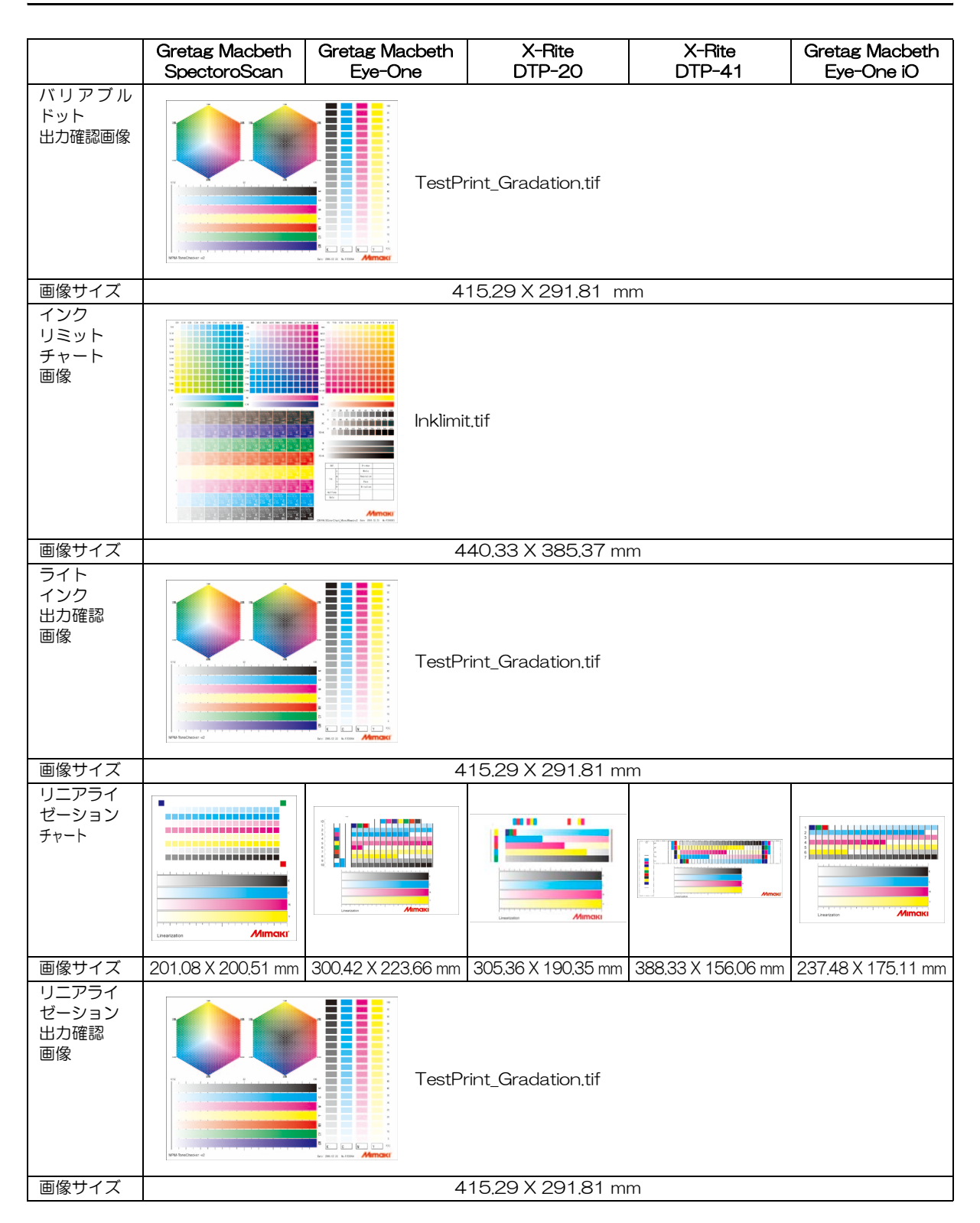

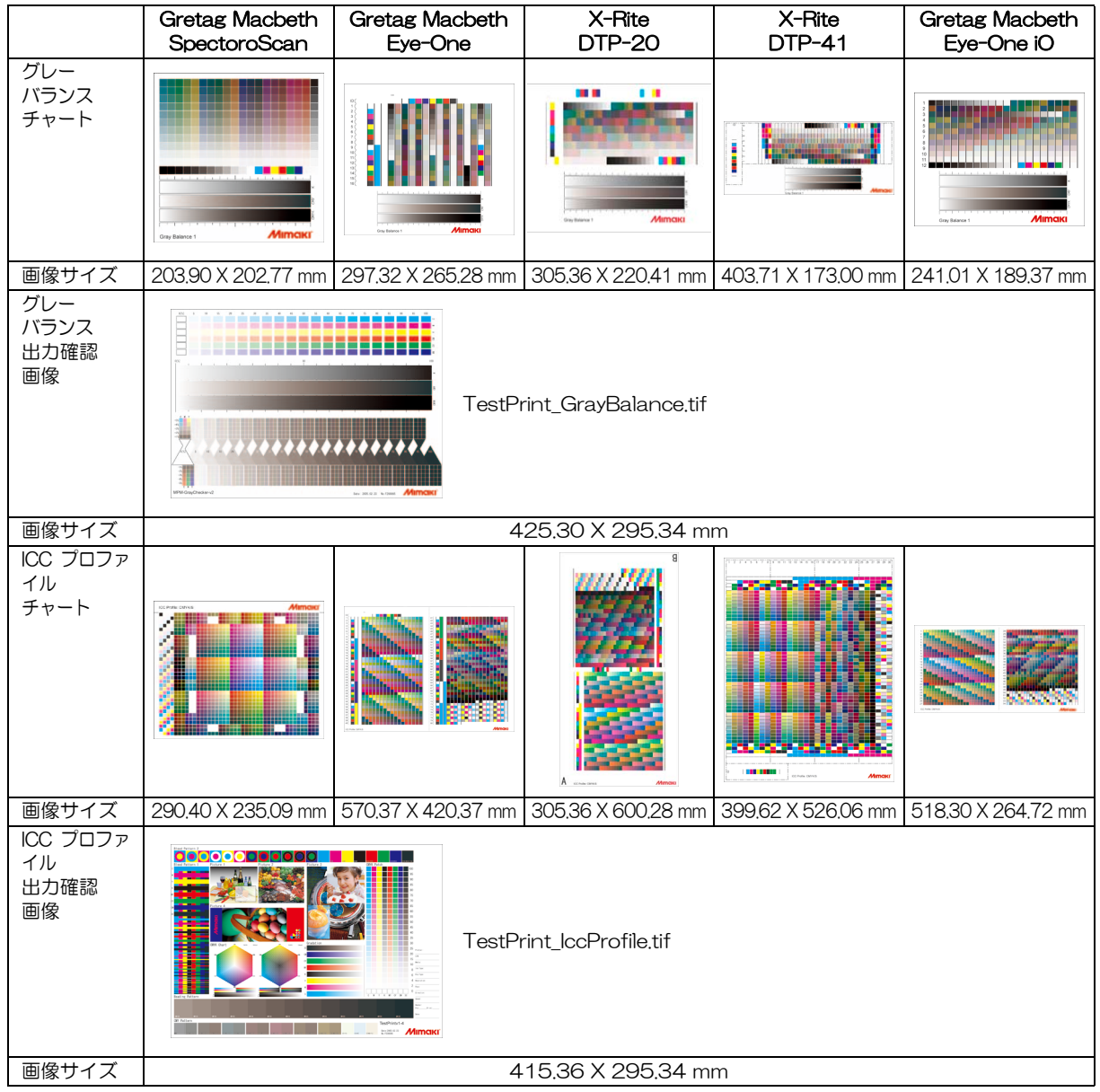

### <span id="page-179-0"></span>Eye-One iO のご使用について

使用する測色器が Eye-One iO の場合、ドライバの更新が必要な場合があります。

- (1) 最初に[、「Eye-One iO のドライバを確認する」を](#page-179-1)参照してドライバの確認をします。 ・ ドライバの更新が不要な場合は、そのままの状態でお使いになれます。
- (2) ドライバの更新が必要な場合、既存の Eye-One iO のドライバをアンインストール します。
- (3) 新しいドライバをインストールします。

#### 重 要!)

★ドライバを更新した場合、MimakiProfileMaster 以外のソフトウェアで Eye-One iO が使用できなくなることがあります。その場合、そのソフトウェアの販売元へ、 お使いのソフトウェアが Eye-One iO の新しいドライバに対応しているかをご確 認ください。

### <span id="page-179-1"></span>Eye-One iO のドライバを確認する

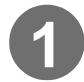

### **1** Eye-One iO の電源を入れて、パソコンに接続します。

**2** デバイスマネージャを開きます。

WindowsXP の場合、以下のようにして開きます。

(1) [ スタート ] ボタンを押し、[ マイコンピュータ ] アイコンを右クリックします。表 示されたメニューから [ プロパティ ] をクリックします。

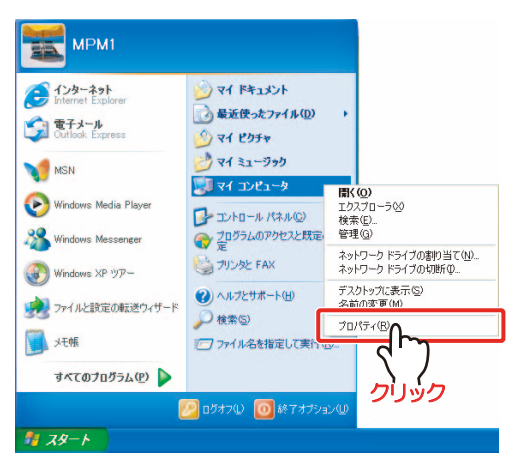
(2)「システムのプロパティ」画面が表示されるので、[ ハードウェア ] タブをクリッ クします。 デバイスマネージャ をクリックします。

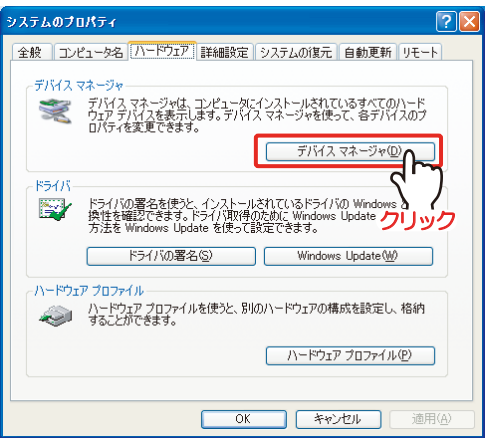

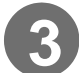

# **3** 更新の必要があるか確認します。

下のような表示なら、更新が必要です。

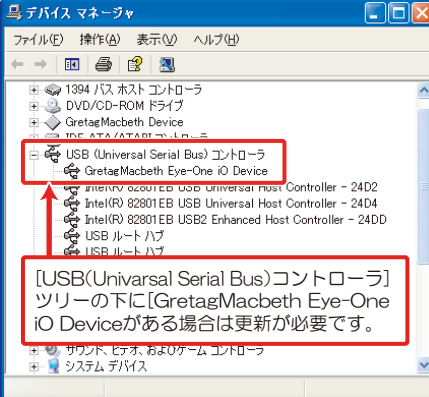

#### 下のような表示なら、更新は不要です。

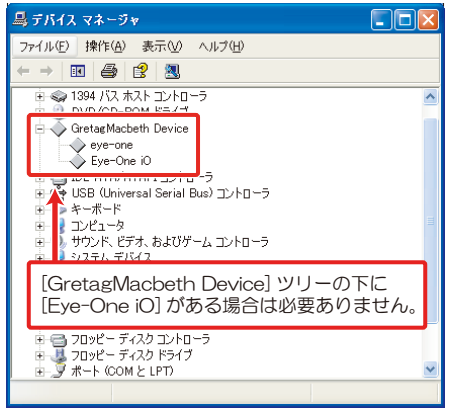

### <span id="page-181-1"></span>ドライバを更新する

<span id="page-181-0"></span>既存の Eye-One iO のドライバをアンインストールする

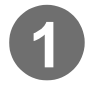

**1** パソコンから Eye-One iO を外します。

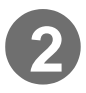

**2** MimakiProfileMasterのインストールCDを挿入し、「CDの内容 を表示」をクリックします。

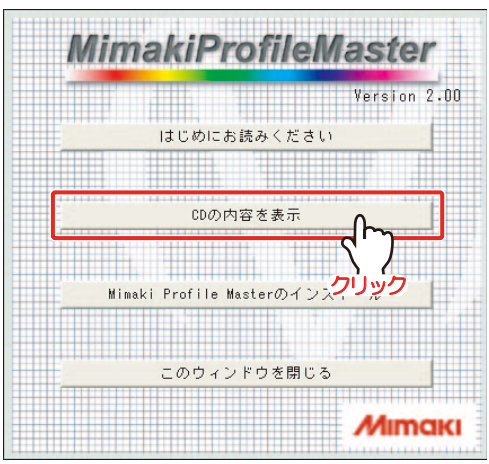

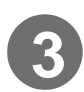

## **3** [EyeOneIO]- [FTDI-uninstaller] フォルダを開きます。

"i1iO Driver Uninstaller.exe"をダブルク リックします。

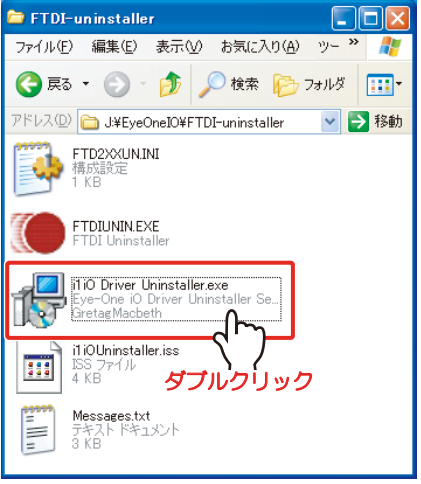

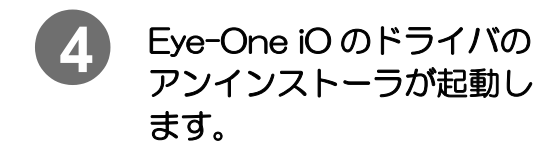

Uninstall をクリックします。

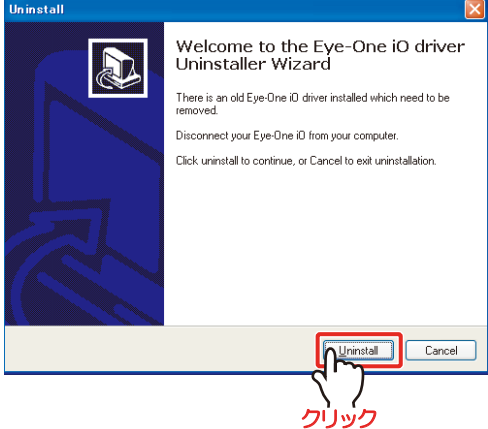

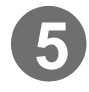

**5** 右のダイアログが表示されたら、 Continue をクリックします。

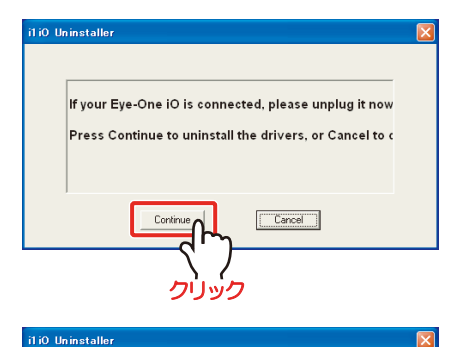

Uninstalling VID\_0971&PID\_2004 Deleting registry entries ...<br>Deleting files ... Press Finish to exit.

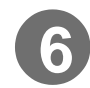

**6 Finish が表示されたら、**<br>ボタンをクリックしきす ボタンをクリックします。

アンインストールが終了しました。

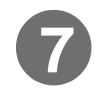

**7) Finish をクリック押して、**<br>画面を開います 画面を閉じます。

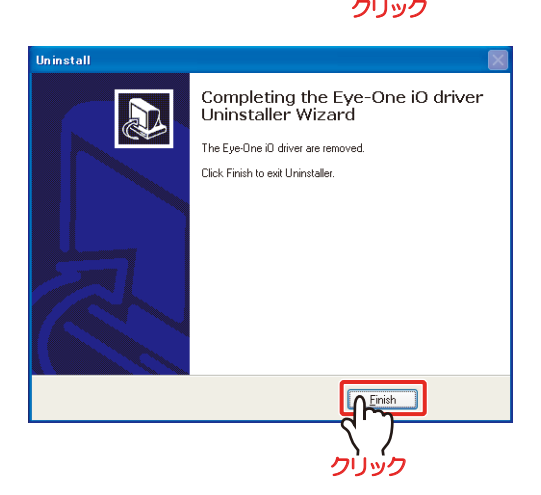

#### <span id="page-183-0"></span>新しいドライバをインストールする

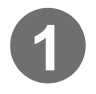

**1** Eye-One iO の電源を入れ、パソコンに接続します。

「新しいハードウェアの検出ウィザー ド」画面が表示されます。 次へ をク リックします。

WindowsXP SP2 の場合、[ いいえ、 今回は接続しません]を選択してから 次へ をクリックします。

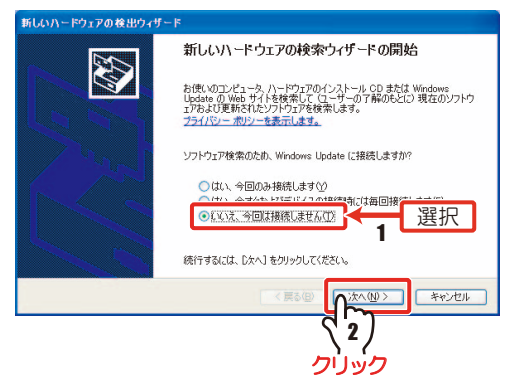

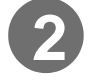

**2** [ 一覧または特定の場所からインストールする ] を選択して、 次へ] をクリックします。

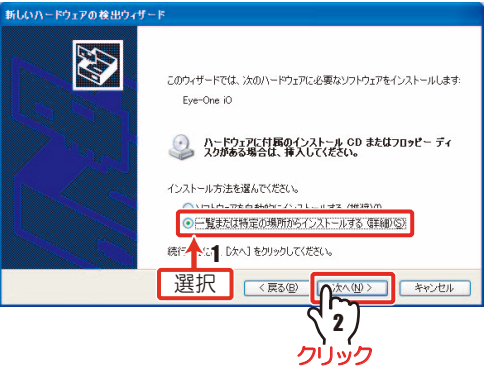

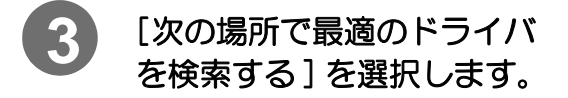

- **4** [ 次の場所を含める ] を選択 します。
- 5 <del>参照</del> をクリックし、次<br>のフォルダを皆にます のフォルダを指定します。 [CD ドライブ]¥EyeOnelO

6 | 次へ をクリックします。

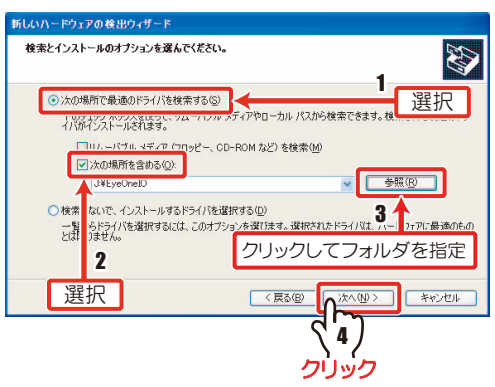

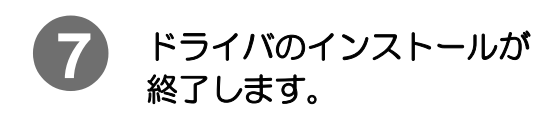

をクリックして、画面を閉じ ます。 完了

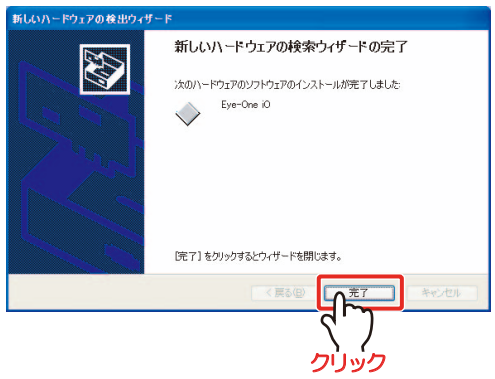

# 索 引

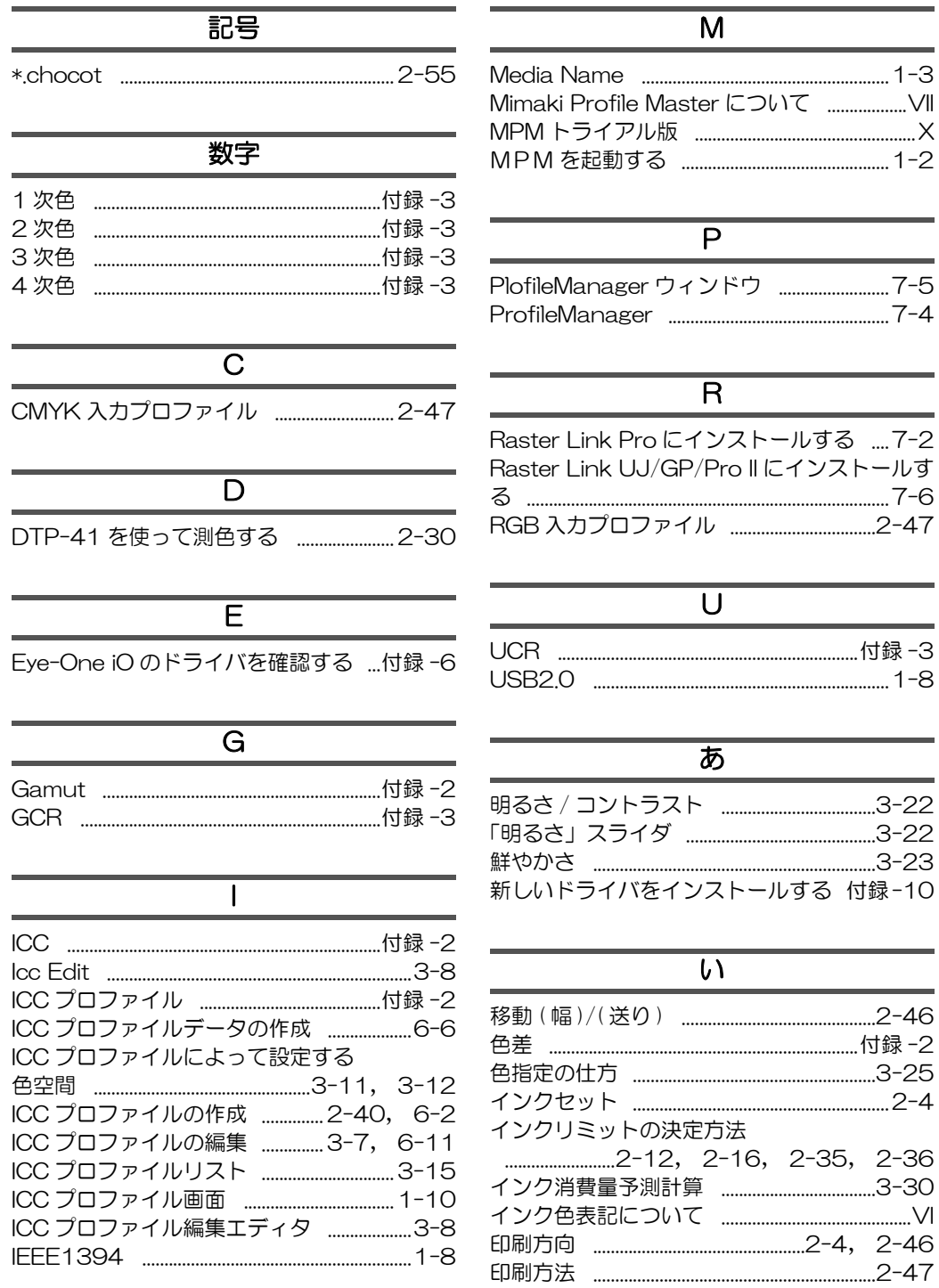

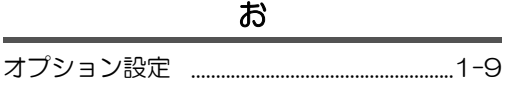

#### か

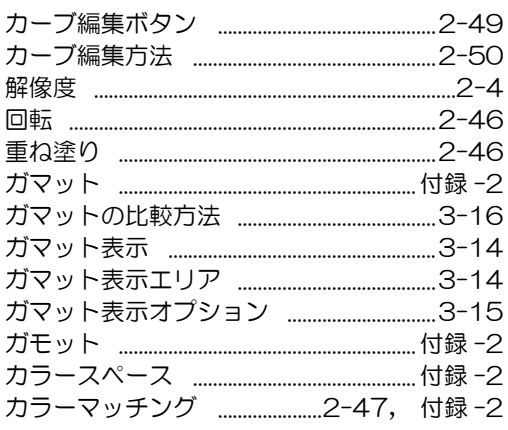

き

アンインストールする ...................................付録-8

 $\,<\,$ 

 $\overline{C}$ 

「コントラスト」スライダ ................................3-22

既存の Eye-One iO のドライバを

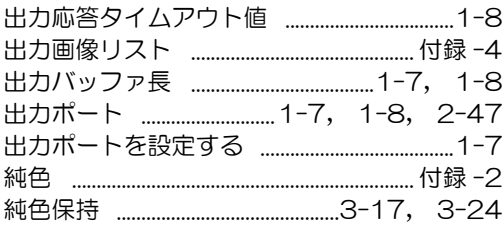

#### す

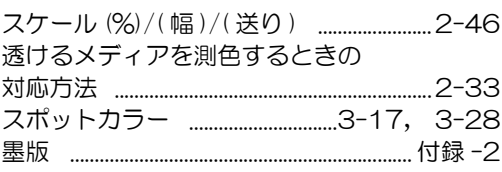

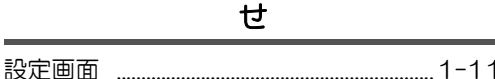

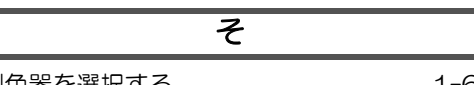

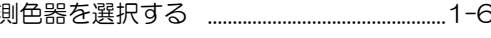

#### た ターゲットプロファイル ............................... 付録-2

#### ち 中断ファイル  $2 - 55$ 1

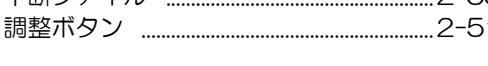

#### て

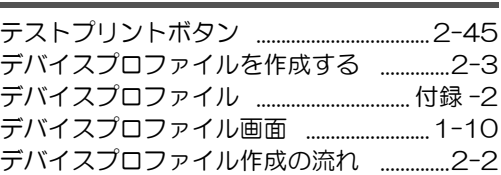

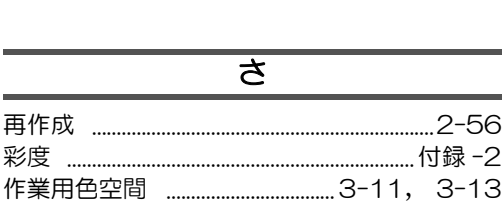

彩度

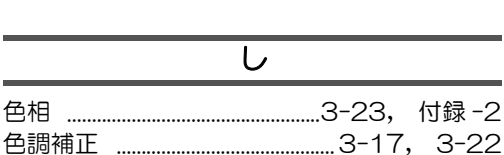

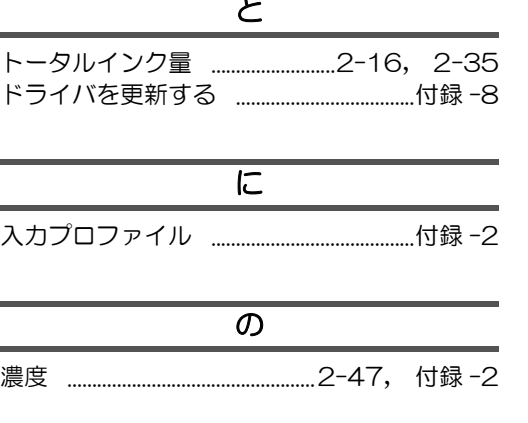

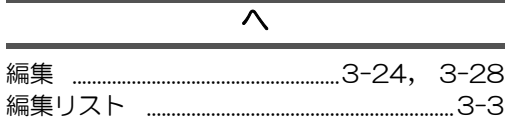

#### $\overline{\mathbf{f}}$

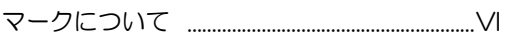

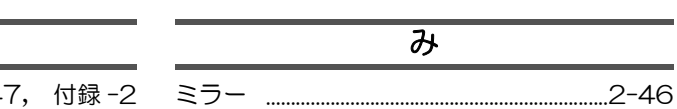

#### $\overline{\mathcal{B}}$

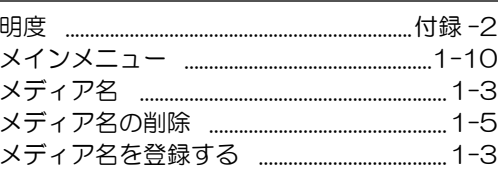

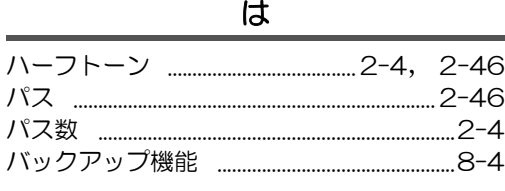

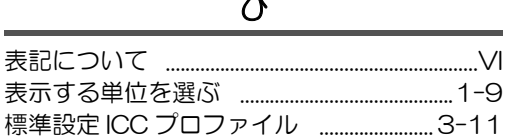

#### $\overline{151}$

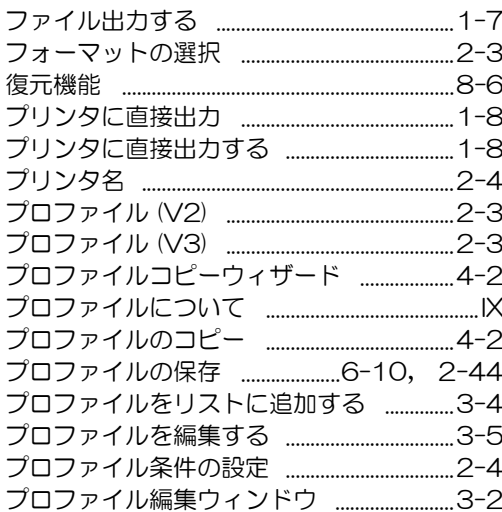

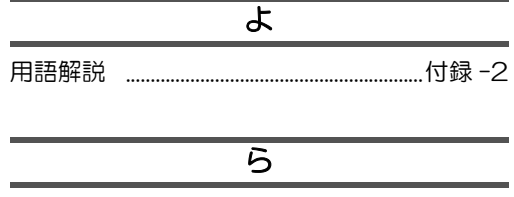

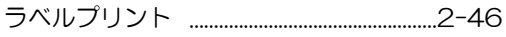

# $\overline{v}$

リニアライゼーションの調整 ............................6-2

#### $\overline{n}$

無断複写・転載を禁じます。 All Rights Reserved. Copyright D201141-2.20-06122006

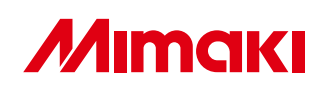

C MIMAKI ENGINEERING CO.,LTD.2006 NH